## **Многоформатные, многостандартные телевизионные осциллографы WFM2300 и WFM2200A**

**Руководство пользователя**

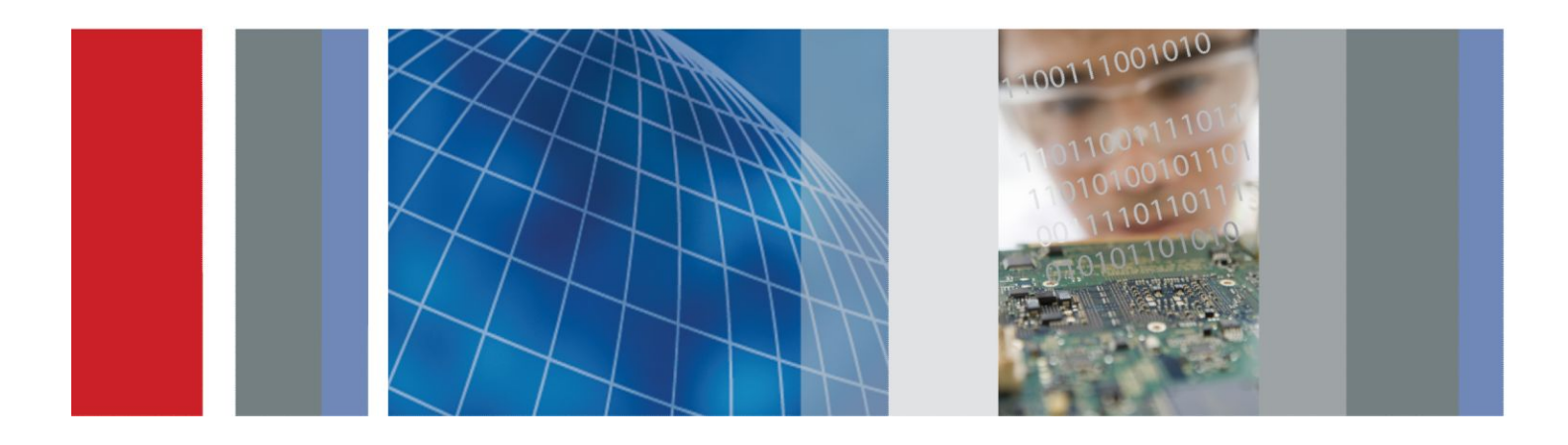

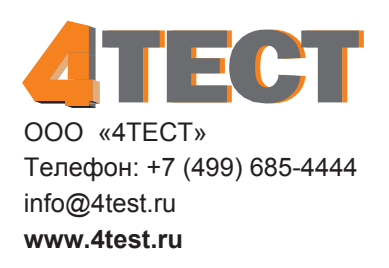

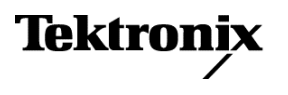

### **Многоформатные, многостандартные телевизионные осциллографы WFM2300 и WFM2200A**

**Руководство пользователя**

Настоящий документ предназначен для использования с версией программного обеспечения 2.9.2 и выше.

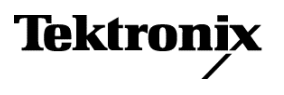

© Tektronix. Все права защищены. Лицензированные программные продукты являются собственностью компании Tektronix, ее филиалов или ее поставщиков и защищены национальным законодательством по авторскому праву и международными соглашениями. Изделия корпорации Tektronix защищены патентами и патентными заявками в США и других странах. Приведенные в данном руководстве сведения заменяют любые ранее опубликованные. Права на изменение спецификаций и цен сохранены.

TEKTRONIX и TEK являются зарегистрированными товарными знаками Tektronix, Inc.

#### **Как связаться с корпорацией Tektronix**

Tektronix, Inc. 14150 SW Karl Braun Drive P.O. Box 500 Beaverton, OR 97077 США

Сведения о приборах, продажах, услугах и технической поддержке:

- В странах Северной Америки по телефону 1-800-833-9200.
- В других странах мира см. контактную информацию для соответствующих регионов на веб-узле *[www.tektronix.com](http://www.tektronix.com)*.

#### **Гарантия**

Компания Tektronix гарантирует отсутствие в данном изделии дефектов в материалах и изготовлении в течение 1 (одного) года со дня приобретения. Если в течение гарантийного срока в таком изделии будут обнаружены дефекты, компания Tektronix, по своему выбору, либо устранит неисправность в дефектном изделии без дополнительной оплаты за материалы и потраченное на ремонт рабочее время, либо произведет замену неисправного изделия на исправное. Компоненты, модули и сменные части, используемые компанией Tektronix для работ, выполняемых по гарантии, могут быть как новыми, так и восстановленными с такими же эксплуатационными характеристиками, как у новых. Все замененные части, модули и изделия становятся собственностью компании Tektronix.

Для реализации права на обслуживание в соответствии с данной гарантией необходимо до истечения гарантийного срока уведомить компанию Tektronix об обнаружении дефекта и выполнить необходимые для проведения гарантийного обслуживания действия. Ответственность за упаковку и доставку неисправного изделия в центр гарантийного обслуживания компании Tektronix, а также предоплата транспортных услуг возлагается на владельца. Компания Tektronix оплачивает обратную доставку исправного изделия заказчику только в пределах страны, в которой расположен центр гарантийного обслуживания. Доставка исправного изделия по любому другому адресу должна быть оплачена владельцем изделия, включая все расходы по транспортировке, пошлины, налоги и любые другие расходы.

Данная гарантия не распространяется на случаи, когда дефект, отказ в работе или повреждение изделия вызваны неправильной эксплуатацией, хранением или обслуживанием изделия. Компания Tektronix не обязана по данному гарантийному обязательству: а) исправлять повреждения, вызванные действиями любых лиц (кроме инженеров Tektronix) по установке, ремонту или обслуживанию изделия; б) исправлять повреждения, вызванные неправильным использованием изделия или подключением его к несовместимому оборудованию; в) исправлять повреждения или неполадки, вызванные использованием материалов, не рекомендованных Tektronix, а также г) обслуживать изделие, подвергшееся модификации или интегрированное в иное оборудование таким образом, что эти действия увеличили время или сложность обслуживания изделия.

ДАННАЯ ГАРАНТИЯ ПРЕДОСТАВЛЯЕТСЯ TEKTRONIX НА ДАННОЕ ИЗДЕЛИЕ НА УСЛОВИЯХ ЗАМЕНЫ ЛЮБЫХ ДРУГИХ ГАРАНТИЙ, ДАННЫХ ЯВНО ИЛИ ПОДРАЗУМЕВАВШИХСЯ. КОМПАНИЯ TEKTRONIX И ЕЕ ПОСТАВЩИКИ ОТКАЗЫВАЮТСЯ ОТ ЛЮБЫХ ДРУГИХ ПОДРАЗУМЕВАЕМЫХ ГАРАНТИЙ ТОВАРНОГО СОСТОЯНИЯ ИЛИ ПРИГОДНОСТИ ПРОГРАММЫ ДЛЯ ДРУГИХ ЦЕЛЕЙ. ОТВЕТСТВЕННОСТЬ КОМПАНИИ TEKTRONIX ПО ДАННОМУ ГАРАНТИЙНОМУ ОБЯЗАТЕЛЬСТВУ ОГРАНИЧИВАЕТСЯ ТОЛЬКО РЕМОНТОМ ИЛИ ЗАМЕНОЙ ДЕФЕКТНЫХ ИЗДЕЛИЙ ЗАКАЗЧИКАМ. КОМПАНИЯ TEKTRONIX И ЕЕ ПОСТАВЩИКИ НЕ НЕСУТ ОТВЕТСТВЕННОСТИ ЗА КОСВЕННЫЙ, СПЕЦИФИЧЕСКИЙ ИЛИ КАКОЙ-ЛИБО ОПОСРЕДОВАННЫЙ УЩЕРБ ДАЖЕ В ТОМ СЛУЧАЕ, ЕСЛИ ПРЕДСТАВИТЕЛИ КОМПАНИИ TEKTRONIX БЫЛИ ЗАРАНЕЕ УВЕДОМЛЕНЫ О ВОЗМОЖНОСТИ ТАКОГО УЩЕРБА.

[W2 – 15AUG04]

# Оглавление

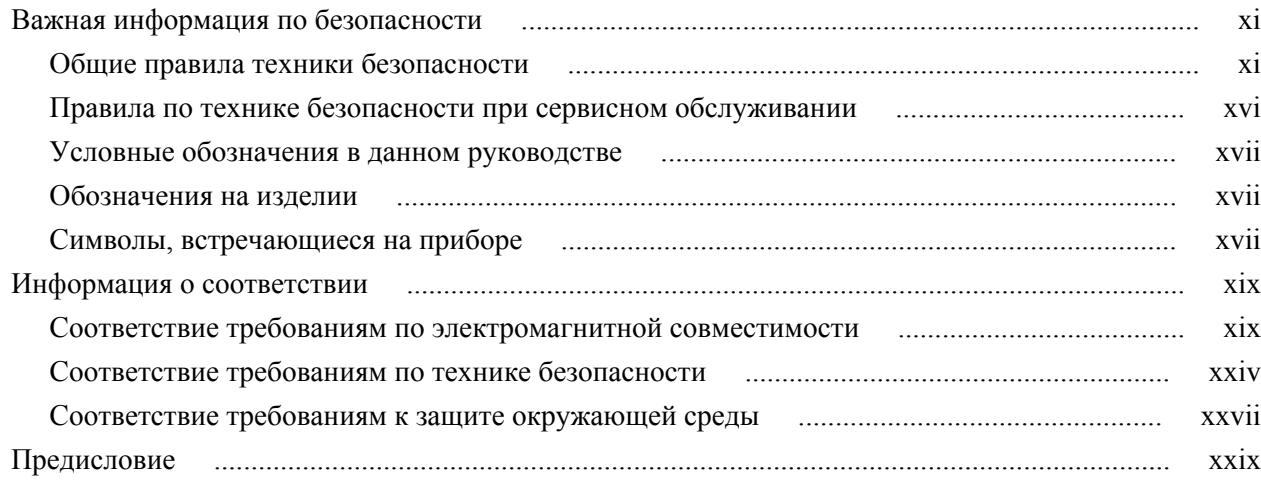

# Приступая к работе

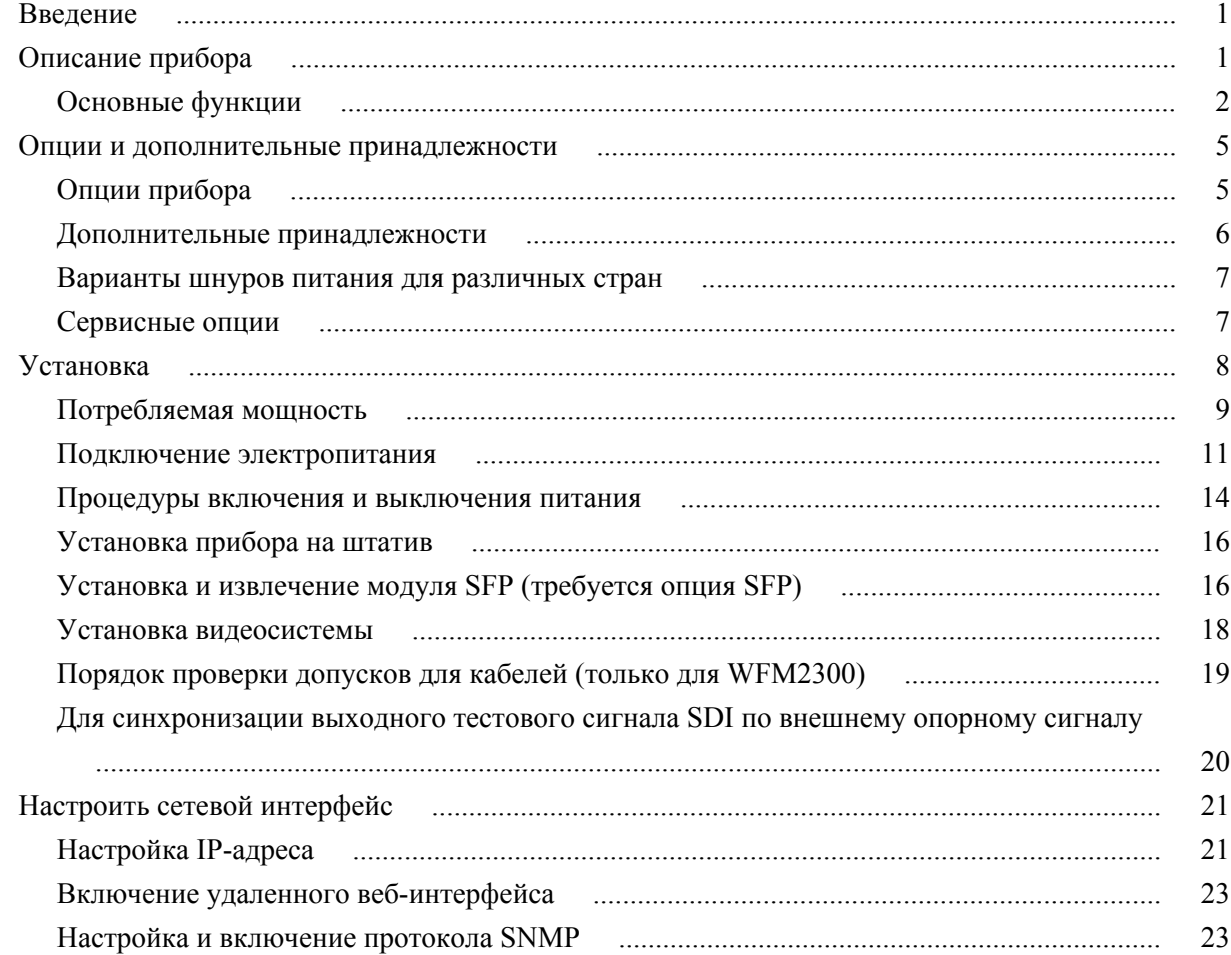

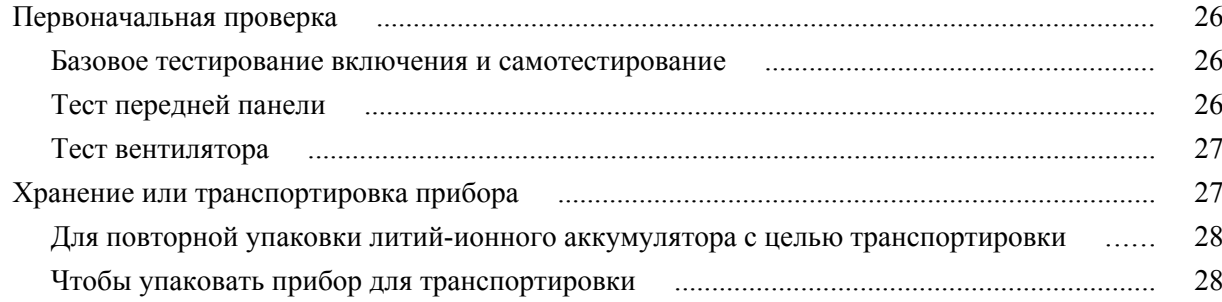

## Ознакомление с прибором

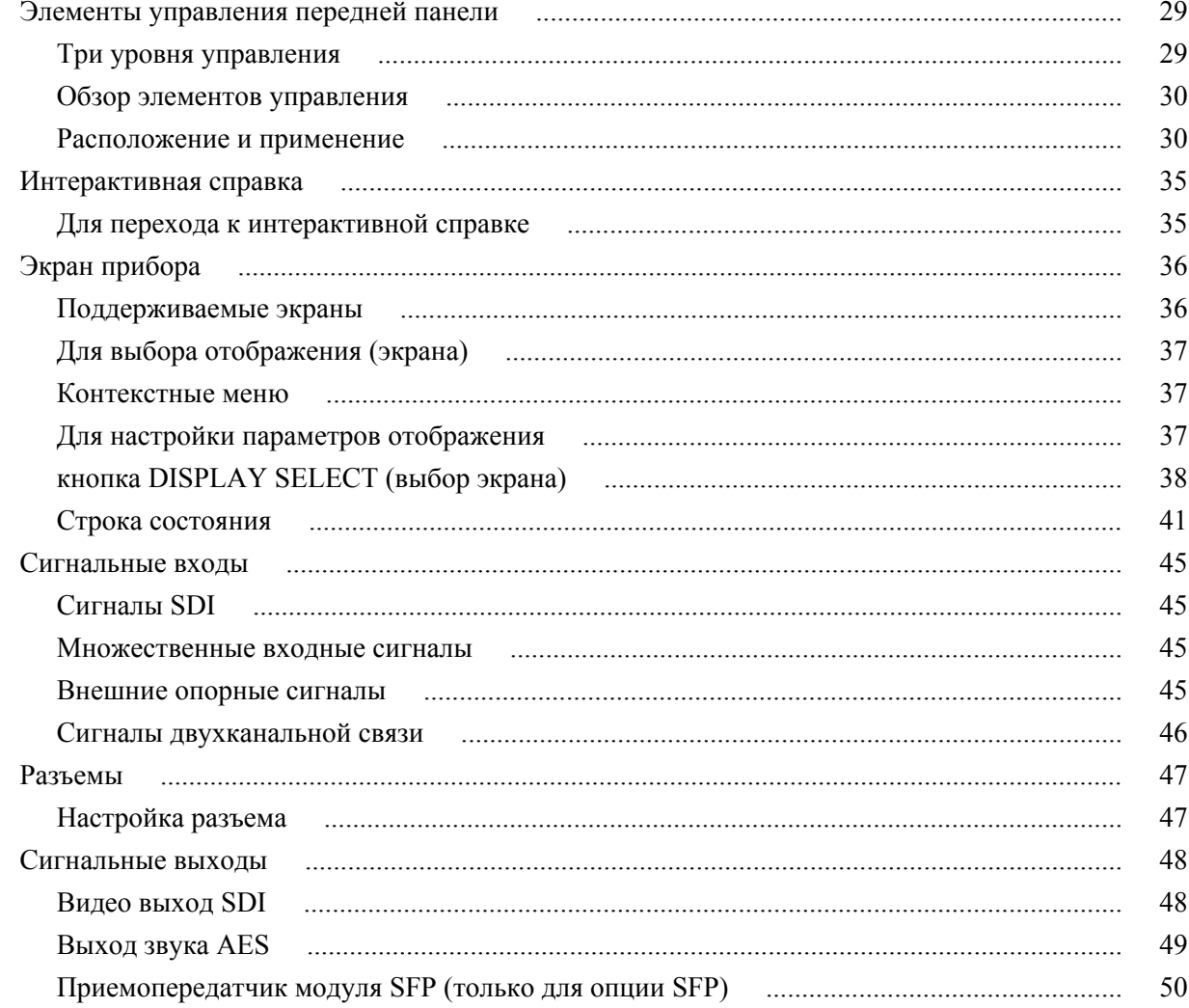

## Режимы отображения

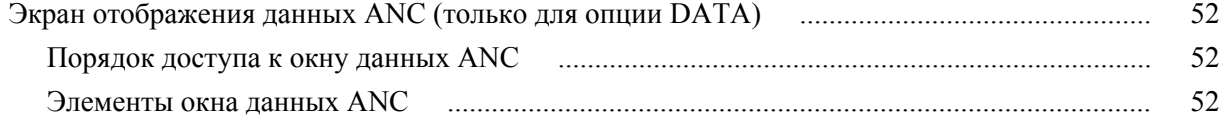

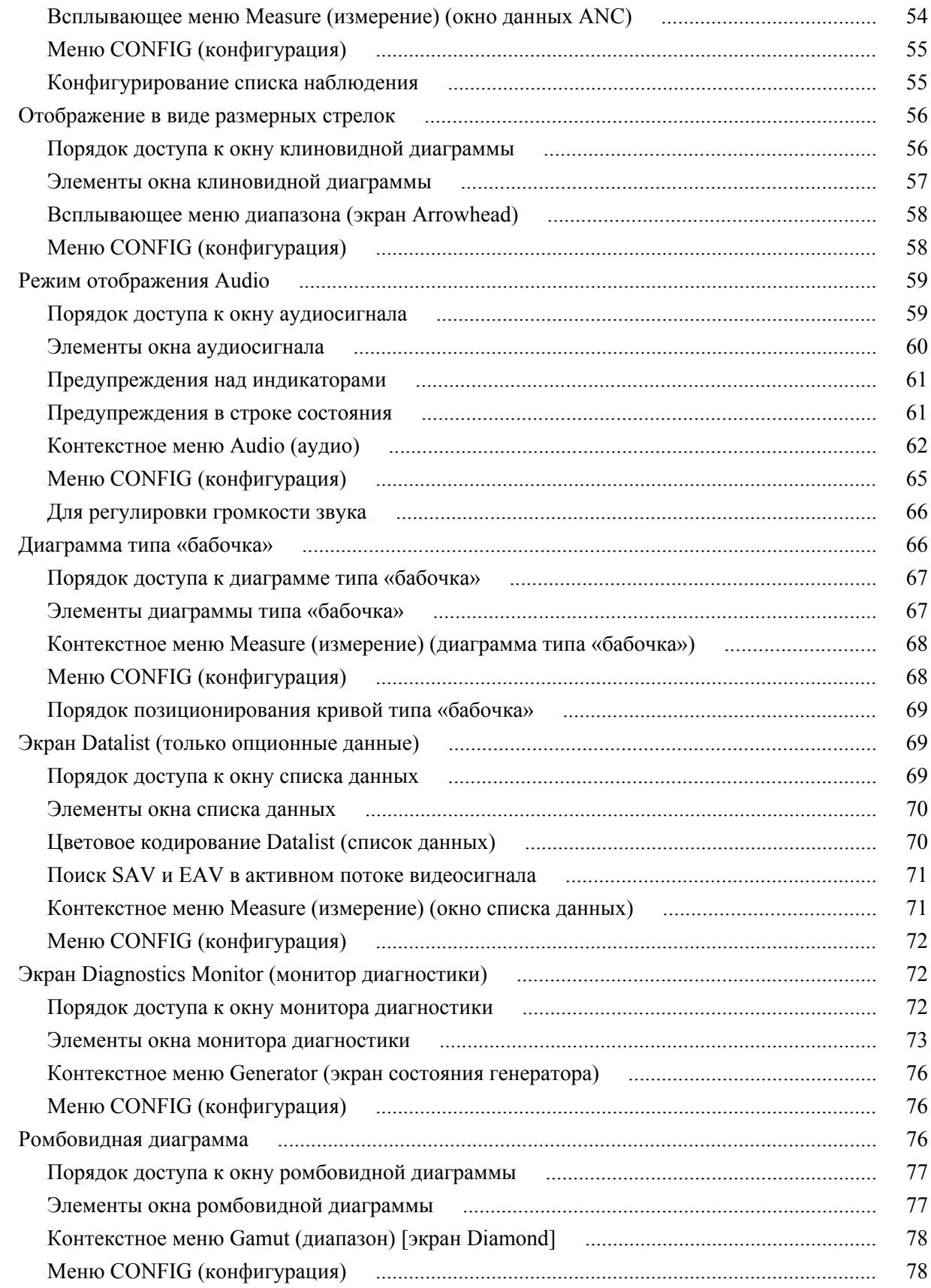

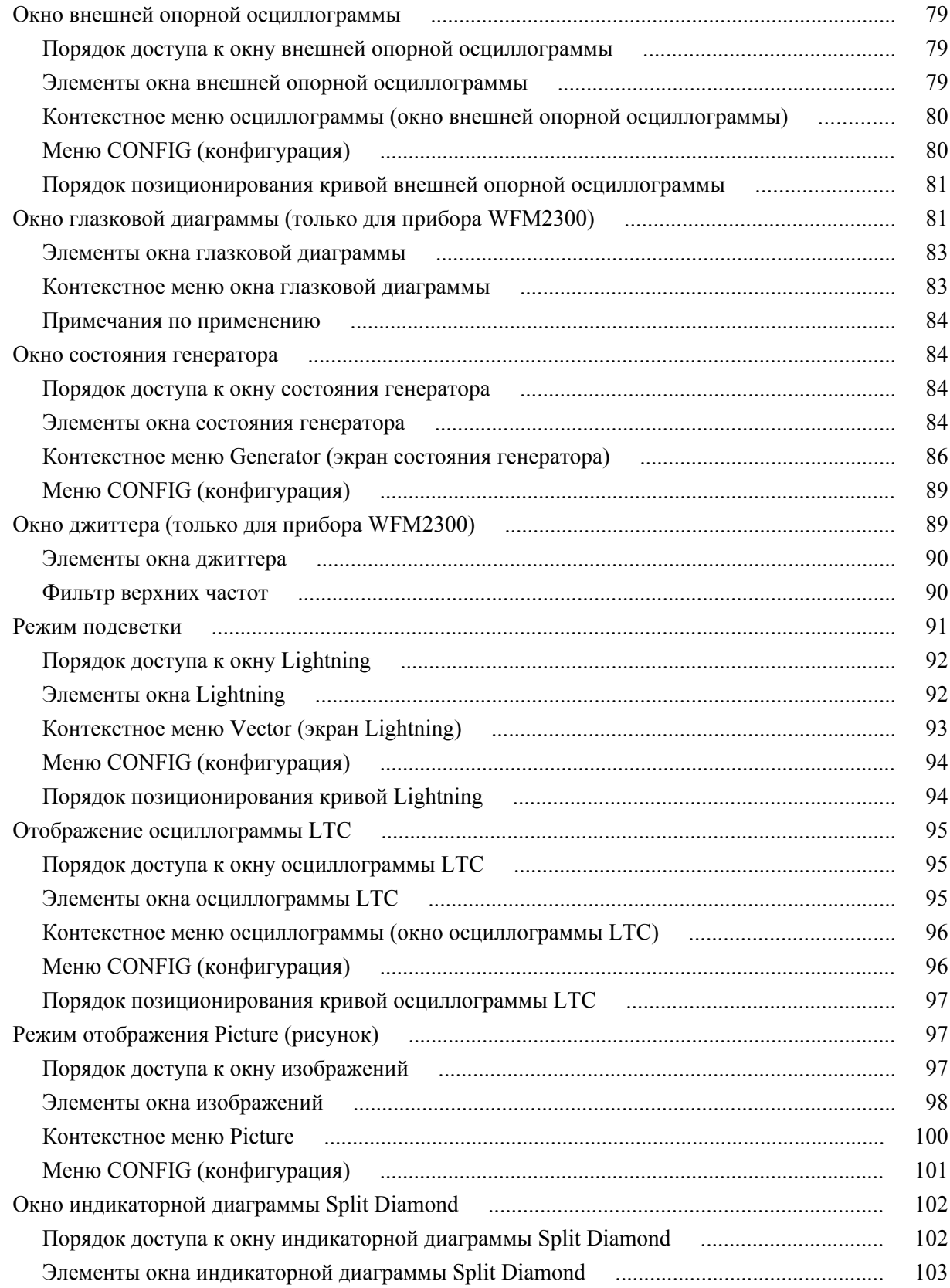

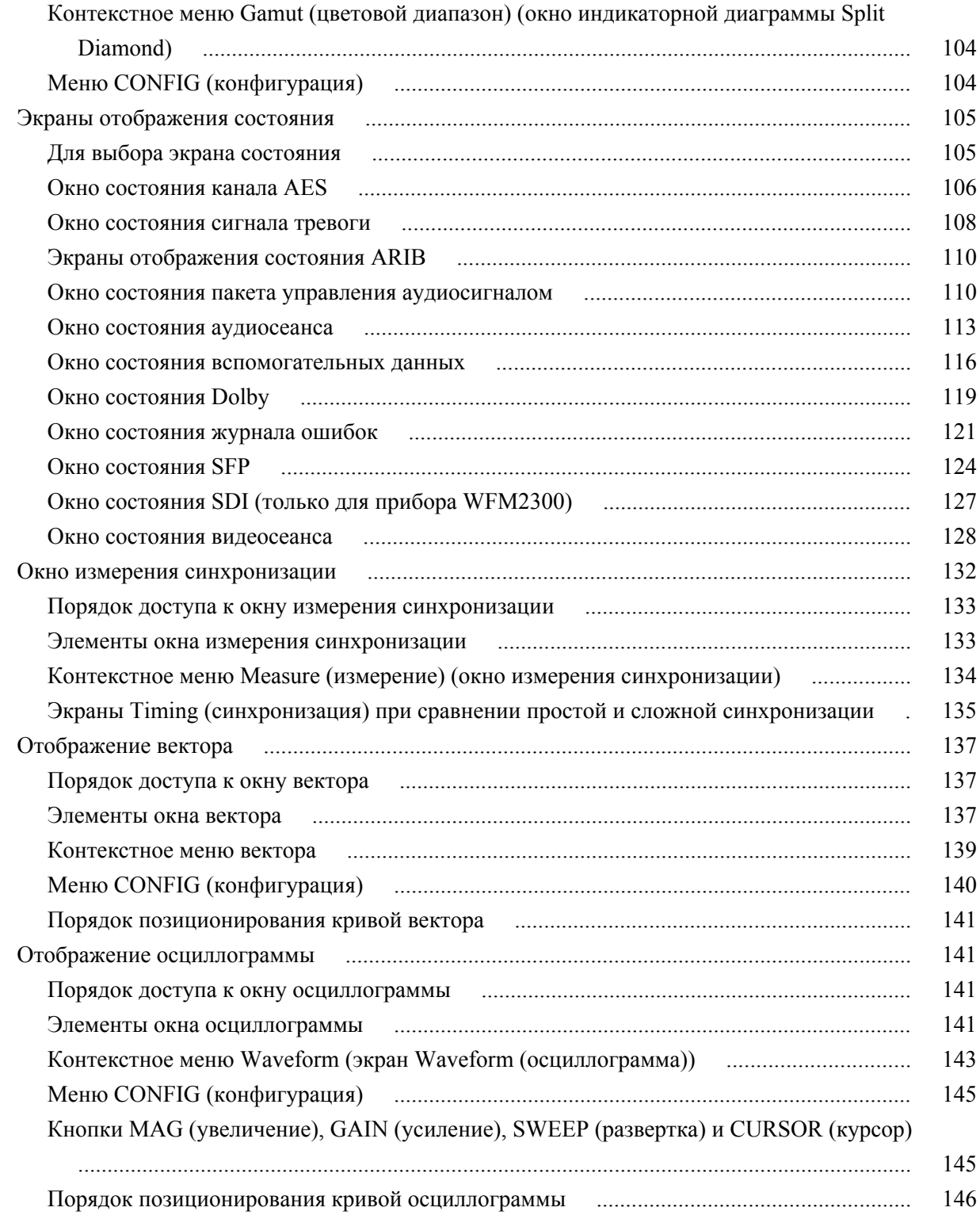

# **[Функции](#page-184-0)**

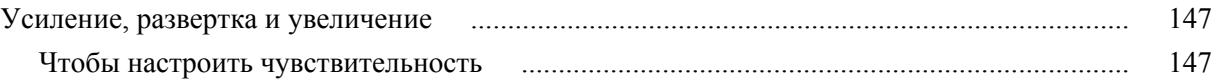

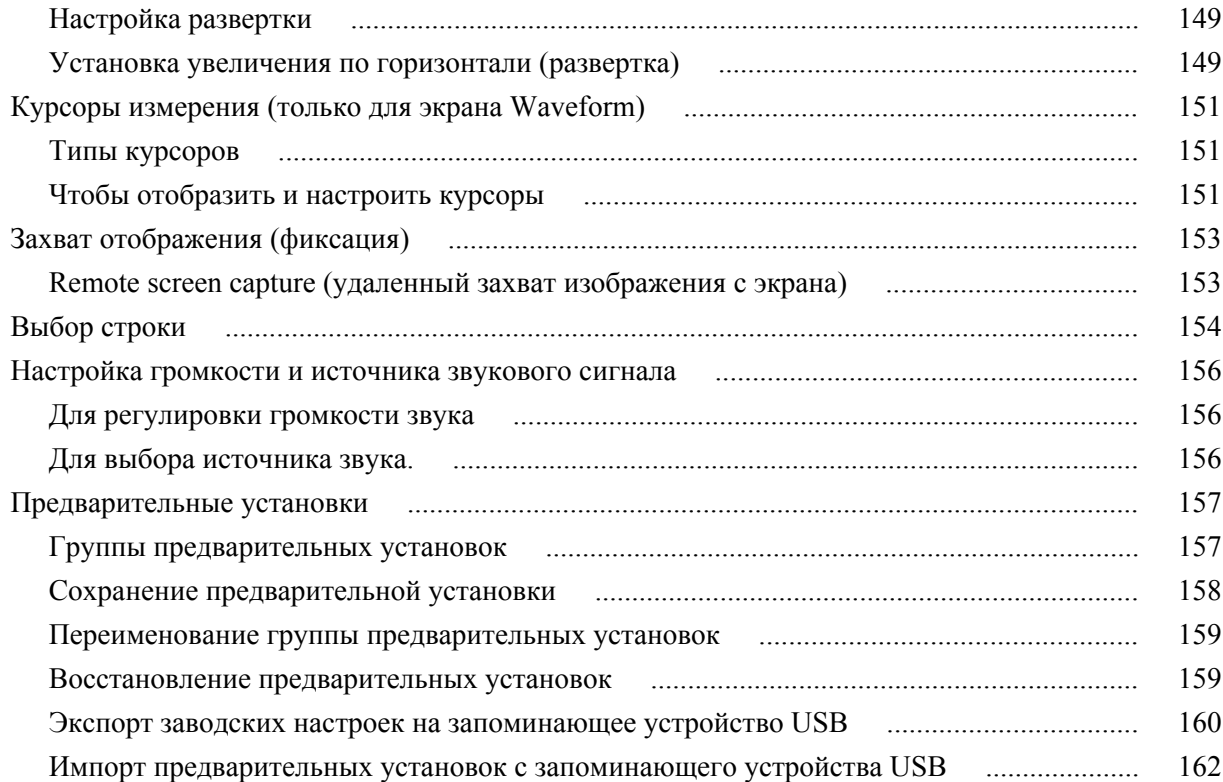

## **[Обновления программного обеспечения](#page-202-0)**

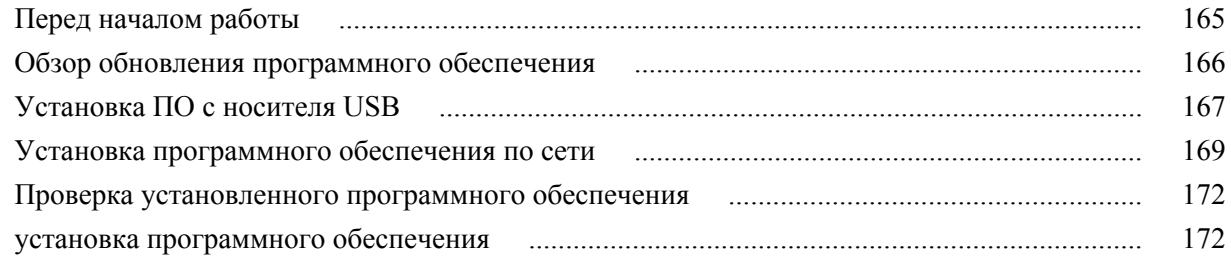

## **[Контроль физического уровня SDI \(только для прибора WFM2300\)](#page-210-0)**

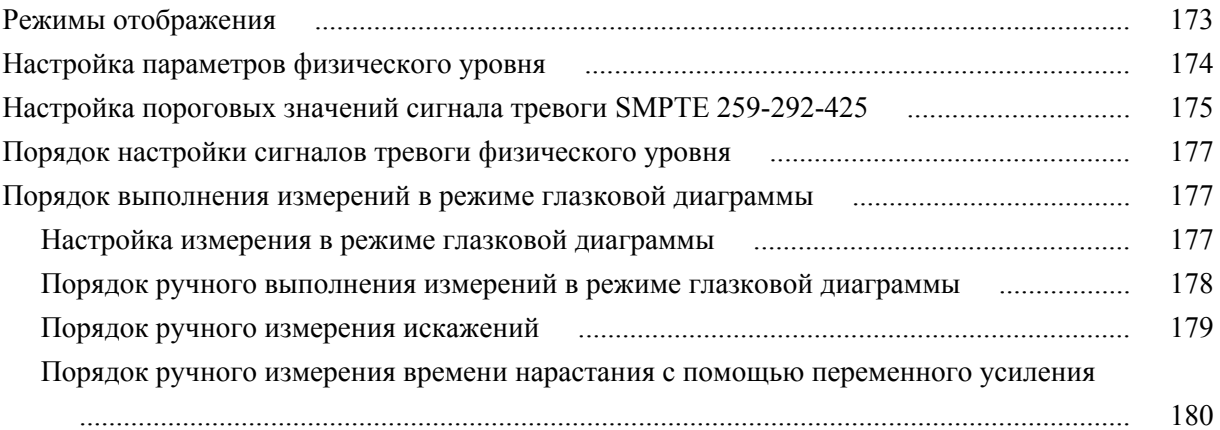

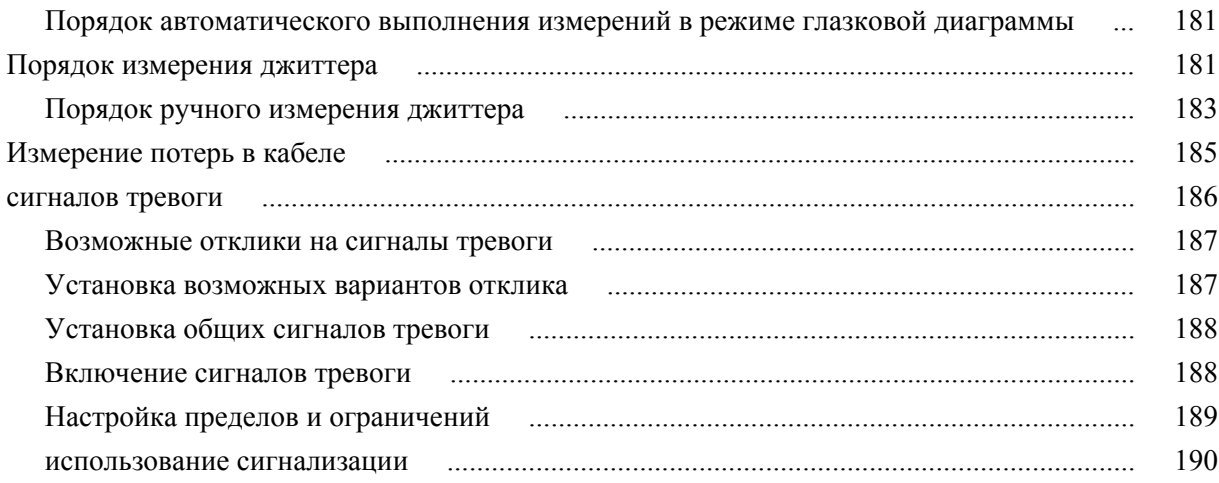

### **[Проверка задержки цветности и яркости](#page-228-0)**

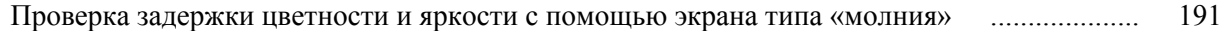

### **[Проверка диапазона](#page-230-0)**

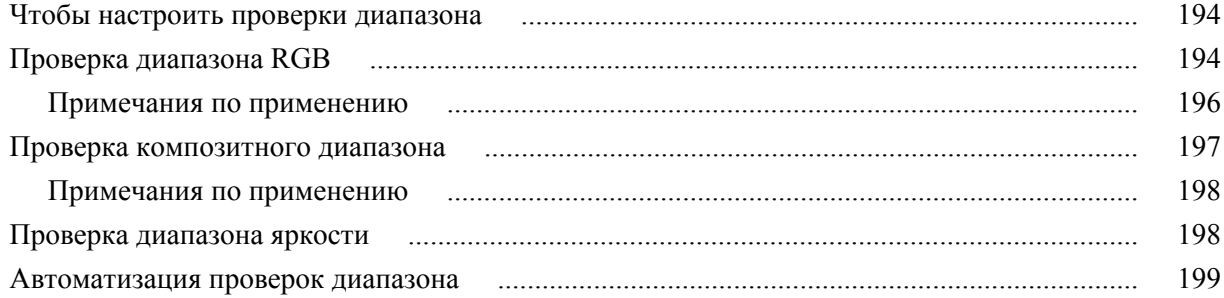

# **[Экран отображения состояния ARIB](#page-238-0)**

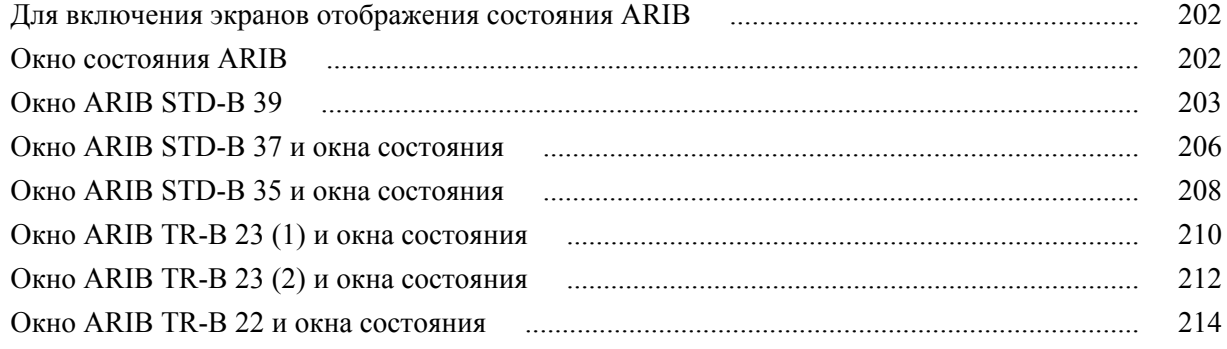

### **[Мониторинг аудиопараметров](#page-254-0)**

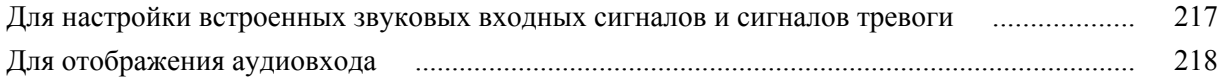

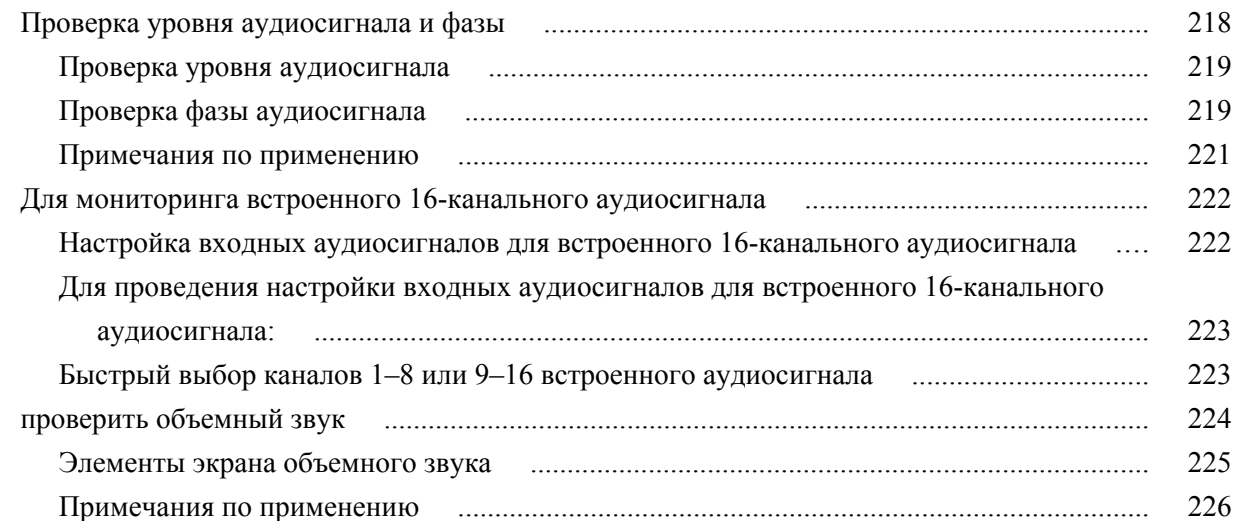

# Скрытые титры (СС), телетекст, AFD и соответствие зоне безопасности

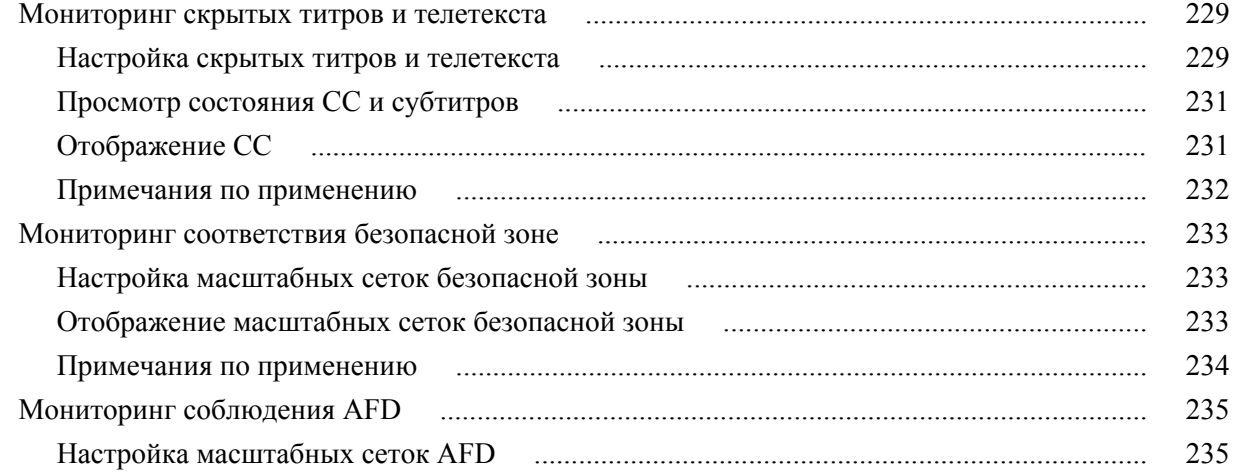

## Веб-интерфейс дистанционного управления

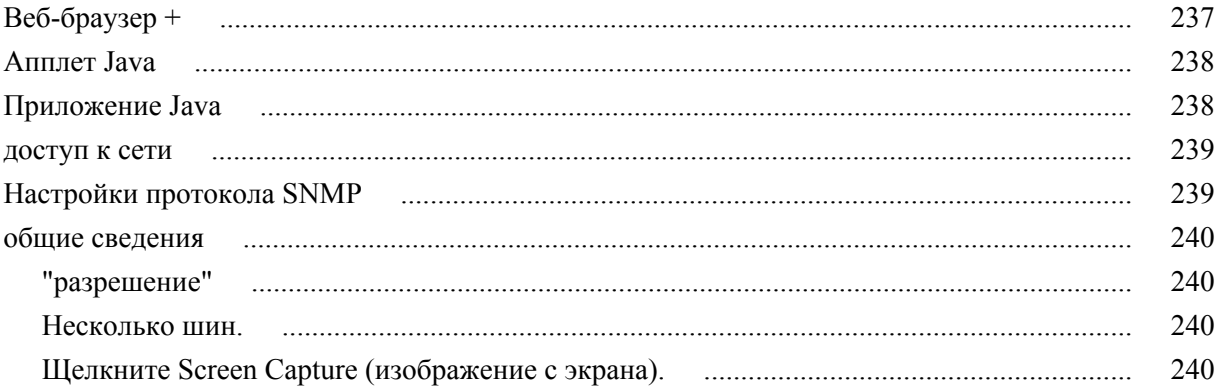

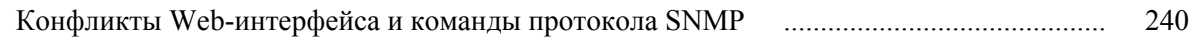

# **[Примеры применения](#page-278-0)**

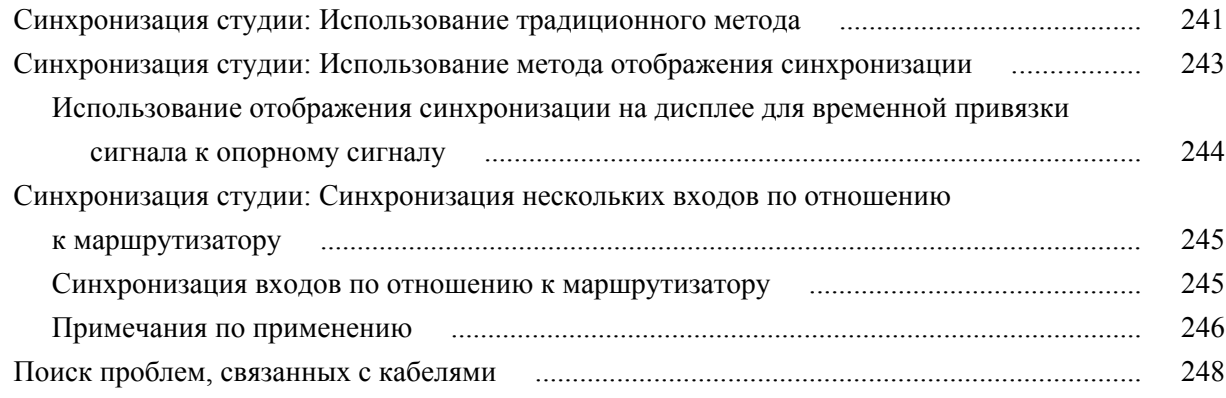

## <span id="page-16-0"></span>Важная информация по безопасности

Настоящее руководство содержит информацию и предостережения, которые следует учитывать пользователю, чтобы обеспечить безопасную эксплуатацию прибора и поддерживать его в безопасном состоянии.

Для безопасного выполнения обслуживания прибора изучите Правила техники безопасности при обслуживании, которые следуют за разделом Общие правила техники безопасности.

### Общие правила техники безопасности

Используйте изделие только описанным способом. Во избежание травм, а также повреждений данного прибора и подключаемого к нему оборудования необходимо соблюдать следующие правила техники безопасности. Внимательно прочтите все инструкции. Сохраните это руководство для использования в будущем.

Соблюдайте все местные и общегосударственные нормы безопасности.

Для правильной и безопасной эксплуатации изделия важно помимо изложенных в этом руководстве указаний выполнять также общепринятые процедуры безопасности.

Изделие предназначено для использования только обученным персоналом.

Снимать крышку для ремонта, технического обслуживания или регулировки разрешается только квалифицированному персоналу.

Для обеспечения правильной работы прибора перед использованием проверяйте его с помощью известного источника.

Этот прибор не предназначен для обнаружения опасных напряжений.

При работе вблизи опасных оголенных проводов под напряжением пользуйтесь средствами индивидуальной защиты для предотвращения поражения электрическим током или дуговым разрядом.

При использовании этого прибора может потребоваться доступ к другим частям системы. Прочтите разделы по технике безопасности в руководствах по работе с другими компонентами и ознакомьтесь с мерами предосторожности и предупреждениями, связанными с эксплуатацией системы.

При встраивании этого оборудования в систему, ответственность за безопасность такой системы несет ее сборщик.

#### **Пожарная безопасность и предотвращение травм**

**Используйте соответствующий шнур питания.** Подключение к электросети следует выполнять только с помощью кабеля, разрешенного к использованию с данным изделием и сертифицированным для страны, в которой будет осуществляться его эксплуатация.

**Используйте соответствующий шнур питания.** Подключение к электросети следует выполнять только с помощью кабеля, разрешенного к использованию с данным изделием и сертифицированным для страны, в которой будет осуществляться его эксплуатация. Не используйте поставляемый в комплекте шнур питания с другими приборами.

**Используйте соответствующее значение напряжения.** Перед подачей напряжения убедитесь в том, что переключатель установлен в положение, соответствующее источнику питания.

**Заземляйте прибор.** Прибор заземляется через провод заземления шнура питания. Во избежание поражения электрическим током провод заземления должен быть подключен к шине заземления. Проверьте наличие защитного заземления, прежде чем выполнять подсоединение к выходам и входам прибора. Не отсоединяйте защитное заземление кабеля питания.

**Заземляйте прибор.** Прибор заземляется через провод заземления шнура питания базового компьютера. Во избежание поражения электрическим током провод заземления должен быть подключен к шине заземления. Проверьте наличие защитного заземления, прежде чем выполнять подсоединение к выходам и входам прибора. Не отсоединяйте защитное заземление кабеля питания.

**Отключение питания.** Выключатель питания отсоединяет прибор от источника питания. Размещение выключателя см. в инструкции. Устанавливайте прибор таким образом, чтобы обеспечить доступ к выключателю питания для быстрого отсоединения в любое время.

**Отключение питания.** Шнур питания отсоединяет прибор от источника питания. Размещение выключателя см. в инструкции. Устанавливайте прибор таким образом, чтобы обеспечить доступ к шнуру для быстрого отсоединения в любое время.

**Используйте надлежащий адаптер переменного тока.** Для данного прибора следует использовать только предназначенный для него адаптер переменного тока.

**Соблюдайте правила подсоединения и отсоединения.** Не подсоединяйте и не отсоединяйте пробники и провода, когда они подключены к источнику напряжения. Используйте только изолированные пробники напряжения, испытательные выводы и адаптеры, поставляемые с прибором или рекомендованные компанией Tektronix.

**Проверяйте допустимые номиналы для всех разъемов.** Во избежание воспламенения или поражения электрическим током проверьте все допустимые номиналы и маркировку на приборе. Перед подсоединением прибора просмотрите дополнительные сведения по номинальным ограничениям, содержащиеся в руководстве по эксплуатации прибора. Не превышайте номинальное значение напряжения или тока категории измерений (КАТ.) для компонента изделия (прибора, пробника или принадлежности) с минимальным значением. Будьте осторожны, используя испытательные выводы 1:1, поскольку напряжение на наконечнике пробника будет напрямую передаваться прибору.

**Проверяйте допустимые номиналы для всех разъемов.** Во избежание воспламенения или поражения электрическим током проверьте все допустимые номиналы и маркировку на приборе. Перед подсоединением прибора просмотрите дополнительные сведения по номинальным ограничениям, содержащиеся в руководстве по эксплуатации прибора.

Не подавайте на разъемы, в том числе на разъем общего провода, напряжение, превышающее допустимое для данного прибора номинальное значение.

Плавающий потенциал общего разъема не должен превышать номинальное напряжение для этого разъема.

Измерительные клеммы не предназначены для подключения к электросети и цепям категорий II, III или IV.

**Не используйте прибор со снятым кожухом.** Эксплуатация прибора с открытым кожухом или снятыми защитными панелями не допускается. Можно попасть под действие опасного напряжения.

**Не прикасайтесь к оголенным участкам цепи.** Не прикасайтесь к неизолированным соединениям и компонентам, находящимся под напряжением.

**Не пользуйтесь неисправным прибором.** Если имеется подозрение, что прибор поврежден, передайте его для осмотра специалисту по техническому обслуживанию.

Отключите прибор в случае его повреждения. Не пользуйтесь прибором, если он поврежден или работает неправильно. В случае сомнений относительно безопасности прибора выключите его и отсоедините шнур питания. Четко обозначьте прибор для предотвращения дальнейшей эксплуатации.

Перед использованием осмотрите пробники напряжения, испытательные выводы и принадлежности на наличие механических повреждений, а при наличии таковых замените поврежденные компоненты. Не используйте пробники или испытательные выводы, если они повреждены, имеют оголенные участки или признаки износа.

Перед использованием осмотрите прибор. Проверьте, нет ли на нем трещин и не отсутствуют ли какие-либо детали.

Используйте только рекомендованные запасные части.

**Соблюдайте правила замены батареи.** Используйте только батареи, типы и номинальные значения которых соответствуют требованиям данного прибора.

**Соблюдайте правила перезарядки аккумуляторной батареи.** Перезаряжайте батареи только в течение рекомендуемого цикла зарядки.

**Используйте соответствующий плавкий предохранитель.** К применению допускаются только предохранители, типы и номиналы которых соответствуют требованиям для данного прибора.

**Пользуйтесь средствами для защиты зрения.** При наличии интенсивных световых потоков или лазерного излучения используйте средства для защиты зрения.

**Не пользуйтесь прибором в условиях повышенной влажности.** При перемещении прибора из холодного в теплое помещение возможна конденсация.

**Не пользуйтесь прибором во взрывоопасных средах.**

**Не допускайте попадания влаги и загрязнений на поверхность прибора.** Перед чисткой прибора отключите все входные сигналы.

**Обеспечьте надлежащую вентиляцию.** Дополнительные сведения по обеспечению надлежащей вентиляции при установке изделия содержатся в руководстве.

Не закрывайте отверстия и щели, предназначенные для вентиляции. Не вставляйте какие-либо предметы в отверстия.

**Обеспечьте безопасные рабочие условия.** Устанавливайте прибор таким образом, чтобы было удобно просматривать дисплей и индикаторы.

Избегайте неправильного или продолжительного использования клавиатур, указателей и кнопочных панелей. Неправильное или продолжительное использование клавиатуры или указателя может привести к серьезной травме.

Обеспечьте соответствие рабочей зоны эргономическим стандартам. Для предотвращения туннельного синдрома проконсультируйтесь со специалистом по эргономике.

Соблюдайте осторожность при подъеме и переноске изделия. Прибор снабжен ручками для подъема и переноски.

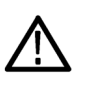

*ПРЕДУПРЕЖДЕНИЕ. Прибор тяжелый. Для снижения риска травмирования персонала или повреждения прибора при подъеме и переноске изделия обращайтесь за помощью.*

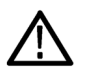

*ПРЕДУПРЕЖДЕНИЕ. Прибор тяжелый. Поднимайте прибор вдвоем или используйте механические приспособления.*

Используйте только стоечное крепление Tektronix, предназначенное для этого изделия.

#### Пробники и испытательные выводы

Перед присоединением пробников или испытательных выводов вставьте вилку шнура питания в заземленную надлежащим образом розетку.

Держите пробники так, чтобы пальцы находились под защитой предохранителя для пальцев на пробнике.

Удалите с рабочего места все неиспользуемые пробники, испытательные выводы и принадлежности.

Для проведения измерений используйте только правильную категорию измерений (КАТ.), напряжение, температуру, высоту над уровнем моря, пробники с соответствующим номиналом по току, испытательные выводы и адаптеры.

Соблюдайте осторожность при работе с высоким напряжением. Ознакомьтесь с номиналами напряжения для используемого пробника и не превышайте их. Необходимо знать и понимать смысл двух предельных значений:

- Максимальное измеряемое напряжение между наконечником пробника  $\overline{\phantom{a}}$ и опорным выводом пробника.
- a. Максимальное плавающее напряжение между опорным проводником пробника и шиной заземления.

Эти два предела напряжения зависят от пробника и приложения. Дополнительную информацию см. в разделе «Технические характеристики» руководства по эксплуатации.

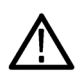

ПРЕДУПРЕЖДЕНИЕ. Во избежание поражения электрическим током не превышайте максимально допустимые пределы для измеряемого напряжения или плавающего потенциала на входе разъема ВNC осциллографа, наконечнике пробника или опорном выводе пробника.

Соблюдайте правила подсоединения и отсоединения. Перед подсоединением пробника к тестируемой схеме подсоединяйте его выход к измерительному прибору. Подсоедините опорный вывод пробника к проверяемой цепи перед подсоединением входа пробника. Перед отсоединением пробника от измерительного прибора отсоединяйте его вход и опорный вывод от тестируемой схемы.

Соблюдайте правила подсоединения и отсоединения. Перед присоединением пробников тока отключайте питание проверяемой цепи.

Подсоедините опорный вывод пробника только к заземлению.

Не подсоединяйте пробник тока к проводникам, несущим напряжение выше предела, допустимого для пробника тока.

Осматривайте пробник и принадлежности. Перед каждым использованием осматривайте пробник и принадлежности на наличие повреждений (порезов, задиров или дефектов в корпусе пробника, принадлежностях или оболочке кабеля). При наличии повреждений откажитесь от их использования.

Использование осциллографа для измерений относительно «земли». Не допускайте плавания потенциала на опорном выводе этого пробника при использовании осциллографов для измерений относительно «земли». Опорный вывод должен быть соединен с потенциалом «земли» (0 В).

**Измерение в режиме изоляции от цепей заземления.** Не допускайте плавания потенциала на опорном выводе этого пробника выше номинального плавающего напряжения.

### <span id="page-21-0"></span>**Предупреждения и информация об оценке риска Правила по технике безопасности при сервисном обслуживании**

Раздел *Правила по технике безопасности при сервисном обслуживании* содержит дополнительную информацию о безопасном обслуживании прибора. К обслуживанию устройства должен допускаться только квалифицированный персонал. Прежде чем выполнять какие-либо процедуры по обслуживанию, ознакомьтесь с *Правилами по технике безопасности при сервисном обслуживании* и *Общими правилами техники безопасности*.

**Во избежание поражения электрическим током.** Не прикасайтесь к оголенным контактам разъемов.

**Не выполняйте операции по обслуживанию в одиночку.** При обслуживании или настройке внутренних частей прибора рядом должен находиться человек, способный оказать первую помощь и выполнить реанимационные мероприятия.

**Отсоедините питание.** Во избежание поражения электрическим током перед снятием крышек и кожухов для обслуживания выключайте прибор и отсоединяйте его от сети.

**При обслуживании прибора с включенным питанием примите необходимые меры предосторожности.** В приборе могут присутствовать опасные напряжения и токи. Прежде чем снимать защитные панели, производить пайку или замену компонентов, отключите питание, извлеките батарею (при ее наличии) и отсоедините испытательные выводы.

**Проверьте безопасность после ремонта.** После ремонта всегда проверяйте целостность заземления и диэлектрическую прочность.

### <span id="page-22-0"></span>**Условные обозначения в данном руководстве**

Условные обозначения в данном руководстве:

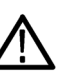

*ПРЕДУПРЕЖДЕНИЕ. Предупреждения о действиях и условиях, представляющих угрозу для жизни или способных нанести вред здоровью.*

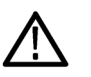

*ОСТОРОЖНО. Предостережения о действиях и условиях, способных привести к повреждению данного прибора или другого оборудования.*

### **Обозначения на изделии**

Ниже приводится список символов на изделии.

- Обозначение DANGER (ОПАСНО!) указывает на непосредственную опасность получения травмы.
- Обозначение WARNING (ВНИМАНИЕ!) указывает на возможность получения травмы при отсутствии непосредственной опасности.
- Обозначение CAUTION (ОСТОРОЖНО!) указывает на возможность повреждения данного прибора и другого имущества.

### **Символы, встречающиеся на приборе**

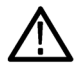

Если этот символ нанесен на изделие, обратитесь к руководству для выяснения характера потенциальной опасности и мер по ее предотвращению. (Этот символ может также использоваться для указания на номинальные значения в руководстве.)

Ниже приводится список символов на изделии.

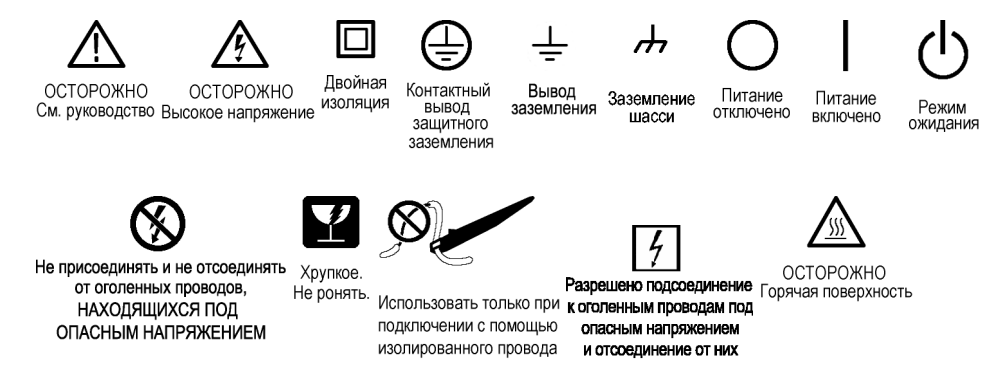

### <span id="page-24-0"></span>**Информация о соответствии**

В настоящем разделе приводятся стандарты электромагнитной совместимости, безопасности и природоохранные стандарты, которым удовлетворяет данный прибор.

### **Соответствие требованиям по электромагнитной совместимости**

**Заявление о соответствии стандартам EC электромагнитная совместимость**

Отвечает требованиям директивы 2004/108/EC по электромагнитной совместимости. Продемонстрировано соответствие следующим нормативным документам (перечислены в официальном бюллетене Европейского сообщества):

**EN 61326-1 2006 .** Требования по электромагнитной совместимости электрооборудования для измерений, контроля и использования в лабораториях. <sup>1</sup> <sup>2</sup> <sup>3</sup> <sup>4</sup>

- CISPR 11:2003. Обычные и наведенные излучения, группа 1, класс A
- $\blacksquare$  IEC 61000-4-2:2001. Защищенность от электростатических разрядов
- IEC 61000-4-3:2002. Защищенность от воздействия радиочастотного электромагнитного поля <sup>5</sup>
- IEC 61000-4-4:2004. Устойчивость к перепадам и всплескам напряжения
- IEC 61000-4-5:2001. Защищенность от скачков напряжения в сети питания
- IEC 61000-4-6:2003. Защищенность от наведенных радиочастотных помех <sup>6</sup>
- IEC 61000-4-11:2004. Защищенность от понижения и пропадания напряжения в сети питания

**EN 61000-3-2:2006.** Выбросы синусоидального тока в линии питания.

<sup>1</sup> Прибор предназначен для использования только в нежилых помещениях. При использовании в жилых помещениях следует учитывать, что прибор может быть источником электромагнитных помех.

<sup>2</sup> При подключении оборудования к тестируемому объекту могут появиться излучения, превышающие уровни, установленные данными стандартами.

<sup>3</sup> Для обеспечения соответствия перечисленным стандартам по электромагнитной совместимости следует использовать высококачественные экранированные кабели.

<sup>4</sup> Автор: Добавьте сюда текст с перечислением всех специальных мер, которые необходимо предпринять, чтобы добиться соответствия этому стандарту.

 $5$  Добавьте текст с перечислением любой информации об ухудшении характеристик при выполнении теста IEC 61000-4-3.

<sup>6</sup> Добавьте текст с перечислением любой информации об ухудшении характеристик при выполнении теста IEC 61000-4-6.

Tektronix UK, Ltd. Western Peninsula Western Road Bracknell, RG12 1RF United Kingdom (Великобритания)

**Заявление о соответствии стандартам EC электромагнитная совместимость**

Отвечает требованиям директивы 2004/108/EC по электромагнитной совместимости. Продемонстрировано соответствие следующим нормативным документам (перечислены в официальном бюллетене Европейского сообщества):

**EN 61326-1:2006, EN 61326-2-1:2006..** Требования по электромагнитной совместимости электрооборудования для измерений, контроля и использования в лабораториях. <sup>7</sup> <sup>8</sup> <sup>9</sup> <sup>10</sup> <sup>11</sup>

- $\blacksquare$  CISPR 11:2003. Обычные и наведенные излучения, группа 1, класс A
- IEC 61000-4-2:2001. Защищенность от электростатических разрядов
- IEC 61000-4-3:2002. Защищенность от воздействия радиочастотного электромагнитного поля <sup>12</sup>
- IEC 61000-4-4:2004. Устойчивость к перепадам и всплескам напряжения
- IEC 61000-4-5:2001. Защищенность от скачков напряжения в сети питания
- IEC 61000-4-6:2003. Защищенность от наведенных радиочастотных помех <sup>13</sup>
- IEC 61000-4-11:2004. Защищенность от понижения и пропадания напряжения в сети питания <sup>14</sup>

**EN 61000-3-2:2006.** Выбросы синусоидального тока в линии питания.

<sup>7</sup> Прибор предназначен для использования только в нежилых помещениях. При использовании в жилых помещениях следует учитывать, что прибор может быть источником электромагнитных помех.

При подключении оборудования к тестируемому объекту могут появиться излучения, превышающие уровни, установленные данными стандартами.

Для обеспечения соответствия перечисленным стандартам по электромагнитной совместимости следует использовать высококачественные экранированные кабели.

<sup>10</sup> Автор: Добавьте сюда текст с перечислением условий, при которых для проверяемого оборудования требуется более 10 с на восстановление после испытания на устойчивость к переходному режиму.

<sup>11</sup> Автор: Добавьте сюда текст с перечислением всех специальных мер, которые необходимо предпринять, чтобы добиться соответствия этому стандарту.

<sup>12</sup> Добавьте текст с перечислением любой информации об ухудшении характеристик при выполнении теста IEC 61000-4-3.

<sup>13</sup> Добавьте текст с перечислением любой информации об ухудшении характеристик при выполнении теста IEC 61000-4-6.

<sup>14</sup> Критерий эффективности C применялся для тестовых уровней понижения напряжения до 70 %/25 циклов и прерывания напряжения до 0 %/ 250 циклов (IEC 61000-4-11).

Tektronix UK, Ltd. Western Peninsula Western Road Bracknell, RG12 1RF United Kingdom (Великобритания)

**Заявление о соответствии стандартам EC электромагнитная совместимость** Отвечает требованиям директивы 2004/108/EC по электромагнитной совместимости. Продемонстрировано соответствие следующим нормативным документам (перечислены в официальном бюллетене Европейского сообщества):

**EN 55103:1996.** Стандарт для профессионального использования аудио, видео, аудиовизуального и осветительного оборудования.

- $\blacksquare$  Окружающая среда  $E2$  торговля и легкая промышленность
- Часть 1. Излучения
	- EN 55022:1987. Радиочастотные и кондуктивные излучения класса B
	- EN 55103-1:1996 Приложение А. Электромагнитные излучения
- Часть 2. Защищенность
	- IEC 61000-4-2:2001. Защищенность от электростатических разрядов
	- IEC 61000-4-3:2006. Защищенность от воздействия радиочастотного электромагнитного поля
	- IEC 61000-4-4:2004. Устойчивость к перепадам и всплескам напряжения
	- IEC 61000-4-5:2005. Защищенность от скачков напряжения в сети питания
	- IEC 61000-4-6:2003. Защищенность от наведенных радиочастотных помех
	- IEC 61000-4-11:2004. Защищенность от понижения и пропадания напряжения в сети питания
	- EN 55103-2:1996 Приложение A. Защищенность от электромагнитных излучений
	- EN 55103-2:1996 Приложение А. Защищенность стандартного режима для сбалансированных портов

**EN 61000-3-2:2006.** Выбросы синусоидального тока в линии питания.

Tektronix UK, Ltd. Western Peninsula Western Road Bracknell, RG12 1RF United Kingdom (Великобритания)

**Заявление о соответствии стандартам EC электромагнитная совместимость** Отвечает требованиям директивы 2004/108/EC по электромагнитной совместимости. Продемонстрировано соответствие следующим нормативным документам (перечислены в официальном бюллетене Европейского сообщества):

**EN 55103:1996.** Стандарт для профессионального использования аудио, видео, аудиовизуального и осветительного оборудования.

- Класс условий окружающей среды E4 среда с регулируемой электромагнитной совместимостью
- Часть 1. Излучения
	- EN 55022:1987. Радиочастотные и кондуктивные излучения класса B
	- $\blacksquare$  EN 55103-1:1996 Приложение А. Электромагнитные излучения
- Часть 2. Защищенность
	- IEC 61000-4-2:2001. Защищенность от электростатических разрядов
	- IEC 61000-4-3:2006. Защищенность от воздействия радиочастотного электромагнитного поля
	- IEC 61000-4-4:2004. Устойчивость к перепадам и всплескам напряжения
	- IEC 61000-4-5:2005. Защищенность от скачков напряжения в сети питания
	- IEC 61000-4-6:2003. Защищенность от наведенных радиочастотных помех
	- IEC 61000-4-11:2004. Защищенность от понижения и пропадания напряжения в сети питания
	- $\blacksquare$  EN 55103-2:1996 Приложение А. Защищенность от электромагнитных излучений
	- $\blacksquare$  EN 55103-2:1996 Приложение А. Защищенность стандартного режима для сбалансированных портов

**EN 61000-3-2:2006.** Выбросы синусоидального тока в линии питания.

Tektronix UK, Ltd. Western Peninsula Western Road Bracknell, RG12 1RF United Kingdom (Великобритания)

**Заявление о соответствии стандартам EC электромагнитная совместимость**

Отвечает требованиям директивы 2004/108/EC по электромагнитной совместимости при условии использования с продуктами, указанными в таблице характеристик. Соответствует характеристикам электромагнитной совместимости для указанных продуктов. При использовании с другими продуктами может не соответствовать требованиям директивы.

#### **Контактная информация (Европа).**

Tektronix UK, Ltd. Western Peninsula Western Road Bracknell, RG12 1RF United Kingdom (Великобритания)

**Заявление о соответствии стандартам для Австралии/ Новой Зеландии электромагнитная совместимость**

Удовлетворяет требованиям пункта об электромагнитной совместимости Закона о радиосвязи, в соответствии с требованиями указанного ниже стандарта и Управления по связи и СМИ Австралии (ACMA):

- CISPR 11:2003. Обычные и наведенные излучения, группа 1, класс А, в соответствии с EN 613261:2006.
- CISPR 11:2003. Обычные и наведенные излучения, группа 1, класс A, в соответствии с EN 61326-1:2006 и EN 61326-2-1:2006.
- EN 55022:1987. Обычные и наведенные излучения, класс A, в соответствии с EN 55103-1:1996.
- EN 55022:1987. Прямые и наведенные излучения, класс В, в соответствии с EN 55103-1:1996.

#### **Контактный адрес в Австралии/Новой Зеландии.**

Baker & McKenzie, Level 27, AMP Centre, 50 Bridge Street, Sydney NSW 2000, Australia (Австралия)

<span id="page-29-0"></span>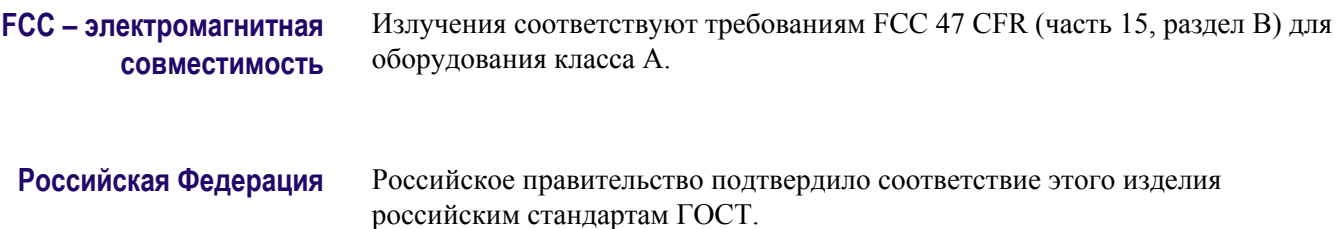

### **Соответствие требованиям по технике безопасности**

В этом разделе перечислены стандарты безопасности, которым соответствует изделие, а также другая информация по безопасности.

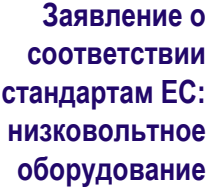

Проверено на соответствие следующему стандарту (Official Journal of the European Union).

Директива 2006/95/EC по низковольтному оборудованию.

- EN 61010-1. Безопасность электрического оборудования для измерения, управления и лабораторного применения. Часть 1. Общие требования.
	- EN 61010-2-030. Безопасность электрического оборудования для измерения, управления и лабораторного применения, часть 2-030: Особые требования к испытательным и измерительным цепям.
- EN 61010-031. Требования безопасности к щупам электрическим ручным для электрических измерений и испытаний.
- EN 61010-2-032. Требования безопасности к щупам электрическим ручным для электрических измерений и испытаний.

**Перечень испытательной лаборатории, действительный в США**

- UL 61010-1. Безопасность электрического оборудования для измерения, управления и лабораторного применения. Часть 1. Общие требования.
- UL 61010-2-030. Безопасность электрического оборудования для измерения, управления и лабораторного применения, часть 2-030: Особые требования к испытательным и измерительным цепям.
- UL 61010-031. Требования безопасности к щупам электрическим ручным для электрических измерений и испытаний.
- EN 61010-2-032. Требования безопасности к щупам электрическим ручным для электрических измерений и испытаний.

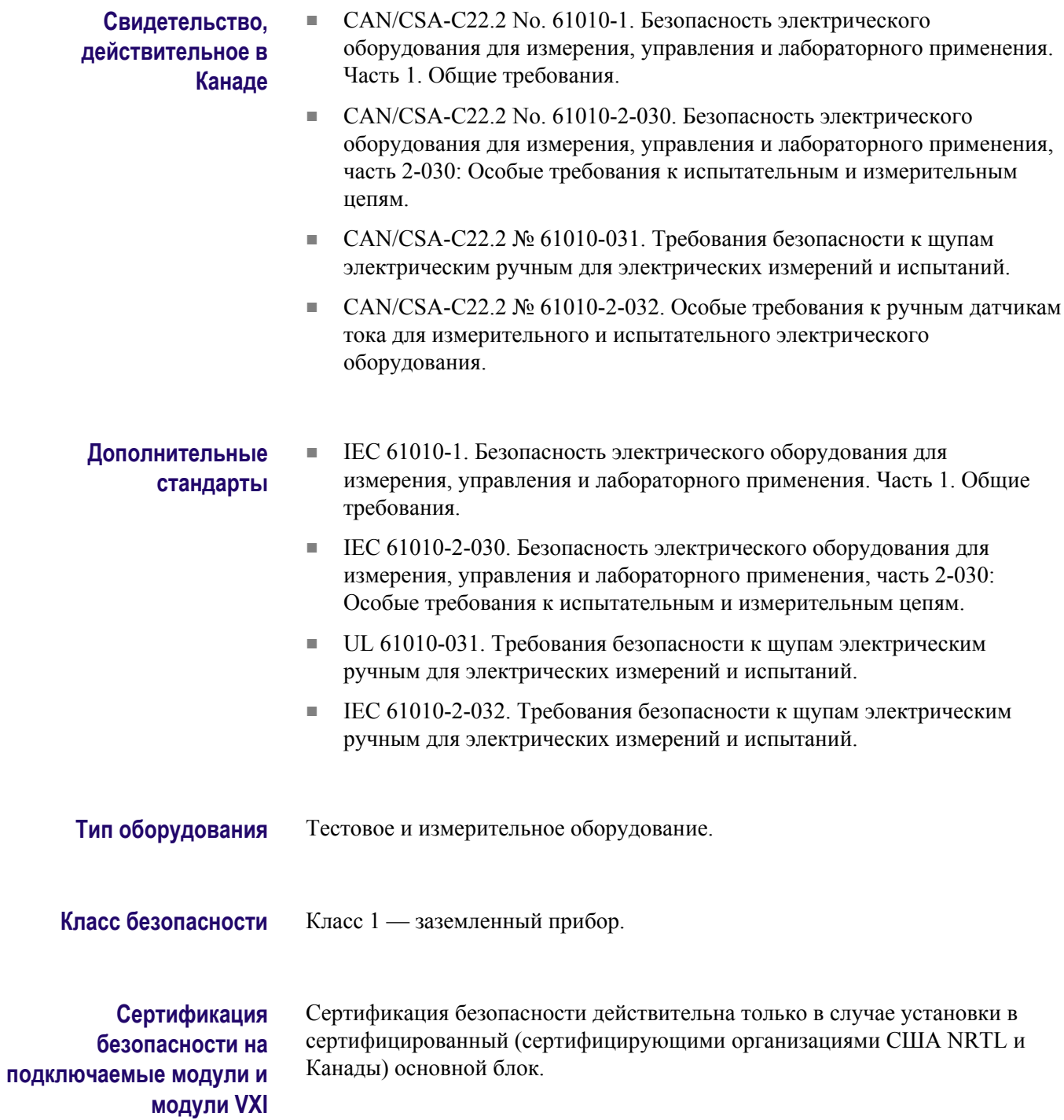

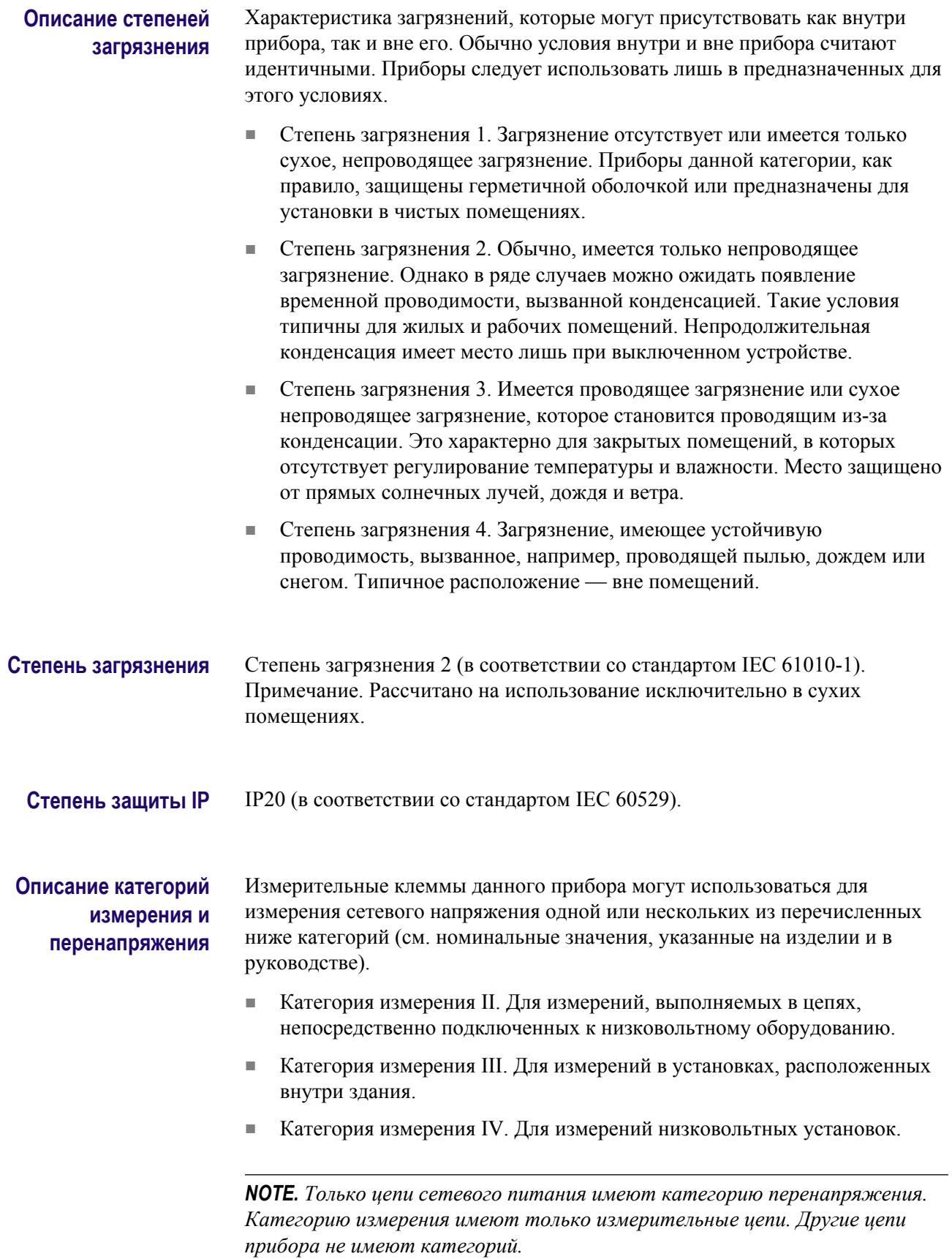

#### <span id="page-32-0"></span>**Категория перенапряжения сети**

Категория перенапряжения II (в соответствии с определением стандарта IEC 61010-1)

### **Соответствие требованиям к защите окружающей среды**

В данном разделе содержатся сведения о влиянии прибора на окружающую среду.

#### **Утилизация прибора по окончании срока службы**

При утилизации прибора и его компонентов соблюдайте указанные ниже правила.

**Утилизация оборудования.** Изготовление данного оборудования связано с добычей и использованием природных ресурсов. Прибор может содержать вещества, опасные для окружающей среды и здоровья людей в случае его неправильной утилизации по окончании срока службы. Во избежание попадания подобных веществ в окружающую среду и для сокращения расхода природных ресурсов рекомендуется утилизировать данный прибор таким образом, чтобы обеспечить максимально полное повторное использование его материалов.

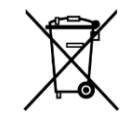

Этот символ означает, что данный прибор соответствует требованиям Европейского Союза согласно директивам 2002/96/EC и 2006/66/EC об утилизации электрического и электронного оборудования (WEEE) и элементов питания. Более подробно сведения об утилизации изложены в разделе «Сервис и поддержка» веб-сайта компании Tektronix (www.tektronix.com).

**Утилизация батареи.** Данное изделие может содержать аккумуляторную батарею, которую необходимо утилизировать надлежащим образом. При утилизации батареи соблюдайте требования местного законодательства.

**Уведомление об использовании ртути.** В приборе используется лампа подсветки жидкокристаллического экрана, содержащая ртуть. Утилизация может регламентироваться законами об охране окружающей среды. За сведениями об утилизации и повторном использовании материалов обращайтесь в местные органы власти. Сведения, относящиеся к США, см. на веб-странице E-cycling Central (www.eiae.org).

**Материалы, содержащие перхлорат.** Этот продукт содержит один или несколько литиевых аккумуляторов типа CR. В соответствии с законодательством штата Калифорния литиевые аккумуляторы типа CR входят в список материалов, содержащих перхлорат, и требуют особого обращения. Дополнительные сведения см. на странице www.dtsc.ca.gov/ hazardouswaste/perchlorate.

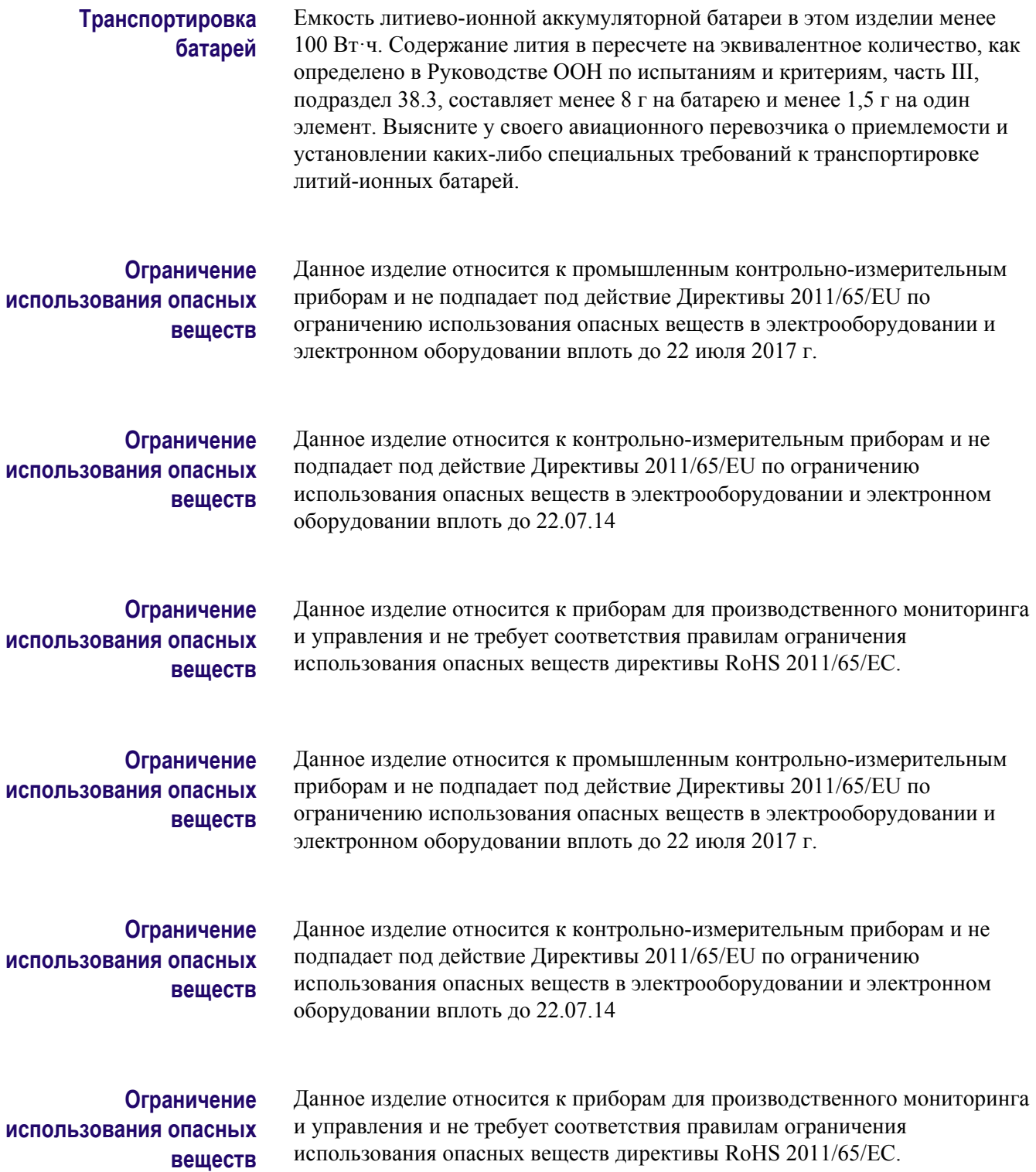

## <span id="page-34-0"></span>**Предисловие**

Настоящее руководство содержит следующую информацию, облегчающую использование многоформатных многостандартных телевизионных осциллографов Tektronix WFM2300 и WFM2200A.

- Как настроить различные виды отображения осциллограмм, чтобы осуществить мониторинг видеосигналов SD-SDI, HD-SDI и SDI со скоростью 3 Гбит/с.
- Как настроить отображения аудио для мониторинга встроенных аудиосигналов AES/EBU.
- Как настроить параметры мониторинга вспомогательных и служебных данных, скрытых титров и временного кода.
- Как зафиксировать видеоданные.
- Как настроить регистрацию ошибок и сигналы тревоги.
- Как управлять прибором на расстоянии.
- Как выполнять переходы к меню прибора.
- Как работать с передней панелью прибора.

Данный прибор поставляется с компакт-диском, содержащим различную документацию по прибору для всех пользователей и справочную информацию для системных интеграторов. В следующей таблице указано, где можно найти эту, а также дополнительную информацию о приборе. Актуальные версии документов и программного обеспечения для своих приборов можно найти на веб-сайте компании Tektronix *[/downloads](http://ru.tektronix.com/downloads)*.

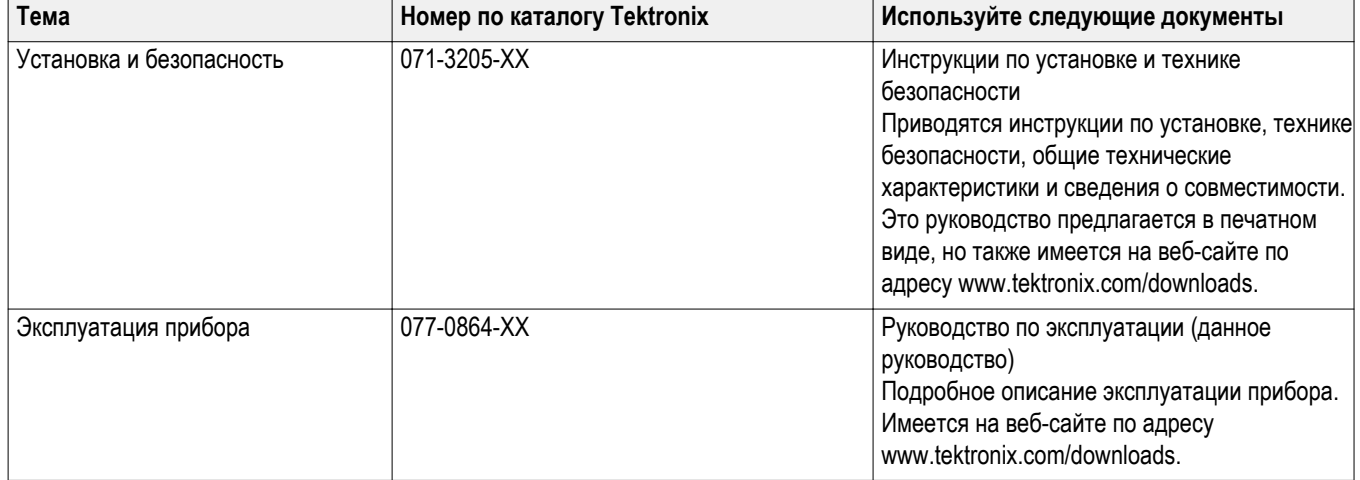

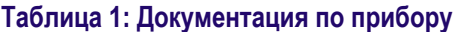

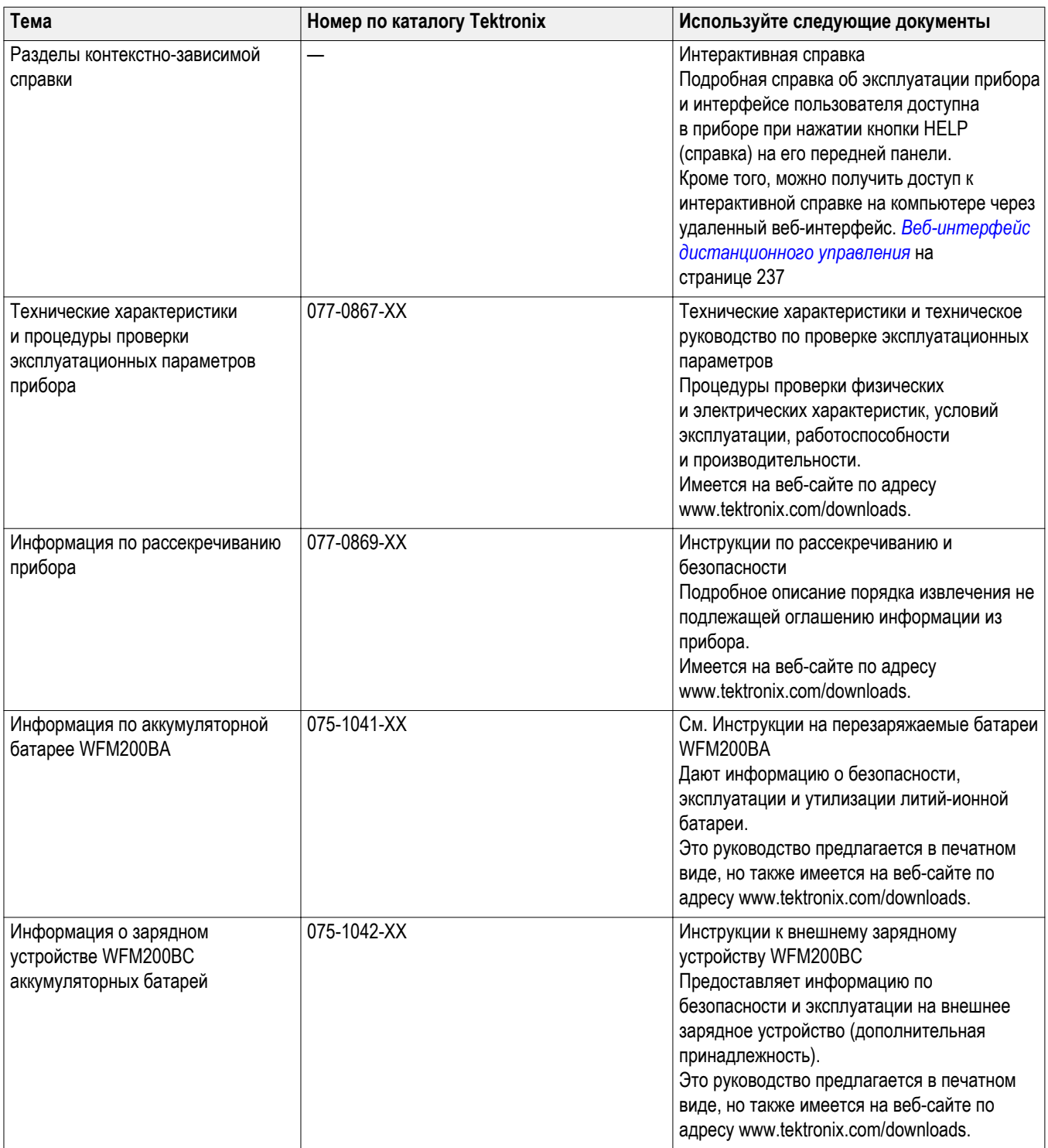
## **Условные обозначения, применяемые в данном руководстве**

Следующий значок используется во всем руководстве:

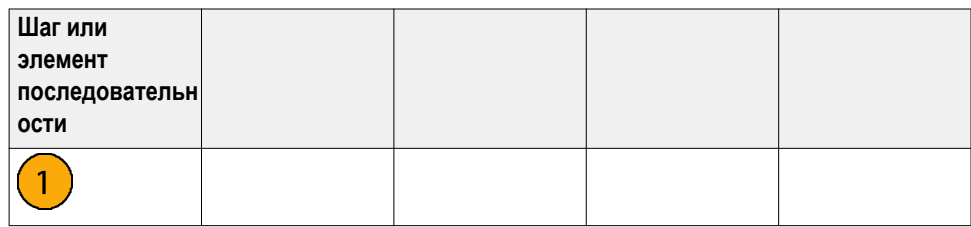

# **Приступая к работе**

## **Введение**

Прибор поставляется с компакт-диском, содержащим различные документы, касающиеся эксплуатации прибора, и печатным руководством с инструкциями по включению, установке и описанием принадлежностей. Этот документ можно также найти в Интернете, на веб-странице www.tektronix.com/downloads. Данное руководство по эксплуатации содержит сведения о работе с прибором.

Информация, содержащаяся в этой главе, поможет установить прибор и приступить к его использованию. Глава содержит четыре раздела:

- *Описание изделия*. Раздел содержит описание прибора и список основных функций.
- *Список стандартных и дополнительных принадлежностей* содержит информацию о стандартных и дополнительных принадлежностях прибора.
- *Установка через сеть*. Раздел дает представление о том, как установить прибор в сети Ethernet.
- *Первоначальная проверка*. Раздел содержит описания процедур по проверке работоспособности и основных функций прибора.

## **Описание прибора**

Многоформатные многостандартные телевизионные осциллографы WFM2300 и WFM2200A представляют собой портативные мониторы низкочастотного видеосигнала. Они обеспечивают непревзойденный контроль качества в полевых условиях, оснащены большим (6,5 дюйма) дисплеем со светодиодной подсветкой, который отличается высокой яркостью и низким энергопотреблением. Масса прибора составляет менее 4,4 фунта (2 кг).

Эти приборы обеспечивают широкий спектр основных инструментов мониторинга видеосигналов (SD, HD, двухканальный, а также опциональный 3G) и аудиосигналов (встроенный источник и AES). Вы можете настроить прибор на полноэкранный просмотр или экран плиткой с четырьмя окнами, который позволяет визуально просматривать всю необходимую информацию о сигнале. Инспектор служебных данных (ANC Data Inspector), список данных и функции декодирования скрытых титров имеют неоценимое значение для поиска и устранения проблем в пространстве служебных данных.

Вы можете использовать запатентованный Tektronix экран синхронизации и экран внешнего опорного сигнала при обеспечении правильной синхронизации видеосигнала и устранении проблем с синхронизацией. Прибор включает контрольную цветную полосу и генератор сигнала стрессовой проверки, которые позволяют техническим специалистам оперативно проверять состояние сигнального тракта в ходе настройки и отладки оборудования.

Различные дополнительные принадлежности позволяют расширить область применения каждой модели прибора для полевых операций, таких как настройка производства, а также поиск и устранение неисправностей. Питание прибора осуществляется от входящего в комплект поставки подзаряжаемого сменного литий-ионного аккумулятора или с помощью прилагаемого адаптера переменного тока (100—240 В), который обеспечивает подачу напряжения 19 В постоянного тока на прибор.

**Основные функции** Следующие основные функции обеспечивают простоту использования, гибкость и эффективность данных приборов.

#### **Таблица 2: Основные функции**

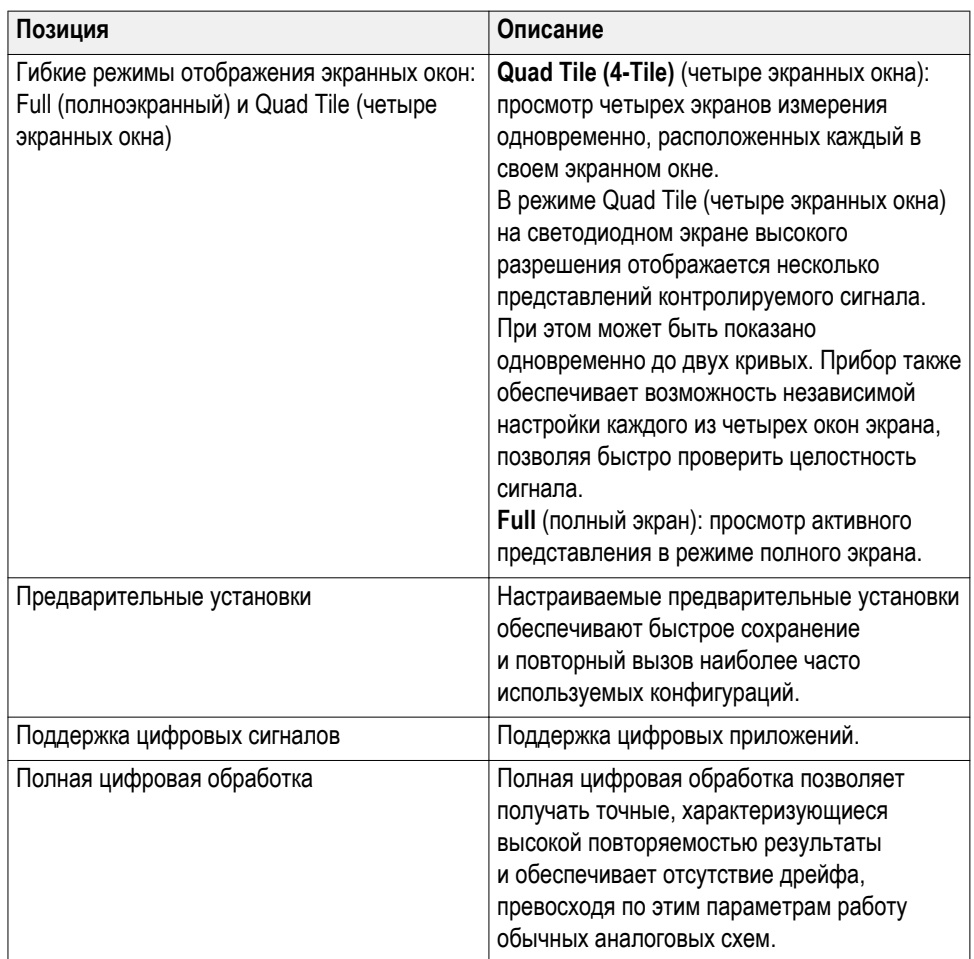

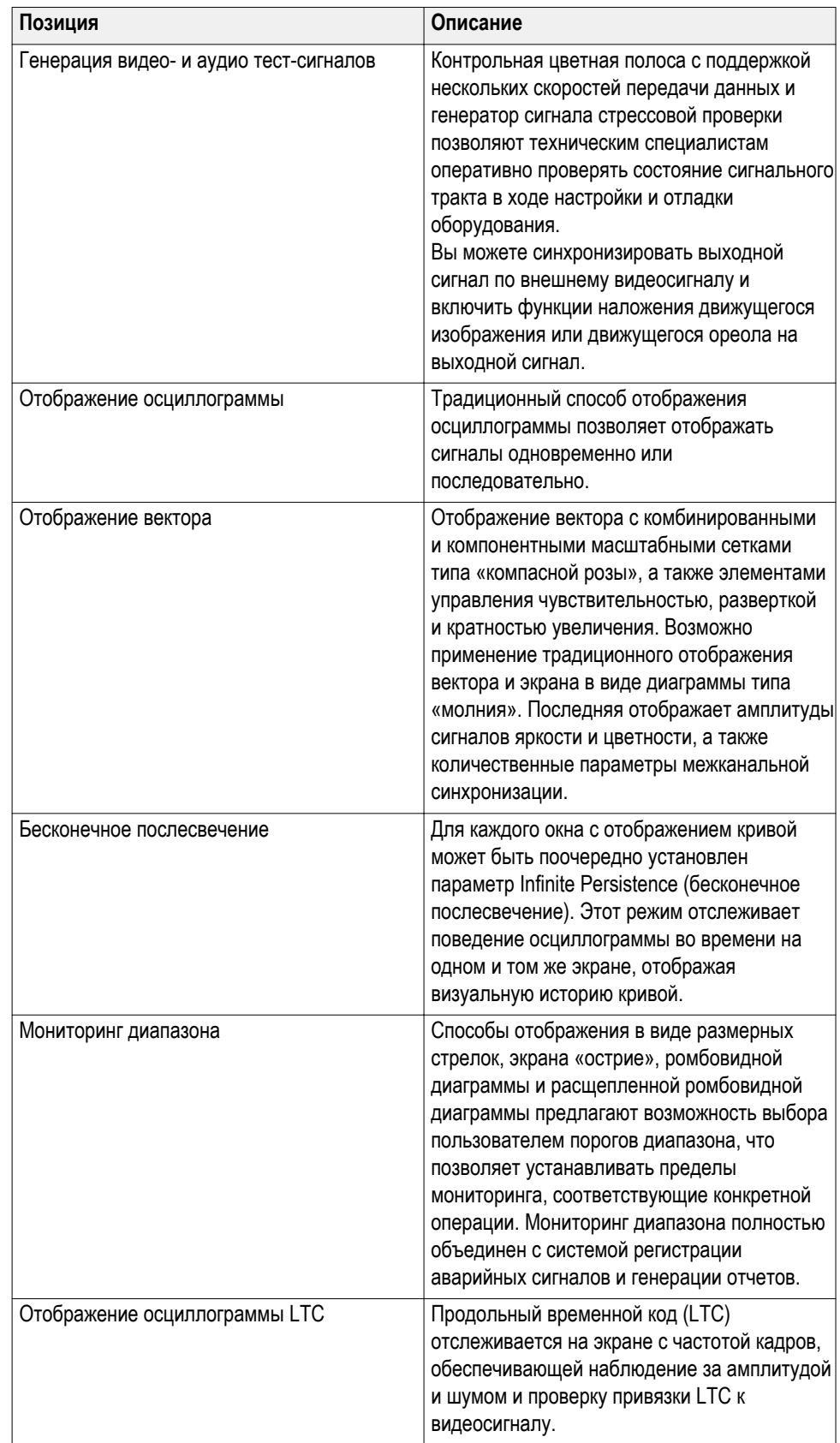

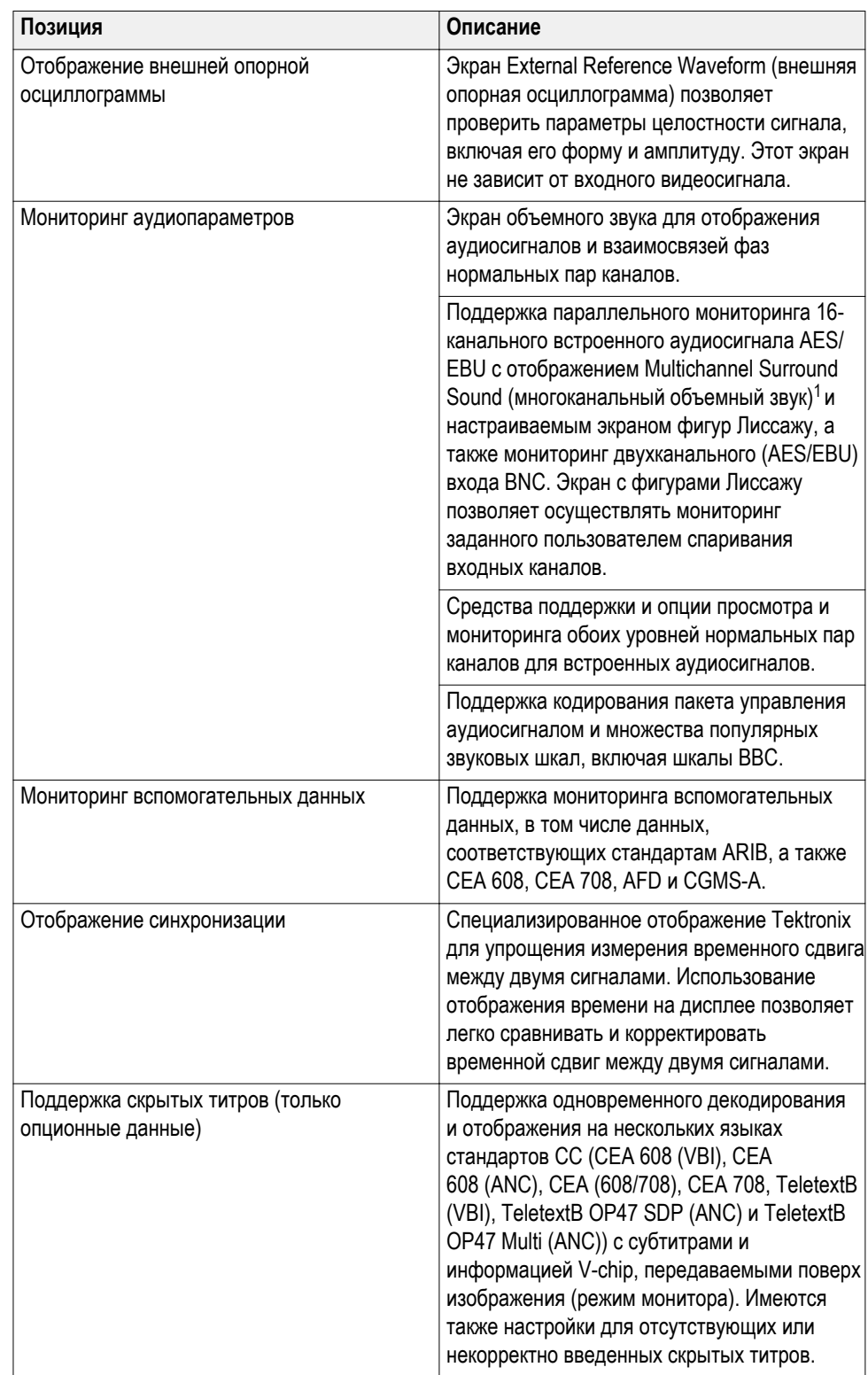

1 (лицензия Radio Technische Werkstätten GmbH and Co. KG (RTW))

<span id="page-42-0"></span>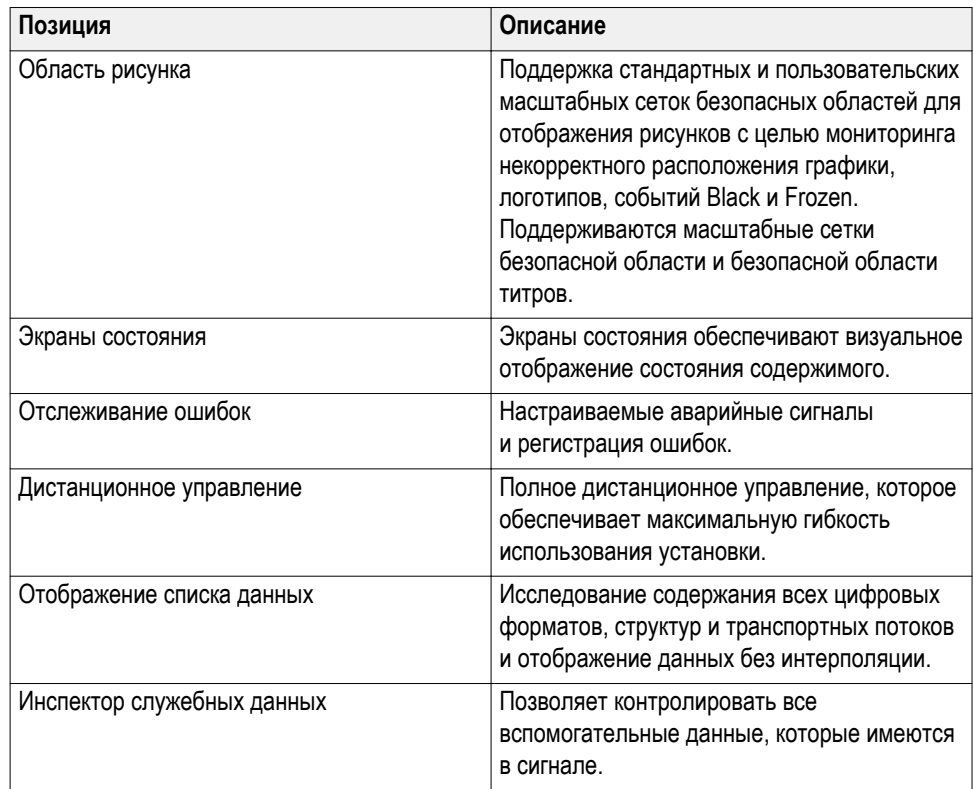

## **Опции и дополнительные принадлежности**

При заказе прибора могли быть указаны дополнительные опции. В данном разделе приведены возможные опции.

**Опции прибора** Для прибора можно заказать следующие опции:

#### **Таблица 3: Опции прибора**

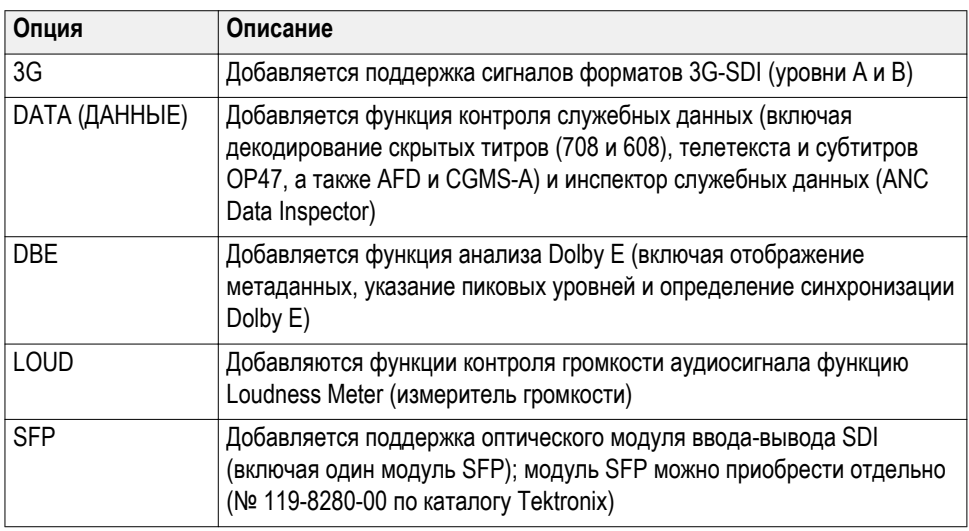

**Проверка установленных опций.** Проверить, какие опции имеются в приборе, можно после его включения, выполнив следующие действия:

- **1.** Нажмите клавишу **CONFIG** (конфигурация) на передней панели.
- **2.** Используйте ручку General (общее управление) для перехода к пункту **Utilities** (сервис).
- **3.** Нажмите кнопку со стрелкой вправо, чтобы перейти к подменю **Utilities** (сервис), и выберите меню **View Instrument Options** (показать опции прибора). В окне меню на правой стороне экрана будут показаны установленные опции.

#### **Дополнительные принадлежности** Для прибора можно приобрести следующие дополнительные принадлежности:

#### **Таблица 4: Дополнительные принадлежности**

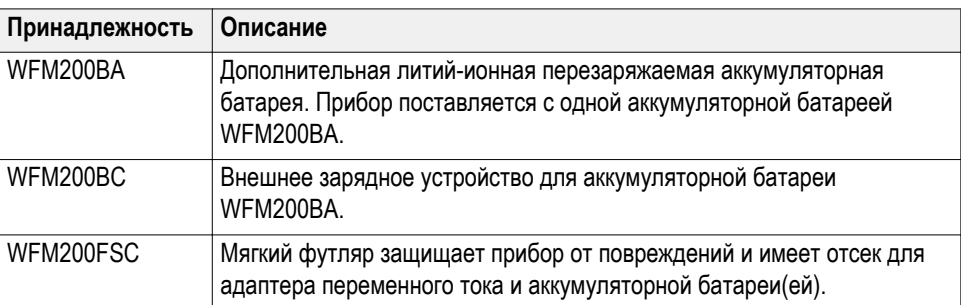

#### <span id="page-44-0"></span>**Варианты шнуров питания для различных стран**

Этот прибор поставляется с адаптером переменного тока и одним из следующих вариантов шнура питания. Предназначенные для США шнуры питания включаются в перечень UL и имеют сертификат CSA. Шнуры питания, предназначенные для других регионов, проходят утверждение по крайней мере в одном из агентств, признаваемых страной, в которую поставляется изделие.

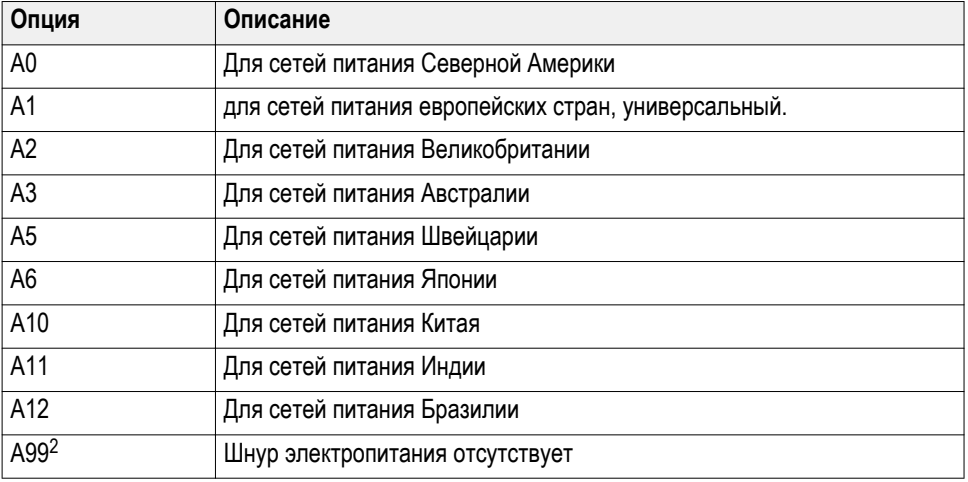

#### **Таблица 5: Варианты шнура питания**

**Сервисные опции** Для любого прибора можно предусмотреть некоторые из приведенных ниже или все опции обслуживания: См. *[Опции прибора](#page-42-0)* на странице 5.

#### **Таблица 6: Сервисные опции**

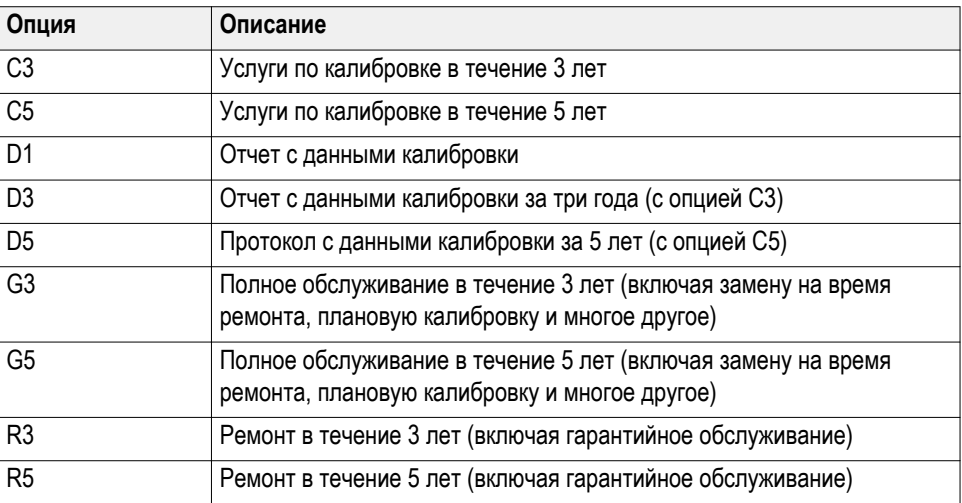

<sup>2</sup> При заказе варианта поставки A99 конечный пользователь должен убедиться в том, что шнур питания, который будет использоваться с этим прибором, сертифицирован для данной страны или региона.

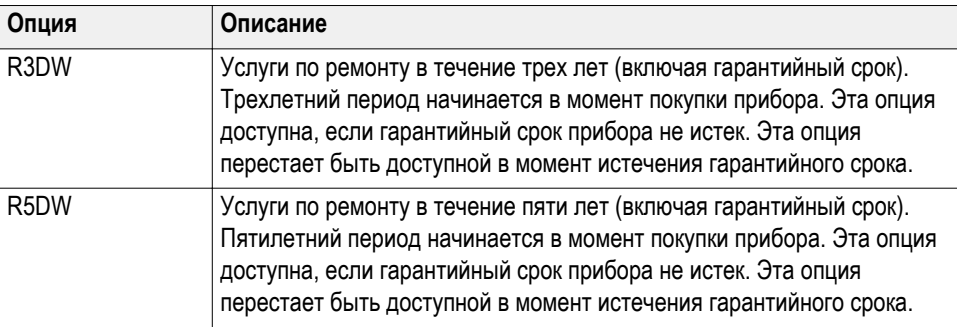

## **Установка**

Ваш портативный прибор поставляется в полностью закрытом металлическом корпусе с защитным резиновым чехлом. Фланец с резьбовым отверстием на нижней панели для использования с треноги.

При установке прибора в другое оборудование, например в консоль, следует обеспечить надлежащую вентиляцию и убедиться, что температура приточного воздуха в боковые отверстия не превышает 40°C. Не перекрывайте вентиляционные отверстия. Полный перечень технических характеристик изложен в документе «*Технические характеристики и техническое руководство по проверке эксплуатационных параметров приборов WFM2300 и WFM2200A*».

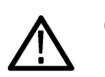

### *ОСТОРОЖНО.*

*Для предотвращения риска возникновения пожара, должен подаваться достаточный воздушный поток. Наличие в корпусе помех для необходимого охлаждающего воздушного потока может привести к отключению прибора. Недостаточный поток воздуха подразумевает установку прибора в любом небольшом, закрытом отсеке, который не имеет системы вентиляции, таком, как например шкаф. Если воздушный поток будет перекрыт и прибор не отключится, риск возникновения пожара увеличивается, также это может привести к серьезному повреждению прибора.*

**Потребляемая мощность** Для питания прибора можно использовать источник напряжения 19 В постоянного тока или литий-ионный аккумулятор WFM200BA. Однако, прибор будет работать от любого регулируемого источника постоянного тока с выходным напряжением  $11-20$  В. Входное напряжение ниже  $18.5$  В не должно подаваться при установленном аккумуляторе, так как аккумулятор разряжается до тех пор, пока напряжение на нем не станет ниже уровня входного напряжения.

> **Питание от сети переменного тока.** Когда прибор работает от внешнего адаптера переменного тока, применимы следующие требования к питанию:

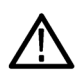

*ПРЕДУПРЕЖДЕНИЕ. Огонь может причинить телесные повреждения и/или нанести вред имуществу. Для предотвращения риска возникновения пожара при использовании внешнего источника постоянного тока (без поставляемого адаптера переменного тока), убедитесь, что он оборудован соответствующим устройством ограничения тока (например, плавким предохранителем).*

- Однофазный источник питания, проводник нейтрали которого имеет потенциал равный или близкий потенциалу земли.
- Частота источника питания должна быть 50 или 60 Гц, непрерывный диапазон рабочих напряжений должен быть в пределах 100-240 В переменного тока. Типичная потребляемая мощность составляет 27 Вт. Однако при работе прибора одновременно с подзарядкой батареи потребляемая мощность возрастает вдвое — до 54 Вт.

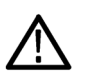

*ПРЕДУПРЕЖДЕНИЕ. Для снижения риска воспламенения или поражения электрическим током убедитесь, что флуктуации напряжения питания в сети переменного тока не превышают 10 % рабочего напряжения.*

■ Не рекомендуется использовать в качестве источников электропитания системы, где оба токонесущих проводника находятся под напряжением относительно заземления (например, линейное напряжение в многофазных системах).

*ПРИМЕЧАНИЕ. Плавкий предохранитель для защиты от перегрузки по току установлен только в цепи фазового провода. Предохранитель сети питания расположен внутри прибора и не может быть заменен пользователем. Не пытайтесь заменить предохранитель. Если вы подозреваете, что предохранитель перегорел, верните устройство в авторизованный сервисный центр для ремонта.*

Используйте надлежащий шнур питания с адаптером переменного тока. См. *[Варианты шнуров питания для различных стран](#page-44-0)* на странице 7.

*ПРИМЕЧАНИЕ. Дополнительные сведения о требованиях к источнику питания и экологических требованиях изложены в соответствующем документе.*

**Питание от батареи.** Этот прибор может питаться от литий-ионного аккумулятора. С прибором поставляется один аккумулятор WFM200BA. При необходимости можно приобрести дополнительную аккумуляторную батарею.

*ПРИМЕЧАНИЕ. Чтобы оптимизировать ресурсные возможности, рекомендуется перед первым использованием или после длительного хранения полностью зарядить аккумуляторную батарею. При установке в прибор, аккумуляторная батарея будет заряжаться всякий раз, когда подключен прилагаемый адаптер переменного тока, независимо от того включен прибор, выключен или находится в режиме ожидания. Скорость зарядки не зависит от режима работы прибора.*

При использовании с данным прибором аккумуляторной батареи WFM200BA, ознакомьтесь со следующими замечаниями по технике безопасности. См. *Инструкции на перезаряжаемые батареи WFM200BA* для получения информации о том, как правильно эксплуатировать и обслуживать аккумулятор.

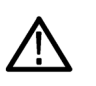

#### *ОСТОРОЖНО.*

*Чтобы избежать повреждения аккумуляторной батареи, для ее заряда используйте только монитор формы сигнала или оционное зарядное устройство WFM200BC. Не подключайте аккумуляторную батарею ни к каким другим источникам напряжения.*

*Чтобы избежать перегрева батареи в ходе зарядки, не превышайте допустимые пределы температуры окружающей среды, которые должны быть в диапазоне 0 - 40 °C. Аккумулятор прекратит процесс заряда, если он станет слишком горячим.*

*Температура, при которой аккумулятор прекратит зарядку, варьируется в зависимости от зарядного тока и характеристики рассеивания тепла аккумулятора. Это особенно верно, если прибор эксплуатируется при зарядке аккумулятора. Фактический температурный предел заряда может быть ниже 40°C.*

#### <span id="page-48-0"></span>**Подключение электропитания**

В этом разделе изложен порядок подключения сетевого шнура и установки батареи.

**Подключение сетевого шнура.** Подключите адаптер переменного тока к разъему питания на верхней панели прибора, как показано ниже.

*ПРИМЕЧАНИЕ. При установке в прибор, аккумуляторная батарея будет заряжаться всякий раз, когда подключен прилагаемый адаптер переменного тока, независимо от того включен прибор, выключен или находится в режиме ожидания.*

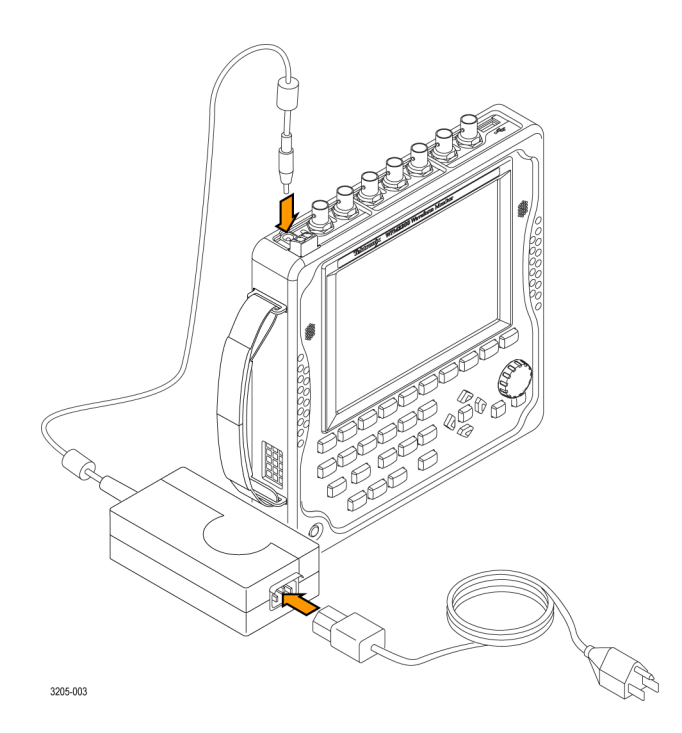

**Установка аккумуляторной батареи.** Монитор сигналов WFM2200 поставляется с литий-ионным аккумулятором WFM200BA. Выполните следующие действия, чтобы установить батарею.

*ПРИМЕЧАНИЕ. Чтобы оптимизировать ресурсные возможности, рекомендуется перед первым использованием или после длительного хранения полностью зарядить аккумуляторную батарею. Батарея может быть установлена, снята или заменена, пока прибор включен и работает от адаптера переменного тока. Для получения информации о том, как правильно эксплуатировать и обслуживать аккумулятор, см. Инструкции на перезаряжаемые батареи WFM200BA.*

- **1.** На задней панели прибора снимите крышку батарейного отсека:
	- **a.** Пальцами или с помощью монетки ослабьте фиксацию крышки батарейного отсека, выворачивая винт крышки против часовой стрелки.
	- **b.** Снимите крышку батарейного отсека.

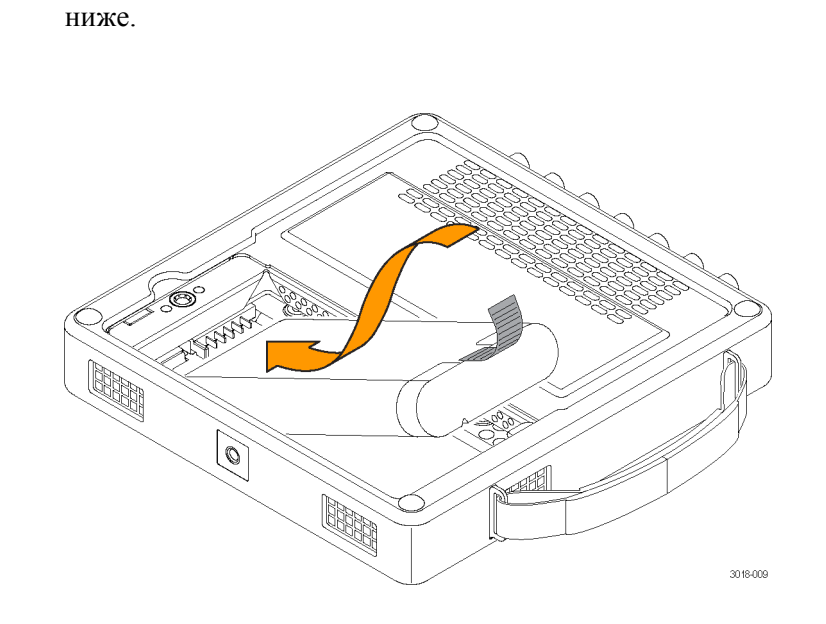

**2.** Вставьте аккумуляторную батарею WFM200BA в отсек, как показано

**3.** Закрепите выступ батареи, как показано ниже.

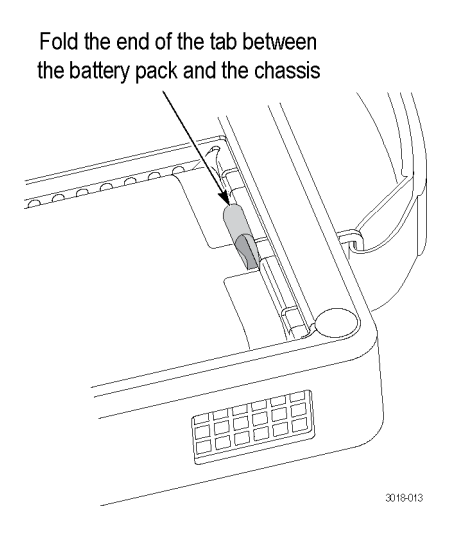

**4.** Установите крышку батарейного отсека на место:

**a.** Вставьте три выступа крышки батарейного отсека в пазы корпуса, как показано ниже.

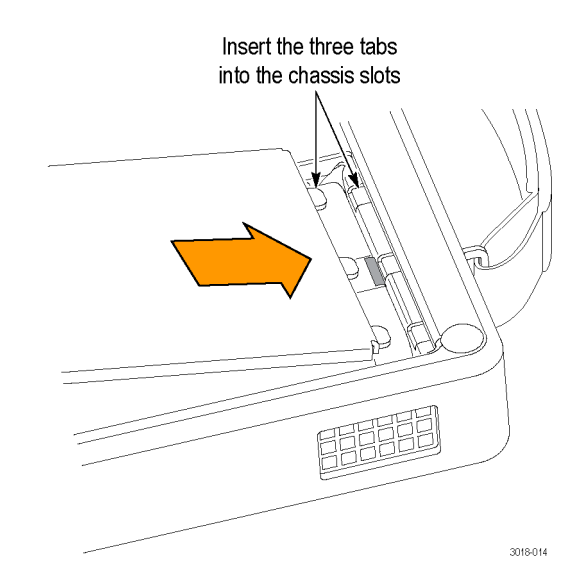

**b.** Закройте крышку батарейного отсека и зафиксируйте ее пальцами или монеткой, завернув винт крышки по часовой стрелке, как показано ниже.

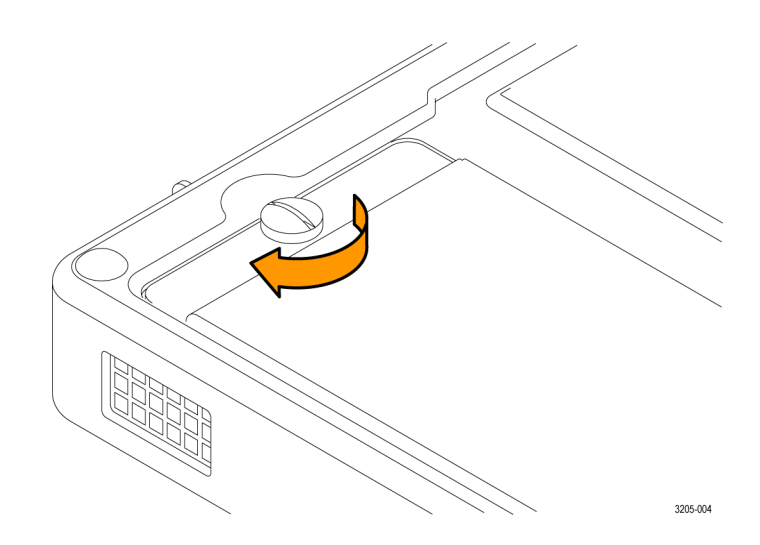

#### <span id="page-51-0"></span>**Процедуры включения и выключения питания**

В этом разделе описан порядок включения и выключения прибора.

**Процедура включения питания.** Чтобы включить питание прибора, выполните следующие действия:

- **1.** Подключите питание к прибору:
	- **Адаптер переменного тока:** подключите адаптер переменного тока к разъему питания прибора. См. *[Подключение сетевого шнура](#page-48-0)* на странице 11.
	- **Аккумуляторная батарея:** установите аккумуляторную батарею WFM200BA. См. *[Установка аккумуляторной батареи](#page-48-0)* на странице 11.
- **2.** Включите прибор нажатием кнопки Power (питание) на передней панели.
- **3.** Если для питания прибора используется только аккумулятор, перед началом работы с прибором проверьте уровень заряда. См. *[Индикаторы](#page-52-0) [уровня заряда батареи](#page-52-0)* на странице 15.

**Процедура выключения питания.** Прибор можно выключить двумя способами:

■ Нажмите кнопку Power (питание) на передней панели. Это открывает диалоговое окно Power off (Выкл. питания) или Standby (Режим ожидания), где вы можете использовать кнопки со стрелками, чтобы выбрать из следующих действий:

*ПРИМЕЧАНИЕ. При нажатии на кнопку Power (питание), вы должны сделать выбор в диалоговом окне Power off или Standby в течение 5 секунд или прибор отключится автоматически.*

- **Выключение питания**. Это выбор по умолчанию. Вы можете нажать на кнопку **SEL**, чтобы немедленно выключить прибор или можно подождать 5 секунд для его автоматического отключения.
- Режим ожидания. Используйте кнопки со стрелками для выбора Standby (Ожидание), чтобы перевести прибор в режим ожидания. В режиме ожидания прибор потребляет меньше энергии, чем тогда, когда он включен, а также его повторное включение занимает меньше времени, чем при включении полностью выключенного прибора.
- **Отменить**. Используйте кнопки со стрелками, чтобы выбрать Cancel (Отмена), если вы хотите отменить выключение.
- Нажмите и удерживайте кнопку Power (питание) в течение 5 секунд, затем отпустите кнопку, чтобы немедленно выключить прибор.

*ПРИМЕЧАНИЕ. Для полного отключения питания прибора, отсоедините адаптер переменного тока от разъема питания и удалите установленную аккумуляторную батарею.*

<span id="page-52-0"></span>**Индикаторы уровня заряда батареи.** Если аккумулятор WFM200BA не установлен в прибор, вы можете проверить уровень заряда, нажав на кнопку Check (проверить) на обратной стороне батареи. При этом загораются светодиоды, указывающие количество оставшегося заряда, с шагом приблизительно 20 %.

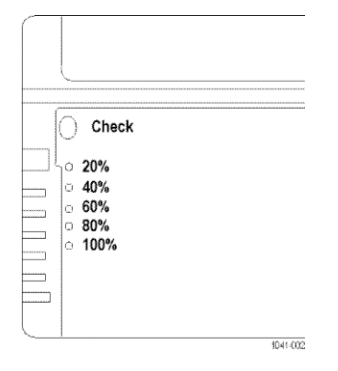

Когда аккумуляторная батарея установлена в прибор, на его верхней панели (рядом с разъемом питания, под значком с изображением батареи) горит светодиод. Индикатор уровня заряда изображен в нижней правой части строки состояния. В следующей таблице приведены примеры показаний измерителя.

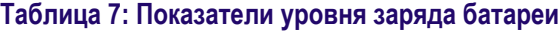

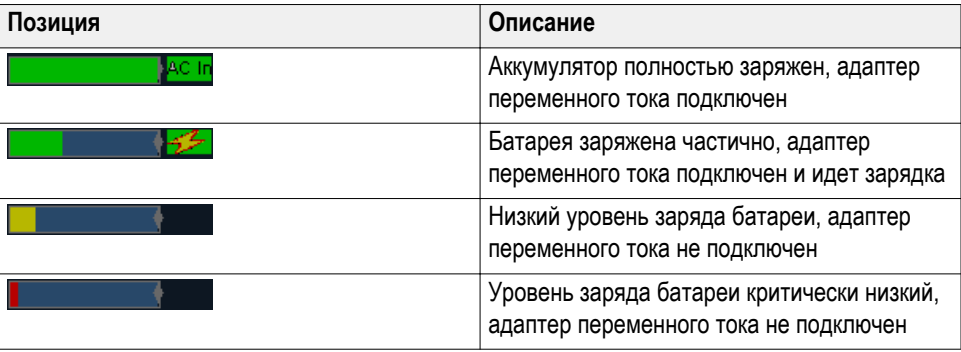

#### **Установка прибора на штатив**

На нижней панели имеется резьбовое отверстие (1/4-20), которое может быть использовано для установки прибора на штатив, как показано ниже.

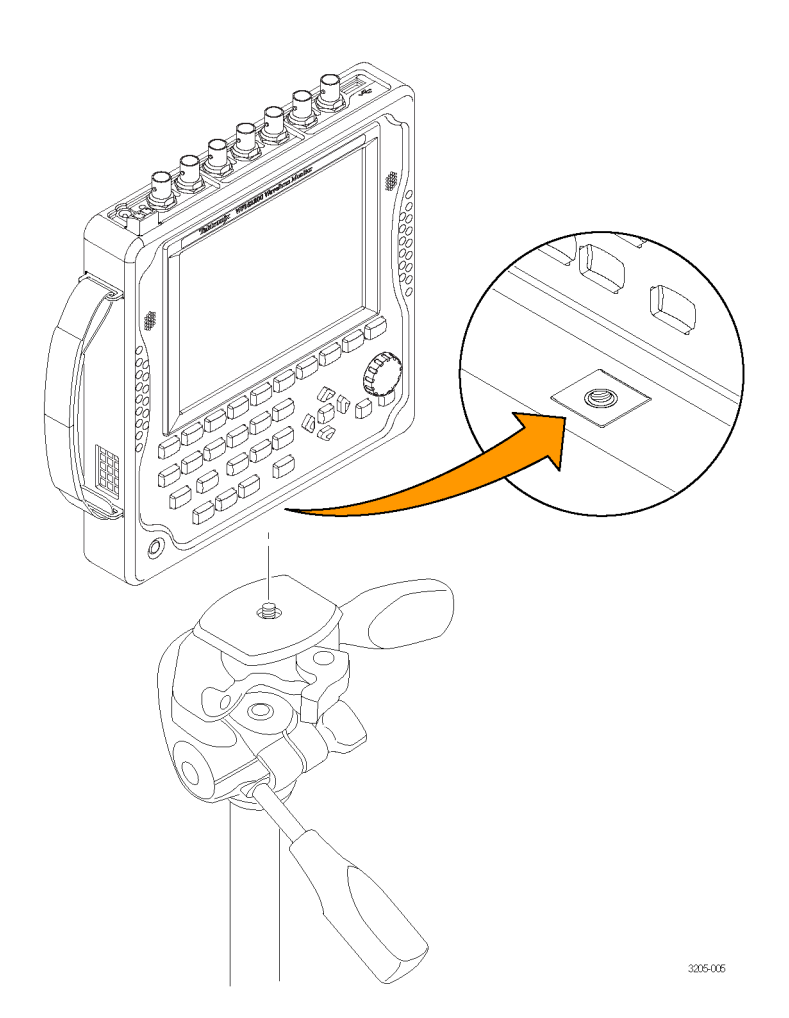

**Установка и извлечение модуля SFP (требуется опция SFP)** При заказе опции SFP в комплекте прибора имеется модуль SFP для контроля оптических сигналов SDI. Перед установкой модуля SFP извлеките заглушку из разъема SFP. Вставьте модуль SFP в разъем SFP на верхней панели телевизионного осциллографа, как показано на рисунке ниже. Вставленный до упора модуль фиксируется защелкой.

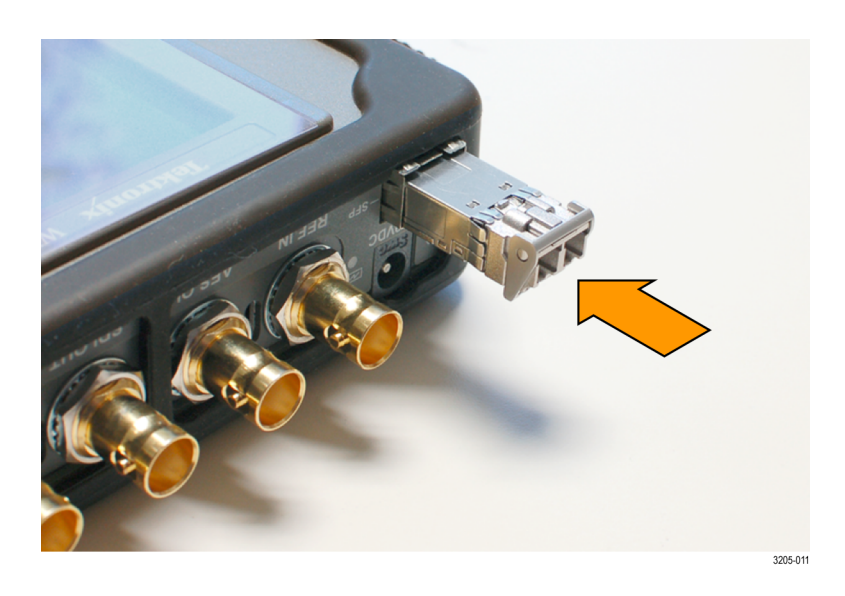

Чтобы извлечь модуль SFP, поднимите его защелку и вытяните модуль из разъема SFP, как показано на рисунке ниже.

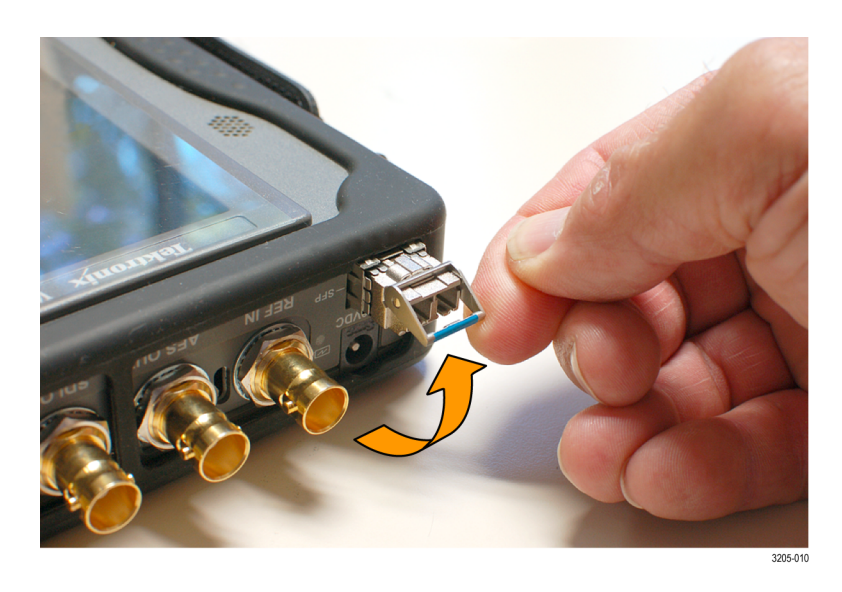

Перед транспортировкой телевизионного осциллографа извлекайте из него модуль SFP.

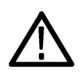

#### *ОСТОРОЖНО.*

*Чтобы предотвратить повреждение модуля SFP в процессе транспортировки телевизионного осциллографа, всегда помещайте модуль SFP в антистатический пакет или контейнер.*

#### **Установка видеосистемы** Прибор можно подключить практически к любому участку распределительного тракта, где требуется мониторинг последовательной цифровой системы.

**Согласованная нагрузка линии.** Согласованные нагрузки линий входных сигналов:

- **SDI A и REF IN**: внутренняя согласованная нагрузка на каждом входе составляет 75 Ом;
- **MULTI IN**: на входе имеется собственная согласованная нагрузка (в зависимости от типа входного сигнала);
- **SFP (доп. опция)**: согласованная нагрузка дополнительного входа SFP зависит от установленного модуля. Оптические входы не оснащены согласованной нагрузкой.

**Совместимость центральных контактов разъемов BNC.** Большинство разъемов BNC видеоаппаратуры с сопротивлением 50 или 75 Ом используют стандартный центральный контакт с сопротивлением 50 Ом. В некоторых лабораторных разъемах BNC с сопротивлением 75 Ом используется центральный контакт меньшего диаметра. Разъемы BNC прибора рассчитаны на подключение устройств со стандартным 50-омным центральным контактом (большого диаметра).

Не следует использовать разъемы или нагрузки с центральными контактами меньшего диаметра. Это снижает надежность соединений.

**Для настройки мониторинга цифрового потока видеоданных на приёмнике последовательных сигналов.** Подключите входящие последовательные сигналы ко входу SDI A или MULTI IN прибора.

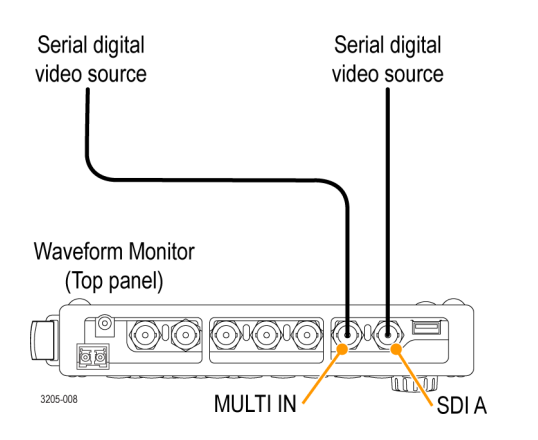

*ПРИМЕЧАНИЕ. Сведения о максимально допустимой длине кабелей изложены в документе «Технические характеристики и техническое руководство по проверке эксплуатационных параметров приборов WFM2300 и WFM2200A».*

#### <span id="page-56-0"></span>**Для контроля аудиосигнала, встроенного в последовательный цифровой**

**видеопоток.** Подключите входящий последовательный сигнал ко входу SDI A или MULTI IN прибора.

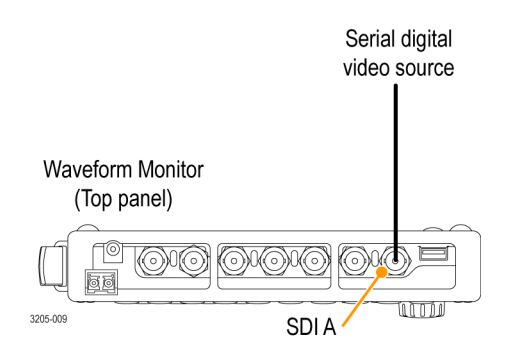

**Для контроля внешнего опорного сигнала.** Подключите входной опорный сигнал к опорному входу (REF IN) прибора.

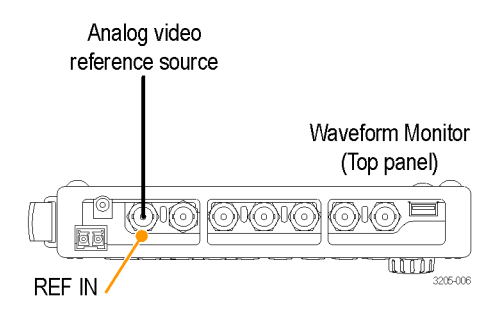

**Порядок проверки допусков для кабелей (только для WFM2300)**

**Создайте нагрузку на разъемах контура контролируемого сигнала.** Для проверки допусков кабелей для контролируемого сигнала подсоедините кабель входного сигнала к одному из разъемов STRESS LOOP. Другой разъем STRESS LOOP соедините кабелем со входом SDI A, как показано ниже.

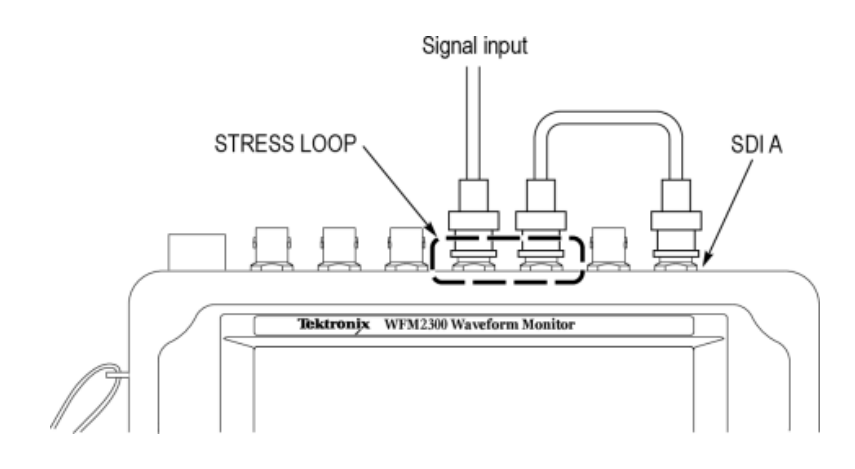

**Создайте нагрузку на разъемах контура генерируемого сигнала.** Для проверки допусков кабелей для генерированного сигнала подсоедините кабель сигнала SDI OUT к одному из разъемов STRESS LOOP. Другой разъем STRESS LOOP соедините кабелем с видеосистемой, как показано ниже.

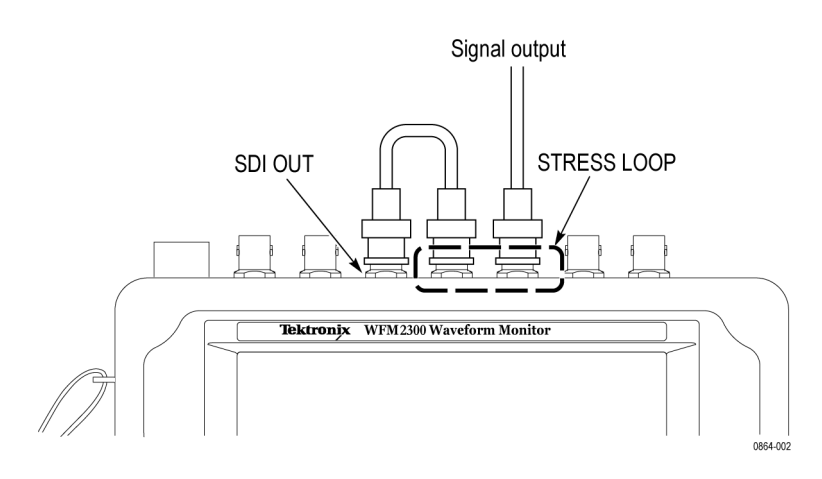

**Для синхронизации выходного тестового сигнала SDI по внешнему опорному сигналу** Для синхронизации выходного тестового сигнала SDI по внешнему опорному сигналу, используйте меню **CONFIG** > **Outputs** > **Test Signal Genlock** (конфигурация > выходы > тестовый сигнал внешней синхронизации) для включения функции внешней синхронизации сигнала и настройки смещения синхронизации по вертикали и горизонтали. Экран отображения состояния генератора (Generator Status) и строка состояния (Status Bar) показывают состояние функции внешней синхронизации.

## **Настроить сетевой интерфейс**

Подключение к прибору по сети Ethernet требуется для некоторых функций устройства, таких как:

- Доступ к прибору с удаленного интерфейса
- Дистанционное управление прибором с помощью SNMP-команд
- Обновление программного обеспечения прибора

#### **Настройка IP-адреса** Порядок настройки IP-адреса прибора:

- **1.** Выполните одно из следующих соединений Ethernet:
	- Если у вас есть локальная сеть Ethernet, подключите прибор и компьютер к сети.
	- Если у вас нет локальной сети Ethernet, непосредственно подключите компьютер к прибору используя кабель Ethernet. Этот прибор обладает функцией автоматической смены режимов стабилизации, поэтому вам не нужен перекрестный кабель. Можно также использовать сетевой концентратор, подключив его между ПК и прибором.
- **2.** Нажмите кнопку Power (питание), чтобы включить прибор.

**3.** Присвойте прибору IP-адрес:

*ПРИМЕЧАНИЕ. Чтобы обеспечить доступ к прибору по сети, необходимо задать действительный IP-адрес. Прибор поставляется с IP-адресом по умолчанию 192.168.1.1, но этот адрес, как правило, не действителен в вашей локальной сети. Сетевые адреса прибора могут назначаться автоматически с помощью протокола DHCP или вручную. Если в сети не используется протокол DHCP, необходимо вручную ввести сетевой адрес прибора. В этом случае обратитесь к администратору локальной сети для получения действительных сетевых адресов. Также при подключении компьютера напрямую к прибору с помощью кабеля Ethernet, вы можете вручную присвоить ему любой IP-адрес, совместимый с IP-адресом Ethernet-интерфейса компьютера.*

- **a.** Нажмите клавишу **CONFIG** (конфигурация) на передней панели.
- **b.** Перейдите в меню **Network Settings** > **IP Config Mode** (сетевые параметры > режим конфигурации IP).
- **c.** Установите режим конфигурации IP:
	- При подключении прибора к локальной сети, выберите **Manual** (ручной) или **DHCP** согласно указаниям вашего администратора локальной сети.
	- При подключении прибора непосредственно к компьютеру, выберите **Manual**.
- **a.** Если вы установите режим конфигурации IP на Manual, выполните одну из следующих задач:
	- Если вы подключили прибор к локальной сети Ethernet, введите IP-адрес, маску подсети и адрес шлюза согласно указаниям своего сетевого администратора.
	- Если вы подключили прибор к компьютеру напрямую, введите IP-адрес, который совместим с IP-адресом Ethernet-интерфейса компьютера. Например, если IP-адрес компьютера 199.55.142.12, установите IP-адрес равным 199.55.142.x, где x отличен 0, 12 и 255.

Установите маску подсети на то же значение, которое используется компьютером. Установите адрес шлюза, который будет адресом компьютера.

*ПРИМЕЧАНИЕ. При выборе режима DHCP сеть автоматически приписывает прибору IP-адрес. Обычно DHCP требуется несколько секунд, чтобы присвоить сетевой адрес.*

**a.** Нажмите клавишу **CONFIG** (конфигурация) на передней панели, чтобы закрыть меню.

#### **Включение удаленного веб-интерфейса**

Прежде, чем вы сможете получить доступ к прибору с помощью веббраузера, должен быть включен удаленный веб-интерфейс. Кроме того, можно создать пароль, который затем будет необходим для получения доступа к прибору с помощью веб-браузера. См. *Включение удаленного вебинтерфейса* на странице 23.

*ПРИМЕЧАНИЕ. Прибор поставляется с отключенным удаленным вебинтерфейсом и пароль не требуется для получения доступа к прибору с помощью веб-браузера.*

Выполните следующие действия, чтобы включить удаленный вебинтерфейс:

- **1.** Нажмите кнопку **CONFIG** (конфигурация).
- **2.** Перейдите к **Network Settings** > **Web Enable** (настройки сети > подключение к Интернету).
- **3.** Выберите **On** (Вкл.), чтобы включить удаленный веб-интерфейс.
- **4.** Для создания пароля, который будет необходим, чтобы получить удаленный доступ к прибору с помощью веб-браузера, выполните следующие действия:
	- **a.** Перейдите к **Web Password** (веб-пароль) и нажмите кнопку со стрелкой вправо, чтобы перейти из меню к подменю. Это открывает экран Web Password (веб-пароль).
	- **b.** Используйте левую/правую клавиши со стрелками, чтобы переместить курсор на желаемое поле в окне задания пароля. Используйте клавиши со стрелками вверх/вниз или ручку регулятора, чтобы изменить текст в каждом поле по мере необходимости.
	- **c.** Чтобы принять, очистить, или отменить изменения, переместите курсор на соответствующее поле выбора и нажмите кнопку **SEL** (выбор).
- **5.** Нажмите клавишу **CONFIG** (конфигурация) на передней панели, чтобы закрыть меню.

#### **Настройка и включение протокола SNMP**

Если необходимо использовать команды SNMP для управления прибором (управление SNMP, прежде всего, предназначено для получения доступа через системы автоматизации), необходимо включить SNMP и настроить параметры протокола SNMP.

*ПРИМЕЧАНИЕ. Файлы wfm\_mon.mib и wfm2300.mib содержат идентификаторы объектов SNMP для телевизионных осциллографов WFM2300 и WFM2200A. Эти файлы могут быть загружены с веб-страницы прибора через удаленный интерфейс.*

Выполните следующие действия, чтобы настроить и включить протокол SNMP:

- **1.** Нажмите кнопку **CONFIG** (конфигурация) и перейдите в меню **Network Settings** (настройки сети).
- **2.** Установить строку Public Community (открытое сообщество) следующим образом. Эта строка является эффективным паролем и требуется перед тем, как SNMP-команды могут считывать значения с прибора. Значением строки по умолчанию является «общего пользования».
	- **a.** Перейдите к **SNMP Public Community** и нажмите кнопку со стрелкой вправо, чтобы открыть окно редактирования SNMP Public Community.
	- **b.** Используйте левую/правую клавиши со стрелками, чтобы переместить курсор на каждое поле в строке. Для каждого поля в строке, используйте клавиши со стрелками вверх и вниз, чтобы изменить запись, как требуется для вашей установки.
	- **c.** Чтобы принять, очистить или отменить изменения, выберите соответствующее поле выбора и нажмите кнопку **SEL** (выбор).
- **3.** Установить строку Private Community (закрытое сообщество) следующим образом. Эта строка является эффективным паролем и требуется перед тем, как SNMP-команды могут считывать или записывать значения в прибор. Значением строки по умолчанию является «закрытая».
	- **a.** Перейдите к **SNMP Private Community** и нажмите кнопку со стрелкой вправо, чтобы открыть окно редактирования SNMP Private Community.
	- **b.** Используйте левую/правую клавиши со стрелками, чтобы переместить курсор на каждое поле в строке. Для каждого поля в строке, используйте клавиши со стрелками вверх и вниз, чтобы изменить запись, как требуется для вашей установки.
	- **c.** Чтобы принять, очистить или отменить изменения, выберите соответствующее поле выбора и нажмите кнопку **SEL** (выбор).

**4.** Установите адреса SNMP-ловушки следующим образом. Вы можете настроить до четырех IP-адресов, по которым SNMP-ловушки посылаются через SNMP, когда обнаружены состояния ошибки.

*ПРИМЕЧАНИЕ. Значение по умолчанию для адресов SNMP-ловушки - все нули, которое отключает выходы ловушки.*

- **a.** Перейдите к **SNMP Trap Address 1** и нажмите кнопку со стрелкой вправо, чтобы открыть окно редактирования SNMP Trap Address (адрес SNMP-ловушки).
- **b.** Используйте клавиши со стрелками влево/вправо, чтобы переместить курсор на каждое поле адреса. Для каждого поля адреса используйте клавиши со стрелками вверх и вниз, чтобы изменить запись, как требуется для вашей установки.
- **c.** Чтобы принять, очистить или отменить изменения, выберите соответствующее поле выбора и нажмите кнопку **SEL** (выбор).
- **d.** Повторите шаги а-с для других трех адресов SNMP-ловушки, необходимых для вашей установки.
- **5.** Перейдите к **SNMP Enable** (включить SNMP) и нажмите клавишу со стрелкой вправо, чтобы выбрать **On** (Вкл.). Эта настройка включает и выключает удаленный доступ SNMP к прибору.
- **6.** Перейдите к **SNMP Trap Enable** (включить SNMP-ловушку) и нажмите клавишу со стрелкой вправо, чтобы выбрать **On** (Вкл.). Эта настройка включает и выключает ловушки, которые отправляются с прибора через SNMP.
- **7.** Нажмите клавишу **CONFIG** (конфигурация) на передней панели, чтобы закрыть меню.

### **Первоначальная проверка**

**и самотестирование**

Процедуры первоначальной проверки - основные дополнительные процедуры, позволяющие проверить функциональность прибора. Эти процедуры не требуют внешнего оборудования.

Для выполнения более надежного контроля изучите процедуры проверки производительности в документе «*Технические характеристики и техническое руководство по проверке эксплуатационных параметров приборов WFM2300 и WFM2200A*».

**Базовое тестирование включения 1.** Подключите питание к прибору. См. *[Подключение электропитания](#page-48-0)* на странице 11.

**2.** Включите прибор. См. *[Процедура включения питания](#page-51-0)* на странице 14.

- **3.** Приблизительно через 30 секунд на экране должна появиться страница диагностики включения питания.
- **4.** Убедитесь, что самотестирование проведено полностью. Все ошибки выделяются красным цветом.

*ПРИМЕЧАНИЕ. Несмотря на то что результаты диагностики включения питания удаляются с экрана, их можно просмотреть, либо выбрав соответствующую команду, либо на веб-странице прибора.*

- **5.** После завершения диагностики состояние прибора будет восстановлено. Когда индикатор хода выполнения в строке состояния покажет завершение, прибор закончит инициализацию.
- **Тест передней панели 1.** Сброс настроек прибора к заводским настройкам:
	- **a.** Нажмите кнопку **PRESET**, чтобы открыть меню Preset (предварительные установки).
	- **b.** Выберите **Recall Preset** > **Recall Factory Preset** (восстановление предварительных настроек > восстановление заводских настроек), а затем нажмите кнопку **SEL** (выбор). Дождитесь завершения процесса, как указано на индикаторе прогресса.
	- **2.** Для отображения окна справки по прибору нажмите кнопку **HELP** (справка).
	- **3.** Кнопки передней панели нажимаются по очереди, за исключением кнопок **Power** (питание) и **HELP** (справка).

Каждая кнопка должна подсвечиваться при нажатии на нее. При нажатии большинства кнопок отображается текст справки, соответствующий кнопке в правой панели окна справки. При нажатии некоторых кнопок, например кнопок предварительной установки, отображается одна и та же информация. Поэтому может потребоваться поочередно нажимать кнопки предварительной установки и другую кнопку, чтобы увидеть изменение текста. При нажатии кнопок перемещения (четыре клавиши со стрелкой и кнопка SEL (выбор)) текст справки не отображается. Эти клавиши служат для перемещения между панелями окна справки и их содержимым.

- **4.** Нажмите и удерживайте клавишу со стрелкой вправо до тех пор, пока не будет выделена панель Help Contents (содержание справки) в верхнем левом углу окна справки.
- **5.** Поверните ручку и убедитесь в том, что поле выбора перемещается вверх и вниз по списку.
- **6.** Для выхода из окна справки нажмите кнопку **HELP** (справка).

**Тест вентилятора** Вы должны слышать шум вентиляторов и чувствовать воздух, выходящий из задней части прибора. При низких температурах вентиляторы вращаются медленно и очень тихо.

## **Хранение или транспортировка прибора**

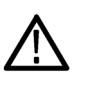

#### *ОСТОРОЖНО.*

*Для предотвращения повреждения литий-ионного аккумулятора и прибора, соблюдайте следующие меры предосторожности при хранении или транспортировке прибора:*

- *Не храните аккумулятор в приборе, когда прибор не используется.*
- *Извлекайте аккумулятор перед транспортировкой прибора.*

**Для повторной упаковки литий-ионного аккумулятора с целью транспортировки**

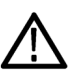

См. *инструкции на перезаряжаемые батареи WFM200BA*, поставляемые с аккумуляторной батареей, для получения информации по обращению, хранению, транспортировке и утилизации литий-ионных аккумуляторов.

#### *ОСТОРОЖНО.*

*Для предотвращения повреждения литий-ионного аккумулятора, используйте оригинальную упаковку при транспортировке и убедитесь, что маркировка батареи и документация отвечает всем требованиям к транспортировке литий-ионных аккумуляторов в соответствии с нормами IATA, касающихся правил обращения с опасными грузами.*

#### **Чтобы упаковать прибор для транспортировки**

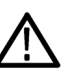

### Пользуйтесь следующими инструкциями при подготовке прибора к отправке в сервисный центр Tektronix, Inc.:

### *ОСТОРОЖНО.*

*Извлеките аккумуляторную батарею при транспортировке или хранении прибора в закрытом контейнере.*

- **1.** Прикрепите на прибор бирку с указанием: владельца, полного адреса и номера телефона контактного лица на вашей фирме с которым можно связаться, серийного номера прибора и описания необходимых услуг.
- **2.** Упакуйте прибор с использованием оригинальных упаковочных материалов. Вы можете связаться с Tektronix для получения замены для упаковки.

Если для упаковки прибора вы не можете использовать оригинальные упаковочные материалы, выполните следующие действия:

- **a.** Подберите коробку из картона или гофрированного картона с внутренними размерами, превышающими размеры прибора на 15 см или более. Используйте картон с пределом прочности не менее 250 фунтов (113,5 кг).
- **b.** Поместите прибор в защитный чехол (желательно антистатический).
- **c.** Заполните промежутки между прибором и стенками коробки упаковочной бумагой или пеноуретаном. Если используется пенопластовый наполнитель, заполните коробку с избытком и спрессуйте наполнитель, закрывая крышку. Толщина защитной прокладки вокруг прибора должна быть около 8 см.
- **3.** Запечатайте коробку с помощью упаковочной ленты, степлера или скоб.

# **Ознакомление с прибором**

## **Элементы управления передней панели**

*ПРИМЕЧАНИЕ. Некоторые из элементов управления, которые описаны в этом разделе, зависят от установленных опций. Для получения списка установленных в приборе опций нажмите кнопку CONFIG (конфигурация). В меню Configuration (конфигурация) выберите подменю. Отобразятся опции, установленные на данном приборе.*

управлять настройками, которые изменяются редко, например цвет

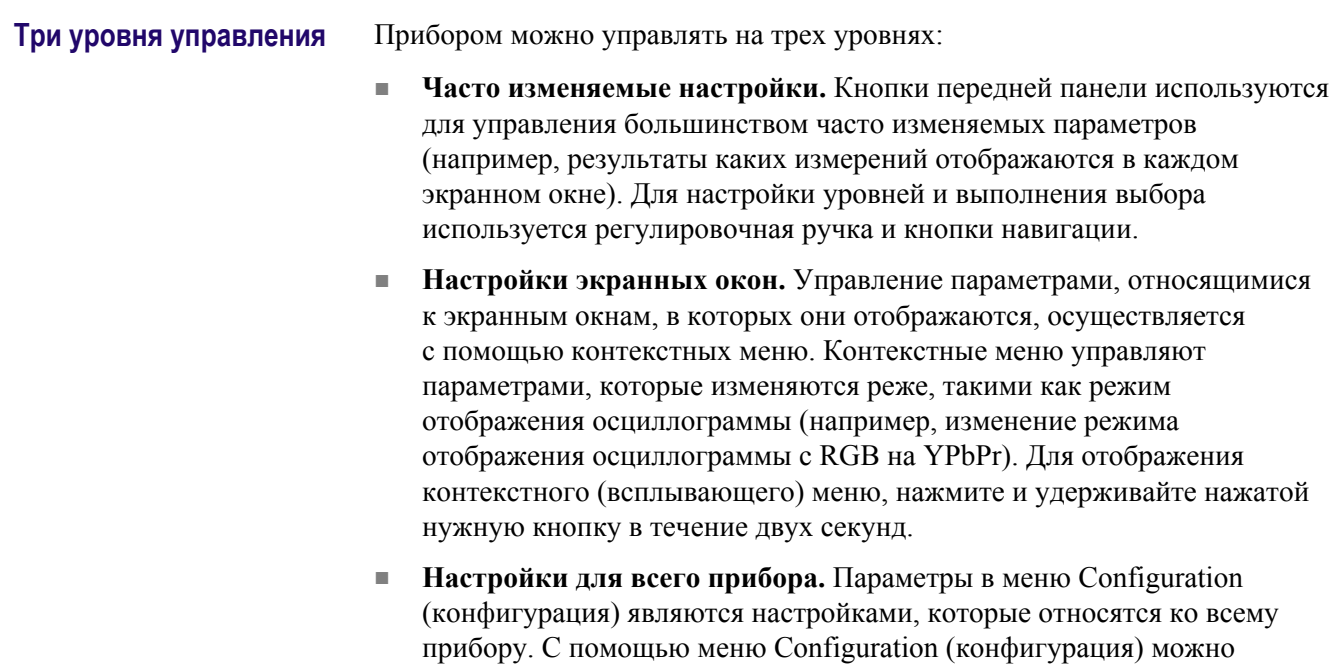

осциллограммы или настройка сетевого адреса.

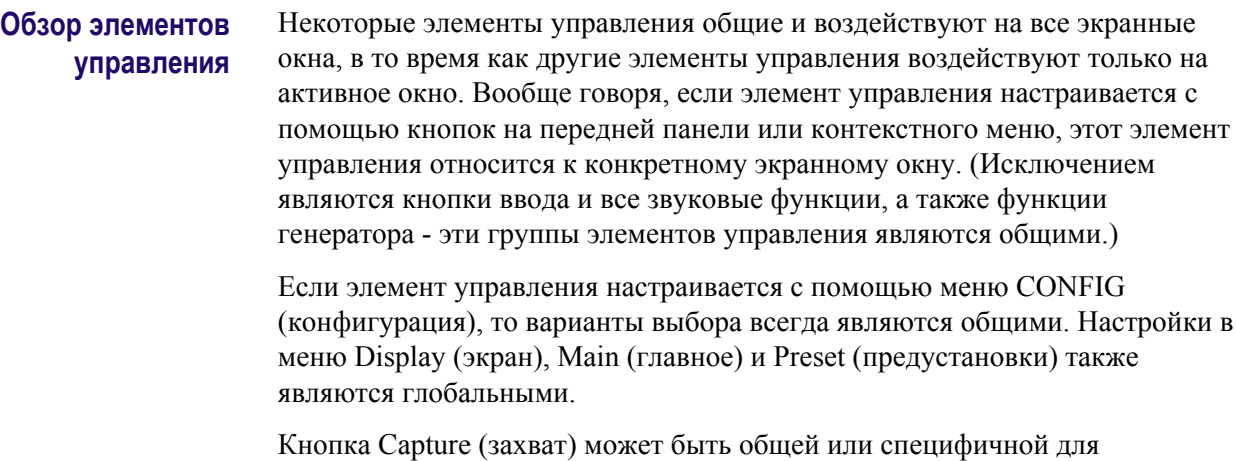

конкретной плитки в зависимости от настройки в меню Configuration (конфигурация) (Display Settings > Freeze Affects (настройки экрана > фиксация)).

#### **Расположение и применение**

Показанные на рисунке важнейшие элементы передней панели описаны в приведенной ниже таблице. Столбец «Описание/использование процедуры» таблицы отсылает к описанию процедуры использования данного элемента, приведенной в настоящем руководстве. Если ссылки на страницу нет, предоставленная информация содержит объяснение основной функции элемента.

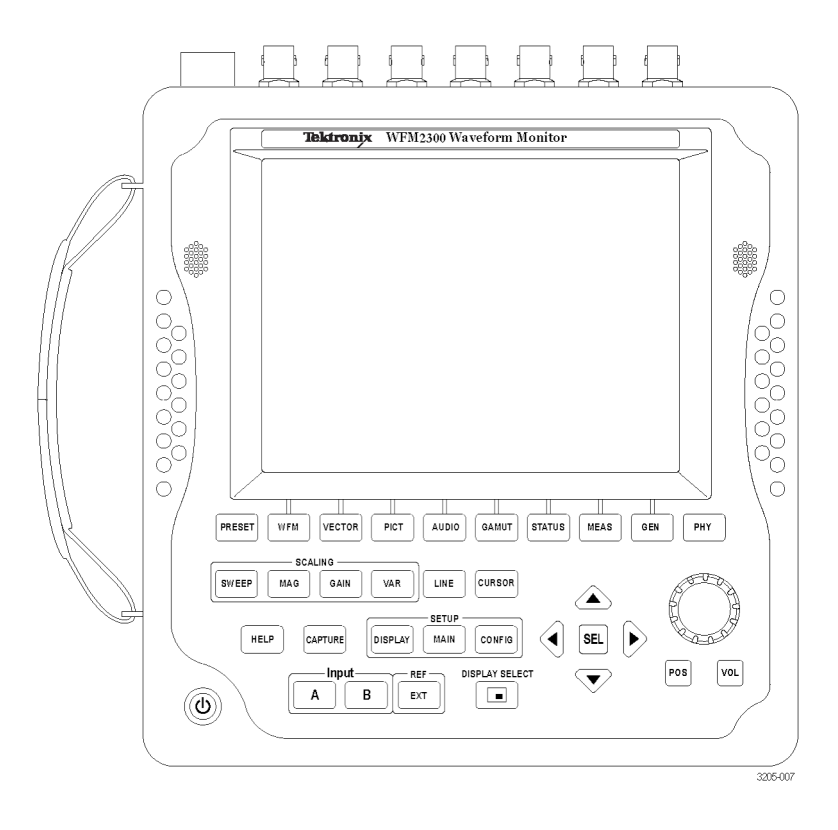

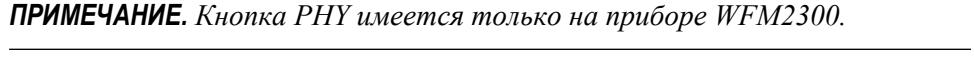

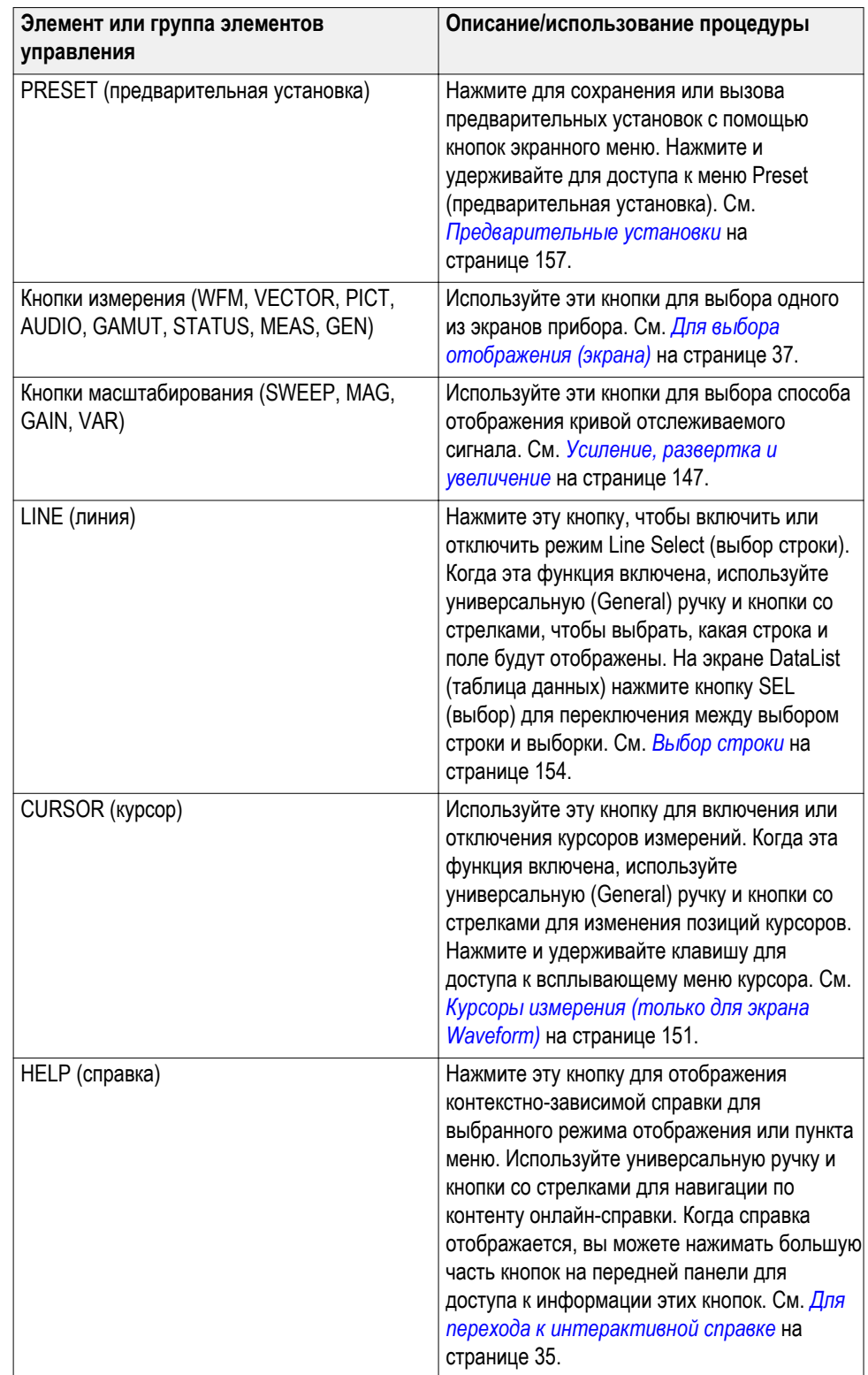

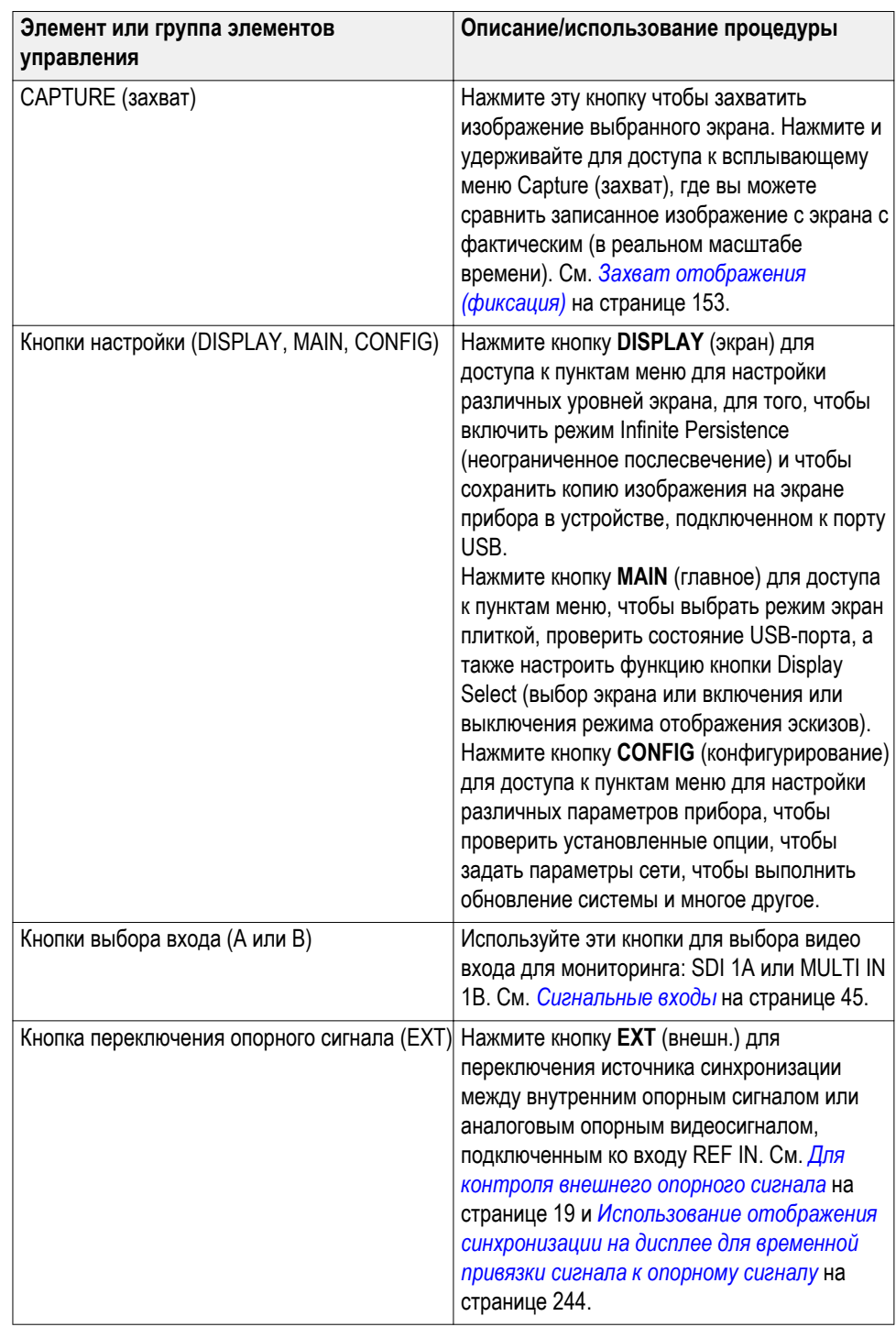

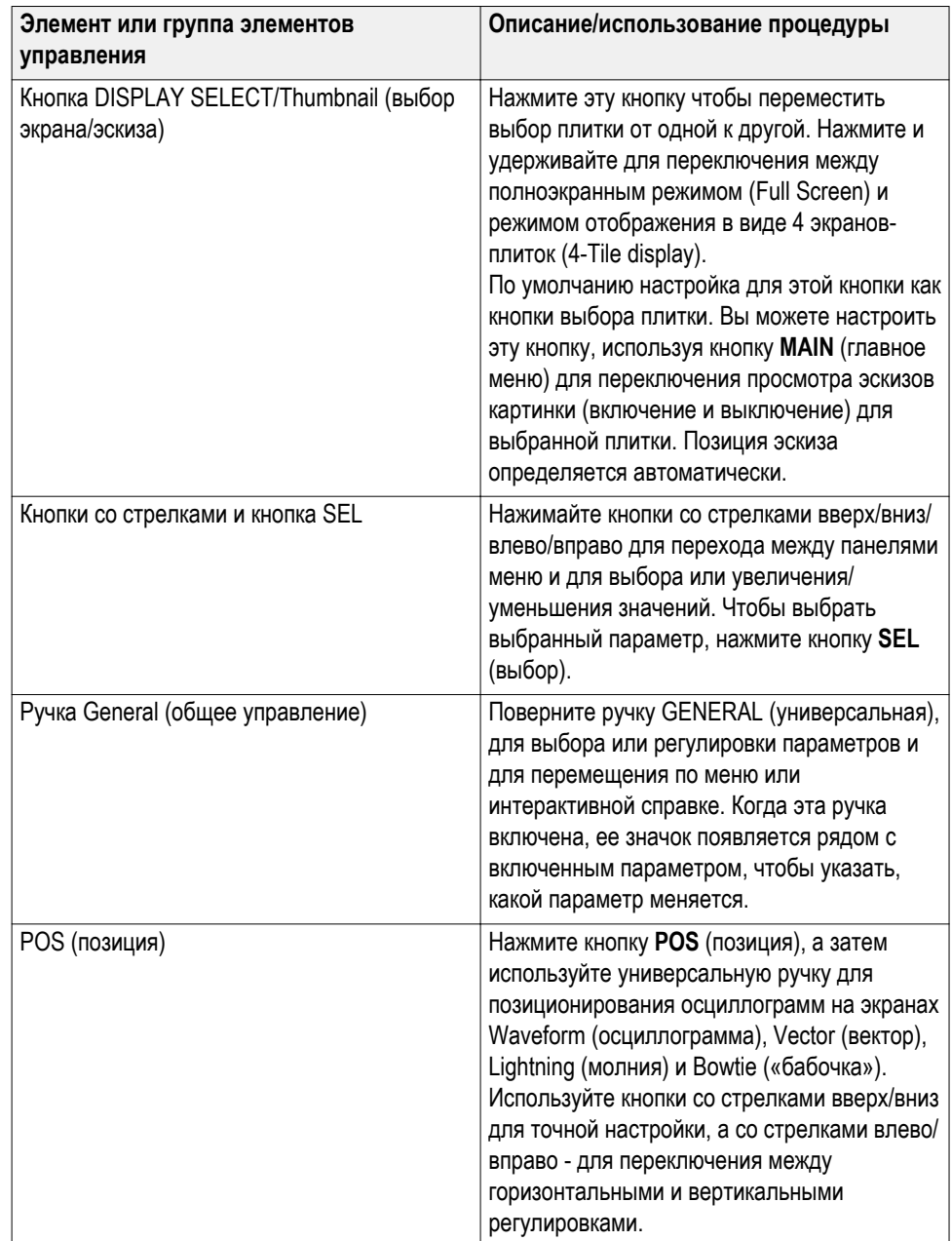

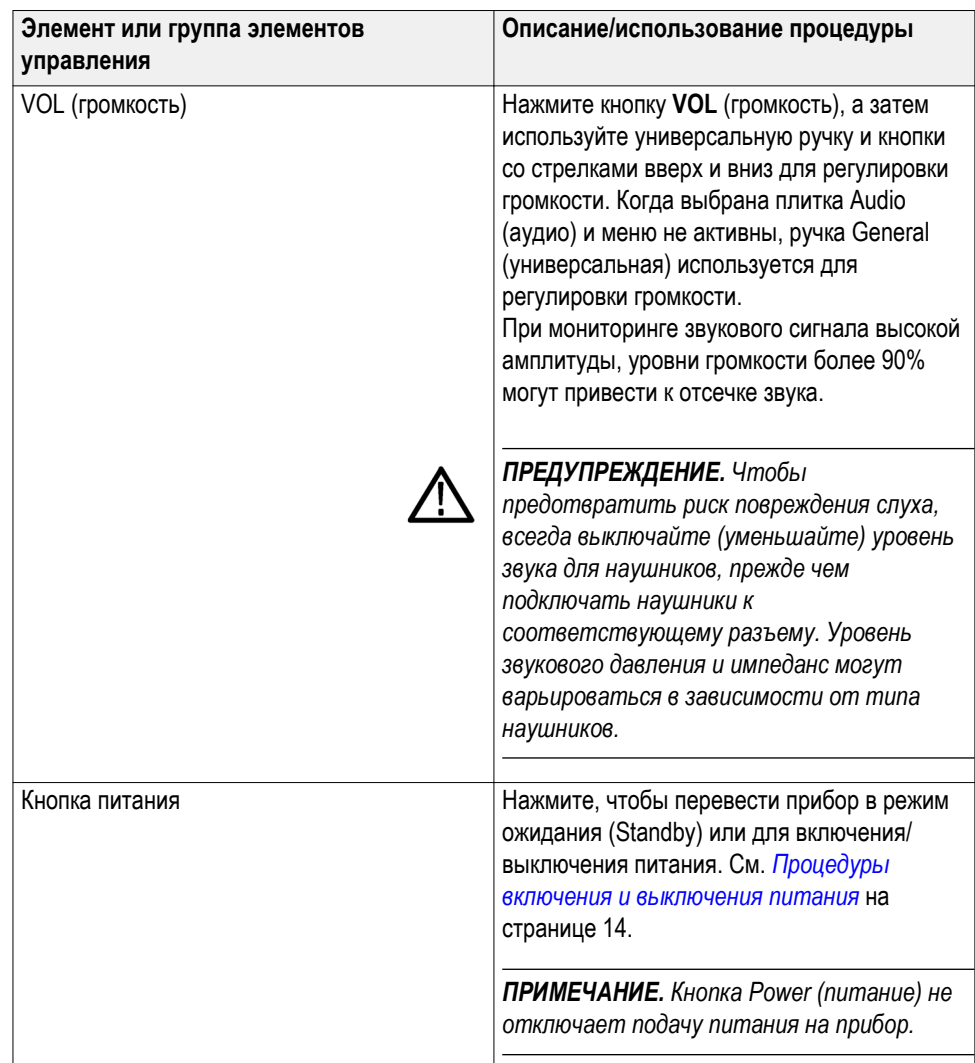
## **Интерактивная справка**

Чтобы получить доступ к онлайн-справке прибора, нажмите кнопку **HELP** (справка). Используйте интерактивную справку прибора при возникновении вопросов о кнопках, функциях, эксплуатации или чем-либо еще, имеющем отношение к прибору. Интерактивная справка:

- Контекстно-зависима. Выводимый на экран раздел справки зависит от того, что отображается в активном экранном окне при выборе справки, или какой элемент управления работает после выбора справки.
- Доступна для перемещения. Доступ к разделам справки обеспечивается с помощью панелей Contents (содержание) и Topic Selector (выбор раздела) наряду со ссылками внутри разделов.

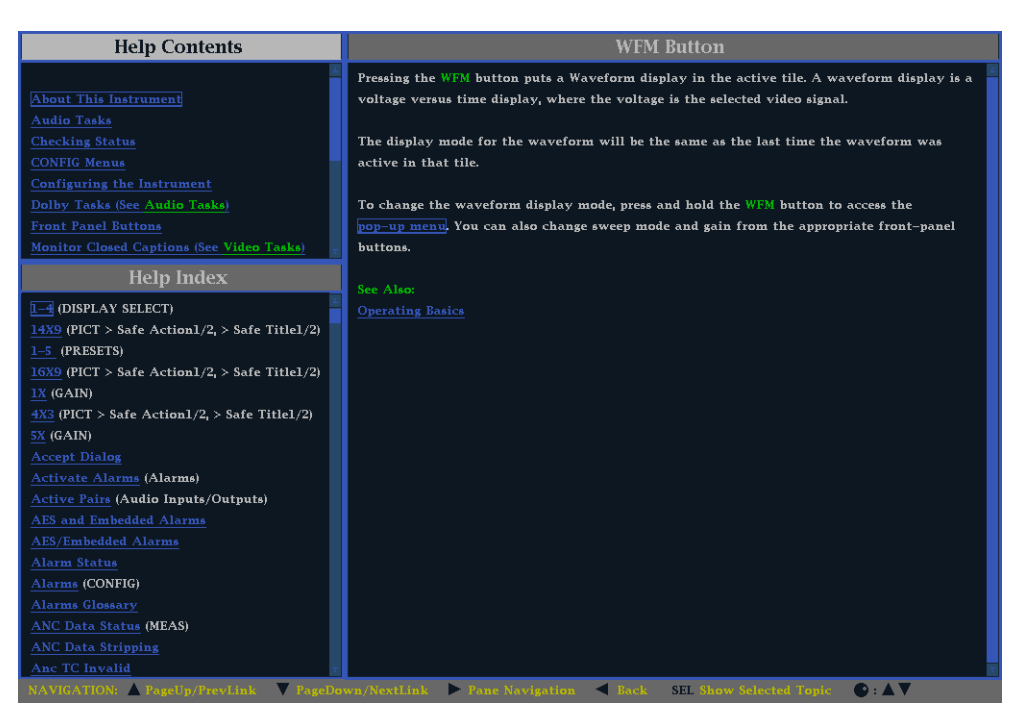

**Рис. 1: Электронная справка прибора**

## **Для перехода к интерактивной справке**

- **1.** Для входа в интерактивную справку нажмите кнопку **HELP** (справка).
	- **2.** Используя клавишу со стрелкой вправо, перейдите к одной из следующих трех панелей: **Help Contents** (содержание справки), **Help Index** (указатель справки) или правой панели, в которой отображается раздел справки, связанный с кнопкой передней панели, нажатой при активации справки, или ссылки в справочных файлах и меню, которые вы используете.
	- **3.** Для выделения пункта меню на панелях Contents (содержание) [пункты никогда не изменяются] и Index (указатель) или для выделения ссылки на панели темы используйте ручку GENERAL (общее управление) или кнопки со стрелками вверх и вниз.
- **4.** Чтобы выбрать выделенный элемент, нажмите кнопку **SEL** (выбор).
- **5.** Для выхода из окна интерактивной справки еще раз нажмите кнопку **HELP** (справка).

## **Экран прибора**

Этот прибор использует многофункциональный настраиваемый экран с четырьмя экранными окнами, которые могут отображаться одновременно путем разделения экрана или по одному в полноэкранном режиме. Прибор также обеспечивает возможность независимой настройки каждого из четырех окон экрана, позволяя быстро проверить целостность сигнала.

#### **Поддерживаемые экраны**

Этот прибор поддерживает перечисленные ниже экраны. Подробные сведения о каждом окне содержатся в *[Режимы отображения](#page-88-0)* на странице 51.

*ПРИМЕЧАНИЕ. Для отображения некоторых экранов требуется установить специальную опцию. Например, отображение ANC Data (данные ANC) недоступно до тех пор, пока не будет установлена опция DATA (данные).*

- Осциллограмма: YPbPr, YRGB, RGB, SDI → Composite (композитный) или XYZ
- Вектор: Normal, SDI  $\rightarrow$  Composite (композитный), Lightning (молния)
- Диапазон: диаграммы Arrowhead, Diamond и Split Diamond
- Измерение: Timing (измерение параметров синхронизации), Datalist (список данных), Bowtie (диаграмма типа «бабочка»), ANC Data (данные ANC)
- Status (состояние). Error Log (журнал ошибок), Alarm Status (состояние сигнала тревоги), Video Session (видеосеанс), Audio Session (аудиосеанс), Dolby Status (состояние Dolby), Audio Control (управление аудиосигналом), AES Channel Status (состояние канала AES), Auxiliary Data Status (состояние служебных данных), SDI Status (состояние SDI), SFP Status (состояние SFP)
- Аудиосигнал: Phase (фаза), Surround (объемный звук)
- Picture (изображение): включение или отключение кадра изображения и различных решеток скрытых титров и безопасных областей
- Генератор: Generator Status (состояние генератора), Diagnostics Monitor (монитор диагностики)
- $\blacksquare$  Phy (только для прибора WFM2300): Eye (глазковая диаграмма), Jitter (дрожание фазы)

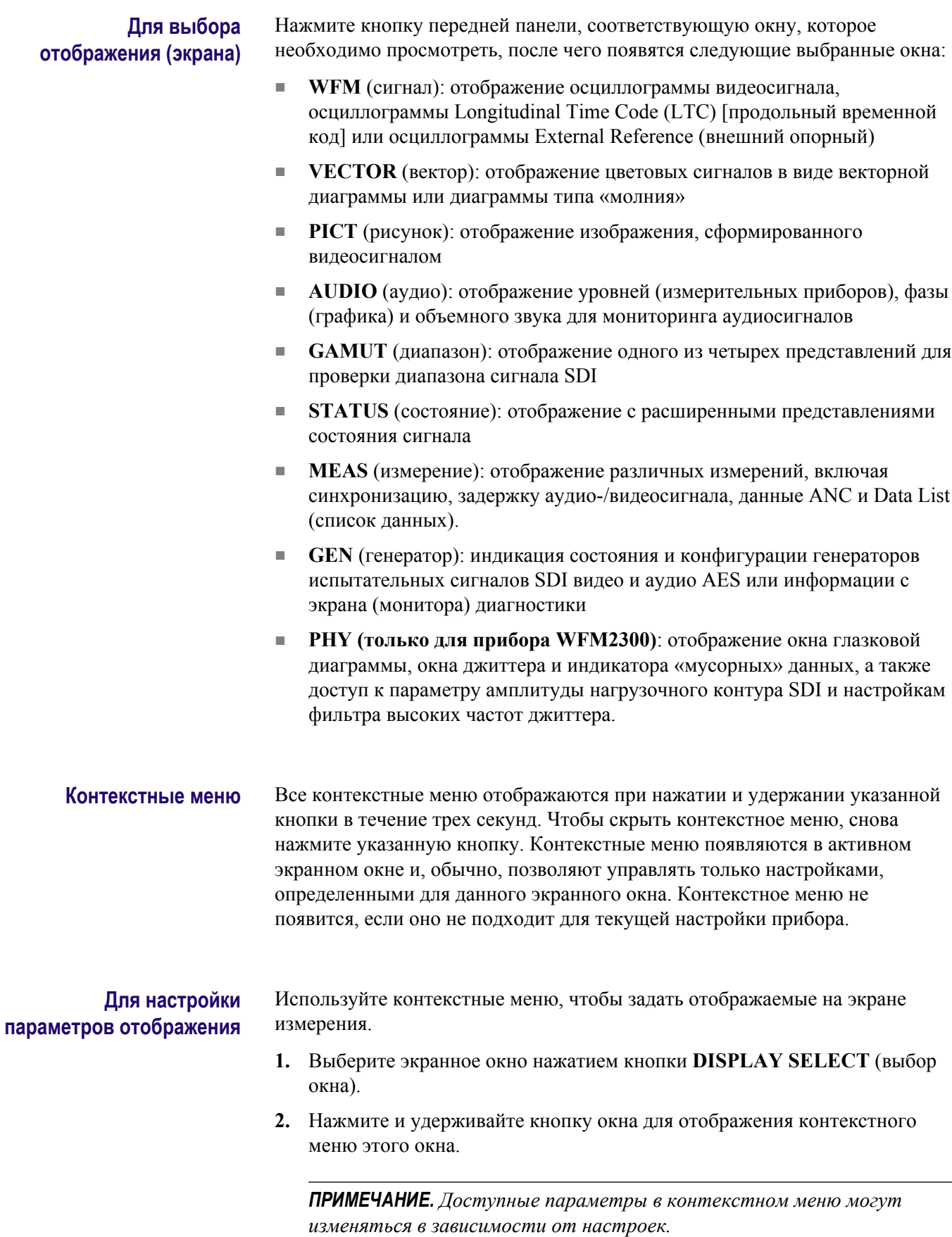

- **3.** Для перемещения между панелями меню используйте кнопки ВПРАВО и ВЛЕВО. Прибор выделяет выбранную панель рамкой синего цвета.
- **4.** Чтобы выбрать параметры в меню, используйте кнопки ВВЕРХ и ВНИЗ.

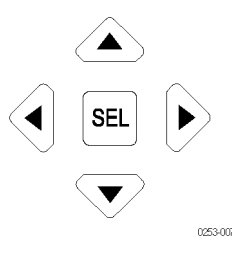

**Рис. 2: Выполните переход по меню, используя клавиши со стрелкой, и выберите кнопку.**

**5.** Выполните переход по меню и выберите нужную команду.

**кнопка DISPLAY SELECT (выбор экрана)** Вы можете настроить кнопку DISPLAY SELECT, чтобы работать в одном из двух режимов:

- Выбор плитки. Выберите одно из четырех экранных окон в 4-оконном режиме и разверните его на полный экран и обратно.
- Обзор эскизов. Переключите включение или выключение обзора эскизов экрана изображения в экранах Waveform (сигнал), Vector (вектор) или Gamut (диапазон). Чтобы активировать режим обзора эскизов, экран Waveform, Vector или Gamut должен быть в полноэкранном режиме.

**Конфигурация кнопки.** Выполните следующие действия, чтобы настроить функцию кнопки DISPLAY SELECT (выбор экрана):

- **1.** Нажмите кнопку **MAIN**, чтобы отобразить главное меню.
- **2.** Перейдите к **Display Select** (выбор экрана).
- **3.** Нажмите клавишу со стрелкой вправо, чтобы выбрать **Thumb**(эскиз) или **Tile Sel** (выбор плитки).
- **4.** Нажмите кнопку **MAIN**, чтобы закрыть главное меню.

**Режим выбора экранного окна.** Если кнопка DISPLAY SELECT настроена на выбор плитки, она выполняет следующие функции:

■ В 4-оконном режиме нажмите кнопку DISPLAY SELECT чтобы переместить выбор активной плитки от одной к другой. Рамка активного экранного окна (плитки) выделяется синим цветом. Номера экранных окон и связанные с ними квадранты показаны ниже.

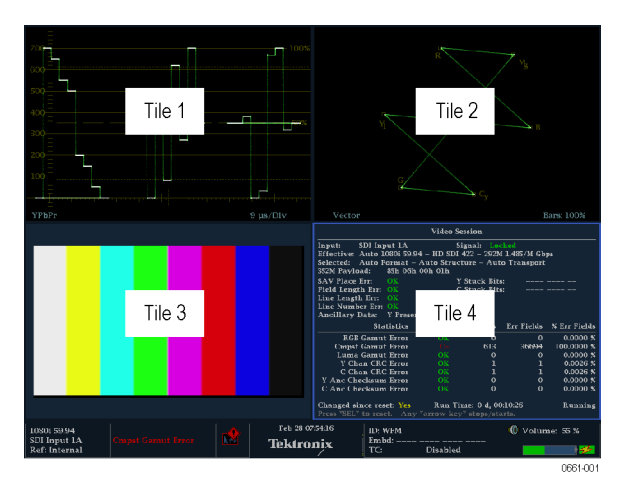

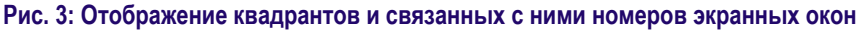

- В полноэкранном режиме нажмите кнопку DISPLAY SELECT чтобы перейти к следующее плитке. В полноэкранном режиме доступны те же четыре экрана, как и в 4-оконном режиме.
- Нажмите и удерживайте кнопку DISPLAY SELECT для переключения между 4-оконным и полноэкранным режимами. Выбранная (активная) плитка в 4-оконном режиме - это плитка расширенная до полноэкранного режима.

*ПРИМЕЧАНИЕ. Вы также можете использовать меню Main (главное) для переключения между 4-оконным и полноэкранным режимами и для выбора активной плитки.*

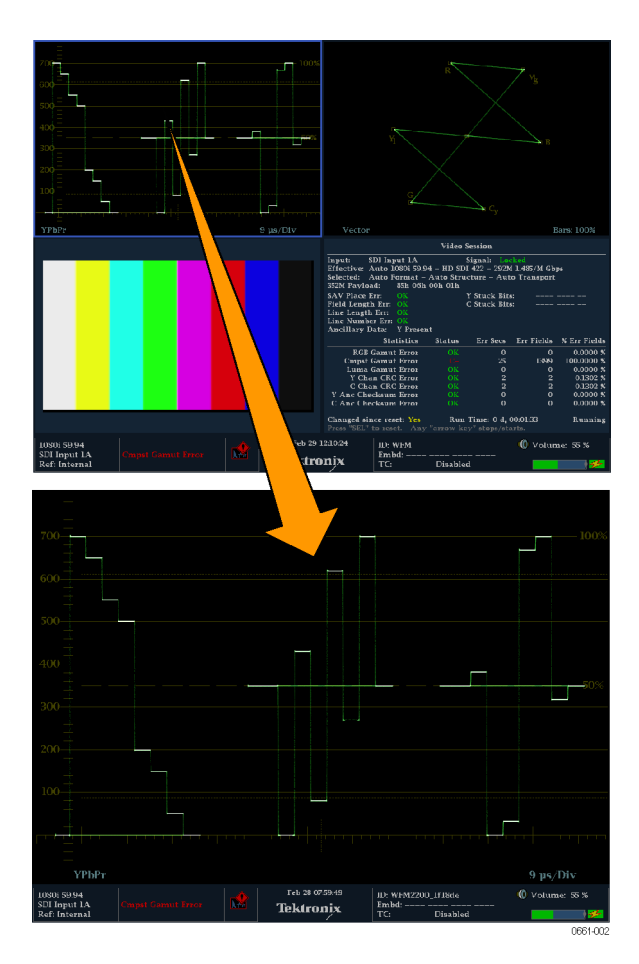

**Рис. 4: Переключение из 4-оконного в полноэкранный режим**

**Режим обзора эскизов.** Когда кнопка DISPLAY SELECT настроена на выбор обзора эскизов и обзор эскизов включен, кнопка выполняет следующие функции:

*ПРИМЕЧАНИЕ. Когда настройка Display Select установлена в главном меню на Thumbnail (эскиз), при нажатии кнопки DISPLAY SELECT происходит переключение между включением и выключением эскизов. Это равносильно переключению CONFIG > Display Settings > Thumbnail setting (конфигурация > настройки экрана > настройка эскиза). Эскиз не отображается, когда отображение Picture (картинка) видно в любой плитке.*

- В полноэкранном режиме или 4-оконном режиме без отображения картинки в любой плитке, нажмите кнопку DISPLAY SELECT для переключения между включением и выключением обзора эскизов отображаемой картинки. Кнопка остается подсвеченной, когда включен обзор эскизов.
- В 4-оконном режиме размещение эскизов определяется автоматически. Однако размещается, как правило, на плитке с самым большим номером, содержащей изображение кривой сигнала, а затем на экранах состояния.

На следующем рисунке показан полный экран в режиме отображения Waveform (сигнал) с включенным режимом просмотра эскизов. В полноэкранном режиме эскиз всегда располагается в правой нижней области экрана.

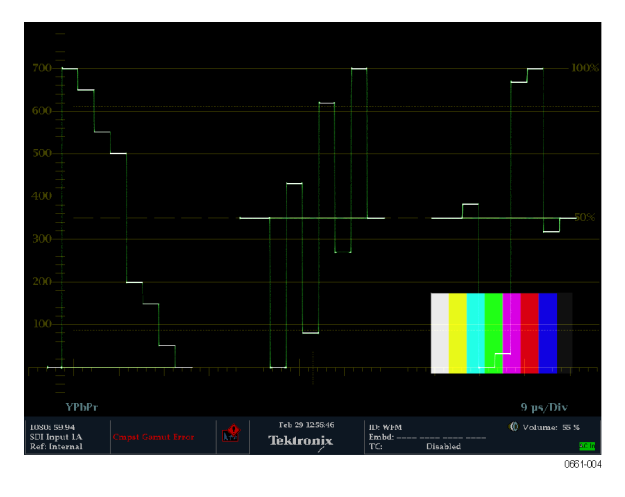

**Рис. 5: Просмотр эскизов на экране Waveform**

**Строка состояния** В строке состояния, расположенной в нижней части экрана прибора, отображается состояние прибора, тип отслеживаемого сигнала, предупреждения, связанные с этим сигналом, и другая информация.

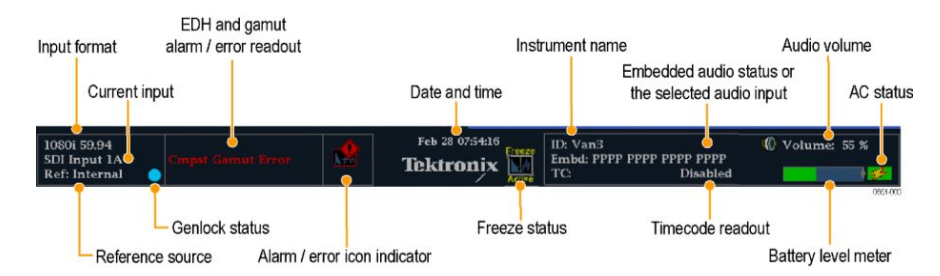

#### **Рис. 6: Элементы строки состояния**

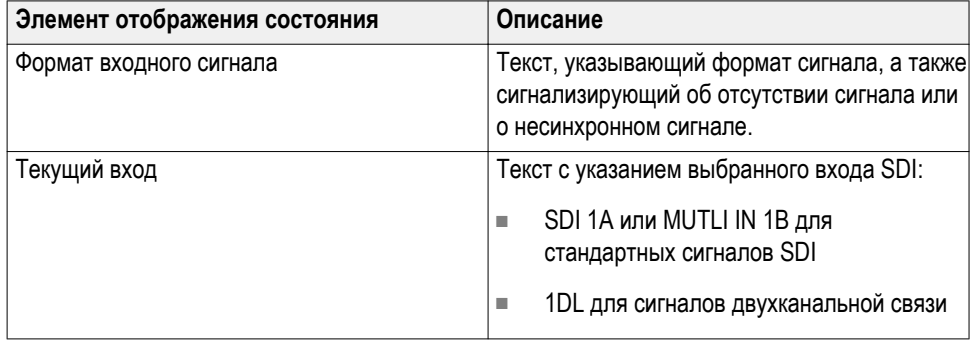

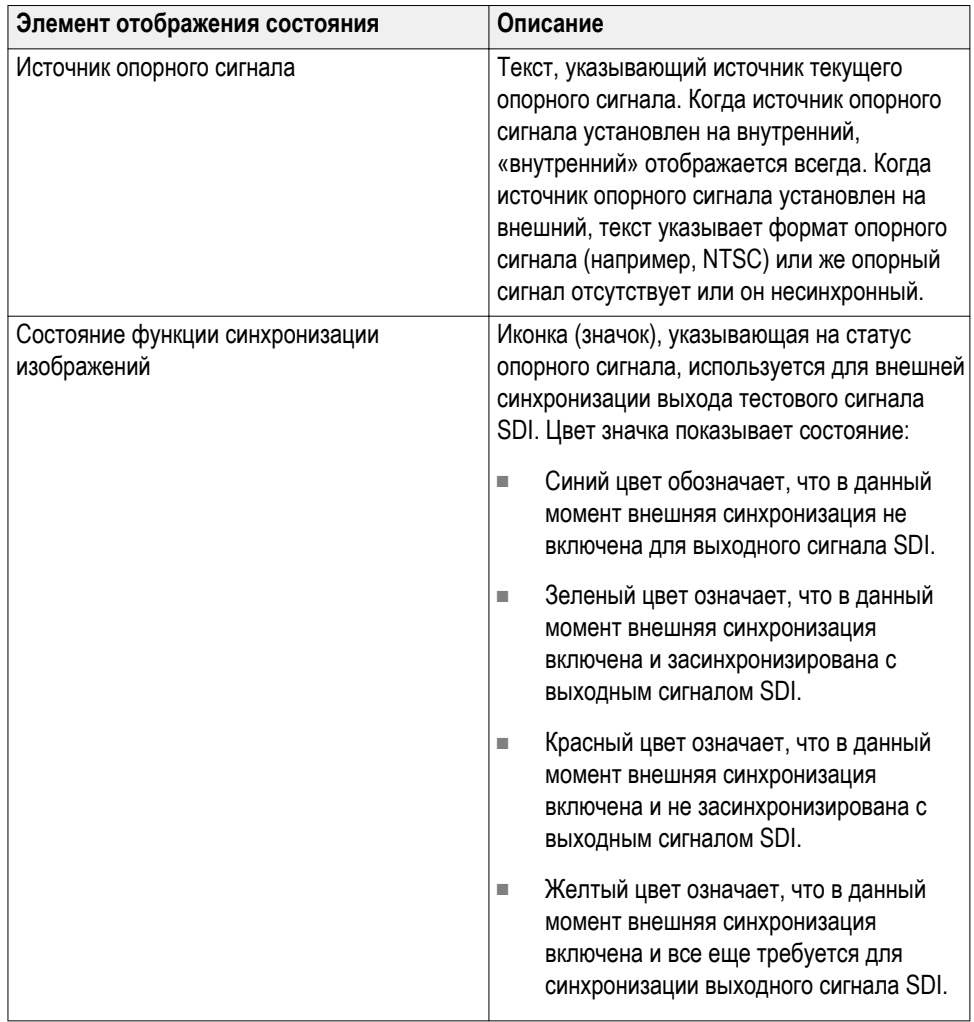

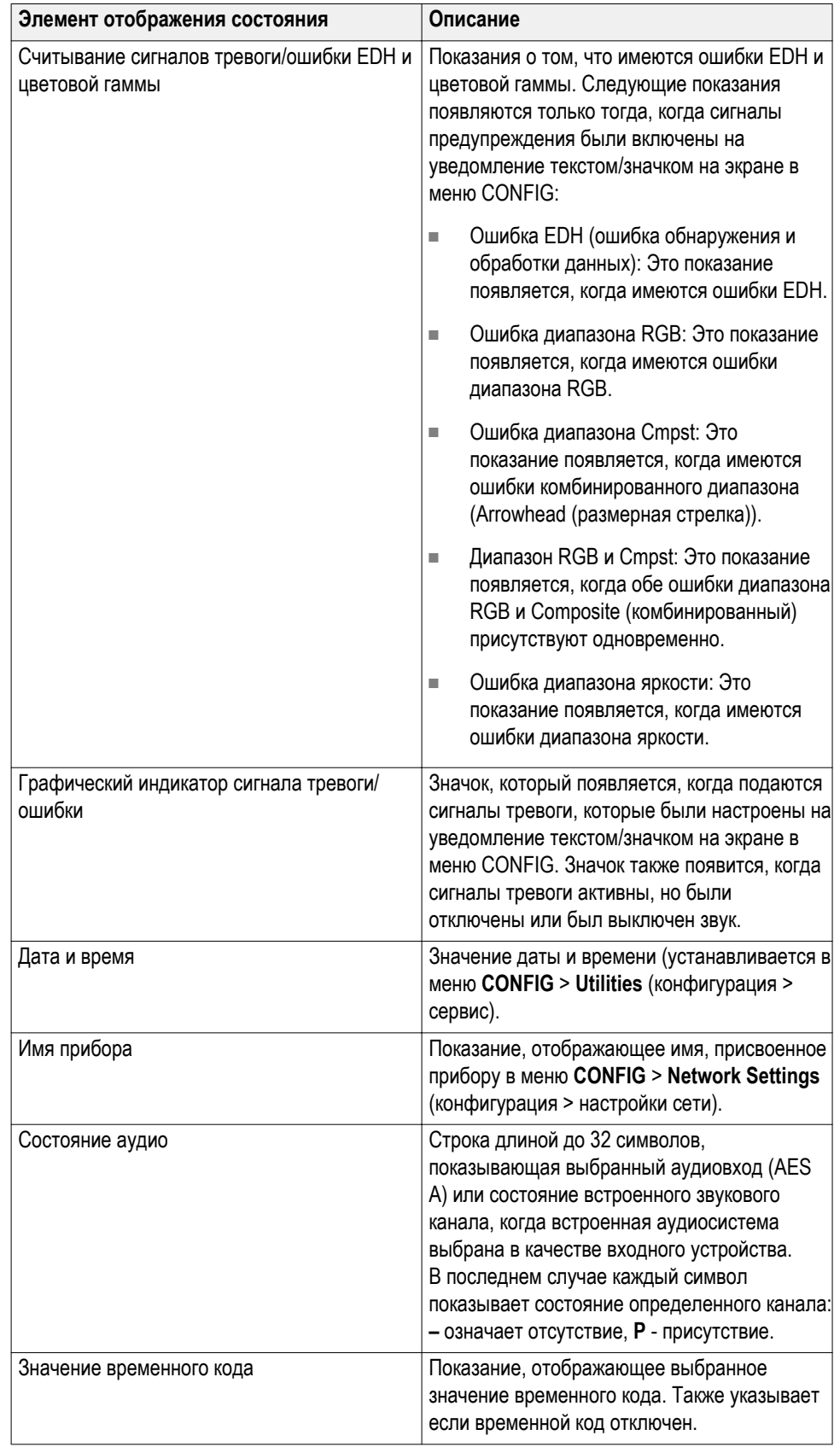

<span id="page-81-0"></span>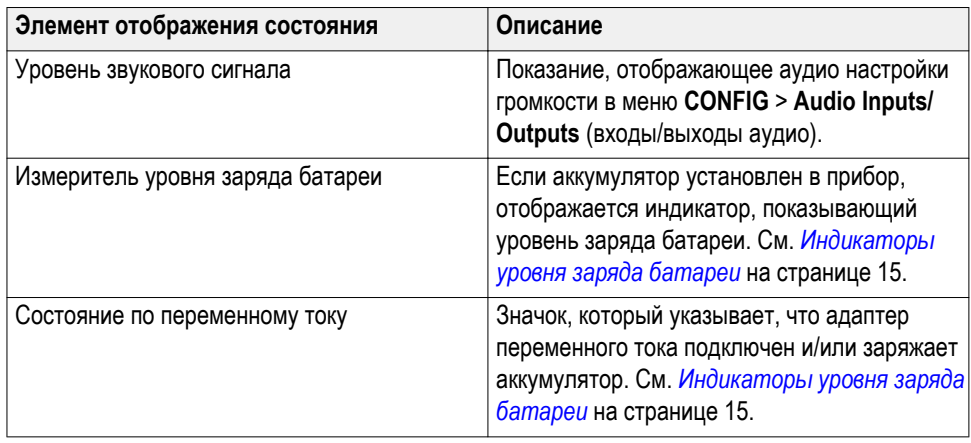

**значки строки состояния.** В следующей таблице описываются значки в строке состояния.

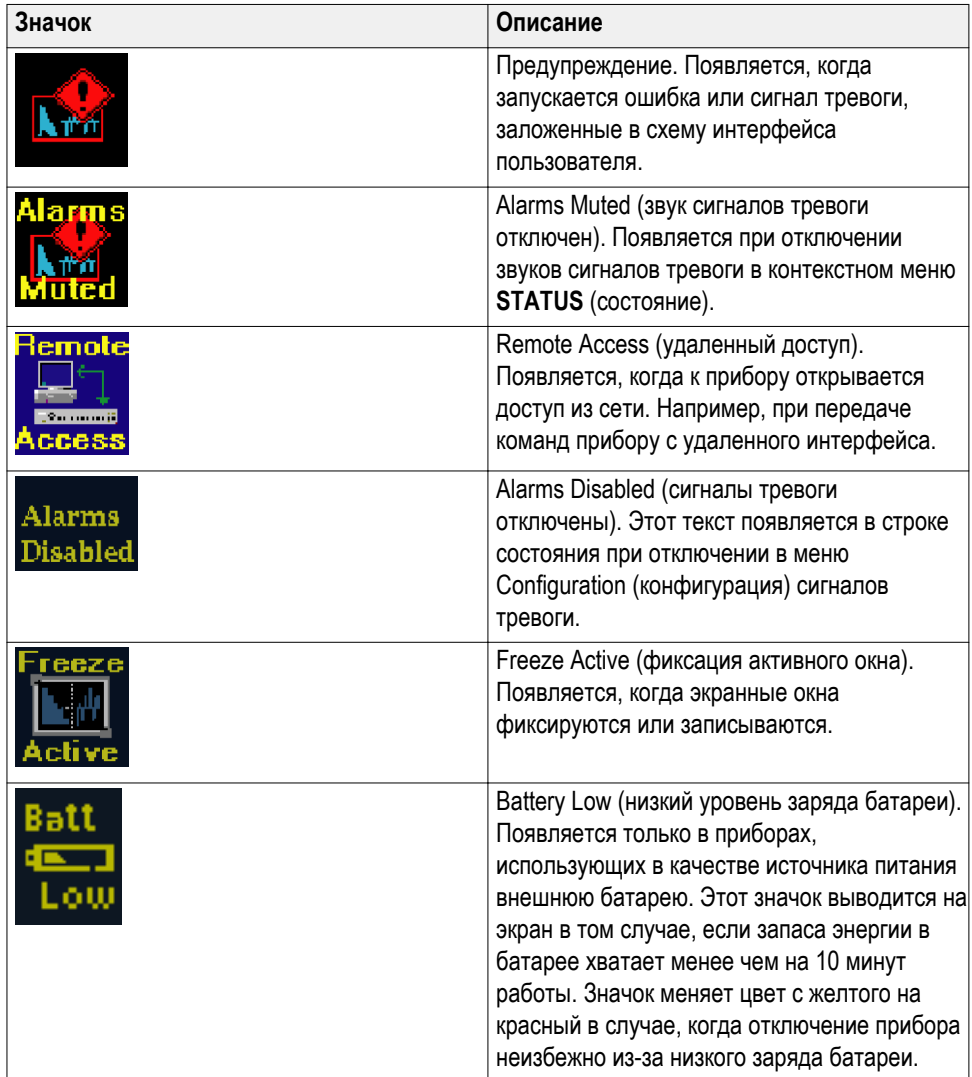

# **Сигнальные входы**

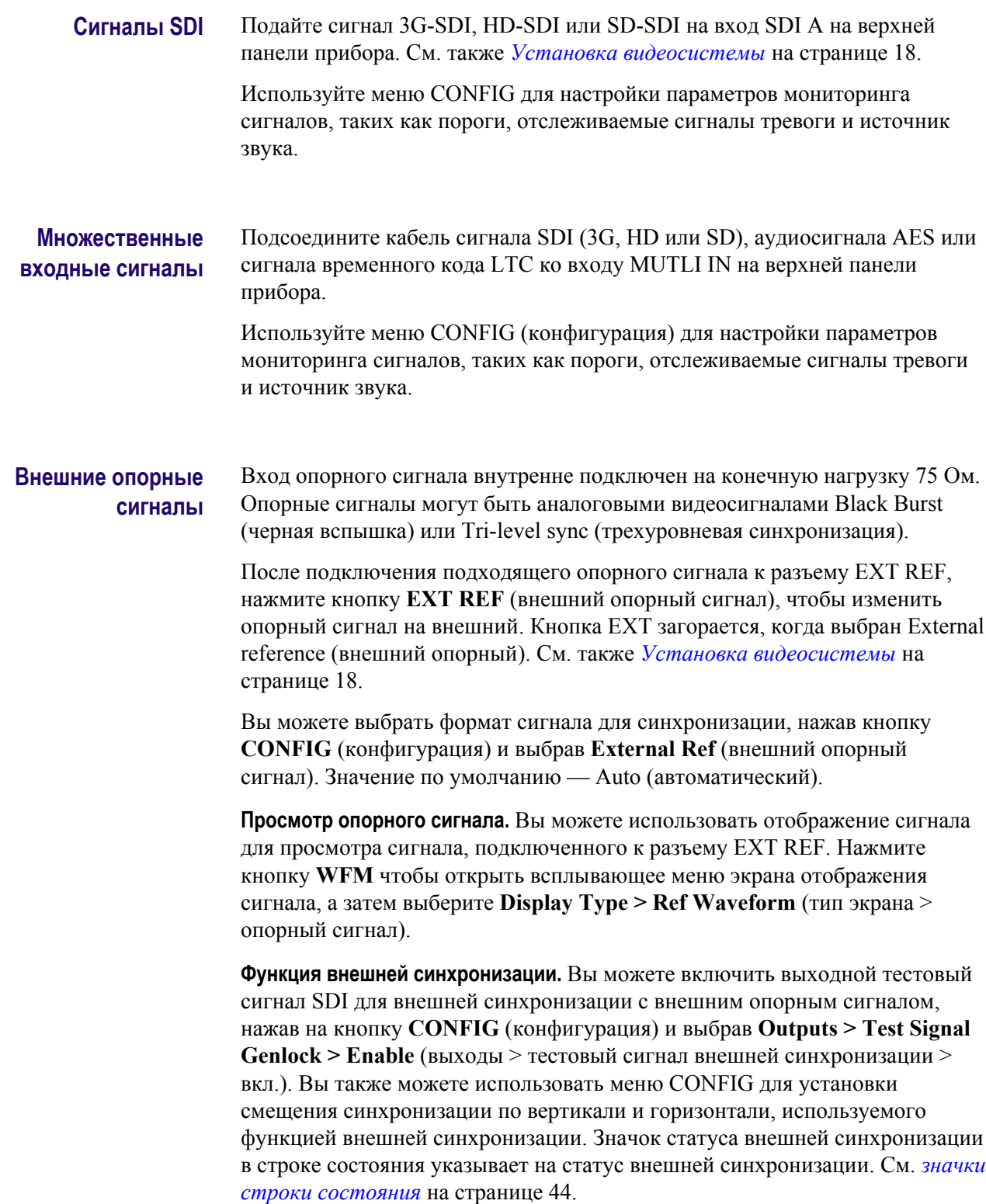

#### **Сигналы двухканальной связи**

Входы для сигналов двухканальной связи такие же, как для сигналов SDI. Мониторинг двухканальной связи позволяет настроить прибор для мониторинга сигналов с более высоким разрешением, которые можно контролировать с использованием традиционного одноканального входа. Сигналы двухканальной связи комбинируются в приборе, а затем отображаются как один сигнал на осциллограмме или в другой форме.

Прибор автоматически определяет правильно отформатированные сигналы двухканальной связи, которые содержат опорный SMPTE352 VPID в соответствии с требованиями SMPTE 372. В этом случае необходимо настроить формат, структуру и транспортные параметры в подменю CONFIG > SDI Input (конфигурация) > вход SDI) на Auto (Автоматически), чтобы включить автоматическое обнаружение сигналов двухканальной связи.

Если SMPTE352 VPID отсутствует, прибор может быть принужден к переходу в режим ввода сигналов двухканальной связи вручную, выбрав соответствующую структуру выборки и транспортные параметры в подменю CONFIG > SDI Input. Используйте Video Session Display (отображение видеосеанса) (**STATUS > Display Type > Video Session** (состояние > тип отображения > видеосеанс)), чтобы проверить конфигурацию.

Информация альфа-канала отображается (при ее наличии) и доступна в режимах просмотра RGB и YCbCr, но не в режиме YRGB. На следующем рисунке представлен пример отображения компонентов сигнала.

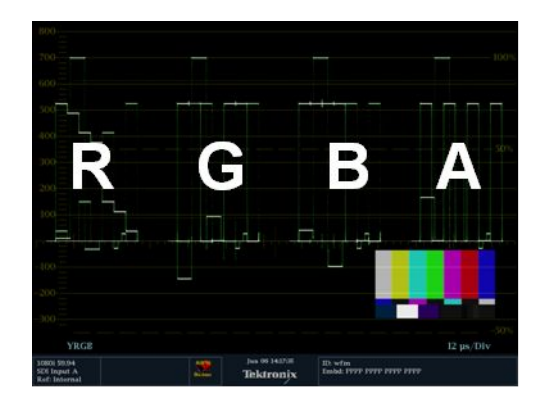

**Рис. 7: Размещение информации двухканальной связи при отображении осциллограммы**

## **Разъемы**

Описание функций разъема см. в документе «*Инструкции по технике безопасности и установке приборов WFM2300 и WFM2200A*», входящем в комплект поставки прибора.

Полный перечень технических характеристик изложен в документе «*Технические характеристики и техническое руководство по проверке эксплуатационных параметров приборов WFM2300 и WFM2200A*».

Оба документа имеются в электронном формате на веб-сайте Tektronix по адресу www.tektronix.com/downloads.

**Настройка разъема** После подсоединения источника сигнала к прибору, появляется несколько меню, которые необходимо использовать для настройки сигнала:

> ■ **CONFIG > SDI Input** (конфигурация > вход SDI): выберите способ отображения входных сигналов SDI. Прибор может автоматически обнаружить входной формат, структуру выборки и тип транспортного потока SDI (или определите их вручную).

Можно также выбрать вариант отказа от отображения данных EAV, SAV и ANC, задать выравнивание цветности, выбрать уровень настройки NTSC, выбрать колориметрию HD и задать двухканальный порог.

■ Вход **A** или **B**: нажмите кнопку Input A (вход А) или Input B (вход B), чтобы просмотреть видеосигнал, подключенный к входному разъему SDI А или MULTI IN. Кнопка для выбранного входа (А или В) подсвечивается.

Когда опция 3G установлена и вы контролируете SDI сигнал 2xHD 3 Гб/ с (как определено SMPTE 425), вы можете нажать и удерживать кнопку соответствующего входа, чтобы открыть всплывающее меню, где можно выбрать, какой поток в сигнале контролировать. В число возможных опций меню входят:

- Вход SDI 1A (или Multi In 1B, вход SFP 2A, или вход SFP 2B): отображаются два потока HD сигнала 2xHD (скорость — 3 ГБ/с) вместе с наложенной кривой. При показе изображений размер картинки будет средним по отношению к размерам двух изображений.
- Вход SDI 1A.1 (или Multi In 1B.1, вход SFP 2A.1, или вход SFP 2B. 1): отображается только первый из двух потоков HD сигнала 2xHD (скорость — 3 ГБ/с).
- Вход SDI 1A.2 (или Multi In 1B.2, вход SFP 2A.2, или вход SFP 2B. 2): отображается только второй из двух потоков HD сигнала 2xHD (скорость — 3 ГБ/с).
- Тип входа Multi In: в качестве типа потока для входа Multi можно выбрать SDI, AES или LTC. Выбрать тип потока можно в меню **CONFIG > Input Mode > MULTI IN Signal** (конфигурация > режим входа > сигнал MULTI IN).
- **CONFIG > External Reference** (конфигурация > внешний опорный сигнал): позволяет выбрать способ обнаружения внешнего опорного сигнала. Прибор может автоматически определить входной формат, или этот формат можно задать вручную.
- Всплывающее меню **CONFIG > Outputs** (конфигурация > выходы) и **GEN** (генератор):
	- Для вывода видео SDI, выбрать тип сигнала и формат, включить режимы движущихся изображений и перемещения ореола, включить внешнюю синхронизацию и настроить ее смещения, а также включить встроенные аудиогруппы. Опция 3G необходима для формирования сигналов SDI со скоростью 3 Гб/с.
	- Для выхода звука AES и для встроенного звука на выходе SDI видео, выберите частоту, амплитуду и глубину цвета.
- **CONFIG > Audio Inputs/Outputs** (конфигурация > звуковые входы и выходы): с помощью этого меню можно выбрать канал, формат и отображение встроенных аудиоканалов, а также установить уровень громкости для динамиков прибора и выхода на наушники.

## **Сигнальные выходы**

**Видео выход SDI** Этот прибор может генерировать сигналы SD-SDI и HD-SDI используя разъем SDI OUT. При установленной опции Option 3G он может также генерировать тестовый сигнал SDI со скоростью 3 Гбит/с.

Три типа сигналов могут быть созданы на уровнях A и B:

- 75% полос
- 100 % полос
- Патологические

Для получения дополнительной информации об этих сигналах обращайтесь к соответствующему стандарту SMPTE.

На следующем рисунке представлен пример подсоединения сигнала для тестирования устройства. После подключения сигналов используйте подменю **CONFIG > Outputs** (конфигурация > выходы) или всплывающее меню **GEN** (генератор) для выбора шаблона тестового сигнала, а также требуемого уровня и формата генерируемого сигнала.

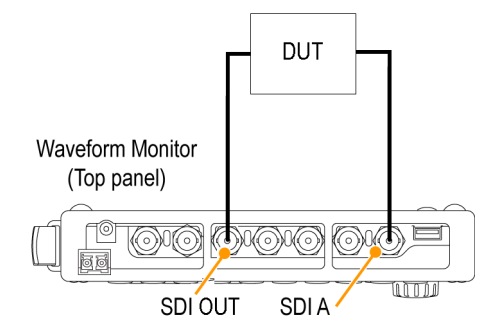

**Рис. 8: Подключение генерации видеосигналов**

**Функция внешней синхронизации.** Вы можете включить выходной тестовый сигнал SDI для внешней синхронизации с внешним опорным сигналом, нажав на кнопку **CONFIG (конфигурация)** и выбрав **Outputs > Test Signal Genlock > Enable** (выходы > тестовый сигнал внешней синхронизации > вкл.). Вы также можете использовать меню CONFIG для установки смещения синхронизации по вертикали и горизонтали, используемого функцией внешней синхронизации. Значок статуса внешней синхронизации в строке состояния указывает на статус внешней синхронизации. См. *[значки](#page-81-0) [строки состояния](#page-81-0)* на странице 44.

#### **Выход звука AES** Этот прибор может генерировать следующие аудиосигналы AES:

- Тестовый сигнал: тестовые тональные сигналы AES с настраиваемой пользователем частотой, амплитудой и глубиной цвета.
- Выход AES: цепи обратной связи сигнала на разъем MULTI IN.
- Аудио выход: выход встроенного аудио в видеосигнал выводится на разъем SDI OUT.

На следующем рисунке представлен пример подсоединения сигнала для тестирования устройства. После подключения сигналов используйте подменю **CONFIG > Outputs** (конфигурация > выходы) или всплывающее меню **GEN** (генератор) для выбора типа генерируемого аудиосигнала AES.

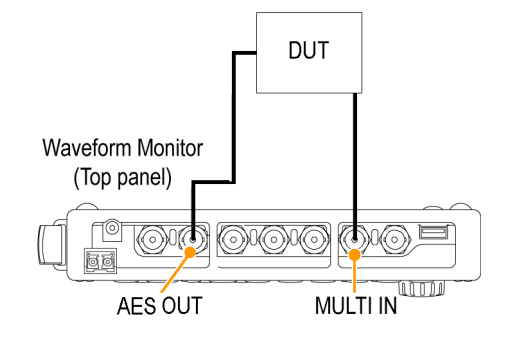

**Рис. 9: Подключение генерации аудиосигнала AES**

**Приемопередатчик модуля SFP (только для опции SFP)**

Прибор оснащен оптическим входом SDI и выходом, совместимым с SMPTE297. У большинства модулей SFP над разъемами изображены стрелки с направлением. Эти стрелки показывают, как следует конфигурировать SFP. Прибор хранит конфигурацию всех установленных модулей SFP, идентифицируя их по имени поставщика и серийному номеру. При повторной установке известного модуля автоматически применяется его конфигурация.

Для конфигурации модуля служит меню **CONFIG** > **Input Mode** > **SFP Module Config** (конфигурация > режим ввода > конфигурация модуля SFP). При первоначальной установке модуля выберите один из следующих вариантов конфигурации:

- **None** (нет): не сконфигурировано;
- **Sole Tx** (одинарный Тх): выберите, чтобы придать модулю SFP функцию одноканального передатчика;
- **Sole Rx** (одинарный Rx): выберите, чтобы придать модулю SFP функцию одноканального приёмника;
- **Transceiver** (приёмопередатчик): выберите, чтобы придать модулю SFP функцию приёмопередатчика;
- **Dual Tx** (двойной Tx): выберите, чтобы придать модулю SFP функцию двойного передатчика;
- **Dual Rx** (двойной Rx): выберите, чтобы придать модулям SFP функцию двойного приёмника.

# <span id="page-88-0"></span>**Режимы отображения**

В этом разделе приводится описание доступных режимов отображения. Окна перечислены в алфавитном порядке:

- *[Экран отображения данных ANC \(только для опции DATA\)](#page-89-0)* на странице 52
- *[Отображение в виде размерных стрелок](#page-93-0)* на странице 56
- *[Режим отображения Audio](#page-96-0)* на странице 59
- *[Диаграмма типа «бабочка»](#page-103-0)* на странице 66
- *[Экран Datalist \(только опционные данные\)](#page-106-0)* на странице 69
- *[Ромбовидная диаграмма](#page-113-0)* на странице 76
- *[Окно внешней опорной осциллограммы](#page-116-0)* на странице 79
- *[Окно глазковой диаграммы \(только для прибора WFM2300\)](#page-118-0)* на странице 81
- *[Окно состояния генератора](#page-121-0)* на странице 84
- *[Окно джиттера \(только для прибора WFM2300\)](#page-126-0)* на странице 89
- *[Режим подсветки](#page-128-0)* на странице 91
- *[Отображение осциллограммы LTC](#page-132-0)* на странице 95
- *[Режим отображения Picture \(рисунок\)](#page-134-0)* на странице 97
- *[Окно индикаторной диаграммы Split Diamond](#page-139-0)* на странице 102
- Экраны отображения состояния:
	- *[Окно состояния канала AES](#page-143-0)* на странице 106
	- *[Окно состояния сигнала тревоги](#page-145-0)* на странице 108
	- *[Экраны отображения состояния ARIB](#page-147-0)* на странице 110
	- *[Окно состояния пакета управления аудиосигналом](#page-147-0)* на странице 110
	- *[Окно состояния аудиосеанса](#page-150-0)* на странице 113
	- *[Окно состояния вспомогательных данных](#page-153-0)* на странице 116
	- *[Окно состояния Dolby](#page-156-0)* на странице 119
	- *[Окно состояния журнала ошибок](#page-158-0)* на странице 121
	- *[Окно состояния SDI \(только для прибора WFM2300\)](#page-164-0)* на странице 127
	- *[Окно состояния SFP](#page-161-0)* на странице 124
	- *[Окно состояния видеосеанса](#page-165-0)* на странице 128
- *[Окно измерения синхронизации](#page-169-0)* на странице 132
- *[Отображение вектора](#page-174-0)* на странице 137
- *[Отображение осциллограммы](#page-178-0)* на странице 141

## <span id="page-89-0"></span>**Экран отображения данных ANC (только для опции DATA)**

Экран отображения данных ANC (служебные данные) доступен только при наличии опции DATA (данные). Экран позволяет подробнее изучить все данные ANC, присутствующие в сигнале.

ANC Data Inspector (инспектор служебных данных) является частью экрана отображения данных ANC. Эта дополнительная функция мониторинга позволяет видеть все вспомогательные данные, которые имеются в сигнале. Прибор непрерывно осуществляет мониторинг сигнала и сообщает об изменениях в наличии данных.

После активации режима Watch List (список наблюдения) прибор отображает наличие и состояние типов данных ANC, выбранных в Watch List (список наблюдения). Это позволяет сосредоточить внимание на тех типах данных ANC, которые представляются важными.

#### **Порядок доступа к окну данных ANC**

- **1.** Нажмите и удерживайте кнопку **MEAS** (ИЗМЕРЕНИЕ), чтобы открыть всплывающее меню Measure (измерение).
- **2.** Используйте клавиши со стрелками для выбора **Display Type > ANC Data DISP** (тип экрана > экран отображения данных ANC).
- **3.** Нажмите кнопку **MEAS**, чтобы закрыть всплывающее меню.

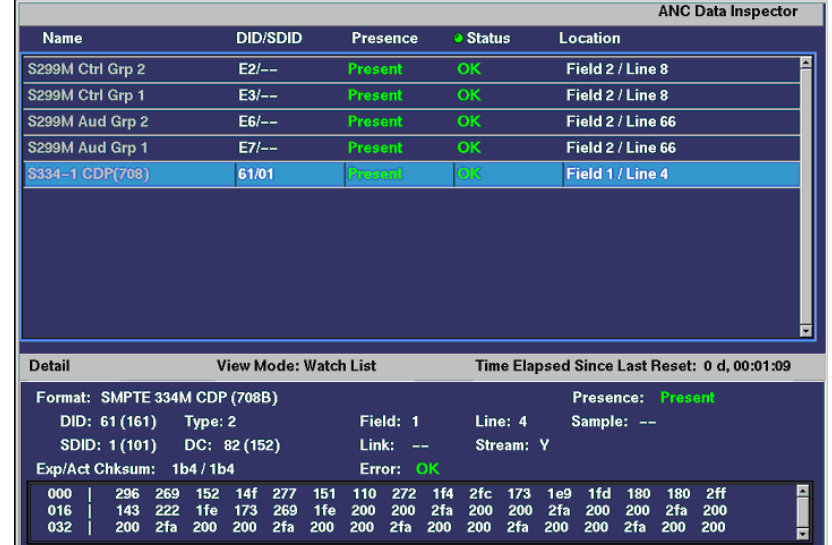

## **Элементы окна данных ANC**

**Рис. 10: Экран отображения данных ANC (в полноэкранном режиме)**

Экран отображения данных ANC включает в себя два раздела:

- **ANC Data Inspector** (инспектор служебных данных) Эта часть дисплея отображается как в режиме 4-плиточного экрана, так и в полноэкранном режиме. Выберите тип данных в этом разделе, чтобы просмотреть данные пользователя в разделе сведений (Detail).
- **Detail** (сведения) Этот раздел на экране появляется только в полноэкранном режиме и показывает данные пользователя для выбранного типа данных в инспекторе служебных данных. Область Detail (сведения) можно расширить для отображения большего количества данных, нажав кнопку MAG (увеличение).

В полноэкранном режиме на экране отображении данных ANC доступна следующая информация:

- **DID**. Data Identifier (идентификатор данных) запрошенного пакета; допустимые значения лежат в диапазоне от 1 до 0 x FF (255) включительно
- **Тип**: Тип пакета данных ANC; либо пакет Type 1 (тип 1) [DID больше или равен 0 x 80], либо пакет Type 2 (тип 2) [DID меньше, чем 0 x 80], как определено в SMPTE 291M; в пакетах Type 1 нет поля SDID, но имеется поле DBN; «фактическое значение» (с добавленными битами четности) показано в круглых скобках.
- **SDID**: Secondary Data Identifier (вторичный идентификатор данных) запрошенного пакета; диапазон допустимых значений от 0 до 0 x FF (255) включительно; данное поле отображается только в том случае, когда выбран пакет Type 2 (тип 2); «фактическое значение» (с добавленными битами четности) показано в круглых скобках (взаимоисключающее с полем DBN).
- **DBN**: Data Block Number (номер блока данных) полученного пакета; значения лежат в диапазоне от 0 до 0 x FF; «фактическое значение» (с добавленными битами четности) показано в круглых скобках (взаимоисключающее с полем SDID).
- **DC**: Слово Data Count (счетных данных) приобретенного пакета; число слов данных пользователя отображается в десятичном формате; «фактическое значение» (с добавленными битами четности) показано в круглых скобках, в шестнадцатеричном формате.
- **Field** (поле). Поле видео, из которого был получен пакет; для прогрессивных форматов отображается 1.
- **Line** (строка). Строка видео (в поле), из которой был получен пакет.
- **Stream** (поток). Для HD (SMPTE 292M) указывает, был ли служебный пакет получен из потоков данных Y или C; для SD отображается N/A (недоступно).
- **Status** (состояние). Указывает, имеются ли пакеты требуемого типа в видео; также указывает на контрольную сумму или ошибки CRC.
- **Checksum** (контрольная сумма). Указывает на слово контрольной суммы, которое было восстановлено из полученного пакета.
- **Should be** (номинальное значение). Указывает на работу контрольной суммы, вычисленную прибором с использованием данных пакета.
- **Format** (формат). Указывает на имя типа служебных данных или стандартных принадлежностей.
- **User Data Words** (слова данных пользователя). Содержит полезную нагрузку служебного пакета, отображаемую в шестнадцатеричном формате; показаны все 10 битов.

**Всплывающее меню Measure (измерение) (окно данных ANC)** Нажмите и удерживайте кнопку MEAS (ИЗМЕРЕНИЕ), чтобы открыть всплывающее меню Measure (измерение). Всплывающее меню позволяет настроить тип экрана и параметры отображения для различных типов экранов. Следующие пункты меню доступны:

**Тип дисплея.** Выберите один из следующих типов отображения:

- **Timing** (синхронизация) Отображает собственный обзор Tektronix, который позволяет легко сравнивать и корректировать временной сдвиг между двумя сигналами. См. *[Окно измерения синхронизации](#page-169-0)* на странице 132.
- **Экран Datalist** (только опционные данные) Инструмент Datalist исследует содержание всех цифровых форматов, структур и транспортных потоков (SD, HD, 3G, двухканальный, 4:2:2, 4:4:4 и т.д.) за исключением комбинированных сигналов. См. *[Экран Datalist](#page-106-0) [\(только опционные данные\)](#page-106-0)* на странице 69.
- **Bowtie** (диаграмма типа «бабочка») Отображает межканальный временной сдвиг между Y Pb и Y Pr. См. *[Диаграмма типа «бабочка»](#page-103-0)* на странице 66.
- **Данные ANC** (только опционные данные) Отображает все данные ANC в видеосигнале.

**All Sessions Reset (сбросить все сеансы).** Выберите эту опцию и нажмите кнопку SEL (выбор) для общего сброса всех сессий отображения данных ANC. Время сессии устанавливается на нуль, а все ошибки (если имеются) сбрасываются.

**Режим просмотра.** Выбор режима просмотра:

- **All** (Все) Отображает все типы данных ANC в видеосигнале.
- **Watch list** (список наблюдения) Отображает только те типы данных ANC, которые выбраны пользователем в Watch list См. *[Конфигурирование списка наблюдения](#page-92-0)* на странице 55.

<span id="page-92-0"></span>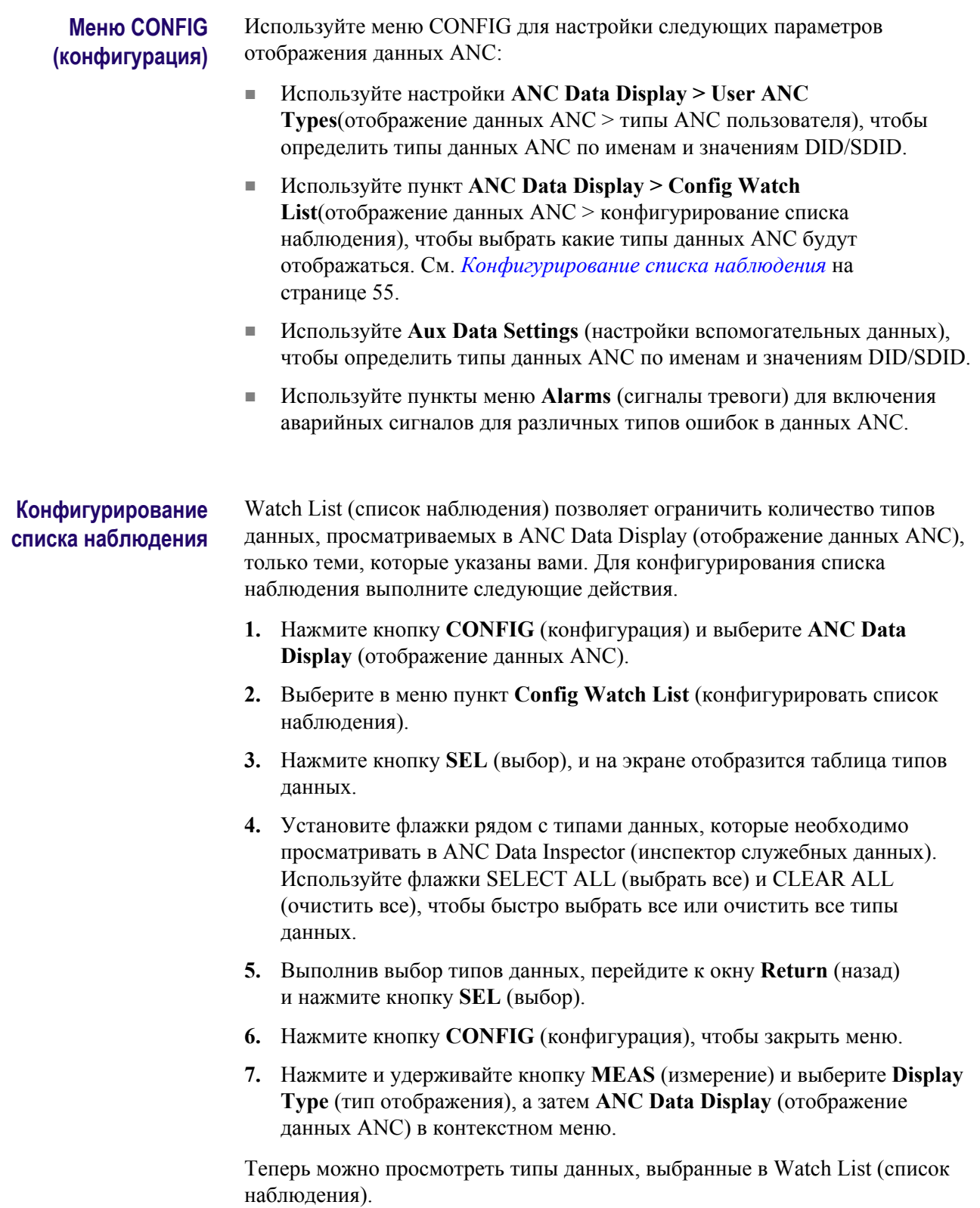

Руководство по эксплуатации телевизионных осциллографов WFM2300 и WFM2200A 55

## <span id="page-93-0"></span>**Отображение в виде размерных стрелок**

Отображение в виде размерных стрелок (Arrowhead) - это специализированный экран Tektronix, который показывает отклонения диапазона для входа SDI при преобразовании в область комбинированного видеосигнала (NTSC и PAL). Для получения дополнительной информации об использовании окна контроля отклонений диапазона:

- См. [Ромбовидная диаграмма](#page-113-0) на странице 76
- См. [Окно индикаторной диаграммы Split Diamond](#page-139-0) на странице 102
- См. *[Проверка диапазона](#page-230-0)* на странице 193
- См. указание по применению *Preventing Illegal Colors (предупреждение незаконного применения цветов)* на веб-узле Tektronix (www.tektronix.com).

**Порядок доступа к окну клиновидной диаграммы**

- **1.** Нажмите и удерживайте кнопку **GAMUT**, чтобы открыть всплывающее меню Gamut (диапазон).
- **2.** С помощью клавиш со стрелками выберите **Display Type > Arrowhead** (тип экрана > в виде размерных стрелок).
- **3.** Нажмите кнопку **GAMUT**, чтобы закрыть контекстное меню.

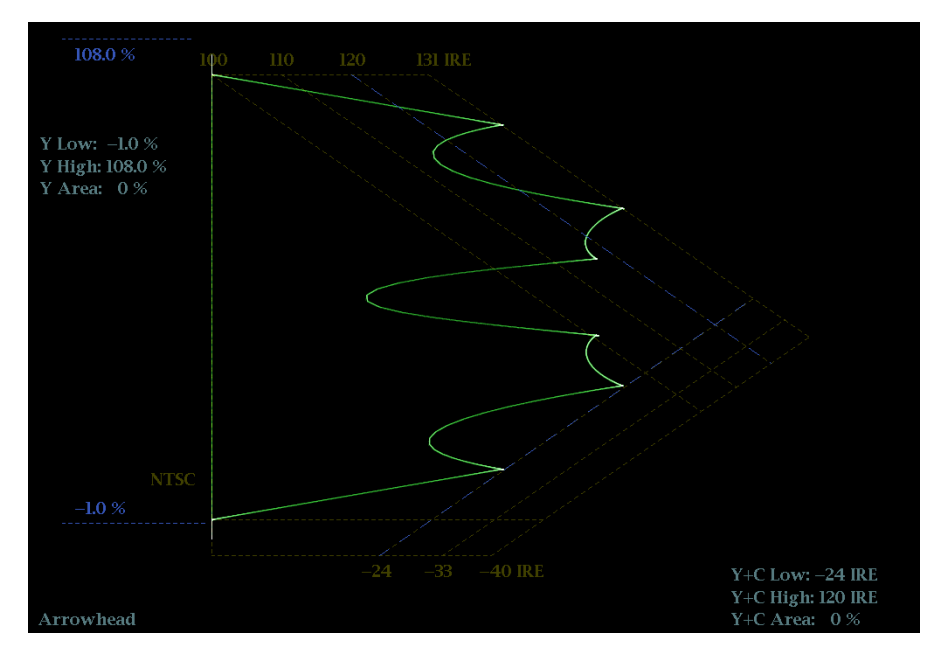

**Рис. 11: Отображение в виде размерных стрелок**

- **High threshold (верхний порог).** Отображает текущую заданную настройку высокого порога (Arrowhead NTSC Max или Arrowhead PAL Max) в меню CONFIG > Gamut Thresholds (конфигурация > пороги диапазона).
- **Low threshold (нижний порог).** Отображает текущую заданную настройку нижнего порога (Arrowhead NTSC Min или Arrowhead PAL Min) в меню CONFIG > Gamut Thresholds (конфигурация > пороги диапазона).
- **Тип отображения Gamut (диапазон).** Показывает выбранный тип отображения Gamut (диапазон) - Arrowhead (размерная стрелка), Diamond (ромбовидная диаграмма) или Split Diamond (расщепленная ромбовидная диаграмма).
- **Индикаторы пороговых значений.** Показывает пороговые значения синими пунктирными линиями.
- **Luma minimum (минимальная яркость).** Отображает текущую настройку заданного минимального порога яркости (Luma Min) в меню CONFIG > Gamut Thresholds (конфигурация > пороги диапазона).
- **Luma maximum (максимальная яркость).** Отображает текущую настройку заданного максимального порога яркости (Luma Max) в меню CONFIG > Gamut Thresholds (конфигурация > пороги диапазона).
- **Область Y** и **область Y+C:** Показывает заданное количество пикселов в процентах от общего числа пикселов изображения, которое может находиться за пределами текущих границ яркости (Y) и цветовой гаммы (Y+C) и не генерирует отчеты об ошибках.
- **Номера полей и строк:** Показывает выбранные в данный момент номера видеополей и строк (в режиме Line Select (выбор строки)). См. *[Выбор строки](#page-191-0)* на странице 154.

### **Элементы окна клиновидной диаграммы**

## **Всплывающее меню диапазона (экран Arrowhead)**

Нажмите и удерживайте кнопку GAMUT, чтобы открыть всплывающее меню Gamut (диапазон). Всплывающее меню позволяет выбрать из следующих вариантов отображения цветового дипазона (фирменные функции Tektronix):

- **Arrowhead** (размерная стрелка) Показывает отклонения диапазона (Gamut) для входа SDI при преобразовании в область комбинированного видеосигнала (NTSC и PAL).
- **Diamond** (ромбовидная диаграмма) На ромбовидной диаграмме отображаются отклонения диапазона для входа SDI при преобразовании в цветовое пространство RGB. См. *[Ромбовидная диаграмма](#page-113-0)* на странице 76.
- **Split Diamond** (расщепленная ромбовидная диаграмма) Подобно ромбовидной диаграмме, отображаются отклонения диапазона для входа SDI при преобразовании в цветовое пространство RGB. Однако, на индикаторной диаграмме Split Diamond (расщепленная ромбовидная диаграмма) смещаются две половины Diamond (ромбовидная диаграмма), что позволяет лучше рассмотреть ошибки отрицательного диапазона RGB. См. *[Окно индикаторной диаграммы Split Diamond](#page-139-0)* на странице 102.

## **Меню CONFIG (конфигурация)**

Используйте меню CONFIG для настройки следующих параметров экрана Arrowhead:

- Используйте пункты меню **Gamut Thresholds** (пороги диапазона) чтобы установить минимальные и максимальные пределы диапазона для комбинированных сигналов, полученных из сигнала SDI, установить минимальные и максимальные уровни яркости, задать количество пикселов в процентах от общего числа пикселов изображения, которые могут быть за пределами текущих границ цветовой гаммы или яркости и не генерируют отчеты об ошибках, а также сбросить границы цветовой гаммы или яркости к настройкам по умолчанию.
- Используйте пункты меню **Alarms > Video Content** (сигналы тревоги > видео контент) для включения сигналов тревоги для экрана Arrowhead.
- Установите **Graticules & Readouts > Gamut Readouts** (сетки и экранные надписи > считывание показаний диапазона) на **On** (Вкл.) или **Off** (Выкл.) для включения/выключения считывания показаний с экрана.
- Используйте пункты меню **Display Settings** (настройки экрана) для установки различных общих параметров экрана, которые затрагивают все действующие режимы отображения, такие как интенсивность сигнала и цвет сетки.

## <span id="page-96-0"></span>**Режим отображения Audio**

На экране Audio отображаются измерители уровня сигнала и фазы для контроля аудиосигналов. Измерители уровня сигнала и коррелометры отображаются всегда. При выборе Phase plot (фазовые графики, известные также как фигуры Лиссажу) или Surround Sound (объемный звук) в левой части экранного окна аудиосигналов отображаются измерители уровня, а в правой - экран фазы или объемного звука.

#### **Порядок доступа к окну аудиосигнала**

- **1.** Нажмите и удерживайте кнопку **AUDIO**, чтобы открыть всплывающее меню Audio.
- **2.** С помощью клавиш со стрелками выберите режим отображения AUX:
	- **Off** (Выкл.) выключает вспомогательный дисплей (Phase или Surround), который позволяет измерителям уровня занять всю область обзора.
	- **Отображение Phase (фаза)** отображает график фазы аудиосигнала в любом режиме: 2-канальном XY или звукозаписи Лиссажу.
	- **Отображение Surround (объемный звук)** отображает график уровней каналов в среде прослушивания объемного звука.
- **3.** Нажмите кнопку **AUDIO**, чтобы закрыть всплывающее меню.

#### **Элементы окна аудиосигнала**

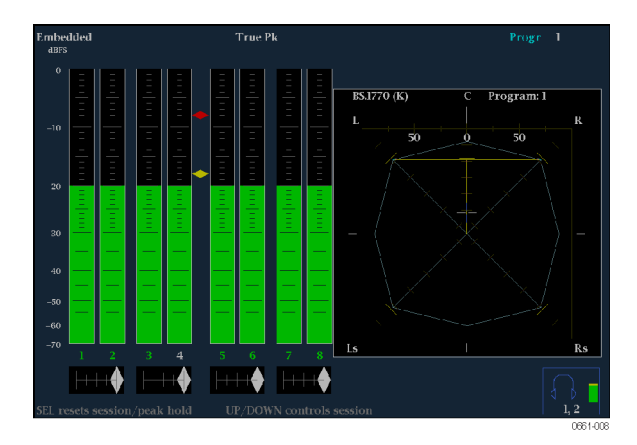

**Рис. 12: Экран Audio (режим объемный звук)**

- **Level meters** (измерители уровня). Показывает уровни аудиосигнала. (См. *[Проверка уровня аудиосигнала](#page-256-0)* на странице 219) Отклик измерителей уровня сигнала определяется по настройке баллистики в меню CONFIG > Digital Audio Displays (конфигурация > отображение цифрового аудио).
- **Экран Phase (фаза) или Surround (объемный звук)**: Выбор между экраном фазы, на котором графически в осях X-Y или на графике звукозаписи изображена фаза выбранной пары каналов и экраном объемного звука, на котором все уровни каналов отображены в положениях, соответствующих их месту при восприятии объемного звука. См. *[Проверка фазы аудиосигнала](#page-256-0)* на странице 219 и *[проверить](#page-261-0) [объемный звук](#page-261-0)* на странице 224
- **Audio source/setup** (источник аудиосигнала/настройка). Выводит на экран выбранный входной аудиосигнал и его настройки (например, режим прослушивания в экране объемного звука). См. *[Мониторинг](#page-254-0) [аудиопараметров](#page-254-0)* на странице 217.
- **Level meter labels** (метки измерителя уровня сигнала). Обозначают сигнал в каждом индикаторе измерителя. Метки отличаются в зависимости от того, являются ли линии между источниками аудиосигналов и индикаторами измерителя уровня нормальными канальными парами, объемными каналами или источниками Dolby (метки источников Dolby содержат указание на тип Dolby).
- **Level meter ballistics readouts** (баллистические показатели измерителя уровня сигнала). Отображают выбранную динамическую характеристику.
- **Axes** (оси). Показывает ориентацию двух аудиосигналов при отображении фазы; показывает ориентацию и амплитуду звукового поля при отображении объемного звука. (Оси можно выбрать для координатной плоскости X—Y или графика звукозаписи.)
- **Phase correlation meters** (измерители фазовой корреляции). Отображает фазовую корреляцию между двухканальными индикаторами, в отношении которых она появляется. На экране фазы появляется также измеритель пары, выбранной для отображения фазы. См. *[Проверка](#page-256-0) [фазы аудиосигнала](#page-256-0)* на странице 219.

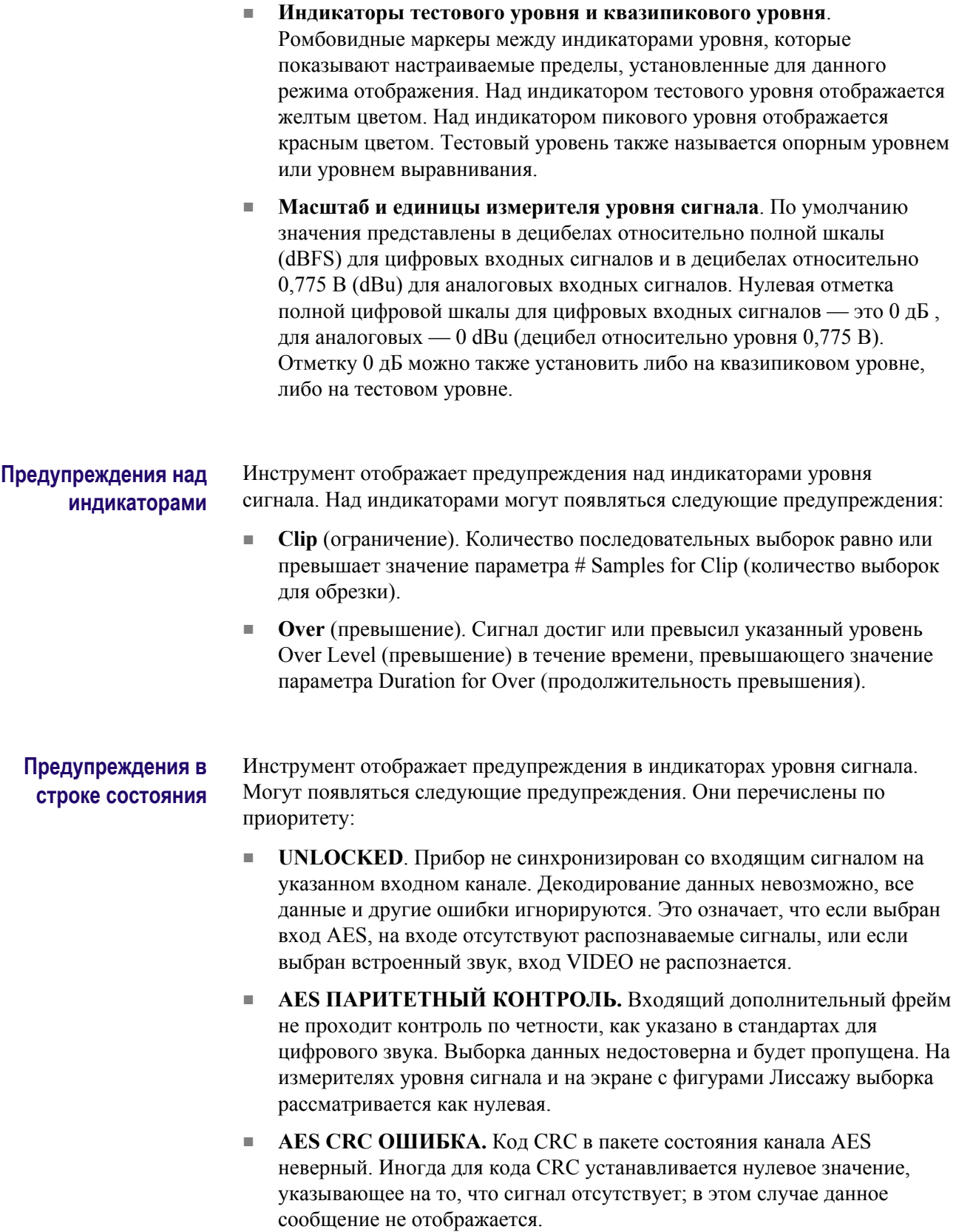

- **БЕЗ ЗВУКА.** Количество последовательных выборок, состоящих из одних нулей, равно или превышает значение параметра # Samples for Mute (количество выборок для отключения).
- **ПАУЗА.** Сигнал достиг или оказался ниже указанного уровня Silence Level (паузы) в течение времени, превышающего значение параметра Duration for Silence (продолжительность паузы).
- **НЕ АКТИВЕН.** Показывает, что индикатор аудиосигнала не активен.
- **AES V BIT.** Указывает на то, что бит достоверности имеет высокий уровень для одной или нескольких выборок данных. В стандарте AES/ EBU установленный бит достоверности означает, что выборка не подходит для преобразования в звук.

Когда параметр Ignore Validity Bit (игнорировать бит достоверности) установлен на On (Вкл.) в подменю CONFIG > Digital Audio Displays (конфигурация > отображение цифрового аудио) [значение по умолчанию], бит достоверности игнорируется и выборка аудиосигнала рассматривается как обычный аудиосигнал. Когда параметр Ignore Validity Bit (игнорировать бит достоверности) установлен на Off (Выкл.), тогда значение бита достоверности используется для отключения звука, когда значение бита имеет высокий уровень.

- **НЕТ АУДИОСИГНАЛА.** Указывает на то, что AES или встроенный входной сигнал имеют бит Non audio (нет аудиосигнала).
- **ОТСУТСТВУЕТ.** Показывает, что канал аудиосигнала отсутствует в текущем входном аудиосигнале.
- **DOLBY D.** Отображает AES или встроенный входной сигнал как цифровой сигнал DOLBY Digital (не плюс).
- **DOLBY D+.** Отображает AES или встроенный входной сигнал как цифровой сигнал Dolby Digital Plus.
- **DOLBY E.** Отображает AES или встроенный входной сигнал как цифровой сигнал Dolby Е.

### **Контекстное меню Audio (аудио)**

Нажмите и удерживайте кнопку AUDIO, чтобы открыть всплывающее меню Audio. Контекстное меню Audio (аудио) позволяет выбрать источник входного аудиосигнала и элемент отображения в окне справа от экрана измерителя уровня - отображение фазы или объемного звука. Некоторые пункты меню зависят от выбранного источника аудиосигнала и включенного вспомогательного элемента отображения.

**Вход аудиосигнала.** При выборе одного из следующих источников аудиосигнала, отличных от Follows Video (сопровождение видеосигнала), окно Audio отслеживает выбранный вход независимо от того, какой видеовход активен.

*ПРИМЕЧАНИЕ. С помощью меню CONFIG (конфигурация) выберите активацию связи входных каналов аудиосигнала и индикатора, тип измерителя и функцию Follows Video для аудио- и видеосигналов.*

- **Follows Video** (сопровождение видеосигнала) устанавливает источник звука, который должен быть настроен на выбранный видео вход в подменю CONFIG > Audio Inputs/Outputs > Video to Audio Map (конфигурация > звуковые входы и выходы > связь видео- и аудиосигналов). Если вы выберите другой вход видео, тогда аудиоисточник поменяется на источник, настроенный для этого видео входа.
- **AES A** устанавливает источник звука, который должен быть на аудиовходе AES.
- **Embedded** (встроенный) устанавливает источник звука, который будет выделен из встроенного аудио для текущего выбранного видео входа. Выберите, какие из восьми аудиоканалов будут показаны в измерителях уровня путем настройки параметров Bar to Input Map (карта связи индикаторов и входов) в подменю CONFIG > Audio Inputs/Outputs (конфигурация > звуковые входы и выходы) для встроенного А (Embedded A), встроенного B (Embedded B) или встроенной двухканальной связи (Embedded Dual Link).
- **Emb. 16-Ch** (встроенный 16-каналов) устанавливает источник звука, который будет выделен из встроенного аудио для текущего выбранного видео входа. В этом режиме отображаются индикаторы уровня для всех 16 каналов встроенного аудио, но не отображает коррелометры вспомогательных экранов фазы или объемного звука.

*ПРИМЕЧАНИЕ. Когда источник аудиосигнала установлен на Emb. 16-Ch, Emb. 1-8 или Emb. 9-16, вы можете использовать кнопки со стрелками влево/вправо для быстрого переключения между этими тремя источниками аудиосигнала.*

- **Emb. 1-8** устанавливает источник звука для первых восьми каналов встроенного аудио на выбранном в данный момент видеовходе. Этот режим отображает коррелометры для первых восьми каналов и отображает вспомогательные экраны фазы или объемного звука, когда они включены.
- **Emb. 9-16** устанавливает источник звука для вторых восьми каналов встроенного аудио на выбранном в данный момент видео входе. Этот режим отображает коррелометры для вторых восьми каналов и отображает вспомогательные экраны фазы или объемного звука, когда они включены.

**Auxiliary display (вспомогательный экран).** Выбор из числа следующих вспомогательных экранов:

- **Off** (Выкл.) отключает вспомогательный экран, который позволяет измерителям уровня занять всю область просмотра на экране Audio (аудио).
- **Phase Display** (отображение фазы) устанавливает вспомогательный экран на отображение двухканальной фазы. Отображение фазы называется также отображением Лиссажу. Используйте Phase Style (стиль фазы) для выбора стилей экрана отображения фазы.
- **Surround Dp. (объемный Dp.)** устанавливает вспомогательный экран для отображения экрана многоканального объемного звука. Используйте меню Dominance Indicator (индикатор преобладания) для выбора для включения и выключения индикатора преобладания.

*ПРИМЕЧАНИЕ. Экран объемного звука аудиосигнала предоставлен Radio-Technische Werkstätten GmbH & Co. KG (RTW), Кёльн, Германия.*

**Стиль отображения фазы.** Когда Phase Display (отображение фазы) выбрано в качестве вспомогательного экрана, можно выбрать один из следующих стилей отображения:

- **Liss Snd Stage** отображает оси L и R, повернутые на 45 градусов в стиле звукозаписи Лиссажу.
- **X-Y** отображает оси L и R в вертикальной и горизонтальной позициях соответственно.

**Индикатор доминирования.** Когда отображение объемного звука выбрано в качестве вспомогательного экрана, используйте этот пункт меню для включения и выключения индикатора преобладания. Когда он включен, то отражает положение преобладающего звука в структуре объемного звука с помощью перекрестного указателя.

**Пара фаза/наушники.** Выберите какие аудиопары связаны с разъемом для наушников и какие с экраном отображения фазы. При выборе **Custom** (пользовательский) можно задавать индивидуальные каналы для пары входных сигналов с помощью пунктов меню Custom Phase A (пользоват. фаза А) и Custom Phase B (пользоват. фаза В).

**Программа Audio.** Выберите, какую программу (1-8) требуется контролировать во встроенном аудио. Эта настройка оказывет воздействие на отображение Audio только при соблюдении следующих условий:

- Если строка формат для выбранного встроенного источника звука (Embedded A (встроенный А), Embedded B (встроенный B) или Embedded Dual Link (встроенная двухканальная связь)) установлена на Program (программа) [Surround] в подменю CONFIG > Audio Inputs/ Outputs (конфигурация > входы/выходы звука).
- Если выбранный тип объемного звука содержит более одной программы. Тип объемного звучания выбран в подменю CONFIG > Audio Inputs/Outputs > Program Cfg (конфигурация > входы/выходы звука > конфигурация программы).

**Меню CONFIG (конфигурация)** Используйте меню CONFIG для настройки следующих параметров экрана Audio:

- Используйте пункты меню **Digital Audio Displays** (отображение цифрового аудио), чтобы настроить различные параметры экрана звука, такие как тип измерителя, баллистические характеристики, пиковый уровень программы, масштаб измерителя, пороги сигнализации, скорость корреляции и включение/выключения режима АРУ Лиссажу.
- Используйте пункты меню **Audio Inputs/Outputs** (входы/выходы звука) для настройки параметров входа и выхода аудио, таких как выполнение выбора какие каналы активны на каждом порту аудиовхода, выбора, как каждый аудио порт отображается, выбора источника аудиовыхода, выбора какие каналы выводятся из видео SDI, настройки "карты" активного звука для каждого видеовхода, а также настройки динамиков и наушников.

Если установлена опция 3G, сигналы 3G уровень А используют настройки Embedded A or B (встроенный А или B) по мере необходимости. Сигналы Dual Link (двухканальный) и 3G уровень В используют настройки Embedded Dual Link (встроенный двухканальный).

■ Используйте пункты меню **Alarms > Audio Content** (сигналы тревоги > аудио контент) и **Alarms > AES/Embedded** (сигналы тревоги > AES/ встроенный) для включения различных звуковых сигналов тревоги.

<span id="page-103-0"></span>**Для регулировки громкости звука**

Можно использовать любой из следующих способов для регулировки громкости звука, воспроизводимого через динамики или наушники прибора:

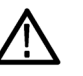

*ПРЕДУПРЕЖДЕНИЕ. Чтобы предотвратить риск повреждения слуха, всегда убирайте громкость звука, прежде чем подключать наушники к прибору. Уровень звукового давления и импеданс может варьироваться в зависимости от типа наушников.*

- Когда выбран экран Audio (аудио) и меню не активны, ручка General (универсальная) используется для регулировки громкости.
- В случае если выбран режим отображения, отличный от режима аудио, нажмите кнопку **VOL** (громкость), а затем используйте универсальную (General) ручку или клавиши со стрелками вверх/вниз.
- Выберите пункт подменю **CONFIG > Audio Inputs/Outputs > Headphone Volume** (конфигурация > входы/выходы звука > громкость наушников), а затем используйте универсальную (General) ручку или клавиши со стрелками вверх/вниз.
- В любой момент нажмите и удерживайте кнопку **VOL** (громкость) для включения/отключения звука. Когда звук отключен, на значке динамика в строке состояния появляется красная буква "X".

*ПРИМЕЧАНИЕ. При мониторинге звукового сигнала высокой амплитуды, уровни громкости более 90% могут привести к отсечке звука.*

## **Диаграмма типа «бабочка»**

Этот экран позволяет видеть межканальную синхронизацию Y Pb и Y Pr. На левой стороне отображения сравнивается Y и Pb, на правой стороне — Y и Pr. Для диаграммы типа «бабочка» необходим тестовый сигнал, у которого частоты немного отличаются на каналах цветности и канале яркости.

Если модели «бабочка» имеют резкий переход к нулевому значению и ноль находится в центре каждой линии, относительные амплитуды и межканальная синхронизация канала правильные. Ошибки межканальной синхронизации приведут к перемещению нуля:

- Ошибка относительной амплитуды приведет к уменьшению глубины нуля
- Неполный ноль в сочетании со смещением от центра указывает и на амплитуду, и на проблемы синхронизации сравниваемых каналов

## **Порядок доступа к диаграмме типа «бабочка»**

- **1.** Нажмите и удерживайте кнопку **MEAS** (ИЗМЕРЕНИЕ), чтобы открыть всплывающее меню Measure (измерение).
- **2.** С помощью клавиш со стрелками выберите **Display Type > Bowtie** (тип экрана > бабочка).
	- **3.** Нажмите кнопку **MEAS**, чтобы закрыть всплывающее меню.

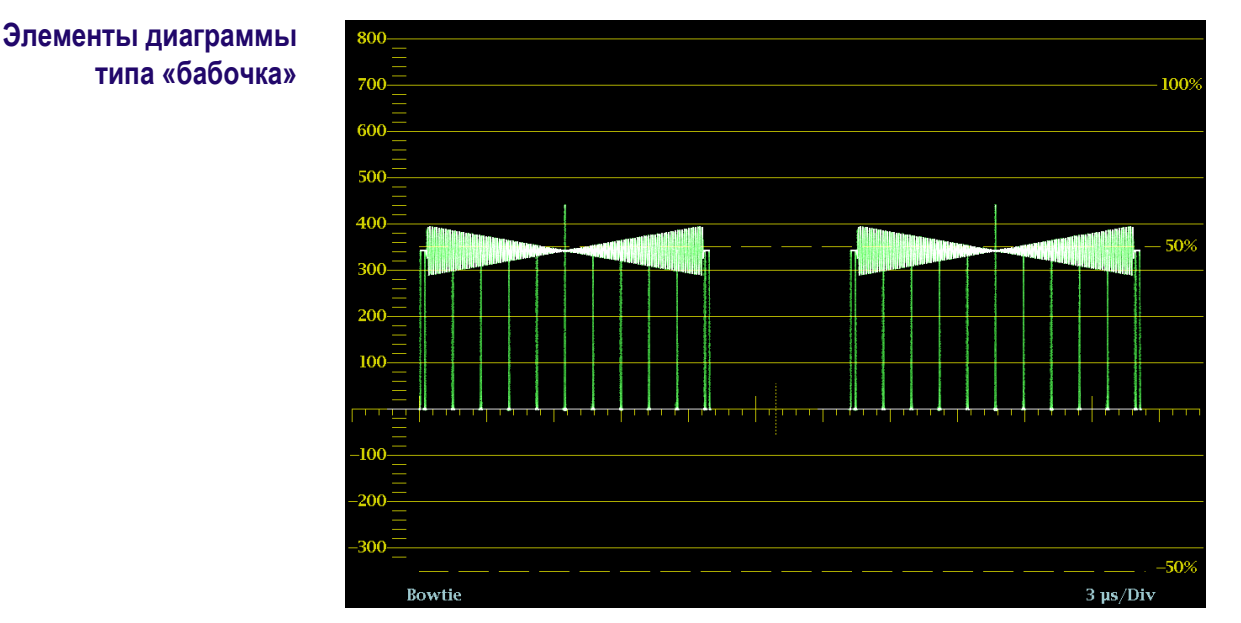

**Рис. 13: Диаграмма типа «бабочка»**

- **Display** (отображение). Показывает тип отображения «бабочка».
- **Y-axis units** (единицы измерений на оси Y). Единицы измерений на оси Y зависят от тестового сигнала и формата сигнала.
- **X-axis units** (единицы измерений на оси X). Показывает ось X в микросекундах/делениях.
- **H** и **V** позиции: Когда вы нажимаете на кнопку POS (позиция) для регулировки положения осциллограммы сигнала, индикация позиции появляется со значком ручки, чтобы указать, какое положение, горизонтальное или вертикальное, регулируется универсальной ручкой.
- **Номера полей и строк:** Показывает выбранные в данный момент номера видеополей и строк (в режиме Line Select (выбор строки)). См. *[Выбор строки](#page-191-0)* на странице 154.

**Контекстное меню Measure (измерение) (диаграмма типа «бабочка»)** Нажмите и удерживайте кнопку MEAS (ИЗМЕРЕНИЕ), чтобы открыть всплывающее меню Measure (измерение). Всплывающее меню позволяет настроить тип экрана и параметры отображения для различных типов экранов. Следующие пункты меню доступны:

**Тип дисплея.** Выберите один из следующих типов отображения:

- **Timing** (синхронизация) Отображает собственный обзор Tektronix, который позволяет легко сравнивать и корректировать временной сдвиг между двумя сигналами. См. *[Окно измерения синхронизации](#page-169-0)* на странице 132.
- **Экран Datalist** (только опционные данные) Инструмент Datalist исследует содержание всех цифровых форматов, структур и транспортных потоков (SD, HD, 3G, двухканальный, 4:2:2, 4:4:4 и т.д.) за исключением комбинированных сигналов. См. *[Экран Datalist](#page-106-0) [\(только опционные данные\)](#page-106-0)* на странице 69.
- **Bowtie** (диаграмма типа «бабочка») Отображает межканальный временной сдвиг между Y Pb и Y Pr.
- **Данные ANC** (только опционные данные) Отображает все данные ANC в видеосигнале. См. *[Экран отображения данных ANC \(только для](#page-89-0) [опции DATA\)](#page-89-0)* на странице 52.

**Последовательное отображение или накладка.** Выбор отображения осциллограммы **Parade** (последовательное отображение) или **Overlay** (одновременное отображение).

**Расположение осциллограммы в центре.** Выберите эту опцию для отмены настройки положения по горизонтали или вертикали и восстановления кривой в положении по умолчанию.

#### **Меню CONFIG (конфигурация)** Используйте меню CONFIG для настройки следующих параметров экрана Bowtie:

- Установите **Graticules & Readouts > Waveform Readouts** (сетки и экранные надписи > считывание осциллограммы) на **On** (Вкл.) или **Off** (Выкл.) для включения/выключения считывания показаний с экрана.
- Используйте пункты меню **Display Settings** (настройки экрана) для установки различных общих параметров экрана, которые затрагивают все действующие режимы отображения, такие как интенсивность сигнала, цвет сетки и включение просмотра эскизов.

## <span id="page-106-0"></span>**Порядок позиционирования кривой типа «бабочка»**

Чтобы отрегулировать положение кривой (следа) на экране Bowtie:

- **1.** Нажмите кнопку **POS** (позиция).
- **2.** Нажмите на левую или правую клавишу со стрелкой для включения горизонтальной или вертикальной регулировки. Значок ручки появляется рядом с показанием выбранной настройки.
- **3.** Вращайте ручку General (универсальная) или используйте клавиши со стрелками вверх/вниз для регулировки положения осциллограммы.
- **4.** Нажмите кнопку **POS** (позиция) для выключения режима настройки положения.

## **Экран Datalist (только опционные данные)**

Этот экран позволяет увидеть данные SD, HD или 3G (только опция 3G) без интерполяции. Инструмент Datalist исследует содержание всех цифровых форматов, структур и транспортных потоков (SD, HD, двухканальный, 3 Гбит/с, 4:2:2, 4:4:4 и т. д.). Datalist работает со всеми сигналами, кроме композитных (аналоговый NTSC и аналоговый PAL). На экране отображения из потока видео или данных можно выбрать и изолировать определенные строки и слова.

#### **Порядок доступа к окну списка данных**

- **1.** Нажмите и удерживайте кнопку **MEAS** (ИЗМЕРЕНИЕ), чтобы открыть всплывающее меню Measure (измерение).
	- **2.** С помощью клавиш со стрелками выберите **Display Type > Datalist Display** (тип экрана > экран Datalist).
	- **3.** Нажмите кнопку **MEAS**, чтобы закрыть всплывающее меню.

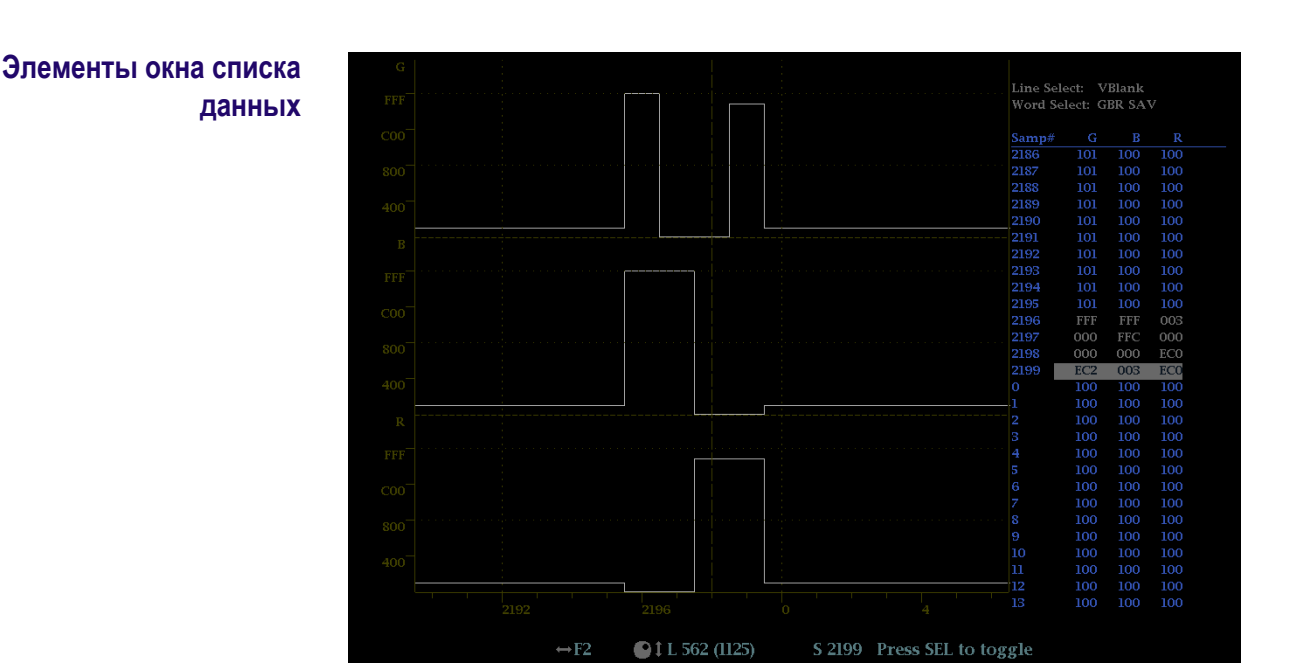

**Рис. 14: Отображение Datalist (список данных)**

Используйте текст навигации внизу экрана отображения, чтобы выбрать строку и образцы элементов, используя клавиши со стрелкой и ручку General (общее).

- **Line Select** (выбор строки). Показывает, какая линия выбрана; нажмите кнопку **SEL** (выбор) для переключения между опциями Line Select (выбор строки) и Word Select (выбор слова).
- **Word Select** (выбор слова). Показывает, какое слово выбрано; нажмите кнопку **SEL** (выбор) для переключения между опциями Line Select (выбор строки) и Word Select (выбор слова).
- **Samp#** (номер выборки). Показывает номер выборки.
- **Y0, Cb, Cr, Y1**. Эти метки меняются в зависимости от сигнала, но они показывают номер линии для каждого компонента.

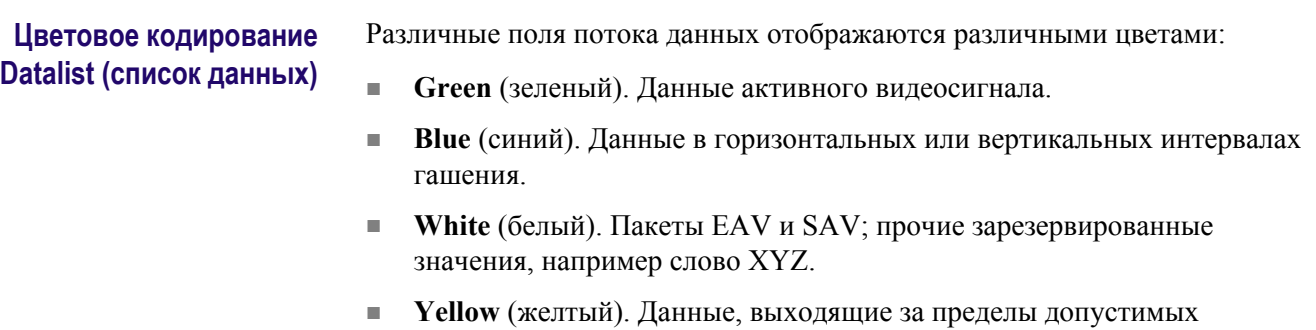

значений.

■ **Red** (красный). Данные с недопустимыми значениями.
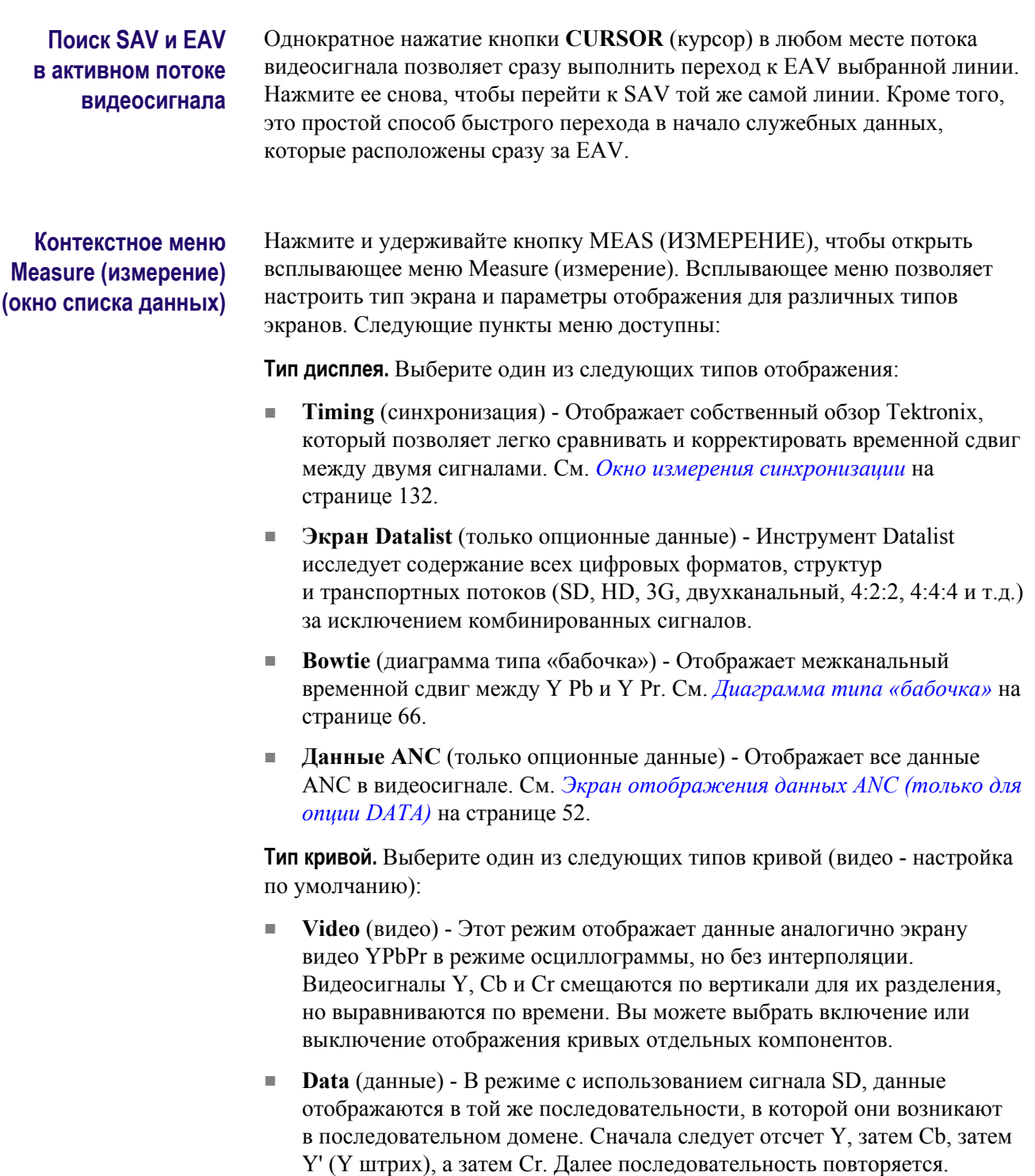

В режиме данных с использованием сигнала HD последовательность разбивается на канал Y и мультиплексированный канал Cb/Cr. Цель этого — отображение данных в той же структуре блока, как и в последовательном домене, даже при их отображении в виде 8- или 10-битовых значений.

Выборка Y представляет собой совмещенную выборку, а выборка Y'

является изолированной выборкой данных яркости.

<span id="page-109-0"></span>**Trace Y (кривая Y), Trace Cb (кривая Cb) и Trace Cr (кривая Cr).** Если Trace Type (тип кривой) установлено на Video (видео), после этого можно включить или выключить отображение кривых отдельных компонентов.

**Формат.** Установите формат данных на Hexidecimal (шестнадцатеричный), Decimal (десятичный) или Binary (бинарный). Значением по умолчанию является Hexadecimal (шестнадцатеричный).

#### **Меню CONFIG (конфигурация)** Используйте меню CONFIG для настройки следующих параметров экрана Datalist:

- Используйте пункты меню **Display Settings** (настройки экрана) для установки различных общих параметров экрана, которые затрагивают все действующие режимы отображения, такие как считывание интенсивности сигнала и цвет сетки.
- Используйте пункты меню **Aux Data Settings** (настройки вспомогательных данных) для установки различных параметров данных.
- Используйте пункты меню **Alarms** (сигналы тревоги) для включения аварийных сигналов различных типов, которые будут выделять данные как ошибки.

# **Экран Diagnostics Monitor (монитор диагностики)**

Экран Diagnostics Monitor показывает состояние различных видов диагностики прибора. Используйте кнопки вверх и вниз для перемещения по различным страницам экрана.

### **Порядок доступа к окну монитора диагностики**

- **1.** Нажмите и удерживайте кнопку **GEN** (генератор), чтобы открыть всплывающее меню генератора.
- **2.** С помощью клавиш со стрелками выберите **Display Type > Diag Monitor** (тип экрана > монитор диагностики).
- **3.** Нажмите кнопку **GEN** (генератор), чтобы закрыть контекстное меню.

### **Элементы окна монитора диагностики**

**Элементы на всех страницах.** На экране монитора диагностики имеется четыре страницы. Следующая информация отображается на всех страницах экрана:

- **Sessions Start (запустить сеанс):** Показывает дату и время, когда началась сессия монитора диагностики прибора. Это время начала относится ко всем страницам на экране монитора диагностики.
- **Время обработки:** Показывает количество времени, прошедшего с начала сессии монитора диагностики. Это время обработки относится ко всем страницам на экране монитора диагностики.

**Элементы на странице 1.** Следующая диагностическая информация прибора отображается на странице 1 экрана: См. *[Экран Diagnostics Monitor](#page-109-0) [\(монитор диагностики\)](#page-109-0)* на странице 72.

- **Скорость вращения вентилятора (об/мин):** Отображает текущую скорость внутренних вентиляторов (измерение высокой и низкой скорости для каждого вентилятора) с момента включения прибора.
- **Рабочая температура:** Показывает последние показания температуры, низкие, высокие и средние уровни температуры для различных внутренних компонентов.

**Элементы на страницах 2 и 3.** Следующая диагностическая информация прибора появляется на страницах 2 и 3 экрана: См. *[Экран Diagnostics](#page-109-0) [Monitor \(монитор диагностики\)](#page-109-0)* на странице 72.

■ **Напряжение источника питания:** Показывает последнее значение напряжения, низкие, высокие и средние уровни напряжения питания для различных внутренних компонентов.

**Элементы на странице 4.** Следующая диагностическая информация прибора отображается на странице 4 экрана: См. *[Экран Diagnostics Monitor](#page-109-0) [\(монитор диагностики\)](#page-109-0)* на странице 72.

■ **Информация по внешнему источнику питания и аккумулятору:** Показывает состояние различных параметров, связанных с работой аккумулятора. Если аккумулятор не установлен в прибор, индикация статуса показывает "Not Present" ("отсутствует") и диагностические параметры будут указаны как "N/A" ("не определены").

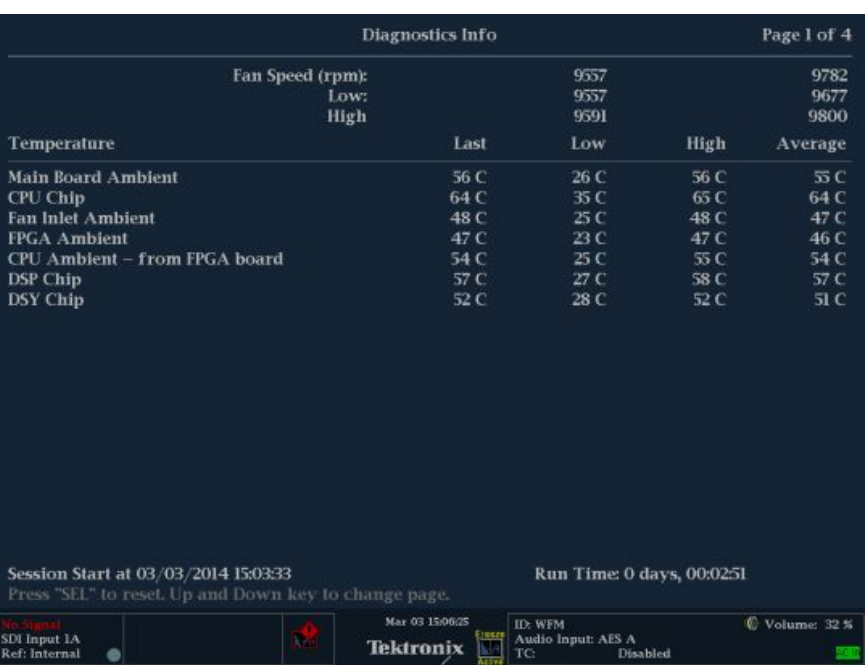

### **Рис. 15: Экран монитора диагностики (страница 1)**

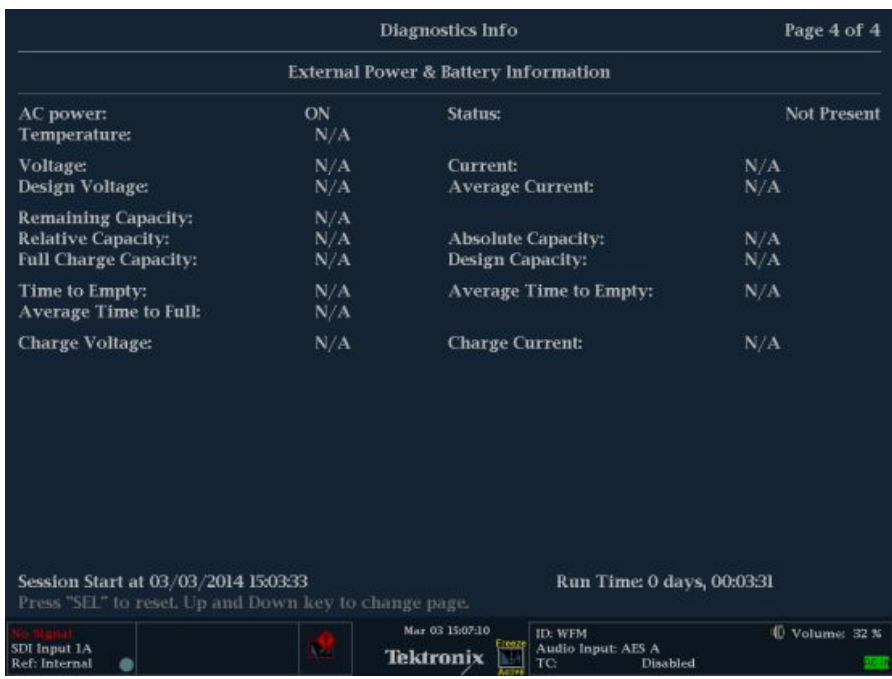

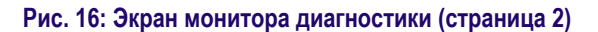

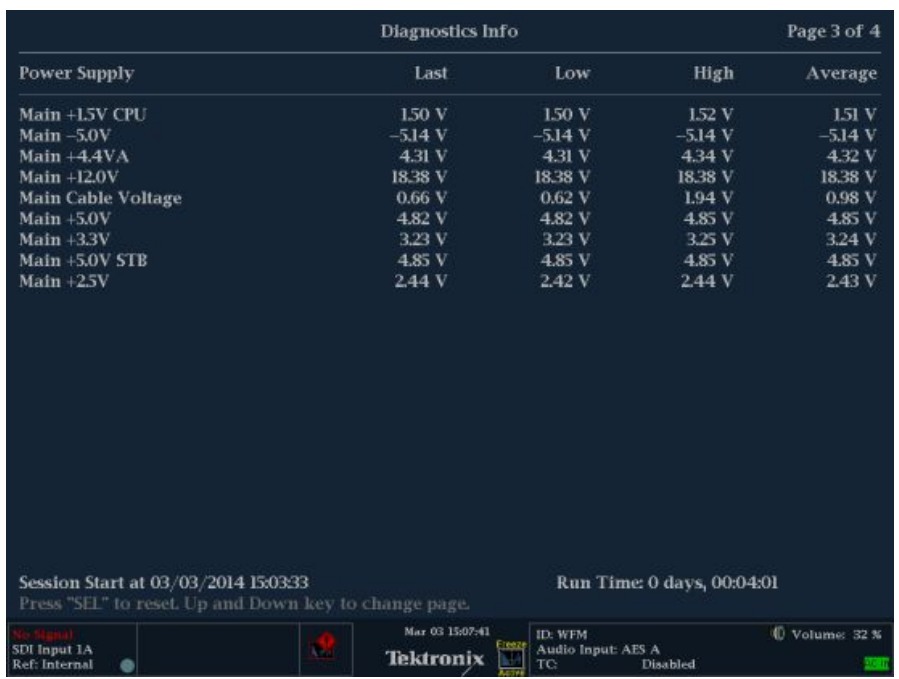

#### **Рис. 17: Экран монитора диагностики (страница 3)**

|                                                                                                    | Diagnostics Info                 | Page 4 of 4                                          |                    |  |  |  |  |
|----------------------------------------------------------------------------------------------------|----------------------------------|------------------------------------------------------|--------------------|--|--|--|--|
| <b>External Power &amp; Battery Information</b>                                                                             |                                  |                                                      |                    |  |  |  |  |
| AC power:<br>Temperature:                                                                                                   | ON.<br>24C                       | <b>Status:</b>                                       | <b>Charging</b>    |  |  |  |  |
| Voltage:<br>Design Voltage:                                                                                                 | $15122$ mV<br>$14400 \text{ mV}$ | Current:<br><b>Average Current:</b>                  | 1499 mA<br>1498 mA |  |  |  |  |
| <b>Remaining Capacity:</b><br><b>Relative Capacity:</b><br><b>Full Charge Capacity:</b>                                     | 3090 mAh<br>51 %<br>$6143$ mAh   | <b>Absolute Capacity:</b><br><b>Design Capacity:</b> | 51 %<br>6140 mAh   |  |  |  |  |
| Time to Empty:<br><b>Average Time to Full:</b>                                                                              | N/A<br>$191$ min                 | <b>Average Time to Empty:</b>                        | N/A                |  |  |  |  |
| <b>Charge Voltage:</b>                                                                                                    | $16800$ mV                       | <b>Charge Current:</b>                               | $1500 \text{ mA}$  |  |  |  |  |
|                                                                                                    |                                  |                                                      |                    |  |  |  |  |
|                                                                                                    |                                  |                                                      |                    |  |  |  |  |
|                                                                                                    |                                  |                                                      |                    |  |  |  |  |
|                                                                                                    |                                  |                                                      |                    |  |  |  |  |
| Session Start at 03/14/2012 06:39:25<br>Run Time: 0 days, 00:03:25<br>Press "SEL" to reset. Up and Down key to change page. |                                  |                                                      |                    |  |  |  |  |
|                                                                                                    |                                  |                                                      | 0021.01            |  |  |  |  |

**Рис. 18: Экран монитора диагностики (страница 4)**

<span id="page-113-0"></span>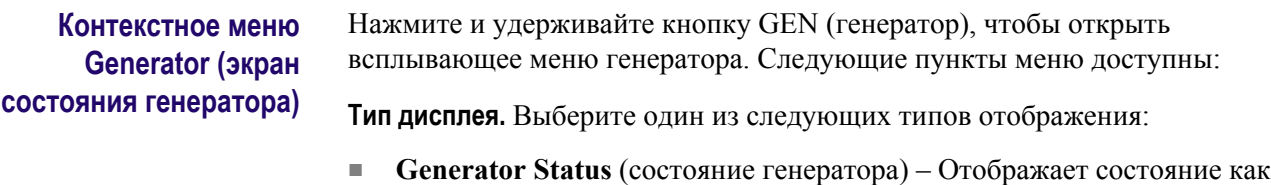

- видео, так и аудио сигналов, генерируемых прибором. См. *[Окно](#page-121-0) [состояния генератора](#page-121-0)* на странице 84.
- **Diagnostics Monitor** (монитор диагностики) Показывает состояние различных видов диагностики прибора.

### **Меню CONFIG (конфигурация)**

Диагностическая информация, которая отображается на мониторе диагностики, отличается от диагностической информации, полученной при диагностике, выполняемой при включении прибора. Вы можете использовать меню CONFIG для просмотра и настройки следующих параметров журнала диагностики (Diagnostics Log):

- Используйте настройку **Alarms > System and Diagnostics** (сигналы тревоги > система и диагностика) для включения сигнализации об аппаратном сбое.
- Используйте пункт меню **Utilities** (сервис) для запуска диагностики, чтобы установить, как журнал диагностики реагирует когда он полон, чтобы просмотреть журнал диагностики и настроить пользовательскую диагностику.

# **Ромбовидная диаграмма**

Экран Diamond (ромбовидная диаграмма) - это специализированный экран Tektronix, где отображаются отклонения диапазона для входа SDI при преобразовании в цветовое пространство RGB. Для получения дополнительной информации об использовании окна контроля отклонений диапазона:

- См. *[Отображение в виде размерных стрелок](#page-93-0)* на странице 56
- См. *[Окно индикаторной диаграммы Split Diamond](#page-139-0)* на странице 102
- См. *[Проверка диапазона](#page-230-0)* на странице 193
- См. указание по применению *Preventing Illegal Colors (предупреждение незаконного применения цветов)* на веб-узле Tektronix (www.tektronix.com).

### **Порядок доступа к окну ромбовидной диаграммы**

**Элементы окна ромбовидной диаграммы**

- **1.** Нажмите и удерживайте кнопку **GAMUT**, чтобы открыть всплывающее меню Gamut (диапазон).
- **2.** С помощью клавиш со стрелками выберите **Display Type > Diamond** (тип экрана > ромбовидная диаграмма).
	- **3.** Нажмите кнопку **GAMUT**, чтобы закрыть контекстное меню.

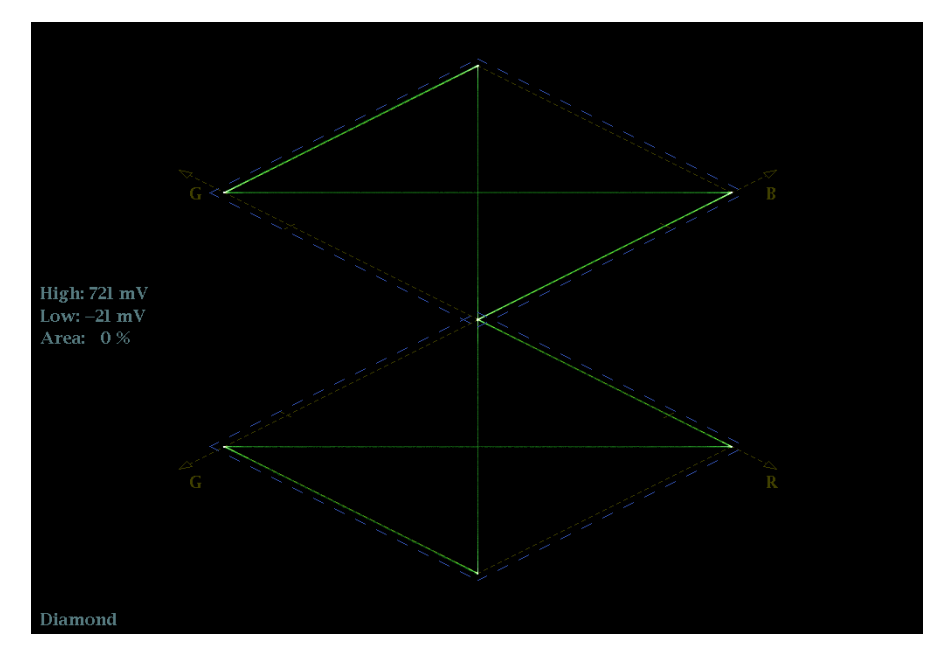

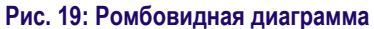

- **High threshold (верхний порог).** Отображает указанный в настоящий момент высокий порог Diamond High (высокий ромбовидной диаграммы) в меню CONFIG > Gamut Thresholds (конфигурация > пороги диапазона).
- **Low threshold (нижний порог).** Отображает указанный в настоящий момент низкий порог Diamond Low (низкий ромбовидной диаграммы) в меню CONFIG > Gamut Thresholds (конфигурация > пороги диапазона).
- **Тип отображения Gamut (диапазон).** Показывает выбранный тип отображения Gamut (диапазон) - Arrowhead (размерная стрелка), Diamond (ромбовидная диаграмма) или Split Diamond (расщепленная ромбовидная диаграмма).
- **Индикаторы пороговых значений.** Показывает пороговые значения синими пунктирными линиями.
- **Y Area (область Y):** Показывает заданное количество пикселов в процентах от общего числа пикселов изображения, которое может находиться за пределами текущих границ диапазона и не генерирует отчеты об ошибках.
- **Номера полей и строк:** Показывает выбранные в данный момент номера видеополей и строк (в режиме Line Select (выбор строки)). См. *[Выбор строки](#page-191-0)* на странице 154.

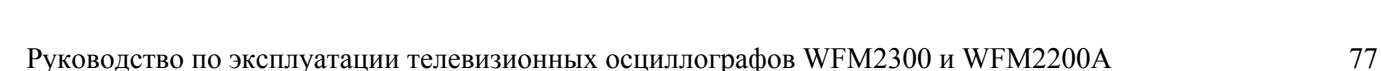

### **Контекстное меню Gamut (диапазон) [экран Diamond]**

Нажмите и удерживайте кнопку GAMUT, чтобы открыть всплывающее меню Gamut (диапазон). Всплывающее меню позволяет выбрать из следующих вариантов отображения цветового дипазона (фирменные функции Tektronix):

- **Arrowhead** (размерная стрелка) Показывает отклонения диапазона (Gamut) для входа SDI при преобразовании в область комбинированного видеосигнала (NTSC и PAL). См. *[Отображение](#page-93-0) [в виде размерных стрелок](#page-93-0)* на странице 56.
- **Diamond** (ромбовидная диаграмма) На ромбовидной диаграмме отображаются отклонения диапазона для входа SDI при преобразовании в цветовое пространство RGB.
- **Split Diamond** (расщепленная ромбовидная диаграмма) Подобно ромбовидной диаграмме, отображаются отклонения диапазона для входа SDI при преобразовании в цветовое пространство RGB. Однако, на индикаторной диаграмме Split Diamond (расщепленная ромбовидная диаграмма) смещаются две половины Diamond (ромбовидная диаграмма), что позволяет лучше рассмотреть ошибки отрицательного диапазона RGB. См. *[Окно индикаторной диаграммы Split Diamond](#page-139-0)* на странице 102.

## **Меню CONFIG (конфигурация)**

Используйте меню CONFIG для настройки следующих параметров экрана Diamond:

- Используйте пункты меню **Gamut Thresholds** (пороги диапазона) чтобы установить минимальные и максимальные пределы диапазона для комбинированных сигналов, полученных из сигнала SDI, установить минимальные и максимальные уровни яркости, задать количество пикселов в процентах от общего числа пикселов изображения, которые могут быть за пределами текущих границ цветовой гаммы или яркости и не генерируют отчеты об ошибках, а также сбросить границы цветовой гаммы или яркости к настройкам по умолчанию.
- Используйте пункты меню **Alarms > Video Content** (сигналы тревоги > видео контент) для включения сигналов тревоги для экрана Diamond.
- Установите **Graticules & Readouts > Gamut Readouts** (сетки и экранные надписи > считывание показаний диапазона) на **On** (Вкл.) или **Off** (Выкл.) для включения/выключения считывания показаний с экрана.
- Используйте пункты меню **Display Settings** (настройки экрана) для установки различных общих параметров экрана, которые затрагивают все действующие режимы отображения, такие как интенсивность сигнала и цвет сетки.

# <span id="page-116-0"></span>**Окно внешней опорной осциллограммы**

Экран External Reference Waveform (внешняя опорная осциллограмма) позволяет проверить параметры целостности сигнала на разъеме EXT REF, включая его форму и амплитуду. Этот экран не зависит от входного видеосигнала. См. также *[Внешние опорные сигналы](#page-82-0)* на странице 45.

**Порядок доступа к окну внешней опорной осциллограммы**

- **1.** Нажмите и удерживайте кнопку **WFM**, чтобы открыть всплывающее меню Waveform (осциллограмма).
- **2.** С помощью клавиш со стрелками выберите **Display Type > Ref Waveform** (тип экрана > опорная осциллограмма).
- **3.** Нажмите кнопку **WFM**, чтобы закрыть контекстное меню.

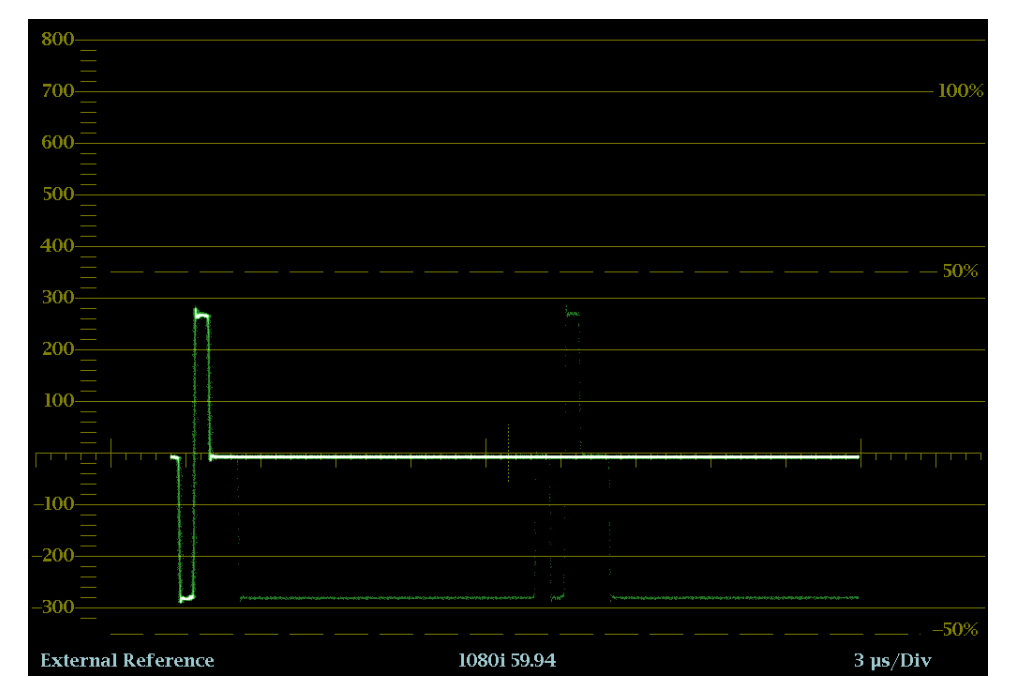

**Рис. 20: Экран External Reference Waveform (трехуровневый синхросигнал)**

- **Display** (отображение). Показывает тип отображения «Внешний опорный сигнал».
- **Y-axis units** (единицы измерений на оси Y). Показывает единицы измерения оси Y в милливольтах на деление.
- **X-axis units** (единицы измерений на оси X). Показывает ось X в миллисекундах или микросекундах на деление в зависимости от настройки развертки.

**Элементы окна внешней опорной осциллограммы**

- **V Gain** (усиление по вертикали): При нажатии кнопок GAIN или VAR для изменения коэффициента усиления, появляется индикация V Gain (переменная чувствительность).
- **H** и **V** позиции: Когда вы нажимаете на кнопку POS (позиция) для регулировки положения осциллограммы сигнала, индикация позиции появляется со значком ручки, чтобы указать, какое положение, горизонтальное или вертикальное, регулируется универсальной ручкой.

### **Контекстное меню осциллограммы (окно внешней опорной осциллограммы)**

Нажмите и удерживайте кнопку WFM, чтобы открыть всплывающее меню Waveform (осциллограмма). Всплывающее меню позволяет настроить тип экрана и разместить осциллограмму в центре экрана. Имеются следующие пункты меню:

**Тип дисплея.** Выберите один из следующих типов отображения:

- **Waveform** (осциллограмма) отображает график зависимости напряжения сигнала от времени для выбранного входного сигнала SDI (SDI А или SDI B). См. *[Отображение осциллограммы](#page-178-0)* на странице 141.
- **LTC Waveform** (осциллограмма LTC) отображает график зависимости напряжения сигнала от времени для входного сигнала LTC (LTC IN). См. *[Отображение осциллограммы LTC](#page-132-0)* на странице 95.
- **Ref Waveform** (осциллограмма опорного сигнала) отображает график зависимости напряжения сигнала от времени для внешнего входного опорного сигнала (REF IN).

**Расположение осциллограммы в центре.** Выберите эту опцию для отмены настройки положения по горизонтали или вертикали и восстановления кривой в положении по умолчанию. При этом опорная линия размещается на нулевом уровне масштабной сетки.

### **Меню CONFIG (конфигурация)**

Используйте меню CONFIG для настройки следующих параметров экрана External Reference Waveform:

- Установите настройку **External Reference > Lock to Format** (внешний опорный > привязка к формату) на **Auto** (авто) или выберите ожидаемый формат из списка.
- Установите настройки **Alarms > Reference Input** (сигналы тревоги > опорный вход) по желанию.
- Установите настройку **Graticules & Readouts > SDI Waveform Graticules** (сетки и экранные надписи > сетка осциллограммы SDI) на **Normal** (стандартный) или **Percent** (процент), чтобы установить единицы измерения по вертикальной оси.
- Установите **Graticules & Readouts > Waveform Readouts** (сетки и экранные надписи > считывание осциллограммы) на **On** (Вкл.) или **Off** (Выкл.) для включения/выключения считывания показаний с экрана.
- Используйте пункты меню **Display Settings** (настройки экрана) для установки различных общих параметров экрана, которые затрагивают все действующие режимы отображения, такие как интенсивность сигнала и цвет сетки.

Чтобы отрегулировать положение кривой (следа) на экране External Reference Waveform:

- **1.** Нажмите кнопку **POS** (позиция).
- **2.** Нажмите на левую или правую клавишу со стрелкой для включения горизонтальной или вертикальной регулировки. Значок ручки появляется рядом с показанием выбранной настройки.
- **3.** Вращайте ручку General (универсальная) или используйте клавиши со стрелками вверх/вниз для регулировки положения осциллограммы.
- **4.** Нажмите кнопку **POS** (позиция) для выключения режима настройки положения.

# **Окно глазковой диаграммы (только для прибора WFM2300)**

Окно глазковой диаграммы можно открыть, нажав кнопку **PHY** на передней панели прибора WFM2300. На этой диаграмме показаны значения входного сигнала SDI, что позволяет проверить электрические характеристики транспортного уровня SDI. Измеряйте аналоговые характеристики входного сигнала SDI по глазковой диаграмме с помощью масштабной сетки или напряжения и курсора времени.

Индикатор дрожания фазы на глазковой диаграмме графически сравнивает результаты измерения джиттера с заданными пределами для аварийных сигналов и показывает амплитуду джиттера. Когда глазковая диаграмма отображается в одном окне в полноэкранном режиме, при ее построении выводятся результаты измерения и гистограмма.

*ПРИМЕЧАНИЕ. Для получения дальнейшей информации об измерениях в режиме глазковой диаграммы смотрите раздел «Мониторинг физического уровня SDI».*

**Порядок позиционирования кривой внешней опорной осциллограммы**

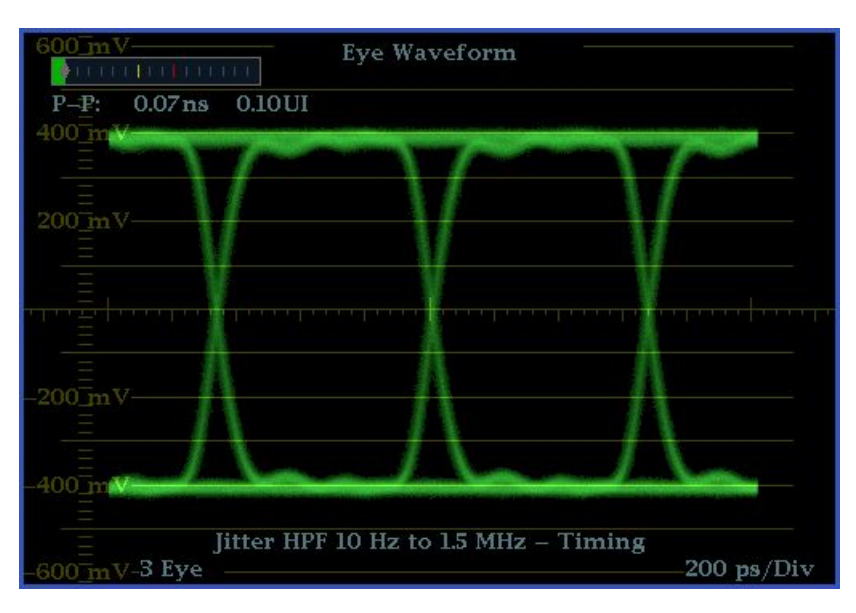

**Рис. 21: Глазковая диаграмма прибора WFM2300 в режиме четырех экранных окон (без гистограммы)**

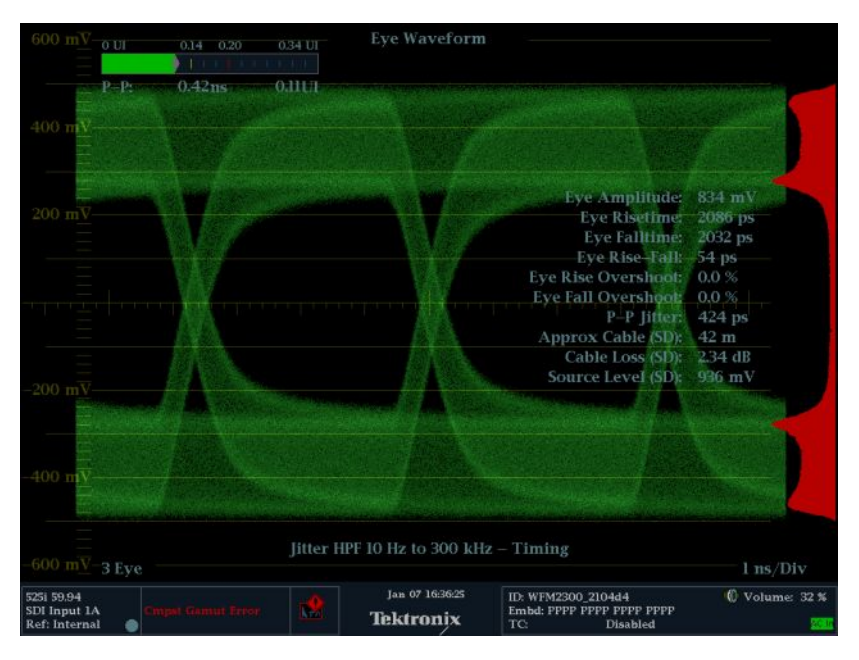

**Рис. 22: Глазковая диаграмма прибора WFM2300 в режиме одного экранного окна (в полноэкранном режиме) с гистограммой**

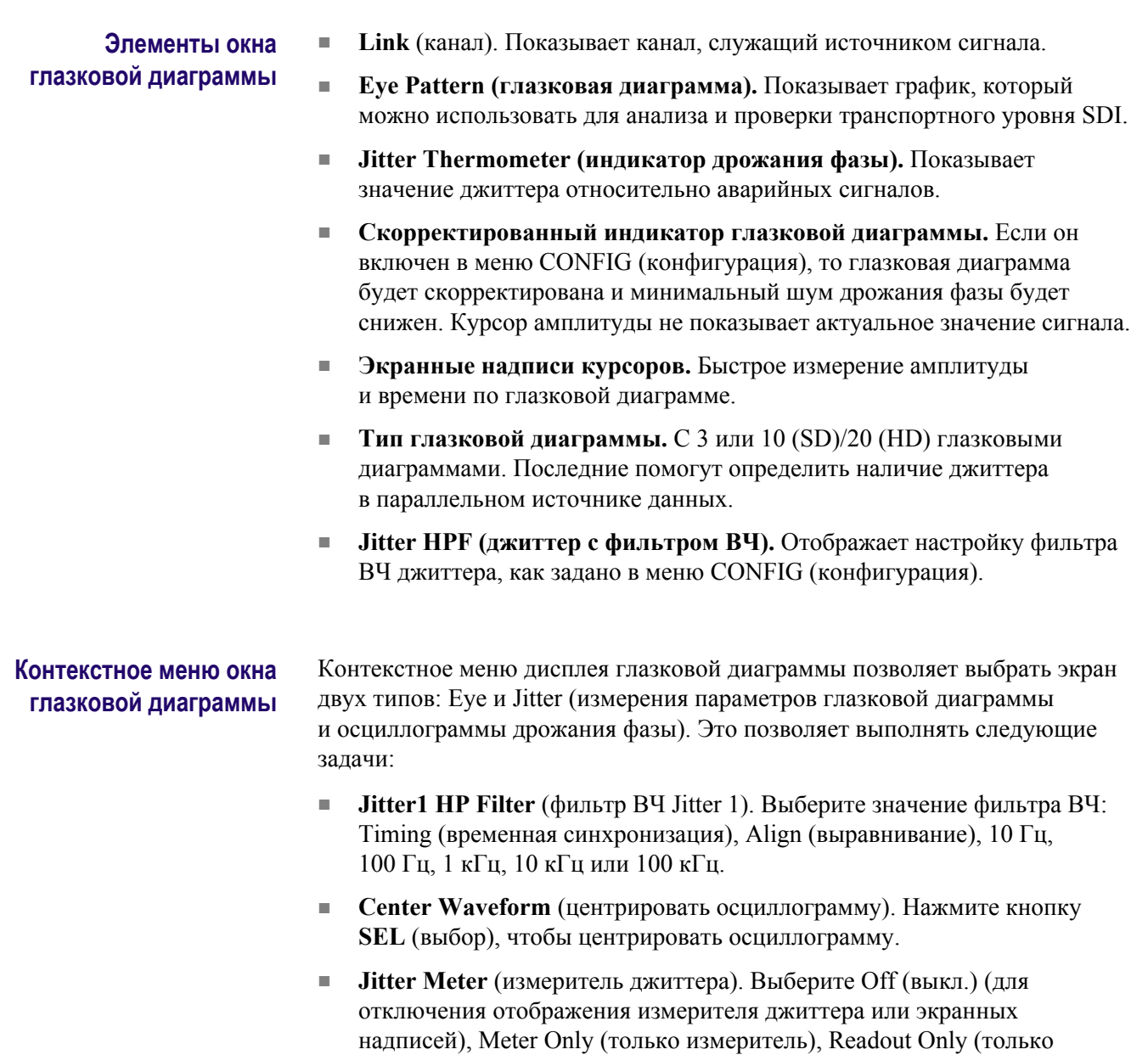

- **Enable Measure** (включить измерения). Нажмите кнопку **SEL** (выбор), чтобы начать измерения в режиме глазковой диаграммы.
- **Display Type** (тип отображения). Выберите режим Eye (глазковая диаграмма) или Jitter (отображение джиттера).

показания), Meter and Readout (измеритель и показания).

■ **SDI Stress Loop Amp** (амплитуда нагрузочного контура SDI) : Нажав кнопку **SEL** (выбор), с помощью универсальной ручки отрегулируйте уровень помехи, внесенной в нагрузочный контур. Диапазон составляет от 0 до 300 мВ.

#### <span id="page-121-0"></span>**Примечания по применению** Параметр SDI Stress Loop Amplitude (амплитуда нагрузочного контура SDI) можно также настроить в меню **CONFIG > Outputs** (конфигурация > выходы). Можно задать амплитуду помехи в диапазоне от 0 до 300 мВ. Разъемы **STRESS LOOP** на верхней панели прибора обеспечивают двусторонний тракт пассивного сигнала на расстоянии примерно до 20 м по кабелю Belden 1694A. Кроме того, можно подавать сигнал-помеху переменной амплитуды частотой 20 МГц. Эта комбинация обеспечивает простую проверку допусков для канала SDI.

# **Окно состояния генератора**

Экран Generator Status (состояние генератора) отображает состояние как видео, так и аудио сигналов, генерируемых прибором.

### **Порядок доступа к окну состояния генератора**

- **1.** Нажмите и удерживайте кнопку **GEN** (генератор), чтобы открыть всплывающее меню генератора.
- **2.** С помощью клавиш со стрелками выберите **Display Type > Generator Status** (тип экрана > состояние генератора).
- **3.** Нажмите кнопку **GEN** (генератор), чтобы закрыть контекстное меню.

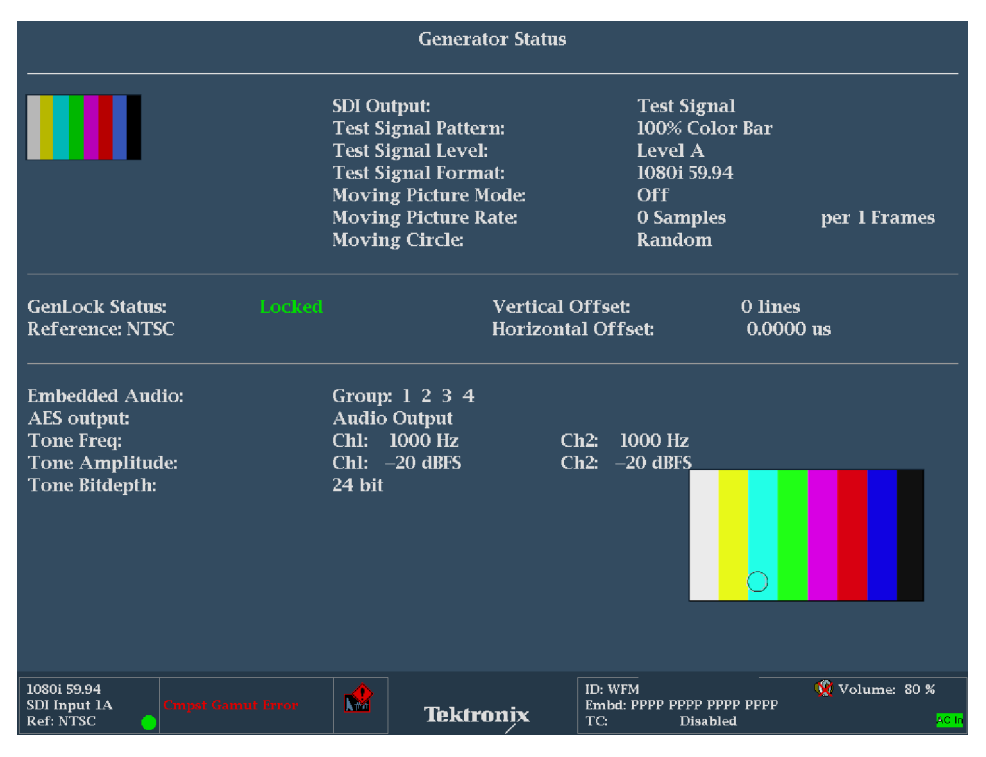

**Рис. 23: Экран отображения состояния генератора (Generator Status)**

#### **Элементы окна состояния генератора**

На экране появятся следующие элементы статуса видеосигнала генератора:

- **Thumbnail picture (область видеоизображения (эскиза)):** Показывает эскиз изображения, сформированного выходным сигналом видеогенератора.
- **SDI Output (выходной сигнал SDI):** Показывает, что выходной сигнал SDI установлен на использование в качестве тестового сигнала или сигнала обратной связи для выбранного входного видеосигнала SDI.
- **Test Signal Pattern (шаблон тестового сигнала):** Показывает, какой тест-сигнал будет выводиться, когда выходной сигнал SDI установлен на Test Signal (тестовый сигнал).
- **Test Signal Level (уровень тестового сигнала):** Показывает, какой уровень сигнала (А или В) будет на выходе, когда выходной сигнал SDI установлен на Test Signal (тестовый сигнал).
- **Test Signal Format (формат тестового сигнала):** Показывает, сигнал какого формата будет на выходе, когда выходной сигнал SDI установлен на Test Signal (тестовый сигнал).
- **Moving Picture Mode (режим наложения движущегося изображения):** Показывает включение или выключение режима Moving Picture.
- **Moving Picture Rate (частота кадров движущегося изображения):** Показывает настройки частоты кадра и частоты дискретизации для режима Moving Picture.
- **Moving Circle (наложение движущегося ореола):** Показывает текущие настройки функции Moving Circle (Off (выкл.), Horizontal (горизонтально), Vertical (вертикально) или Random (случайно)).

На экране появятся следующие элементы статуса внешней синхронизации:

- **Genlock Status (состояние функции внешней синхронизации):** Показывает текущее состояние функции внешней синхронизации (Disable (отключена), Locked (синхронизирована) или Unlocked (несинхронизирована)).
- **Reference (опорный):** Показывает формат внешнего опорного сигнала используемого для функции внешней синхронизации. Ext Missing (внешний отсутствует) отображается, когда внешнего опорного сигнала не обнаружено.
- **Vertical Offset (вертикальное смещение).** Показывает величину смещения (в видео строках настроенного формата тестового видеосигнала генератора) для вертикальной синхронизации выходного сигнала относительно внешнего опорного сигнала.
- **Horizontal Offset (Горизонтальное смещение).** Показывает величину смещения (в микросекундах) для горизонтальной синхронизации выходного сигнала относительно внешнего опорного сигнала.

На экране появятся следующие элементы состояния генератора аудиосигналов:

- **Embedded Audio (встроенные звуковые каналы):** Показывает, какие встроенные аудио группы включены на выходе видеосигнала, когда SDI Output (выходной сигнал SDI) установлен на Test Signal (тестовый сигнал).
- **AES Output (выход AES):** Показывает, что выход AES выключен, установлен на тестовый тональный сигнал или установлен на использование в качестве цепи обратной связи для сигнала входа AES или встроенного аудио от выбранного видеовхода.
- **Тоne Frequency (частота тона):** Показывает частоту тона тестового сигнала звуковой частоты для канала 1 и канала 2, когда AES Output (выходной сигнал AES) установлен на Test Tone (тестовый тональный сигнал).
- **Tone Amplitude (амплитуда тонального сигнала):** Показывает амплитуду тестового тонального сигнала звуковой частоты для канала 1 и канала 2, когда AES Output (выходной сигнал AES) установлен на Test Tone (тестовый тональный сигнал).
- **Тone Bitdepth (глубина тонального сигнала):** Показывает глубину тестового тонального аудиосигнала (20 бит или 24 бит), когда AES Output (выходной сигнал AES) установлен на Test Tone (тестовый тональный сигнал).

*ПРИМЕЧАНИЕ. Указанные выше настройки частоты, амплитуды и глубины тонального аудиосигнала используются как для аудиовыхода AES, так и для встроенного аудиосигнала на видеовыходе SDI. Та же пара аудио каналов дублируется на всех парах встроенного аудио.*

### **Контекстное меню Generator (экран состояния генератора)**

Нажмите и удерживайте кнопку GEN (генератор), чтобы открыть всплывающее меню генератора. Всплывающее (контекстное) меню обеспечивает быстрый доступ к тем же настройкам, которые контролируются в меню CONFIG > Outputs (конфигурация > выходы). Следующие пункты меню доступны:

**Тип дисплея.** Выберите один из следующих типов отображения:

- **Generator Status** (состояние генератора) Отображает состояние как видео, так и аудио сигналов, генерируемых прибором.
- **Diagnostics Monitor** (монитор диагностики) Показывает состояние различных видов диагностики прибора. См. также *[Экран Diagnostics](#page-109-0) [Monitor \(монитор диагностики\)](#page-109-0)* на странице 72.

**Выходной сигнал SDI.** Устанавливает выходной сигнал SDI на использование в качестве тестового сигнала или сигнала обратной связи для выбранного видеовхода SDI.

**Шаблон сигнала.** Когда SDI Output (выходной сигнал SDI) установлен на Test Signal (тестовый сигнал), выберите сигнал для вывода (100% Color Bar (контрольная цветовая полоса 100%), 75% Color Bar (контрольная цветовая полоса 75%) или Pathological Signal (патологический сигнал)).

**Уровень сигнала.** Когда SDI Output (выходной сигнал SDI) установлен на Test Signal (тестовый сигнал), выберите уровень выходного сигнала (уровень А или уровень B).

**Формат сигнала.** Когда SDI Output (выходной сигнал SDI) установлен на Test Signal (тестовый сигнал), выберите формат выходного сигнала.

**Устройство синхронизации изображений.** Включает или выключает синхронизацию выходного сигнала генератора внешним входным опорным сигналом.

**Смещение синхронизации изображений по вертикали.** Устанавливает величину смещения (в видео строках настроенного формата тестового видеосигнала генератора) для вертикальной синхронизации выходного тестового сигнала относительно внешнего опорного сигнала.

**Смещение синхронизации изображений по горизонтали.** Устанавливает величину смещения (в микросекундах) для горизонтальной синхронизации выходного тестового сигнала относительно внешнего опорного сигнала.

**Движущееся изображение.** Когда SDI Output (выходной сигнал SDI) установлен на Test Signal (тестовый сигнал), включается и выключается режим движущегося изображения.

*ПРИМЕЧАНИЕ. Функции Moving Picture (движущийся изображение) и Moving Circle (движущейся ореол) являются взаимоисключающими. Может быть включена только одна из этих функций. Например, если вы включите Moving Picture когда Moving Circle уже включена, то в таком случае Moving Circle выключится автоматически.*

**Частота кадров.** Когда SDI Output (выходной сигнал SDI) установлен на Test Signal (тестовый сигнал) и режим движущегося изображения (Moving Picture) включен, задайте частоту кадров для движущегося изображения.

**Дискретизация движущегося изображения.** Когда SDI Output (выходной сигнал SDI) установлен на Test Signal (тестовый сигнал) и режим движущегося изображения (Moving Picture) включен, задайте частоту дискретизации движущегося изображения.

**Moving Circle (движущийся ореол).** Включает или выключает функцию наложения Moving Circle (движущейся ореол) на выходной сигнал генератора. Когда эта функция включена, вы можете установить перемещение ореола по горизонтали (Horizontal), вертикали (Vertical) или случайным образом (Random). Функции Moving Picture (движущийся изображение) и Moving Circle (движущейся ореол) являются

взаимоисключающими. См. *примечание* выше относительно выбора движущегося изображения.

*ПРИМЕЧАНИЕ. Движущийся ореол позволяет легко определить, является ли тест-сигнал активным ("живой") или неподвижным и помогает определить проблемы в сигнальном тракте, которые были вызваны зависанием оборудования на последнем кадре.*

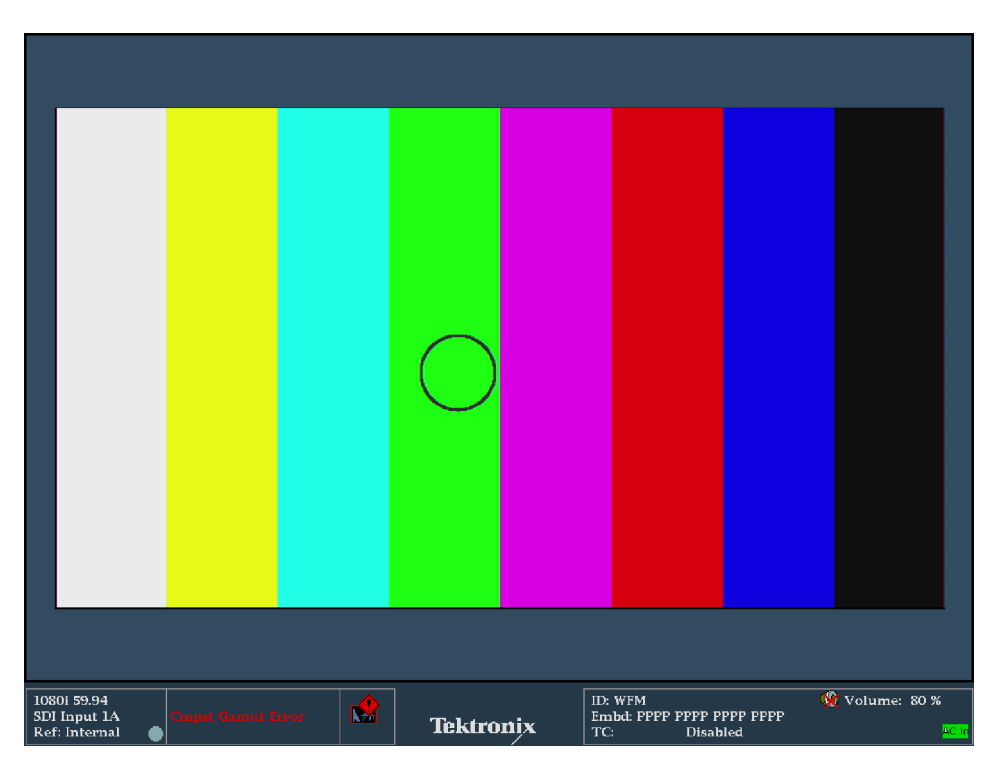

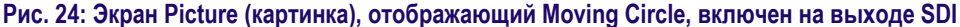

**Встроенные звуковые каналы.** Когда SDI Output (выходной сигнал SDI) установлен на Test Signal (тестовый сигнал), выберите, какие из встроенных аудио групп включены в выходной видеосигнал (группы от 1 до 4).

**Выход AES.** Устанавливает, что аудиовыход AES выключен, установлен на тестовый тональный сигнал или установлен на использование в качестве цепи обратной связи для сигнала входа AES или встроенного аудио от выбранного видеовхода.

**Частота звука.** Когда AES Output (выходной сигнал AES) установлен на Test Signal (тестовый сигнал), задайте частоту выходного тестового тонального сигнала для каналов 1 и 2.

**Амплитуда аудиосигнала.** Когда AES Output (выходной сигнал AES) установлен на Test Signal (тестовый сигнал), задайте амплитуду выходного тестового тонального сигнала для каналов 1 и 2.

**Глубина аудиосигнала.** Когда AES Output (выходной сигнал AES) установлен на Test Signal (тестовый сигнал), задайте глубину выходного тестового тонального сигнала на 20 бит или 24 бит.

# **Меню CONFIG (конфигурация)**

Настройки, контролируемые из всплывающего меню Generator Status (состояние генератора), продублированы в меню CONFIG > Outputs (конфигурация > выходы). Изменения, внесенные во всплывающем меню Generator Status, сразу появятся в меню CONFIG > Outputs (конфигурация > выходы).

# **Окно джиттера (только для прибора WFM2300)**

Окно джиттера открывается при нажатии кнопки **PHY** прибора WFM2300. Его можно использовать после настройки прибора на измерения в режиме глазковой диаграммы. В режиме отображения можно изучить форму джиттера и получить другую изменяющуюся во времени информацию, например наличие компонентов джиттера, синхронизированных полностью или почти полностью, с видеорядом или кадром. Кроме того, можно задать сигналы тревоги для различных параметров. См. также *[Порядок измерения](#page-218-0) [джиттера](#page-218-0)* на странице 181.

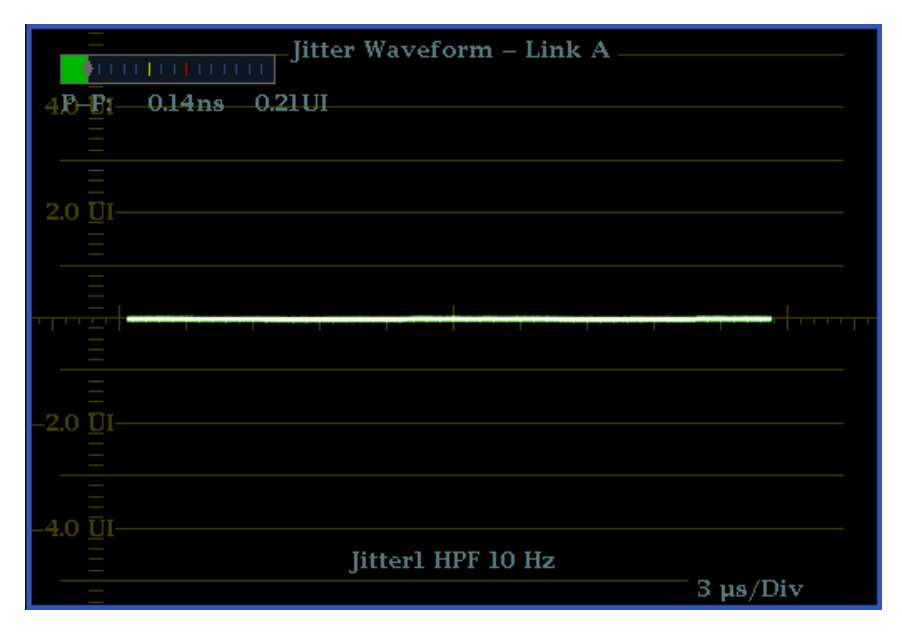

**Рис. 25: Параметры джиттера при отображении в одном экранном окне (прибор работает в режиме четырех экранных окон)**

|          | $0$ UI        | 0.70<br>1.00 | 1.70 UI                | Jitter Waveform - Link A |                            |                 |
|----------|---------------|--------------|------------------------|--------------------------|----------------------------|-----------------|
|          | ı.            |              | $-1$ , $1$ , $1$ , $1$ |                          |                            |                 |
|          | $P-P:$        | $0.12$ ns    | $0.18$ UI              |                          |                            |                 |
| 4.0 U    |               |              |                        |                          |                            |                 |
|          |               |              |                        |                          |                            |                 |
|          |               |              |                        |                          |                            |                 |
|          |               |              |                        |                          |                            |                 |
| 2.0 U    |               |              |                        |                          | Eye Amplitude: 824 mV      |                 |
|          |               |              |                        |                          | Eye Risetime: 105 ps       |                 |
|          |               |              |                        |                          | Eye Falltime: 92 ps        |                 |
|          |               |              |                        |                          | Eye Rise-Fall: 13 ps       |                 |
|          |               |              |                        |                          | Eye Rise Overshoot: 2.0 %  |                 |
|          | <b>The Co</b> |              |                        |                          | Eve Fall Overshook. 15%    |                 |
|          |               |              |                        |                          | P-P Jitter 1: 132 ps       |                 |
|          |               |              |                        |                          | $P-P$ Jitter 2: 120 ps     |                 |
|          |               |              |                        |                          | Approx Cable (HD):         | 61 <sub>m</sub> |
|          |               |              |                        |                          | Cable Loss (HD): 3.90 dB   |                 |
| 2.0 UI   |               |              |                        |                          | Source Level (HD): 1416 mV |                 |
|          |               |              |                        |                          |                            |                 |
|          |               |              |                        |                          |                            |                 |
|          |               |              |                        |                          |                            |                 |
|          |               |              |                        |                          |                            |                 |
| $-4.0 U$ |               |              |                        |                          |                            |                 |
|          |               |              |                        |                          |                            |                 |
|          |               |              |                        | <b>Iitterl HPF 10 Hz</b> |                            |                 |
|          |               |              |                        |                          |                            | $3 \mu s/Div$   |

**Рис. 26: Параметры джиттера, когда прибор работает в режиме одного экранного окна**

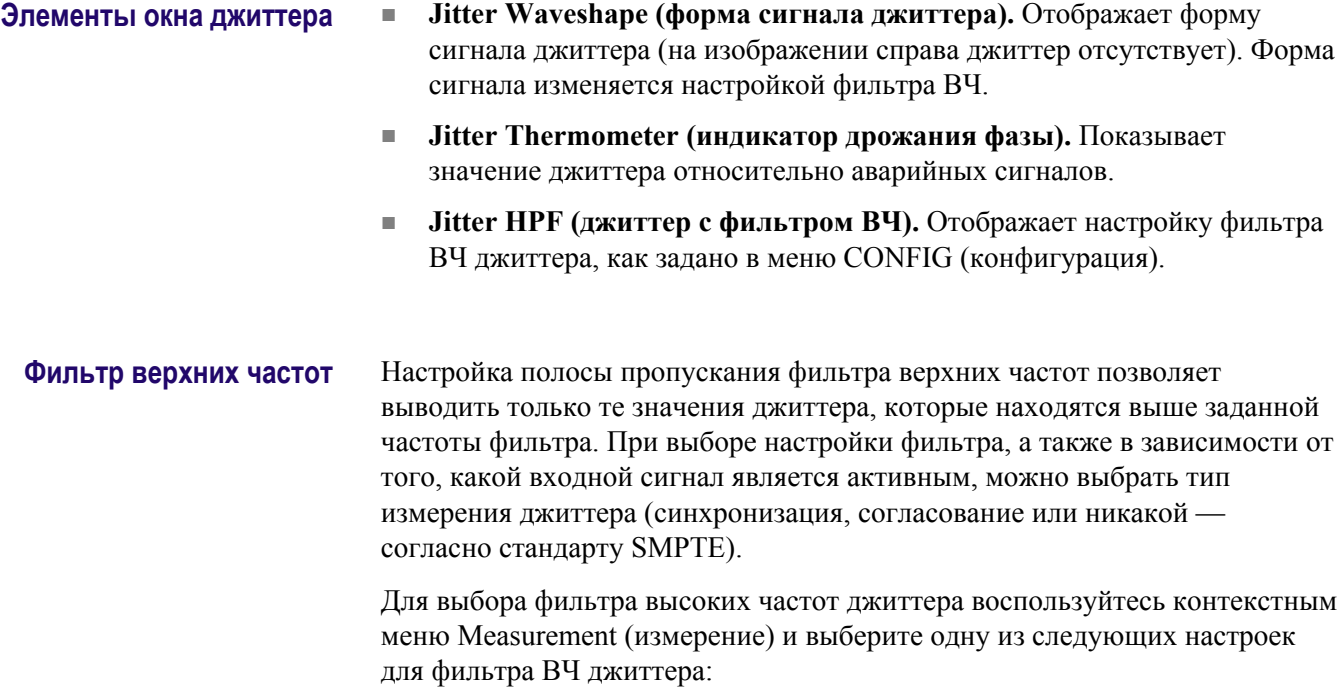

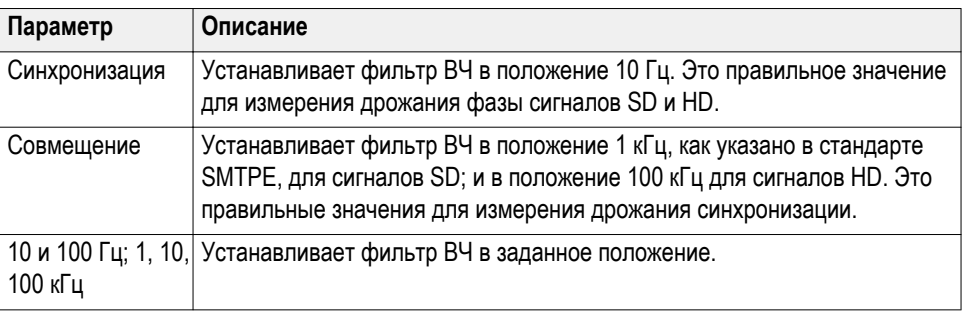

*ПРИМЕЧАНИЕ. Для получения инструкций по проведению измерений джиттера обратитесь к разделу «Мониторинг физического уровня SDI».*

# **Режим подсветки**

Экран Lightning (молния) - это специализированный экран Tektronix, который отображает сигналы Pr и Pb в зависимости от яркости. Как показано ниже, Y как функция Pb рисуется в верхней части экрана и Y как функция Pr рисуется в нижней половине.

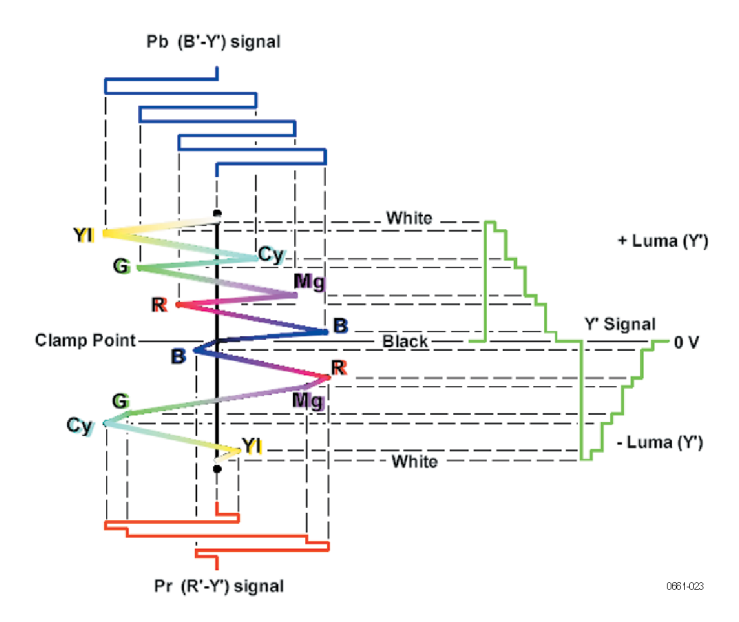

**Рис. 27: Состав экрана Lightning (молния)**

Этот экран полезен для проверки цветности и усиления яркости, а также для проверки задержки цветности по отношению к яркости, благодаря использованию меток синхронизации, которые показывают ошибки в переходе от зеленого цвета к пурпурному в сигнале контрольной цветной полосы.

Вы можете установить целевые точки цветных полос на 75% или 100% и центр кривой в пределах окна-плитки.

Соответствующий экран Vector (вектор) отображает сигнал Pr на вертикальной оси и сигнал Pb на горизонтальной оси, которая удобна для просмотра цветового тона и амплитуды цвета, но не показывает информации о яркости. См. также *[Отображение вектора](#page-174-0)* на странице 137.

### **Порядок доступа к окну Lightning**

- **1.** Нажмите и удерживайте кнопку **VECTOR** (вектор), чтобы открыть всплывающее меню Vector.
- **2.** С помощью клавиш со стрелками выберите **Display Type > Lightning** (тип экрана > подсветка).
- **3.** Нажмите кнопку **VECTOR** (вектор), чтобы закрыть контекстное меню.

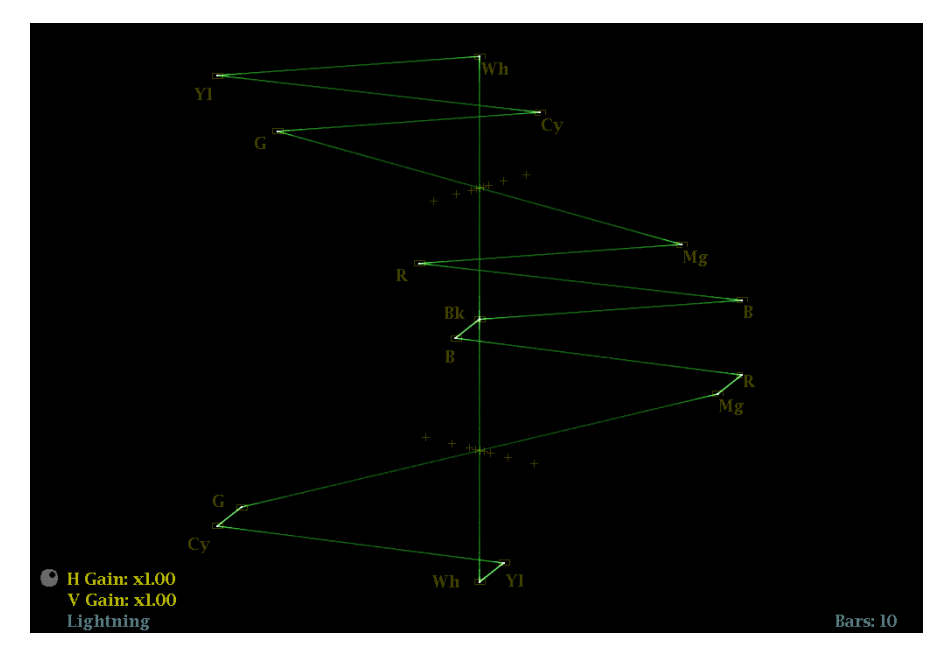

### **Элементы окна Lightning**

**Рис. 28: Режим подсветки**

На экране появятся следующие элементы:

- **V Gain (усиление по вертикали):** Отображает текущую настройку усиления по вертикали, когда усиление отлично от 1x. Нажмите кнопку GAIN (усиление) для переключения между значением вертикального усиления 1x и недавно выбранным значением коэффициента усиления по вертикали. Нажмите и удерживайте кнопку GAIN, чтобы выбрать фиксированные настройки усиления (1x, 2x, 5x или 10x) или включить режим VAR Gain. Если включить режим VAR Gain (переменная чувствительность) в контекстном меню Gain или нажать на кнопку VAR, можно настроить усиление по вертикали с помощью ручки GENERAL (универсальная).
- **H Gain (усиление по горизонтали):** Отображает текущую настройку усиления по горизонтали, когда усиление отлично от 1x. Нажмите кнопку MAG (увеличение) для переключения между значением горизонтального усиления 1x и недавно выбранным значением коэффициента усиления по горизонтали. Нажмите и удерживайте кнопку MAG, чтобы выбрать фиксированные настройки усиления (2x, 5x или 10x) или включить режим VAR H Gain. Если нажать кнопку Variable H Gain (переменная чувствительность по горизонтали), можно настроить усиление по горизонтали с помощью ручки GENERAL (универсальная).
- **Display Type (тип отображения):** Выбранное отображение Lightning (молния) или Vector (вектор).
- **Bar Target Setting (настройка полосовой мишени):** Настройка полосовой мишени — 75 или 100 %.
- **H** и **V** позиции: Когда вы нажимаете на кнопку POS (позиция) для регулировки положения осциллограммы сигнала, индикация позиции появляется со значком ручки, чтобы указать, какое положение, горизонтальное или вертикальное, регулируется универсальной ручкой.
- **Номера полей и строк:** Показывает выбранные в данный момент номера видеополей и строк (в режиме Line Select (выбор строки)). См. *[Выбор строки](#page-191-0)* на странице 154.

# **Контекстное меню Vector (экран Lightning)**

Нажмите и удерживайте кнопку VECTOR (вектор), чтобы открыть всплывающее меню Vector. Контекстное меню позволяет выбрать тип и режим отображения, задать полосовые мишени и разместить осциллограмму в центре экрана. Имеются следующие пункты меню:

**Тип дисплея.** Выберите один из следующих типов отображения:

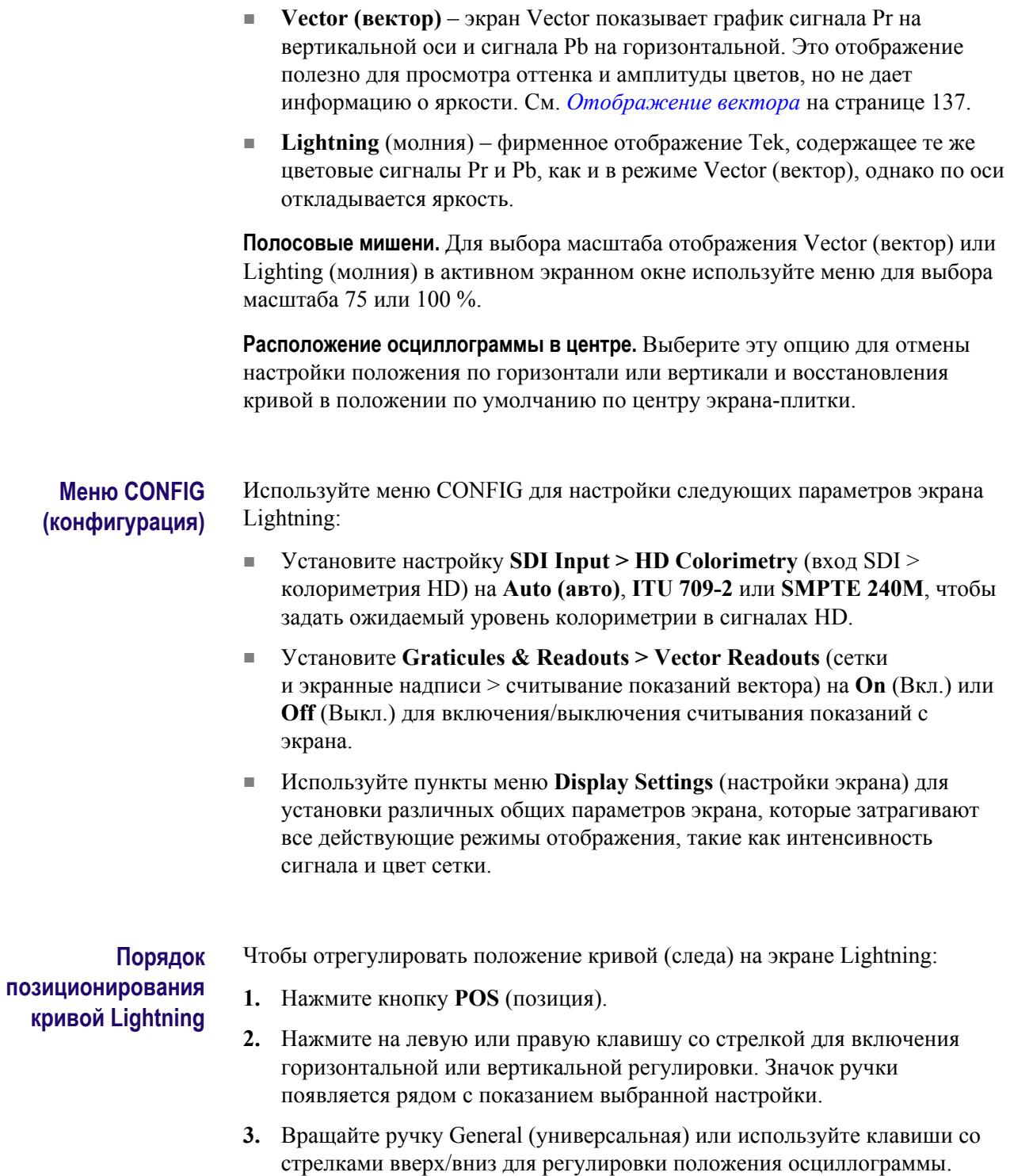

**4.** Нажмите кнопку **POS** (позиция) для выключения режима настройки положения.

94 Руководство по эксплуатации телевизионных осциллографов WFM2300 и WFM2200A

# <span id="page-132-0"></span>**Отображение осциллограммы LTC**

Экран осциллограммы LTC (продольный временной код) - это экран отображения частоты кадров на разъеме LTC IN, обеспечивающий наблюдение за поведением амплитуды, синхронизации и фазы. По существу, отображаемая осциллограмма сигнала - это осциллограмма с двухзонной разверткой и соответствует видеокадру. Фаза LTC должна быть согласована с частотой кадров, которые она должна подсчитывать.

### **Порядок доступа к окну осциллограммы LTC**

- **1.** Нажмите и удерживайте кнопку **WFM**, чтобы открыть всплывающее меню Waveform (осциллограмма).
- **2.** С помощью клавиш со стрелками выберите **Display Type > LTC Waveform)** (тип экрана > осциллограмма LTC).
- **3.** Нажмите кнопку **WFM**, чтобы закрыть контекстное меню.

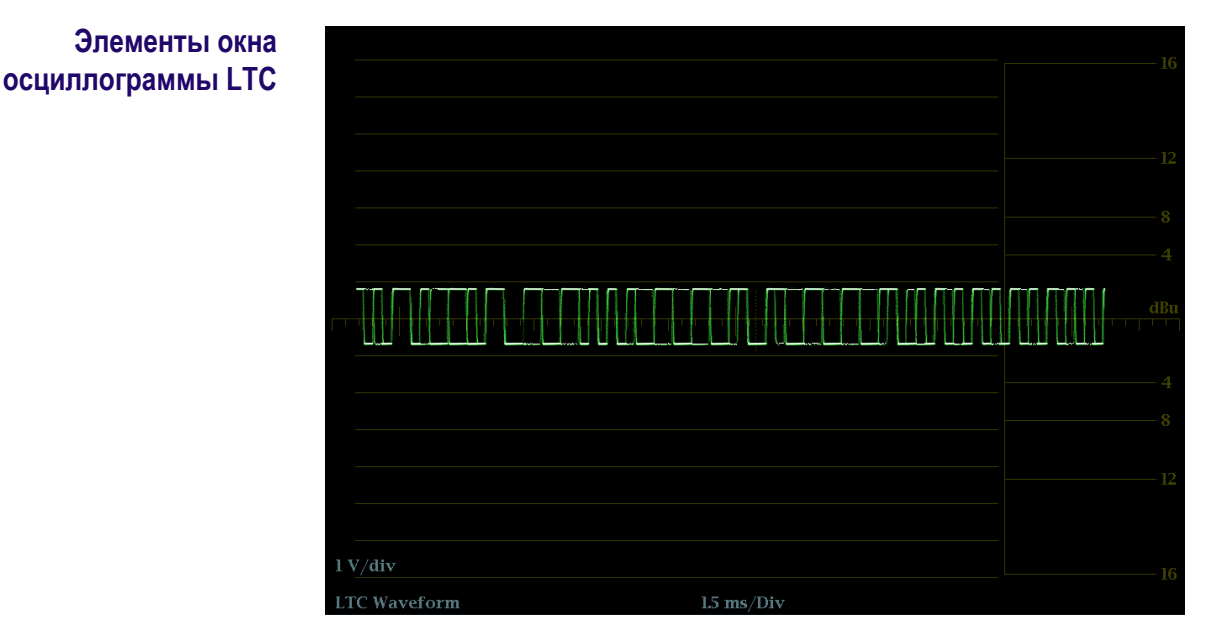

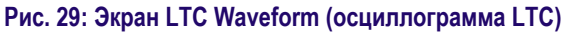

- **Display** (отображение). Показывает тип отображения как экран LTC Waveform.
- **Y-axis units** (единицы измерений на оси Y). Показывает единицы измерения оси Y в вольтах/делениях.
- **X-axis units** (единицы измерений на оси X). Показывает ось X в миллисекундах/делениях.
- **V Gain** (усиление по вертикали): При нажатии кнопок GAIN или VAR для изменения коэффициента усиления, появляется индикация V Gain (переменная чувствительность).
- **H** и **V** позиции: Когда вы нажимаете на кнопку POS (позиция) для регулировки положения осциллограммы сигнала, индикация позиции появляется со значком ручки, чтобы указать, какое положение, горизонтальное или вертикальное, регулируется универсальной ручкой.

## **Контекстное меню осциллограммы (окно осциллограммы LTC)**

Нажмите и удерживайте кнопку WFM, чтобы открыть всплывающее меню Waveform (осциллограмма). Всплывающее меню позволяет настроить тип экрана и разместить осциллограмму в центре экрана. Имеются следующие пункты меню:

**Тип дисплея.** Выберите один из следующих типов отображения:

- **Waveform** (осциллограмма) отображает график зависимости напряжения сигнала от времени для выбранного входного сигнала SDI (SDI А или SDI B). См. также *[Отображение осциллограммы](#page-178-0)* на странице 141.
- **LTC Waveform** (осциллограмма LTC) отображает график зависимости напряжения сигнала от времени для входного сигнала LTC (LTC IN).
- **Ref Waveform** (осциллограмма опорного сигнала) отображает график зависимости напряжения сигнала от времени для внешнего входного опорного сигнала (REF IN). См. также *[Окно внешней опорной](#page-116-0) [осциллограммы](#page-116-0)* на странице 79.

**Расположение осциллограммы в центре.** Выберите эту опцию для отмены настройки положения по горизонтали или вертикали и восстановления кривой в положении по умолчанию.

### **Меню CONFIG (конфигурация)**

Используйте меню CONFIG для настройки следующих параметров экрана LTC Waveform:

- Установите **Graticules & Readouts > Waveform Readouts** (сетки и экранные надписи > считывание осциллограммы) на **On** (Вкл.) или **Off** (Выкл.) для включения/выключения считывания показаний с экрана отображения осциллограммы.
- Используйте пункты меню **Display Settings** (настройки экрана) для установки различных общих параметров экрана, которые затрагивают все действующие режимы отображения, такие как интенсивность сигнала, цвет сетки и включение просмотра эскизов.
- Установите настройки **Alarms > Timecode** (сигналы тревоги > временной код), как требуется для включения сигнализации временного кода.
- Установите выбор **Aux Data Settings > Timecode Source** (настройки вспомогательных данных > источник сигнала временного кода) в соответствии с типом сигнала временного кода, который вы используете.

Чтобы отрегулировать положение кривой (следа) на экране LTC Waveform:

- **1.** Нажмите кнопку **POS** (позиция).
	- **2.** Нажмите на левую или правую клавишу со стрелкой для включения горизонтальной или вертикальной регулировки. Значок ручки появляется рядом с показанием выбранной настройки.
	- **3.** Вращайте ручку General (универсальная) или используйте клавиши со стрелками вверх/вниз для регулировки положения осциллограммы.
	- **4.** Нажмите кнопку **POS** (позиция) для выключения режима настройки положения.

# **Режим отображения Picture (рисунок)**

**Порядок**

**LTC**

**позиционирования кривой осциллограммы**

> Экран Picture отображает картинку, сформированную выбранным видеосигналом. Изображение можно отображать в рамке или без рамки, со значениями VChip, скрытыми титрами (CC), телетекстом и масштабной сеткой безопасной области.

Дополнительные сведения см. в *[Скрытые титры \(CC\), телетекст, AFD](#page-266-0) [и соответствие зоне безопасности](#page-266-0)* на странице 229.

#### **Порядок доступа к окну изображений** Нажмите кнопку PICT, чтобы отобразить изображение выбранного входного видеосигнала.

Руководство по эксплуатации телевизионных осциллографов WFM2300 и WFM2200A 97

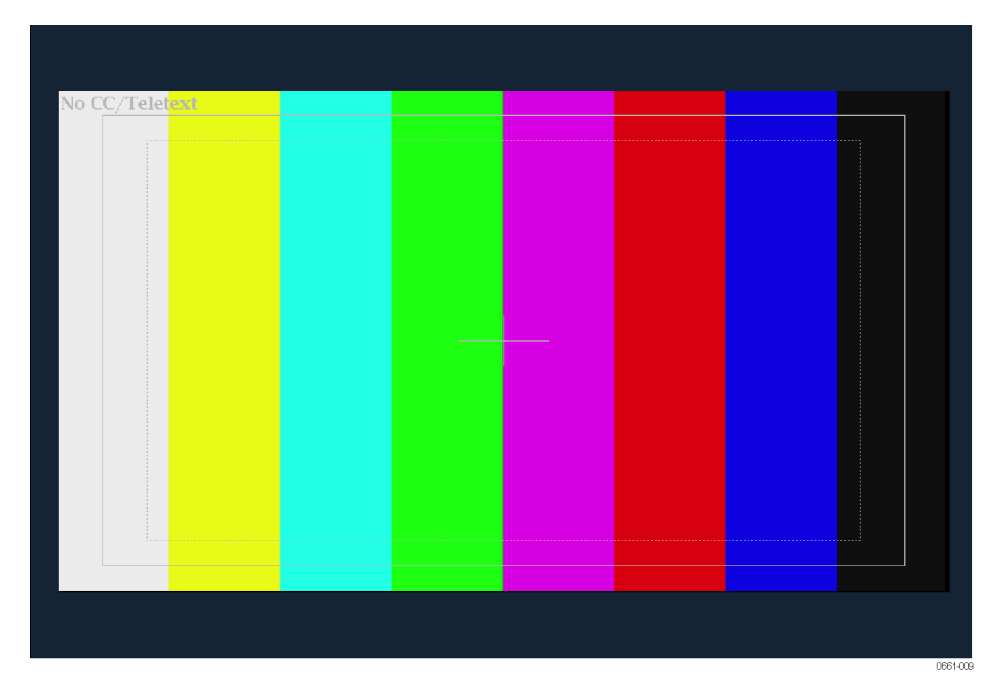

**Рис. 30: Отображение сигнала цветных полос с безопасной зоной и включенной масштабной сеткой центра изображения на экране Picture**

■ **Picture** – В полноэкранном режиме изображение не обрезается. Изображения уменьшаются по горизонтали и по вертикали для получения правильного форматного соотношения. Это уменьшение может внести незначительные искажения в некоторые изображения и может проявиться в большей степени на развертке.

В режиме отображения плитки (Quad Tile), картинка уменьшена, чтобы поместиться в выделенное пространство. Например, для сигналов с 525 строками, 12 строк обрезаются (6 вверху и 6 внизу), чтобы подогнать размер изображения.

- **Значение VChip:** Отображает обнаруженные показания VChip от одной из следующих систем: MPAA (США), TV (США), канадский английский и канадский французский. Данные VChip сопровождаются ярлыком CA (предупреждение о содержании).
- **Область безопасного действия и масштабные сетки безопасной области** – Когда эта функция включена, область безопасного действия и масштабные сетки безопасной области отображаются, чтобы показать безопасные участки изображения, чтобы помочь в мониторинге неправильного размещения графики, логотипов и других элементов брендинга, а также чтобы убедиться, что они не закрывают текст существенных действий. Области сетки указывают максимальную область изображения в пределах которой должны содержаться все значимые действия или названия.

Размеры сетки определяются выбранным стандартом (SMPTE, BBC или ARIB B-4) и выбранным соотношением сторон (Auto (авто), 4x3, 14x9, 16x9 или Custom (пользовательский вариант)). Пользовательские настройки имеют приоритет над выбранным соотношением сторон контролируемого входа. За раз вы можете отобразить до четырех масштабных сеток безопасной области (две Safe Action (безопасное действие) и две Safe Title (безопасные титры). Вы можете указать до двух пользовательских масштабных сеток безопасной области.

- **Picture Center graticule** (масштабная сетка центра изображения) когда включено, показывает центр изображения картинки.
- **AFD graticules** (масштабные сетки AFD) когда включено, отображаются масштабные сетки AFD (описатель активного формата) в случае, если AFD включен в состав сигнала. Когда AFD не включен в состав сигнала, отображается сообщение "AFD: Not Detected" ("AFD: не обнаружен").
- **Line Select cursor** (курсор выбора строки) если Picture Line Select Cursor (курсор выбора строки изображения) включен в меню CONFIG > Graticules & Readouts (конфигурация > масштабные сетки > показания), курсор указывает на выбранную строку изображения, когда включен режим Line Select (выбор строки).
- **Контент скрытых титров и телетекста:** Отображает скрытые титры или телетекст; возможна настройка на расшифровку следующих стандартных типов скрытых титров и телетекста. Когда содержимое (контент) не обнаружено, отображается сообщение "No CC/Teletext" ("Нет скрытых титров/телетекста").
	- Для стандартной четкости. CEA-608-line-21, TeletextB VBI (625), CEA-608 (ANC), CEA-608 (708), CEA-708, TeletextB VBI, TeletextB OP47 SDP (ANC) и TeletextB OP47 Multi (ANC)
	- Для высокой четкости и 3G. CEA-608 (ANC), CEA-608 (708), CEA-708, TeletextB VBI, TeletextB OP47 SDP (ANC) и TeletextB OP47 Multi (ANC)
- **Номера полей и строк:** Показывает выбранные в данный момент номера видеополей и строк (в режиме Line Select (выбор строки)). См. также *[Выбор строки](#page-191-0)* на странице 154.

#### **Контекстное меню Picture**

Нажмите и удерживайте кнопку PICT (рисунок), чтобы отобразить контекстное меню изображения. Всплывающее меню позволяет отображать Safe Area (безопасная область), AFD и Picture Center graticules (масштабная сетка центра изображения), а также выводить на экран содержание субтитров и телетекста.

- **Рамка изображения**. Включить или выключить отображение кадра изображения (On или Off). При включении отображается только активная видео часть сигнала. При выключении, видны элементы сигнала, которые находятся за пределами активного видеосигнала, такие как: данные пользователя, встроенный звук и вертикальный интервал.
- **CC/Teletext Format** (формат скрытых титров/телетекста). Выберите формат содержания скрытых титров в видеосигнале. Вы можете выбрать Off (выключить), Auto (автоматический), CEA 608, CEA 708 или WST.
- **CEA 608 CC Services** (службы скрытых титров CEA 608). Если вы контролируете содержание CEA 608, выберите канал, который вы хотите контролировать. Вы можете выбрать CC Channel (канал скрытых титров) 1-4 и Txt Channel (канал текста) 1-4.
- **CEA 708 CC Services** (службы скрытых титров CEA 708). Если вы контролируете содержание CEA 708, выберите службу, которую вы хотите контролировать. Вы можете выбрать службу 1-6.
- **TtxtB Page** (страница TtxtB). Если вы контролируете содержимое телетекста B (Teletext B), выберите номер страницы, которую вы хотите контролировать.
- **Safe Area Action 1/2 (действие 1/2 в безопасной области), Safe Area Title 1/2 (титр 1/2 в безопасной области)**: Установить соотношение сторон выбранной сетки действия в безопасной области или титра в безопасной области. Выберите Off (выкл.), Auto (авто), 4x3, 14x9, 16x9, Custom\_1 (пользовательский\_1) и Custom\_2 (пользовательский\_2). Используйте настройку Custom Safe Action/Title в меню CONFIG > Graticules & Readouts (конфигурация > сетки и экранные надписи) для определения пользовательских безопасных областей.
- **AFD Graticules** (масштабные сетки AFD). Если AFD включен в сигнал, используйте эту настройку, чтобы включить или выключить сетки AFD.
- **Picture Center Grat** (масштабная сетка центра изображения). Включение или выключение сетки показывающей центр картинки.

### **Меню CONFIG (конфигурация)**

Используйте меню CONFIG для настройки следующих параметров экрана Picture:

- Используйте **Graticules & Readouts > Safe Area Graticule Standard** (масштабные сетки и показания > стандарт масштабных сеток безопасной зоны), чтобы выбрать стандарт, используемый для масштабных сеток Safe Action (безопасное действие) и Safe Title (безопасные титры).
- Используйте **Graticules & Readouts > Custom Safe Action/Title** (масштабные сетки и показания > масштабные сетки и показания), чтобы установить размеры и смещение для пользовательских масштабных сеток Safe Action (безопасное действие) и Safe Title (безопасные титры).
- Используйте настройку **Graticules & Readouts > Picture Line Select Cursor** (масштабные сетки и показания > курсор выбора строки изображения), чтобы включить или выключить выделение выбранной строки на картинке, когда включен режим выбора строки (Line Select).
- Используйте настройку **Graticules & Readouts > Picture Readouts** (сетки и экранные надписи > показания Picture), чтобы включить или выключить показания и масштабные сетки на экране Picture.
- Установите **Aux Data Settings > CEA 608 Settings** (настройки вспомогательных данных > настройки CEA 608) при необходимости, если вы отслеживаете видеосигнал с содержанием скрытых титров CEA 608.
- Установите **Aux Data Settings > CEA 708 Settings** (настройки вспомогательных данных > настройки CEA 608) при необходимости, если вы отслеживаете видеосигнал с содержанием скрытых титров CEA 708.
- Установите **Aux Data Settings > Teletext B Settings** (настройки вспомогательных данных > настройки Teletext B) при необходимости, если вы отслеживаете видеосигнал с содержанием Teletext B.
- Используйте пункты меню **Display Settings** (настройки экрана) для установки различных общих параметров экрана, которые затрагивают все действующие режимы отображения, такие как интенсивность сигнала, цвет сетки и включение просмотра эскизов отображения Picture на экранах Waveform, Vector или Gamut. См. также *[кнопка DISPLAY](#page-75-0) [SELECT \(выбор экрана\)](#page-75-0)* на странице 38.

# <span id="page-139-0"></span>**Окно индикаторной диаграммы Split Diamond**

Подобно экрану Diamond (ромбовидная диаграмма), экран Split Diamond (расщепленная ромбовидная диаграмма) отображает отклонения диапазона для входа SDI при преобразовании в цветовое пространство RGB. Для получения дополнительной информации об использовании окна контроля отклонений диапазона:

- См. *[Отображение в виде размерных стрелок](#page-93-0)* на странице 56
- См. [Ромбовидная диаграмма](#page-113-0) на странице 76
- См. *[Проверка диапазона](#page-230-0)* на странице 193
- См. указание по применению *Preventing Illegal Colors (предупреждение незаконного применения цветов)* на веб-узле Tektronix (www.tektronix.com).
- **Порядок доступа к окну индикаторной диаграммы Split Diamond**
- **1.** Нажмите и удерживайте кнопку **GAMUT**, чтобы открыть всплывающее меню Gamut (диапазон).
- **2.** С помощью клавиш со стрелками выберите **Display Type > Split Diamond** (тип экрана > расщепленная ромбовидная диаграмма).
- **3.** Нажмите кнопку **GAMUT**, чтобы закрыть контекстное меню.

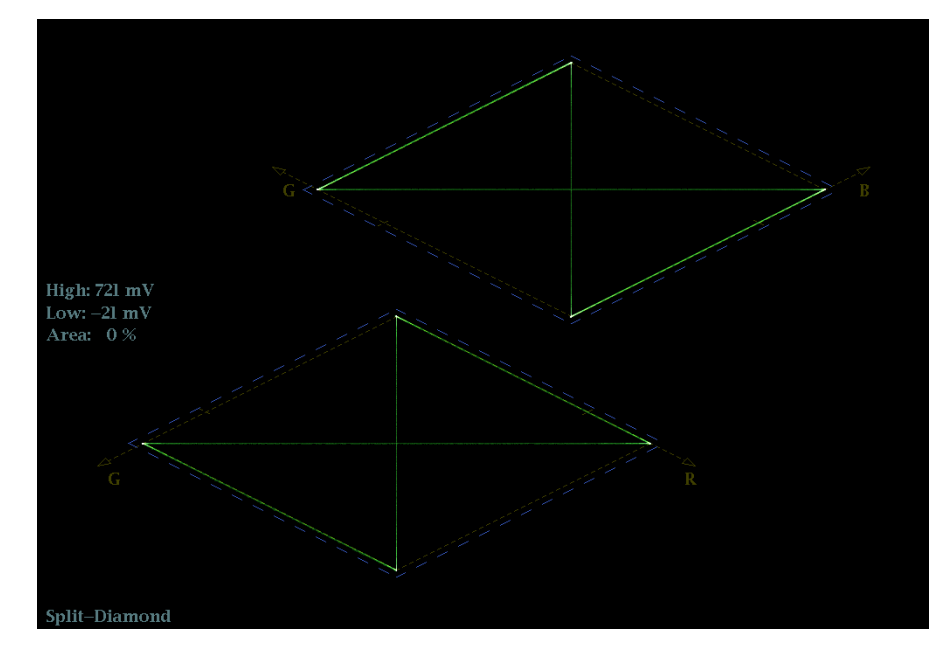

**Рис. 31: Отображение Split Diamond (индикаторная диаграмма)**

- **High threshold (верхний порог).** Отображает указанный в настоящий момент высокий порог Diamond High (высокий ромбовидной диаграммы) в меню CONFIG > Gamut Thresholds (конфигурация > пороги диапазона).
- **Low threshold (нижний порог).** Отображает указанный в настоящий момент низкий порог Diamond Low (низкий ромбовидной диаграммы) в меню CONFIG > Gamut Thresholds (конфигурация > пороги диапазона).
- **Тип отображения Gamut (диапазон).** Показывает выбранный тип отображения Gamut (диапазон) - Arrowhead (размерная стрелка), Diamond (ромбовидная диаграмма) или Split Diamond (расщепленная ромбовидная диаграмма).
- **Индикаторы пороговых значений.** Показывает пороговые значения синими пунктирными линиями.
- **Y Area (область Y):** Показывает заданное количество пикселов в процентах от общего числа пикселов изображения, которое может находиться за пределами текущих границ диапазона и не генерирует отчеты об ошибках.
- **Номера полей и строк:** Показывает выбранные в данный момент номера видеополей и строк (в режиме Line Select (выбор строки)). См. также *[Выбор строки](#page-191-0)* на странице 154.

### **Элементы окна индикаторной диаграммы Split Diamond**

**Контекстное меню Gamut (цветовой диапазон) (окно индикаторной диаграммы Split Diamond)** Нажмите и удерживайте кнопку GAMUT, чтобы открыть всплывающее меню Gamut (диапазон). Всплывающее меню позволяет выбрать из следующих вариантов отображения цветового дипазона (фирменные функции Tektronix):

- **Arrowhead** (размерная стрелка) Показывает отклонения диапазона (Gamut) для входа SDI при преобразовании в область комбинированного видеосигнала (NTSC и PAL). См. также *[Отображение в виде размерных стрелок](#page-93-0)* на странице 56.
- **Diamond** (ромбовидная диаграмма) На ромбовидной диаграмме отображаются отклонения диапазона для входа SDI при преобразовании в цветовое пространство RGB. См. также *[Ромбовидная диаграмма](#page-113-0)* на странице 76.
- **Split Diamond** (расщепленная ромбовидная диаграмма) Подобно ромбовидной диаграмме, отображаются отклонения диапазона для входа SDI при преобразовании в цветовое пространство RGB. Однако, на индикаторной диаграмме Split Diamond (расщепленная ромбовидная диаграмма) смещаются две половины Diamond (ромбовидная диаграмма), что позволяет лучше рассмотреть ошибки отрицательного диапазона RGB.

# **Меню CONFIG (конфигурация)**

Используйте меню CONFIG для настройки следующих параметров экрана Split Diamond:

- Используйте пункты меню **Gamut Thresholds** (пороги диапазона) чтобы установить минимальные и максимальные пределы диапазона для комбинированных сигналов, полученных из сигнала SDI, установить минимальные и максимальные уровни яркости, задать количество пикселов в процентах от общего числа пикселов изображения, которые могут быть за пределами текущих границ цветовой гаммы или яркости и не генерируют отчеты об ошибках, а также сбросить границы цветовой гаммы или яркости к настройкам по умолчанию.
- Используйте пункты меню **Alarms > Video Content** (сигналы тревоги > видео контент) для включения сигналов тревоги для экрана Split Diamond.
- Установите **Graticules & Readouts > Gamut Readouts** (сетки и экранные надписи > считывание показаний диапазона) на **On** (Вкл.) или **Off** (Выкл.) для включения/выключения считывания показаний с экрана.
- Используйте пункты меню **Display Settings** (настройки экрана) для установки различных общих параметров экрана, которые затрагивают все действующие режимы отображения, такие как интенсивность сигнала и цвет сетки.

# **Экраны отображения состояния**

Экран состояния (Status) предоставляет несколько способов просмотра состояния сигнала. Можно просматривать текущие предупреждения и ошибки (которые появляются в данный момент и в течение предыдущих нескольких секунд), журнал ошибок и предупреждений (до 10 000 записей), статистику ошибок аудио- и видеосигналов. Во всех четырех экранных окнах можно отображать различные экраны состояния.

#### **Для выбора экрана состояния**

- **1.** Нажмите и удерживайте кнопку **STATUS** (состояние), чтобы открыть контекстное меню состояния.
- **2.** Используйте клавиши со стрелками для выбора одного из следующих вариантов:
	- **Display Type) > AES Channel Status** (тип экрана > состояние канала AES) — отображает статус указанных аудио каналов в указанном формате. См. *[Окно состояния канала AES](#page-143-0)* на странице 106.
	- **Display Type > Alarm Status** (тип экрана > состояние сигнала тревоги) — отображает текущее состояние сигнала тревоги. См. *[Окно состояния сигнала тревоги](#page-145-0)* на странице 108.
	- **ARIB Display (экран ARIB)** > *режим отображения* отображает выбранное состояние экрана ARIB. См. *[Экраны отображения](#page-147-0) [состояния ARIB](#page-147-0)* на странице 110.
	- **Display Type > Audio Control** (тип экрана > управление аудиосигналами) — отображает метаданные, закодированные в пакет управления аудиосигналом. См. *[Окно состояния пакета](#page-147-0) [управления аудиосигналом](#page-147-0)* на странице 110.
	- **Display Type > Audio Session** (тип экрана > аудиосеанс) на экране представлены несколько рабочих параметров, которые можно использовать для анализа входного аудиосигнала. См. *[Окно](#page-150-0) [состояния аудиосеанса](#page-150-0)* на странице 113.
	- **Display Type > Auxiliary Data Status** (тип экрана > состояние вспомогательных данных) — отображает состояние вспомогательных данных в видеосигнале, таких как скрытые титры, телетекст, AFD и значение V-chip. См. *[Окно состояния](#page-153-0) [вспомогательных данных](#page-153-0)* на странице 116.
	- **Display Type > Dolby Status** (тип экрана > состояние Dolby) отображает метаданные Dolby с VANC на контролируемом в данный момент входе SDI. См. *[Окно состояния Dolby](#page-156-0)* на странице 119.
- <span id="page-143-0"></span>■ **Display Type > Error Log** (тип экрана > журнал ошибок) показывает журнал ошибок, которые были обнаружены с момента включения прибора или с момента последнего сброса журнала. Вы можете просмотреть все ошибки или просто ошибки для выбранного входа и сохранить журнал на устройство памяти USB. См. *[Окно состояния журнала ошибок](#page-158-0)* на странице 121.
- **Display Type > Video Session** (тип экрана > видеосеанс) на экране представлены несколько рабочих параметров, которые можно использовать для анализа входного видеосигнала. См. *[Окно](#page-165-0) [состояния видеосеанса](#page-165-0)* на странице 128.
- **3.** Нажмите кнопку **STATUS** (состояние), чтобы закрыть всплывающее меню.

#### **Окно состояния канала AES**

Экран AES Channel Status представляет содержимое пакета статуса канала AES от выбранной пары каналов. Данные могут быть представлены в двоичном, двоичном XMSN (порядок передачи), шестнадцатеричном или текстовом (интерпретированном) формате.

| <b>AES Channel Status</b>                   |             |                               |              |                               |  |  |  |
|---------------------------------------------|-------------|-------------------------------|--------------|-------------------------------|--|--|--|
| Format:                                     | <b>Text</b> |                               | Audio Input: | Embedded A                    |  |  |  |
| <b>Field Name</b>                           |             | Ch L(I)                       |              | Ch R(2)                       |  |  |  |
| <b>Channel</b> use                          |             | professional                  |              | professional                  |  |  |  |
| <b>Linear PCM Ident</b>                     |             | PCM                           |              | <b>PCM</b>                    |  |  |  |
| <b>Emphasis</b>                             |             | no emphasis                   |              | no emphasis                   |  |  |  |
| Locking of source                           |             | <b>locked</b>                 |              | <b>locked</b>                 |  |  |  |
| <b>Sample frequency</b>                     |             | 48 kHz                        |              | 48 kHz                        |  |  |  |
| <b>Channel mode</b>                         |             | 2-channel                     |              | 2-channel                     |  |  |  |
| <b>User bits mode</b>                       |             | 192-bit blocks                |              | 192-bit blocks                |  |  |  |
| <b>AUX</b> bits use                         |             | main audio                    |              | main audio                    |  |  |  |
| Audio word length<br><b>Alignment</b> level |             | $24/24$ bits<br>not indicated |              | $24/24$ bits<br>not indicated |  |  |  |
| <b>Reference signal</b>                     |             | not a ref.                    |              | not a ref.                    |  |  |  |
| Origin                                      |             | $AI-I$                        |              | $Al-2$                        |  |  |  |
| <b>Destination</b>                          |             |                               |              |                               |  |  |  |
| Sample number                               |             | $\theta$                      |              | $\theta$                      |  |  |  |
| Time of day                                 |             | 00:00:00                      |              | 00:00:00                      |  |  |  |
| <b>Block CRC (should be)</b>                |             | 01001100                      |              | 01100110                      |  |  |  |
| <b>Block CRC</b> (computed)                 |             | 01001100 (OK)                 |              | 01100110 (OK)                 |  |  |  |
|                                             |             |                               |              |                               |  |  |  |
|                                             |             |                               |              |                               |  |  |  |
|                                             |             |                               |              |                               |  |  |  |
|                                             |             |                               |              |                               |  |  |  |
|                                             |             |                               |              |                               |  |  |  |
|                                             |             |                               |              |                               |  |  |  |
|                                             |             |                               |              |                               |  |  |  |
|                                             |             |                               |              | 0661-01                       |  |  |  |
|                                             |             |                               |              |                               |  |  |  |

**Рис. 32: Экран отображения состояния канала AES (AES Channel Status)**

**Элементы окна состояния канала.**

- **Формат:** Показывает формат данных на экране.
- **Audio Input (вход аудиосигнала):** Показывает выбранный аудиовход.
- **Field Name (поле имени):** Список имен полей различных данных в пакете статуса канала AES.
- **Столбцы с номерами каналов:** списки возможного содержимого для различных данных в пакете статуса канала AES для каждого из выбранных каналов.

**Всплывающее меню Status (статус) (окно состояния канала AES).** Нажмите и удерживайте кнопку STATUS (состояние), чтобы отобразить контекстное меню состояния. Следующие пункты меню доступны:

- **Display Type (тип экрана)** и **ARIB Display (экран ARIB):** Используйте клавиши со стрелками, чтобы выбрать тип отображения. См. *[Для](#page-142-0) [выбора экрана состояния](#page-142-0)* на странице 105.
- **Каналы:** Используйте клавиши со стрелками, чтобы выбрать пару каналов для отображения:
	- Каналы 1 и 2 (L и R)
	- Каналы 3 и 4 (C и LFE)
	- Каналы 5 и 6 (Ls и Rs)
	- Каналы 7 и 8 (Lo и Ro)
- **Формат:** Используйте клавиши со стрелками, чтобы выбрать формат отображения данных. Выберите из форматов Text (текст), Hex (шестнадцатеричный), Binary (двоичный) или XMSN Binary (двоичный XMSN).

**Меню CONFIG (конфигурация).** Используйте меню CONFIG для настройки следующих параметров звука:

- Используйте пункты меню **Digital Audio Displays** (отображение цифрового аудио), чтобы настроить различные параметры экрана звука, такие как тип измерителя, баллистические характеристики, пиковый уровень программы, масштаб измерителя, пороги сигнализации, скорость корреляции и включение/выключения режима АРУ Лиссажу.
- Используйте пункты меню **Audio Inputs/Outputs** (входы/выходы звука) для настройки параметров входа и выхода аудио, таких как выполнение выбора какие каналы активны на каждом порту аудиовхода, выбора, как каждый аудио порт отображается, выбора источника аудиовыхода, выбора какие каналы выводятся из видео SDI, настройки "карты" активного звука для каждого видеовхода, а также настройки динамиков и наушников.

Если установлена опция 3G, сигналы 3G уровень А используют настройки Embedded A or B (встроенный А или B) по мере необходимости. Сигналы 3G уровень B используют настройки Embedded Dual Link (встроенный двухканальный).

■ Используйте пункты меню **Alarms > Audio Content** (сигналы тревоги > аудио контент) и **Alarms > AES/Embedded** (сигналы тревоги > AES/ встроенный) для включения различных звуковых сигналов тревоги.

# **Окно состояния сигнала тревоги**

Экран Alarm Status (состояние сигнала тревоги) показывает текущее состояние всех срабатываний сигнализации для выбранного видео и аудио входов и указывает, являются ли они включенными или нет. Используйте клавиши со стрелками для перемещения по различным страницам экрана.

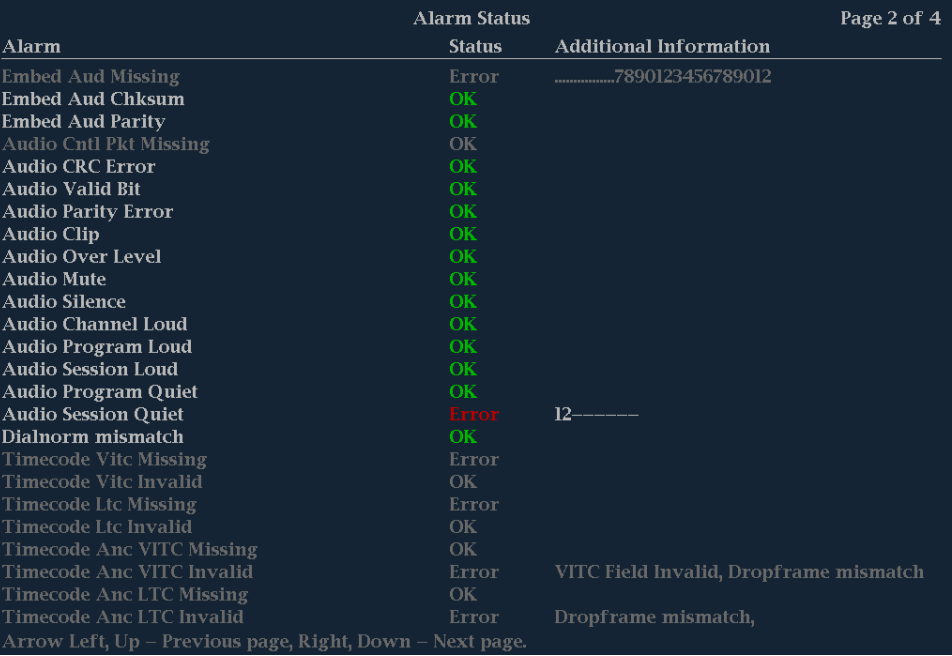

### **Рис. 33: Отображение состояния сигнала тревоги**

#### **Элементы окна состояния сигнала тревоги.**

- **Alarm (сигнал тревоги).** Списки сигналов тревоги, которые были поданы (**белый** текст указывает на зарегистрированный в журнале сигнал тревоги, **серый** текст указывает, что сигнал тревоги не зарегистрирован в журнале).
- **Status (состояние).** Показывает состояние ошибки:
	- **OK** показывает, что сигнализация не срабатывает или не подавалась в течение пяти секунд.
	- **Error** (ошибка) указывает, что сигнализация подается или подавалась в последние пять секунд.
	- **Зеленый текст** указывает, что произошла ошибка, но она очищена.
	- **Желтый текст** указывает, что ошибка произошла в течение последних пяти секунд, но она очищена.
- **Красный текст** показывает, что ошибка активна в данный момент.
- **Серый текст** указывает, что сигнал тревоги был генерирован, но не был включен для регистрации.
- **Additional Information (Дополнительные сведения).** Предоставляются пояснения в отношении возникшей ошибки (если применимо). Например, если сработала сигнализация Audio Signal Loss (потеря аудиосигнала), может появиться текст 123-678. Эти цифры показывают, что аудио каналы отображаются на индикаторах уровня сигнала 1,2,3,6,7 и 8 включает сигнализацию.

**Контекстное меню Status (окно состояния сигнала тревоги).** Нажмите и удерживайте кнопку STATUS (состояние), чтобы отобразить контекстное меню состояния. Следующие пункты меню доступны:

- **Display Type (тип экрана)** и **ARIB Display (экран ARIB):** Используйте клавиши со стрелками для выбора экрана индикации состояния. См. *[Для](#page-142-0) [выбора экрана состояния](#page-142-0)* на странице 105.
- **Mute Alarms (отключение сигналов тревоги).** Отключение сигналов тревоги для всех типов отображения состояния. Значок отключения звука сигнализации отображается в строке состояния. См. *[значки](#page-81-0) [строки состояния](#page-81-0)* на странице 44.

**Меню CONFIG (конфигурация).** Используйте меню CONFIG для настройки различных параметров, которые будут генерировать отчеты об ошибках на экране состояния журнала ошибок (Error Log). Некоторые из этих параметров приводятся ниже.

- Используйте пункты меню **Gamut Thresholds** (пороги диапазона) чтобы установить минимальные и максимальные пределы диапазона для комбинированных сигналов, полученных из сигнала SDI, установить минимальные и максимальные уровни яркости, а также задать количество пикселов в процентах от общего числа пикселов изображения, которые могут быть за пределами текущих границ цветовой гаммы или яркости и не генерируют отчеты об ошибках.
- Используйте пункты меню **Alarms** (сигналы тревоги) для включения аварийных сигналов различных типов, которые будут указаны в журнале.
- Используйте пункты меню **Aux Data Settings** (настройки вспомогательных данных) для установки различных ожидаемых параметров данных.
- Используйте пункты меню **Display Settings** (настройки экрана) для установки различных общих параметров экрана, которые затрагивают все действующие режимы отображения, такие как интенсивность сигнала и цвет сетки.

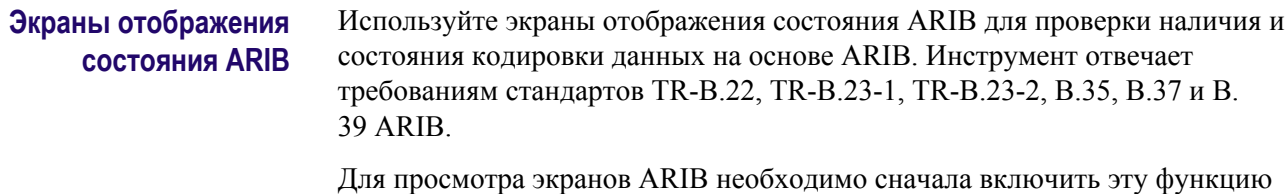

в меню **CONFIG > Aux Data Settings > ARIB Content Display** (конфигурация > настройки вспомогательных данных > отображение содержания ARIB).

Подробные сведения об окнах ARIB содержатся в *[Экран отображения](#page-238-0) [состояния ARIB](#page-238-0)* на странице 201.

# **Окно состояния пакета управления аудиосигналом**

Экран состояния пакета управления аудиосигналами позволяет просматривать данные о номере аудиокадра, частоте выборки, активных каналах и текущей задержке аудио- и видеосигналов в соответствии с кодировкой в пакете метаданных.

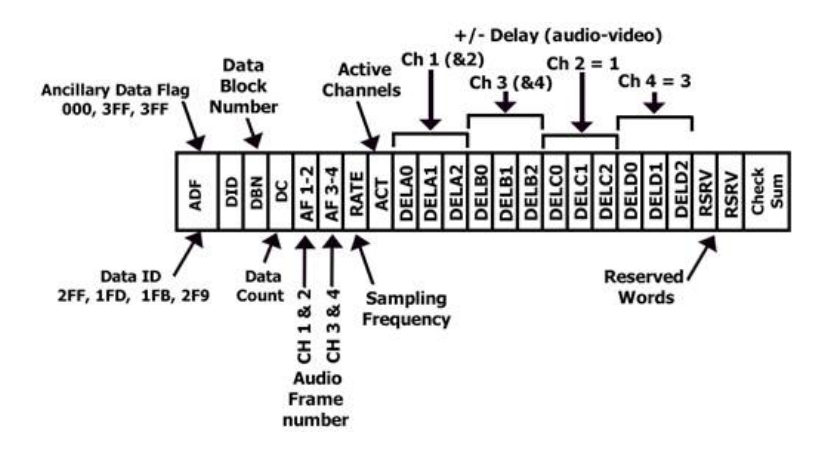

#### **Рис. 34: Формат пакета управления аудиосигналом**

Для сигналов SD передача пакетов управления аудиосигналом является опционной для синхронной работы частотой 48 кГц и необходима для всех других режимов работы (так как в них содержится информация о том, какой режим используется). Если планируется режим частого переключения, принимающее оборудование может, в зависимости от конструкции, добавить или пропустить выборку после переключения в четырех из пяти случаев нарушения последовательности.

Основная сложность в таких системах — обнаружить факт переключения. Использование номера блока данных в структуре вспомогательных данных и включение дополнительного счетчика кадров с неиспользованными битами в цифровое слово аудиокадра пакета управления аудиосигнала облегчает обнаружение фактов переключения.

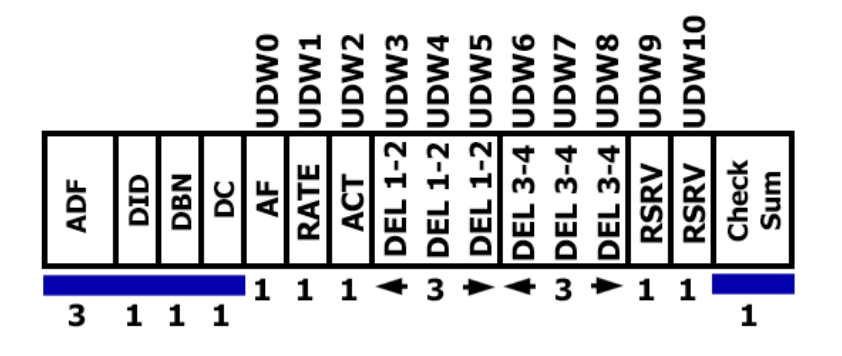

### **Рис. 35: Структура пакета управления аудиосигналом**

Для сигналов HD пакеты управления аудиосигналами содержат дополнительную информацию, которая используется в процессе декодирования аудиоданных, и имеет структуру, аналогичную стандартной.

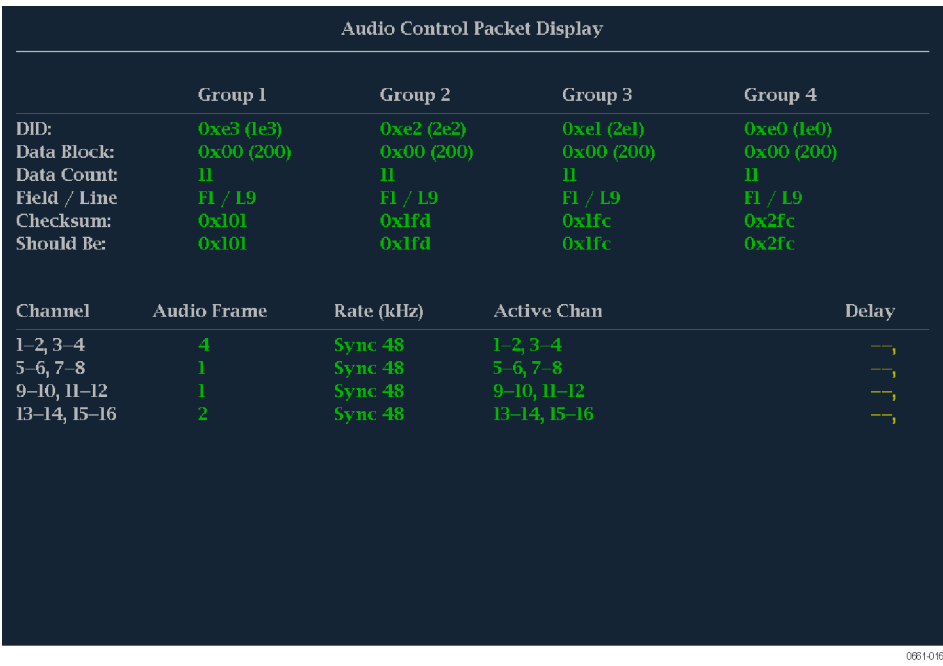

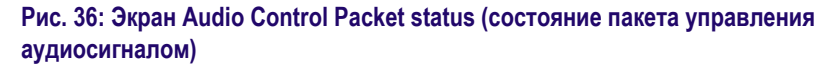

**Элементы окна состояния пакета управления аудиосигналом.** Элементы пакета аудиосигналов изменяются в зависимости от исследуемого сигнала.

- **Группа 1 — n**. Указывает номер группы аудиосигнала в пакете управления аудиосигналом, который будет использоваться для декодирования.
- **DID**. Отображает идентификатор данных пакета вспомогательных данных для пакета управления аудиосигналами. Для получения более подробной информации о допустимых значениях DID смотрите файл help в своем приборе: находясь в экране управления аудиосигналом, нажмите кнопку HELP (cправка) и пройдите по ссылке, указанной в нижней части страницы *Элементы экрана пакета управления аудиосигналом*.
- **Data Block** (блок данных). Для HD всегда 200h. При наличии сигнала SD это значение увеличивается на единицу при наличии последовательных данных для каждого DID или если необходимо связать блоки данных в одном ID.
- **Data Count** (подсчет данных). 10Bh для HD. Для SD это значение равно числу слов пользователя (но не более 255).
- **Field/Line** (поле/строка). Показывает поле аудиоданных, из которого был получен пакет. Строка аудиоданных (в этом поле), из которой был получен пакет.
- **Checksum** (контрольная сумма). Показывает слово контрольной суммы, сформированное из принятого пакета.
- **Should be** (номинальное значение). Показывает контрольную сумму, рассчитанную прибором на основе данных пакета.
- **Channel** (канал). Показывает особые каналы, для которых применимы данные аудиокадра, частоты (кГц), активного канала и выборки задержек. Поток AES позволяет использовать до 16 каналов аудиоданных, при этом каждые 4 канала передаются одним блоком.
- **Audio Frame** (аудиокадр). Данные о номере аудиокадра (AF) это последовательная нумерация видеокадров, которая показывает их порядок по ходу нецелого числа выборок в видеокадре (последовательность аудиокадров). Первое значение последовательности всегда равно единице, а последнее — длине последовательности аудиокадра. Если значение содержит один ноль или более, то нумерация кадров отсутствует.
- **Частота (кГц)**. Показывает частоту выборки аудиосигнала.
- **Active Chan** (активный канал). Показывает состояние канала: активный или неактивный.
- **Delay Samples** (задержка). Показывает общую накопленную задержку при обработке аудиосигнала, измеренную в интервалах между выборками.

**Контекстное меню Status (окно состояния пакета управления аудиосигналом).** Нажмите и удерживайте кнопку STATUS (состояние), чтобы отобразить контекстное меню состояния. Следующие пункты меню доступны:

- **Display Type (тип экрана)** и **ARIB Display (экран ARIB):** Используйте клавиши со стрелками для выбора экрана индикации состояния. См. *[Для](#page-142-0) [выбора экрана состояния](#page-142-0)* на странице 105.
- **Mute Alarms (отключение сигналов тревоги).** Отключение сигналов тревоги для всех типов отображения состояния. Значок отключения звука сигнализации отображается в строке состояния. См. *[значки](#page-81-0) [строки состояния](#page-81-0)* на странице 44.

**Меню CONFIG (конфигурация).** Используйте меню CONFIG для настройки следующих параметров звука:

- Используйте пункты меню **Digital Audio Displays** (отображение цифрового аудио), чтобы настроить различные параметры экрана звука, такие как тип измерителя, баллистические характеристики, пиковый уровень программы, масштаб измерителя, пороги сигнализации, скорость корреляции и включение/выключения режима АРУ Лиссажу.
- Используйте пункты меню **Audio Inputs/Outputs** (входы/выходы звука) для настройки параметров входа и выхода аудио, таких как выполнение выбора какие каналы активны на каждом порту аудиовхода, выбора, как каждый аудио порт отображается, выбора источника аудиовыхода, выбора какие каналы выводятся из видео SDI, настройки "карты" активного звука для каждого видеовхода, а также настройки динамиков и наушников.

Если установлена опция 3G, сигналы 3G уровень А используют настройки Embedded A or B (встроенный А или B) по мере необходимости. Сигналы 3G уровень B используют настройки Embedded Dual Link (встроенный двухканальный).

■ Используйте пункты меню **Alarms > Audio Content** (сигналы тревоги > аудио контент) и **Alarms > AES/Embedded** (сигналы тревоги > AES/ встроенный) для включения различных звуковых сигналов тревоги.

#### **Окно состояния аудиосеанса** На экране состояния аудиосеанса представлены несколько рабочих параметров, которые можно использовать для анализа входного аудиосигнала. Этот прибор поддерживает возможность работы с непрерывным потоком аудиосигналов.

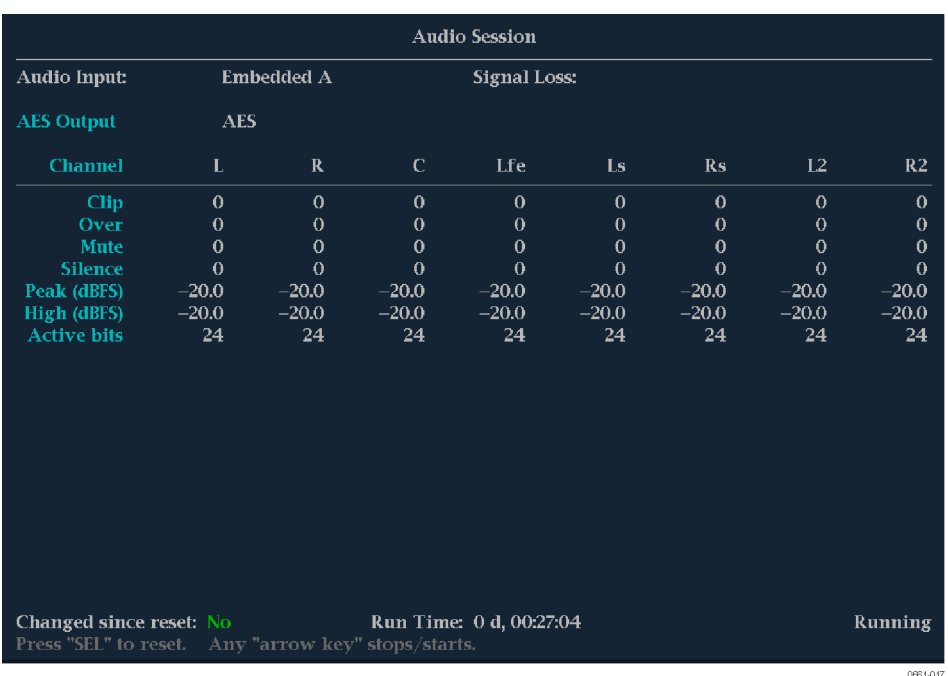

#### **Рис. 37: Экран отображения состояния аудиосеанса (Audio Session)**

#### **Элементы окна состояния аудиосеанса.**

- **Audio Input** (вход аудиосигнала). Показывает источник выбранного сигнала.
- **Signal Loss** (потеря сигнала). Указывает измерители уровня сигнала (1– 8), при которых произошла потеря сигнала. Черточки обозначают отсутствие сигнала тревоги.
- **AES Output** (выход AES): Показывает
- **Data Collect** (сбор данных). Указывает состояние процесса сбора данных (Running (запущен) или Stopped (остановлен)).
- **Channel** (канал). Эта строка связывает номер канала с показателями состояния, которые появляются под строкой.
- **Clip** (ограничение). Количество ограничений (CLIP), обнаруженных в ходе сеанса. (Только для цифровых аудиосигналов.)
- **Over** (превышение). Количество превышений (OVER), обнаруженных в ходе сеанса. (Только для цифровых аудиосигналов.)
- **Mute** (подавление звука). Количество случаев подавления звука (MUTE), обнаруженных в ходе сеанса.
- **Silence** (тишина). Количество случаев возникновения тишины (SILENCE), обнаруженных в ходе сеанса.
- **Peak** (пиковое значение, дБ полной шкалы). Уровень сигнала реального пикового значения, измеренный в канале.
- **High** (высокое значение, дБ полной шкалы). Максимальный уровень сигнала, измеренный с помощью измерителя уровня сигнала. Работа измерителя уровня сигнала основывается на настройке баллистики. При настройке True Peak (реальное пиковое значение) отображаемое значение совпадает с показанием пикового значения.
- **Active Bits** (активные биты). Количество активных битов в канале. Для встроенных аудиосигналов SD максимальное значение равняется 20.
- **Smpl Rate** (частота дискретизации). Частота дискретизации канальной пары.
- **Changed Since Last Reset** (изменение после последнего обновления). Yes (да) или No (нет). Показывает, возникала ли ошибка с момента последнего обновления.

**Контекстное меню Status (окно состояния аудиосеанса).** Нажмите и удерживайте кнопку STATUS (состояние), чтобы отобразить контекстное меню состояния. Следующие пункты меню доступны:

*ПРИМЕЧАНИЕ. Для перезапуска, остановки или запуска отдельного видеоролика или аудиосеанса необходимо выбрать экранное окно, в котором он отображается, и нажать кнопку SEL (выбор), стрелку вправо или стрелку влево, соответственно. Помните, что всплывающее меню STATUS (статус) должно быть закрыто. В противном случае, при нажатии кнопок и клавиш будет происходить перемещение по этому меню.*

- **Display Type (тип экрана)** и **ARIB Display (экран ARIB):** Используйте клавиши со стрелками для выбора экрана индикации состояния. См. *[Для](#page-142-0) [выбора экрана состояния](#page-142-0)* на странице 105.
- **Mute Alarms** (отключение сигналов тревоги). Отключенные сигналы тревоги для всех типов отображения состояния.
- **All Sessions Reset** (сбросить все сеансы). Приводит к сбросу всех, без исключения, аудиосеансов во всех экранах независимо от того, какое окно активно, и какой сеанс выполняется.
- **All Sessions Start** (запустить все сеансы). Приводит к запуску всех, без исключения, остановленных аудиосеансов во всех экранах независимо от того, какое окно активно, и из какого сеанса они выполняются.
- **All Sessions Stop** (остановить все сеансы). Приводит к остановке всех, без исключения, остановленных аудиосеансов во всех экранах независимо от того, какое окно активно, и из какого сеанса они выполняются.

**Меню CONFIG (конфигурация).** Используйте меню CONFIG для настройки следующих параметров звука:

- Используйте пункты меню **Digital Audio Displays** (отображение цифрового аудио), чтобы настроить различные параметры экрана звука, такие как тип измерителя, баллистические характеристики, пиковый уровень программы, масштаб измерителя, пороги сигнализации, скорость корреляции и включение/выключения режима АРУ Лиссажу.
- Используйте пункты меню **Audio Inputs/Outputs** (входы/выходы звука) для настройки параметров входа и выхода аудио, таких как выполнение выбора какие каналы активны на каждом порту аудиовхода, выбора, как каждый аудио порт отображается, выбора источника аудиовыхода, выбора какие каналы выводятся из видео SDI, настройки "карты" активного звука для каждого видеовхода, а также настройки динамиков и наушников.

Если установлена опция 3G, сигналы 3G уровень А используют настройки Embedded A or B (встроенный А или B) по мере необходимости. Сигналы 3G уровень B используют настройки Embedded Dual Link (встроенный двухканальный).

■ Используйте пункты меню **Alarms > Audio Content** (сигналы тревоги > аудио контент) и **Alarms > AES/Embedded** (сигналы тревоги > AES/ встроенный) для включения различных звуковых сигналов тревоги.

# **Окно состояния вспомогательных данных**

Экран состояния вспомогательных данных (Auxiliary Data Status) позволяет просматривать скрытые титры, телетекст, индекс видео, AFD, WSS, состояние V-chip и другую вспомогательную информацию, которая содержится в изучаемых сигналах.

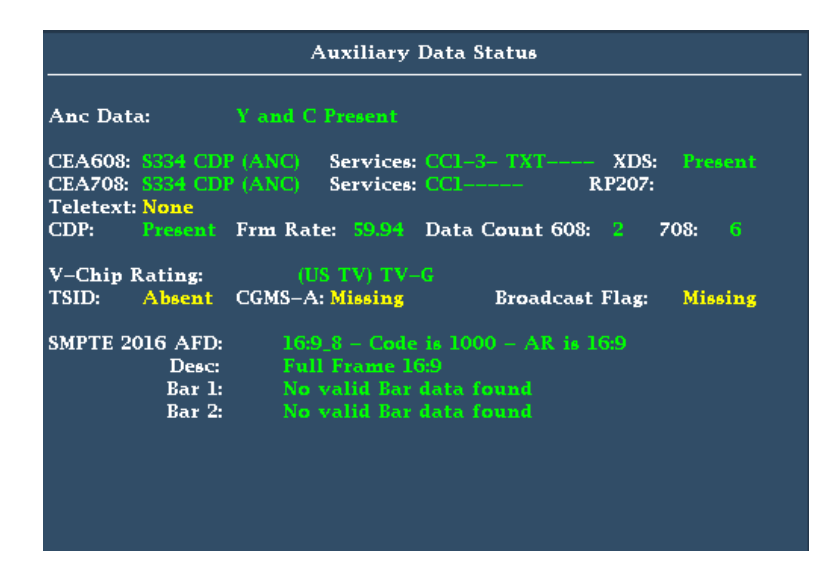

**Рис. 38: Экран состояния вспомогательных данных**

#### **Элементы окна состояния вспомогательных данных.**

- **Ancillary Data Present** (наличие вспомогательных данных). Указывает на наличие данных ANC в потоке SDI.
- **CC/Teletext Type** (тип скрытых титров/телетекста). Указывает используемый тип скрытых титров или телетекста; этот сегмент становится красным при обнаружении ошибки или отсутствии типа. Возможные значения: CEA-608 (VBI), CEA-608 (ANC), CEA-608 (708), CEA-708, Teletext B (WST)/VBI, Teletext B (WST)/OP47 SDP, Teletext B (WST)/OP47 Multi. Если скрытые титры присутствуют, но они не синхронизированы с потоком (идут с опережением или запаздыванием), то появляется сообщение об ошибке, подсвеченное желтым цветом.
- **CEA 608**. Показывает номер и тип услуг в формате данных скрытых титров CEA 608. Если эта услуга не работает в течение 30 секунд, она считается отсутствующей.
- **CEA 708**. Показывает номер и тип услуг в формате данных скрытых титров CEA 708. Если эта услуга не работает в течение 30 секунд, она считается отсутствующей.
- **RP207**. Указывает наличие описательных данных программы.
- **Teletext** (телетекст). Определяет положение и номера строк, в которых присутствует телетекст.
- **CDP**. Указывает наличие пакетов распределения титров и содержит информацию о частоте кадров и количестве данных в пакетах 608 и 708. Обратите внимание, что в пакете 608 обычно содержатся 4 словаданных, а в пакете 708 — до 46 слов-данных, в зависимости от частоты кадров согласно SMPTE 334.
- **V-Chip Rating** (номинальное значение V-Chip). Определяет частоту от следующих систем: MPAA (США), TV (США), канадский английский и канадский французский.
- **Идентификатор передаваемого сигнала (TSID)**. Указывает на наличие TSID в потоке SDI. Если он отсутствует, то отображается сигнал Not Detected (не обнаружен); в противном случае TSID отображается в виде шестнадцатеричного числа.
- **Copy Generation Management System-Analog (CGMS-A)**. Указывает на наличие индикатора CGMS-A в сигнале. Если он отсутствует, то отображается сигнал Not Detected (не обнаружен); в противном случае отображается значение CGMS-A.
- **Broadcast Flag** (флаг вещания). Показывает, обнаружен ли флаг вещания.
- **Timecode (TC) Flags** (флаги временного кода). Отражает состояние временного кода. Когда компенсация пропущенного кадра проводится в нормальном режиме, значение пропущенного кадра (DF) равно 0. В отсутствии компенсации значение DF равно 1. Состояние цветового кадра (CF) равно 0, когда отсутствует связь между последовательностью CF и временным адресом. Значение CF равно 1, если для временного адреса применяется идентификатор цветового кадра.
- **Пол.**: Указывает на двухфазную коррекцию полярности.
- **BG Flags** (флаги бинарной группы). Указывает значения бинарной группы и их обозначения. Экранная надпись будет содержать цифры от 0 до 7. Например, бит  $0 -$  это BGF0, бит  $1 - BGF1$ , а бит  $2 - BGF2$ .
- **BG Data** (данные бинарной группы). Указывает значения бинарной группы (BG).
- **Широкоформатная сигнализация (WSS)**. Указывает наличие сигнала широкоформатной сигнализации WSS. Поддерживаемые форматы: Composite PAL и 625-строчный SD. Данные WSS отображаются со значением шестнадцатеричного байта и его описанием. Декодировка WSS отвечает стандарту ITU-BT.1119-2.
- **Описание активного формата (AFD)**. Указывает наличие SMPTE 2016-1 и 3 Format для описания активного формата и строчных данных. Данные AFD отображаются со значением шестнадцатеричного байта и его описанием. Декодировка AFD отвечает стандарту SMPTE 2016 1-3.
- **Video Index Scanning B2-B0** (сканирование видеоиндекса). Отображает информацию системы сканирования видеоиндекса. Согласно SMPTE RP186-2008 класс 1.1. Данные октетов 1. Система сканирования содержит информацию об общем количестве строк, частоте полей и форматном отношении.
- **Индекс видео AFD/ARD B6-B3**. Отображает бинарное значение видеоиндекса битов с 6 до 3, которые используются для определения описателя активного формата. Согласно SMPTE RP186-2008 класс 1.1 или ARDSPEC 1. Смотрите интерактивную справку по прибору, в которой эти коды описаны более подробно: в экранном окне состояния вспомогательных данных нажмите кнопку HELP (cправка).

#### **Всплывающее меню Status (окно состояния вспомогательных данных).**

Нажмите и удерживайте кнопку STATUS (состояние), чтобы отобразить контекстное меню состояния. Следующие пункты меню доступны:

- **Display Type (тип экрана)** и **ARIB Display (экран ARIB):** Используйте клавиши со стрелками для выбора экрана индикации состояния. См. *[Для](#page-142-0) [выбора экрана состояния](#page-142-0)* на странице 105.
- **Mute Alarms** (отключение сигналов тревоги). Отключенные сигналы тревоги для всех типов отображения состояния.
- **Reset ANC Data (сброс данных ANC)**: Приводит к сбросу всех без исключения настроек и всех сеансов состояния данных ANC отображаемых во всех панелях независимо от того, какое окно активно, и какой сеанс выполняется.

**Меню CONFIG (конфигурация).** Используйте меню CONFIG для настройки следующих параметров экрана Auxiliary Data Status:

- Используйте **Aux Data Settings** (настройки вспомогательных данных), чтобы определить типы данных ANC по именам и значениям DID/SDID.
- Используйте пункты меню **Alarms** (сигналы тревоги) для включения аварийных сигналов для различных типов ошибок в данных ANC.

**Окно состояния Dolby** Вы можете просматривать метаданные Dolby в текущем анализируемом входе SDI. Выберите этот пункт для просмотра метаданных VANC.

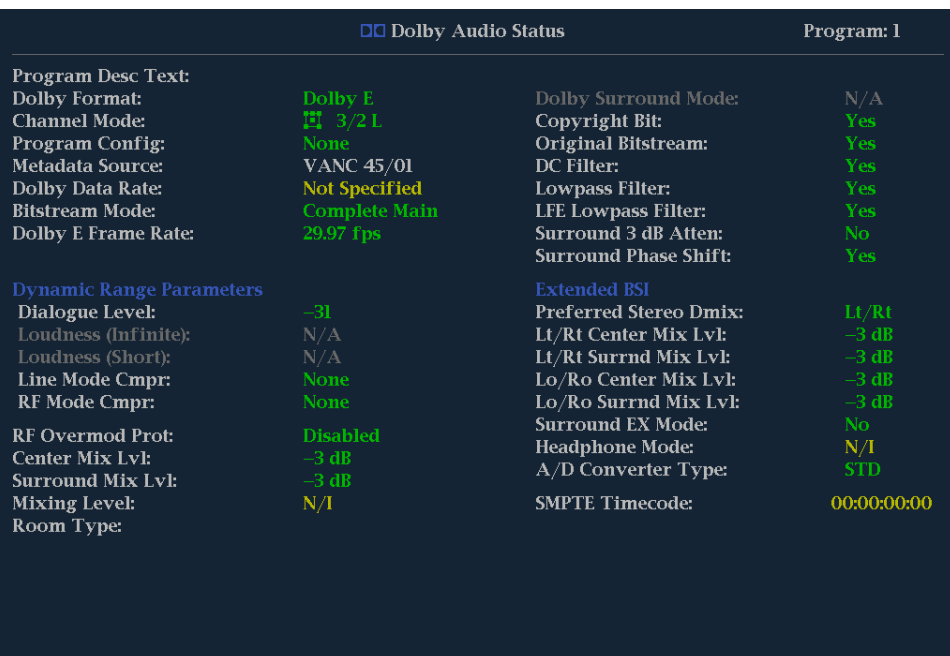

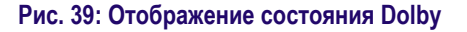

**Элементы окна состояния Dolby.** Ниже приведен список некоторых элементов, отображаемых на экране Dolby. Некоторые элементы

применимы только к Dolby типа E. При выборе Dolby типа D эти элементы отображаются серым цветом со значением N/A (нет данных). Для получения полного списка элементов обратитесь к интерактивной справке прибора, которую можно вызвать нажатием кнопки **HELP** (справка), когда в экранном окне активно отображение Dolby Status (состояние Dolby).

- **Program Description Text** (текстовое описание программы). Текстовое поле ASCII с 32 символами, используемое автором программы для описания аудиопрограммы, например название программы (Movie Channel Promo), источник программы (Football Main Feed) или язык программы (датский).
- **Dolby Format** (формат Dolby). Отображает формат Dolby. Этот индикатор также связан с ошибкой/сигналом тревоги для формата Dolby: при наличии сигнала тревоги формат Dolby отображается красным цветом.
- **Channel Mode (или Audio Coding mode)** (режим канала или режим кодирования аудиосигнала). Отображает активные каналы в потоке закодированных битов, представленные в виде отношения  $X/Y$ , где  $X$  это количество передних каналов (левый, центральный, правый), а Y количество задних каналов (объемный звук). При наличии канала LFE в конце названия режима канала добавляется символ L.
- **Program Configuration** (конфигурация программы). Определяет, как сгруппированы аудиоканалы и потоки битов Dolby E. В индивидуальные программы можно сгруппировать до восьми каналов, где каждая программа будет содержать свои метаданные.
- **Dolby Source** (источник Dolby). Указывает входной сигнал прибора, являющийся источником данных Dolby.
- **Dolby Data Rate** (скорость передачи данных Dolby). Для Dolby D этот параметр представляет собой закодированную скорость передачи данных; для Dolby E — скорость передачи данных, которая могла быть использована для кодирования битового потока Dolby Digital.
- **Dolby Sample Rate** (частота выборки Dolby). Указывает частоту выборки декодированного потока битов Dolby Digital.
- **Bitstream Mode** (режим потока битов). Описывает аудиоуслугу в потоке битов Dolby Digital. Полная аудиопрограмма может состоять из главной аудиоуслуги (полный набор всех аудиосигналов программы), связанной аудиоуслуги, охватывающей весь набор, или главной услуги со связанной услугой. Дополнительные сведения о возможных значениях см. в интерактивной справке прибора. Чтобы открыть справку, в экранном окне состояния Dolby нажмите кнопку HELP (справка).
- **Dolby E Frame Rate** (частота кадра Dolby E). Отображает частоту кадров Dolby Е. Если частота кадров Dolby не совпадает с частотой видеокадров, значение скорости будет отображаться красным цветом.
- **Dolby E Frame Loc** (положение кадра Dolby E). Отображает расположение (номер выборки и строки) заголовка SMPTE337. Отображаются также слова синхронизации Dolby E один и два для битовой глубины 16, 20 и 24.
- **Dolby PA Alignment** (совмещение Dolby PA). Отражает ошибку совмещения между левым и правым каналами Dolby.
- **Dialog Level** (уровень диалога). Отражает длительный средний уровень диалога с нагрузкой в рамках презентации, LAeq.

**Контекстное меню Status (окно состояния Dolby).** Нажмите и удерживайте кнопку STATUS (состояние), чтобы отобразить контекстное меню состояния. Следующие пункты меню доступны:

- **Display Type (тип экрана)** и **ARIB Display (экран ARIB):** Используйте клавиши со стрелками для выбора экрана индикации состояния. См. *[Для](#page-142-0) [выбора экрана состояния](#page-142-0)* на странице 105.
- **Mute Alarms** (отключение сигналов тревоги). Отключенные сигналы тревоги для всех типов отображения состояния.
- **VANC Ch пара DID**: Устанавливает источник метаданных VANC Dolby на 45h (Std) или 50h.
- **VANC Ch пара SDID**: Устанавливает какая пара каналов во встроенном аудиосигнале связана с метаданными VANC Dolby.
- **Dolby E Program** (программа Dolby E): Выбирает номер программы Dolby E, который будет отображаться (1-8).

## **Окно состояния журнала ошибок**

Экран состояния Error Log (журнал ошибок) – показывает журнал ошибок, которые были обнаружены с момента включения прибора или с момента последнего сброса журнала. Вы можете просмотреть все ошибки или просто ошибки для выбранного входа и сохранить журнал на устройство памяти USB.

| <b>Active Log</b>                                             | <b>Filter: All</b><br>11/12/2010                               |                 | Page 4 of 4 |  |  |
|---------------------------------------------------------------|----------------------------------------------------------------|-----------------|-------------|--|--|
| <b>Source</b>                                                 | <b>Error Status</b>                                            | <b>Timecode</b> | <b>Time</b> |  |  |
|                                                               | <b>Audio Mute</b>                                              |                 | 14:37:27    |  |  |
| SDI 1A                                                        | <b>RGB Gamut Error (-r----b)</b>                               |                 | 14:37:28    |  |  |
| SDI 1A                                                        | Composite Gamut Error (C-)                                     |                 | 14:37:28    |  |  |
| SDI 1A                                                        | <b>C Anc Parity Error (Error)</b>                              |                 | 14:37:28    |  |  |
|                                                               | <b>Audio CRC Error (123456-</b>                                |                 | 14:37:28    |  |  |
| SDI 1A                                                        | <b>C Anc Parity Error (Error)</b>                              |                 | 14:37:28    |  |  |
| SDI 1A                                                        | <b>Field Length Error (Strm 1&amp;2 Error)</b>                 |                 | 14:37:28    |  |  |
| SDI 1A                                                        | <b>C Anc Parity Error (Error)</b>                              |                 | 14:37:28    |  |  |
| SDI 1A                                                        | <b>Embed Aud Parity (1234567890123456)</b>                     |                 | 14:37:28    |  |  |
| SDI 1A                                                        | <b>RGB Gamut Error (Rr--Bb)</b>                                |                 | 14:37:28    |  |  |
| SDI 1A                                                        | <b>Luma Gamut Error</b>                                        |                 | 14:37:28    |  |  |
| ٦<br>۸<br>SDI 1A                                              | <b>RGB Gamut Error</b>                                         |                 | 14:37:29    |  |  |
| J.                                                            | <b>Audio Mute (1234-</b>                                       |                 | 14:37:29    |  |  |
| SDI 1A                                                        | Y Anc Parity Error (OK)                                        |                 | 14:37:29    |  |  |
| ٦<br>د<br>$SDI$ $\overline{IA}$                               | <b>C Anc Parity Error (OK)</b>                                 |                 | 14:37:29    |  |  |
|                                                               | <b>Audio Signal Loss</b>                                       |                 | 14:37:30    |  |  |
| SDI 1A<br>SDI 1A                                              | <b>Audio Session Loud (I-</b><br><b>Audio Session Loud (I-</b> |                 | 14:38:37    |  |  |
|                                                               |                                                                |                 | 14:38:37    |  |  |
|                                                               |                                                                |                 |             |  |  |
|                                                               |                                                                |                 |             |  |  |
|                                                               |                                                                |                 |             |  |  |
|                                                               |                                                                |                 |             |  |  |
|                                                               |                                                                |                 |             |  |  |
|                                                               |                                                                |                 |             |  |  |
| Arrow Left - Previous, Right - Next, Up - First, Down - Last. |                                                                |                 |             |  |  |

**Рис. 40: Экран отображения состояния журнала ошибок (Error Log)**

**Элементы окна состояния журнала ошибок.** В верхней части экрана показаны следующие элементы:

- **Log status** (состояние регистрации). Показывает, что просматриваемый журнал является активным **(Active Log)** или добавление данных в журнал было прекращено **(Active Log (Stopped))**.
- **Filter** (фильтр). Показывает выбранный фильтр ошибок. *All* означает, что показаны все ошибки от всех входных сигналов и каналов. Вы можете выбрать режим просмотра ошибок по входному сигналу или каналу.
- **Date** (дата). Показывает дату возникновения ошибки согласно внутренним часам прибора. Формат отображения даты: месяц/день/год.
- **Страница**. Показывает, какую страницу журнала из общего числа страниц в журнале вы просматриваете.

Экран Error Log (журнал ошибок) делится на следующие колонки:

- **Entry type (icon)** (тип записи (значок): значок отображается рядом с каждой записью журнала, чтобы обеспечить быстрое указание на тип записи:
	- **"i"**: идентифицирует записи, которые носят информационный характер. Эти записи не представляют ошибку, но обычно указывают на изменения в состоянии прибора, такие как изменение источника видео входа.
	- **Red Rising Waveform** (красная поднимающаяся осциллограмма): показывает, что произошла ошибка.
	- **Green Falling Waveform** (зеленая понижающаяся осциллограмма): показывает, что ошибка сброшена.
- **Источник**. Показывает входные сигналы, в которых возникают ошибки.
- **Error Status (Состояние ошибки).** Отображается текущее состояние данных. **Белым** цветом отмечены элементы, которые имеют информационный характер и обозначают изменение в состоянии прибора; **зеленым** цветом показаны устраненные ошибки; **красным** текущие ошибки.
- **Timecode (Временной код).** Показывает время возникновения ошибки согласно LTC (продольный временной код) или VITC (временной код интервала по вертикали) сигнала. Если ошибка все еще присутствует, то в данном случае отображается VITC/LTC при котором ошибка возникла.
- **Time (время).** Показывает время возникновения ошибки согласно внутренним часам.

**Контекстное меню Status (окно состояния журнала ошибок).** Нажмите и удерживайте кнопку STATUS (состояние), чтобы отобразить контекстное меню состояния. Следующие пункты меню доступны:

- **Display Type (тип экрана)** и **ARIB Display (экран ARIB):** Используйте клавиши со стрелками для выбора экрана индикации состояния. См. *[Для](#page-142-0) [выбора экрана состояния](#page-142-0)* на странице 105.
- **Mute Alarms (отключение сигналов тревоги).** Отключение сигналов тревоги для всех типов отображения состояния. Значок отключения звука сигнализации отображается в строке состояния. См. *[значки](#page-81-0) [строки состояния](#page-81-0)* на странице 44.
- **Функция ведения журнала активна.** Включает или выключает функцию регистрации. Статус ведения журнала отображается в верхней части экрана. При включении отображается "Active Log" ("журнал активен"). При выключении, отображается Active Log (остановлен).
- **Сброс журнала.** Нажмите кнопку **SEL** (выбор), чтобы очистить все записи в журнале. Будьте осторожны при выполнении сброса, так как записи в журнале не могут быть восстановлены после сброса - они стираются.
- **Input/Channel (входной сигнал/канал).** Позволяет выбрать фильтрацию ошибок и возможность их просмотра, отсортированными по каналу или входному сигналу.
- **Сохранить на USB (все):** Сохраняет весь список ошибок (без фильтра) на устройство памяти USB.
- **Сохранить на USB (выбор):** Сохраняет на устройство памяти USB только отфильтрованные ошибки из списка для выбранного канала или входного сигнала.

**Меню CONFIG (конфигурация).** Используйте меню CONFIG для настройки различных параметров, которые будут генерировать отчеты об ошибках на экране состояния журнала ошибок (Error Log). Некоторые из этих параметров приводятся ниже.

- Используйте пункты меню **Gamut Thresholds** (пороги диапазона) чтобы установить минимальные и максимальные пределы диапазона для комбинированных сигналов, полученных из сигнала SDI, установить минимальные и максимальные уровни яркости, а также задать количество пикселов в процентах от общего числа пикселов изображения, которые могут быть за пределами текущих границ цветовой гаммы или яркости и не генерируют отчеты об ошибках.
- Используйте пункты меню **Alarms** (сигналы тревоги) для включения аварийных сигналов различных типов, которые будут указаны в журнале.
- Используйте пункты меню **Aux Data Settings** (настройки вспомогательных данных) для установки различных ожидаемых параметров данных.
- Используйте пункты меню **Display Settings** (настройки экрана) для установки различных общих параметров экрана, которые затрагивают все действующие режимы отображения, такие как интенсивность сигнала и цвет сетки.

## **Окно состояния SFP** Окно состояния SFP содержит сведения о модуле SFP (гнездовой малоформатный модуль, Small Formfactor Pluggable).

Подробные сведения о значениях всех элементов содержатся в документе «INF-8074i. Характеристики приёмопередатчика SFP», который опубликован Комитетом SFF и хранится по адресу ftp://ftp.seagate.com/sff.

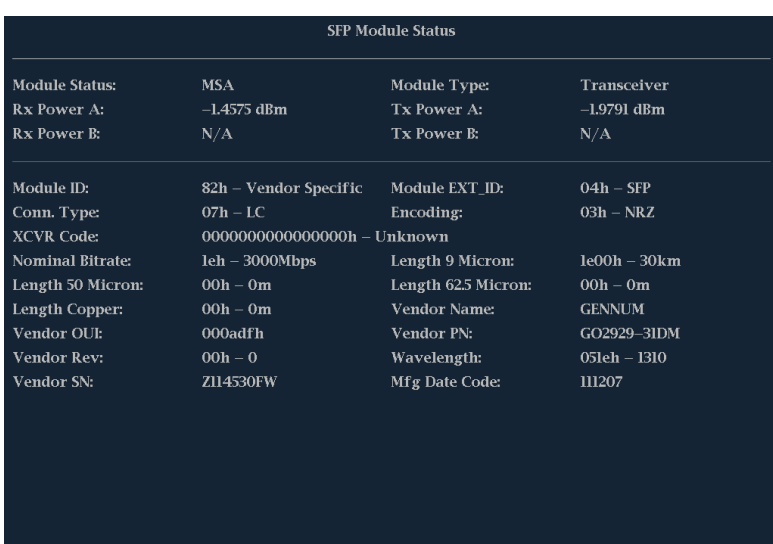

#### **Рис. 41: Окно состояния SFP**

**Элементы окна состояния SFP.** В окне статуса SFP отображаются следующие элементы. Подробные сведения о значениях всех элементов содержатся в документе «INF-8074i. Характеристики приёмопередатчика SFP», который опубликован Комитетом SFF и хранится по адресу ftp:// ftp.seagate.com/sff.

- **Module Status** (состояние модуля): показывает, установлен ли модуль, а также соответствует ли он стандарту MSA. Отображается одна из следующих надписей: Not Installed (отсутствует установленный модуль SFP), MSA (расположение электрических контактов модуля соответствует стандарту Multi-Source Agreement (соглашение между различными производителями)), Non-MSA (модуль имеет уникальное расположение электрических контактов видеосистемы).
- **Rx Power A** (Rx, мощность в канале A): модуль SFP внутренне измерил мощность лазера приемника (в децибелах на метр) в канале А.
- **Rx Power B** (Rx, мощность в канале B): модуль SFP внутренне измерил мощность лазера приемника (в децибелах на метр) в канале В.
- **Module Type** (тип модуля): конфигурация установленного в настоящий момент модуля SFP. Задается в меню SFP Config (конфигурация SFP), вложенном в меню, всплывающем при нажатии кнопки STATUS (состояние).
- **Tx Power A** (Тх, мощность в канале A): модуль SFP внутренне измерил мощность лазера передатчика (в децибелах на метр) в канале А.
- **Module ID** (идентификатор модуля): тип последовательного приёмопередатчика.
- **Conn. Туре** (тип разъема): код типа разъема.
- **XCVR Code** (код XCVR): код совместимости электронного или оптического интерфейса.
- **Nominal Bitrate** (номинальная пропускная способность): номинальная пропускная способность, кратная 100 Мбит/с, округленная до ближайших 100 Мбит/с.
- **Length 50 Micron** (длина 50-микронного волокна): указана длина канала, поддерживаемая приёмопередатчиком SFP, работающим в соответствии с применимыми стандартами с использованием 50 микронного многомодового волокна. Значение указано в десятках метров.
- **Length Copper** (длина медного кабеля): указана длина канала, поддерживаемая приёмопередатчиком SFP, работающим в соответствии с применимыми стандартами с использованием медного кабеля. Значение указано в метрах.
- **Vendor OUI** (идентификатор поставщика): идентификатор поставщика приёмопередатчика SFP в перечне IEEE.
- **Vendor Rev** (версия в каталоге поставщика): версия номера по каталогу, предоставленному производителем (ASCII).
- **Vendor SN** (серийный номер модуля): серийный номер модуля SFP.
- **Module EXT ID** (расширенный идентификатор модуля): расширенный идентификатор типа последовательного приёмопередатчика.
- **Encoding** (кодирование): значение алгоритма последовательного кодирования. Определяет скорость передачи данных.
- **Length 9 Micron** (длина 9-микронного волокна): указана длина канала, поддерживаемая приёмопередатчиком SFP, работающим в соответствии с применимыми стандартами с использованием одномодового волокна. Значение указано в километрах.
- **Length 62,5 Micron** (длина 9-микронного волокна): указана длина канала, поддерживаемая приёмопередатчиком SFP, работающим в соответствии с применимыми стандартами с использованием 62,5 микронного многомодового волокна. Значение указано в десятках метров.
- **Vendor Name** (название поставщика): название поставщика модуля SFP.
- **Vendor PN** (номер по каталогу): номер модуля SFP по каталогу поставщика.
- **Wavelength** (длина волны): длина волны полученного или переданного сигнала в нанометрах.
- **Mfg Date Code** (дата изготовления): дата изготовления модуля SFP.

# **Окно состояния SDI (только для прибора WFM2300)**

С помощью телевизионного осциллографа WFM2300 можно просматривать два измерения (джиттера сигнала и потери кабеля) в децибелах и метрах выбранного типа кабеля, а также расчетный уровень источника. Также отображаются амплитуда глазковой диаграммы, время нарастания, время спада, значение выброса и временной интервал нарастания-спада.

| SDI Status - Link A                                                                         |                                                                                                    |                                                             |  |  |
|---------------------------------------------------------------------------------------------|----------------------------------------------------------------------------------------------------|-------------------------------------------------------------|--|--|
| $0$ III<br>$0.70 \quad 1.00$<br>1.70 UI                                                     | 0 dB<br>2.10                                                                                                    | $3.0 -$<br>5.10 dB                                          |  |  |
| Jitter1 HPF:<br>100Hz<br>$0.12$ ns<br>0.17 UI<br>$P-P:$<br>$0$ UI<br>$0.14$ 0.20<br>0.34 UI | Cable Loss (HD):<br>Approx Cable (HD):<br>Source Level (HD): 768 mV<br>Cable Type:                                           | 0.19dB<br>8 Meters<br>Belden 8281                           |  |  |
| Jitter2 HPF: 100 kHz Alignment<br>$0.13$ ns<br>$0.19$ UI<br>$P-P:$                          | Eye Amplitude:<br>Eye Risetime:<br>Eye Falltime:<br>Eve Rise–Fall:<br>Eve Rise Overshoot: 3.0 %<br>Eye Fall Overshoot: 1.9 % | $793 \text{ mV}$<br>$129$ ps<br>$120$ ps<br>9 <sub>ps</sub> |  |  |

**Рис. 42: Отображение состояния SDI**

**Элементы окна состояния SDI.** Некоторые элементы доступны в зависимости от наличия определенных опций.

- **Jitter and Cable Loss Thermometers** (индикаторы джиттера и потерь в кабеле). Горизонтальные линии показывают измеренные значения. Диапазон 0–70 % — это зеленая зона; 70–100 % — желтая; а 100– 170 % — красная. Измеренное значение показано в виде черного ромба.
- **Jitter1 HP Filter** (фильтр ВЧ Jitter 1). Устанавливает фильтр пропускания высоких частот джиттера на один из двух приводов джиттера, связанных с экраном глазковой диаграммы. Доступные опции: синхронизация (на 10 Гц); совмещение (автоматическая установка настроек фильтра по умолчанию); 10 Гц; 1 кГц; 10 кГц; 100 кГц. Настройки Jitter 1 появляются в экранных окнах 1 и 2.
- **P-P** (размах). Показывает размах измерений джиттера в единицах времени и единичных интервалах (UI).
- **Cable Loss** (потери в кабеле). Показывает потерю сигнала в децибелах при частоте, указанной в поле «Потери кабеля» в настройках физического уровня (кнопка CONFIG (конфигурация)).
- **Approx Cable** (примерная длина кабеля). Показывает примерную длину кабеля, предполагая, что кабель заданного типа непрерывен на определенной длине, как указано в поле «Тип кабеля» в настройках физического уровня (кнопка CONFIG (конфигурация)).
- **Source Level** (уровень источника). Показывает рассчитанную амплитуду источника сигнала при запуске, предполагая, что кабель заданного типа непрерывен на определенной длине, как указано в поле «Амплитуда при запуске» в настройках физического уровня (кнопка CONFIG (конфигурация)).
- **Cable Type** (тип кабеля). Показывает тип кабеля для подключения источника сигнала к прибору, как указанно в поле «Тип кабеля» в настройках физического уровня (кнопка CONFIG (конфигурация)).
- **Eye Amplitude** (амплитуда глазковой диаграммы). Показывает амплитуду глазковой диаграммы.
- **Eye Risetime** (время нарастания глазковой диаграммы). Показывает время нарастания глазковой диаграммы.
- **Eye Falltime** (время спада глазковой диаграммы). Показывает время спада глазковой диаграммы.
- **Eye Rise-Fall** (нарастание и спад глазковой диаграммы). Показывает разницу между временем нарастания и временем спада глазковой диаграммы.
- **Eye Rise Overshoot** (выброс времени нарастания глазковой диаграммы). Показывает долю выброса времени нарастания глазковой диаграммы.
- **Eye Fall Overshoot** (выброс времени спада глазковой диаграммы). Показывает долю выброса времени спада глазковой диаграммы.

#### **Контекстное меню окна состояния SDI.**

- **Mute Alarms** (отключение сигналов тревоги). Отключенные сигналы тревоги для всех типов отображения состояния.
- **Jitter1 HP Filter** (фильтр ВЧ Jitter 1). Выберите тип фильтра: Timing (синхронизация), Align (совмещение), 10 Гц, 100 Гц, 1 кГц, 10 кГц, 100 кГц.

# **Окно состояния видеосеанса**

Экран отображения состояния видеосеанса содержит несколько рабочих параметров, таких как CRC, которые можно использовать для анализа входного видеосигнала. Этот прибор поддерживает возможность работы с непрерывным потоком видеосигналов.

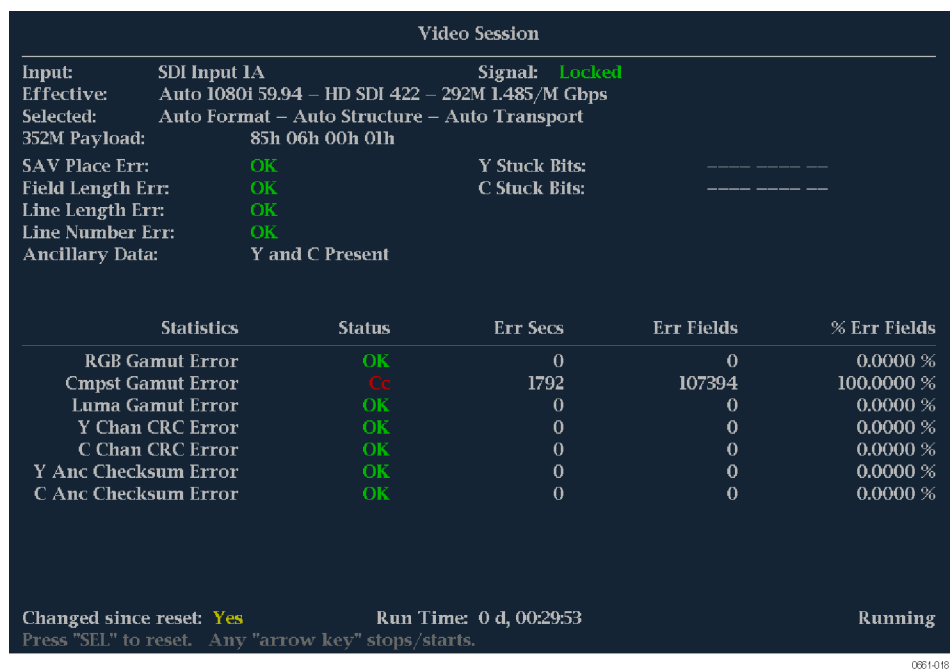

#### **Рис. 43: Экран состояния видеосеанса высокой четкости**

**Элементы SDI в окне состояния видеосеанса.** Когда выбран сигнал SDI 1A или MULTI IN 1B, видны следующие элементы:

- **Input** (Входной сигнал). Показывает источник выбранного сигнала.
- **Signal** (Сигнал). Показывает, заблокирован ли прибор на работу с выбранным входным сигналом.
- **Effective** (Эффективный). Показывает по порядку распознанный формат, структуру выборки и перемещение входного сигнала.
- **Selected** (Выбранный). Показывает по порядку выбранный формат, структуру выборки и перемещение прибора.
- **352M payload** (Полезная нагрузка 352M). Указывает на наличие полезной нагрузки SMPTE 352M.
- **SAV Place Err** (Ош. нач. SAV). Указывает на наличие ошибки при установлении начала активного видеосигнала (SAV).
- **Field Length Err** (Ош. длины поля). Указывает на наличие ошибки длины поля.
- **Line Length Err** (Ош. длины линии). Указывает на наличие ошибки длины линии.
- **Ancillary Data** (Служебные данные). Указывает на наличие служебных данных в видеосигнале. Отображаемые значения: «Присутствует» и «Отсутствует» для сигналов SD или Y и C, «Присутствует» и «Отсутствует» для сигналов HD и сигналов с частотой 3 Гбит/с.
- **F1 AP CRC**. Только для сигналов SD рассчитывает и отображает активное изображение CRC (контроль циклическим избыточным кодом) для поля 1 в шестнадцатеричном виде. Для проверки ошибок в приборе используется стандарт SMPTE RP165. Для сигналов HD и сигналов с частотой 3 Гбит/с изображения CRC меняются для каждого видеоряда.
- **F2 AP CRC**. Только для сигналов SD рассчитывает и отображает активное изображение CRC (контроль циклическим избыточным кодом) для поля 2 в шестнадцатеричном виде. Для проверки ошибок в приборе используется стандарт SMPTE RP165. Для сигналов HD и сигналов с частотой 3 Гбит/с изображения CRC меняются для каждого видеоряда.
- **Data Collect** (сбор данных). Показывает состояние процесса сбора данных. Возможные состояния:
	- **Running** (работает). Означает активный сбор информации об ошибках и вывод результатов на странице состояния.
	- **Stopped** (остановка). Указывает на то, что сбор информации об ошибках не происходит. Страница состояния не обновляется.
	- **Resetting** (сброс). Появляется ненадолго после нажатия кнопки SEL для обновления статистических данных.
- **Runtime** (время работы). Время с момента последнего обновления. Время отображается в формате «ДД, ЧЧ:ММ:СС», где ДД — это день, ЧЧ — часы, ММ — минуты, СС — секунды.
- **Stuck Bits** (залипшие биты). Только для сигналов SD: указывает «залипший» бит видеоизображения. Если выводится результат «---- ---- --», то «залипшие» биты отсутствуют.
- **Y Stuck Bits** (залипшие биты Y). Только для сигналов HD: указывает «залипший» бит яркости видеоизображения. Если выводится результат «---- ---- LL», то «залипшие» биты отсутствуют. LL соответствует двум неиспользуемым битам.
- **С Stuck Bits** (залипшие биты С). Только для сигналов HD: указывает «залипший» бит цветности видеоизображения. Если выводится результат «---- ---- LL», то «залипшие» биты отсутствуют. LL соответствует двум неиспользуемым битам.
- **EDH Error** (ошибка обнаружения и обработки данных). Только для сигналов SD: указывает на наличие ошибки в пакете EDH (проверка контрольной суммы или четности) сигнала.
- **Statistics** (статистика). В этой части экрана отображается состояние и статистические данные для некоторых ошибок. Для получения информации об ошибках в этом разделе смотрите файл help в своем приборе: в экранном окне видеосеанса нажмите кнопку HELP (cправка).
- **Status** (состояние). Показывает состояние связанной ошибки: OK, Invalid (недействительно), Missing (отсутствует) или Error (ошибка).
- **Err Secs** (Ош. сек.). Количество секунд с момента последнего обновления, в течение которых возникла хотя бы одна ошибка.
- **Err Fields** (Ош. поля). Количество полей с момента последнего обновления, в которых возникла хотя бы одна ошибка.
- % Err Fields (% ош. поля). Рассчитанное значение, показывающее долю всех полей с момента последнего обновления, в которых возникла хотя бы одна ошибка.
- **События Black**. Показывает черный кадр, возникший в видеоизображении. Регулировка настроек в меню CONFIG > Measurement Settings (конфигурация > настройки измерений).
- **События Frozen**. Показывает фиксированный кадр, возникший в видеоизображении. Регулировка настроек в меню CONFIG > Measurement Settings (конфигурация > настройки измерений).
- **Changed Since Reset** (изменение после обновления). Показывает, изменились ли значения F1 или F2 AP CRC с момента последнего обновления.
- **Frozen**. Экранная надпись появляется только при нажатии кнопки CAPTURE (захват). Означает активный сбор информации об ошибках, при этом результаты не отображаются на странице состояния. Такое состояние может быть полезно для изучения значений EDH (ошибка обнаружения и обработки данных) и CRC (ошибка циклического контроля избыточности) в реальном видео.

**Контекстное меню Status (окно состояния видеосеанса).** Нажмите и удерживайте кнопку STATUS (состояние), чтобы отобразить контекстное меню состояния. Следующие пункты меню доступны:

*ПРИМЕЧАНИЕ. Для перезапуска, остановки или запуска отдельного видеоролика или аудиосеанса необходимо выбрать экранное окно, в котором он отображается, и нажать кнопку SEL (выбор), стрелку вправо или стрелку влево, соответственно. Обратите внимание, что контекстное меню STATUS (состояние) должно быть закрыто, в противном случае нажатие кнопок приведет к навигации по этому меню.*

- **Display Type (тип экрана)** и **ARIB Display (экран ARIB):** Используйте клавиши со стрелками для выбора экрана индикации состояния. См. *[Для](#page-142-0) [выбора экрана состояния](#page-142-0)* на странице 105.
- **Mute Alarms (отключение сигналов тревоги).** Отключение сигналов тревоги для всех типов отображения состояния. Значок отключения звука сигнализации отображается в строке состояния. См. *[значки](#page-81-0) [строки состояния](#page-81-0)* на странице 44.
- **All Sessions Reset (сбросить все сеансы).** Приводит к сбросу всех, без исключения, видеосеансов во всех экранах независимо от того, какое окно активно и какой сеанс выполняется.
- <span id="page-169-0"></span>■ **All Sessions Start (запустить все сеансы).** Приводит к запуску всех, без исключения, остановленных видеосеансов во всех экранах независимо от того, какое окно активно и из какого сеанса они выполняются.
- **All Sessions Stop (остановить все сеансы).** Приводит к остановке всех, без исключения, остановленных видеосеансов во всех экранах независимо от того, какое окно активно, и из какого сеанса они выполняются.

**Меню CONFIG (конфигурация).** Используйте меню CONFIG для настройки следующих параметров экрана Video Session status:

- Используйте пункты меню **SDI Input (вход SDI)** для установки различного формата, структуры и параметров видеосигнала.
- Используйте пункты меню **Alarms** (сигналы тревоги) для установки различных сигналов сигнализации, связанных с видеовходом, содержанием и ошибками форматирования.
- Используйте пункты меню **Display Settings** (настройки экрана), чтобы установить различные общие параметры экрана, которые влияют на все действующие режимы отображения.

# **Окно измерения синхронизации**

Экран Timing Measure (измерение синхронизации) - это специализированный экран Tektronix, который упрощает измерение временного сдвига между входным видеосигналом SDI и внешним опорным аналоговым видеосигналом при корректировке синхронизации. Этот экран позволяет легко сравнивать и корректировать временной сдвиг между двумя сигналами.

Для возможности использования этого экрана, сигналы должны быть подключены к выбранному видеовходу и входу внешнего опорного сигнала. Используйте экран Waveform (осциллограмма) для просмотра сигнала на видеовходе и используйте экран External Reference Waveform (внешняя опорная осциллограмма) для просмотра внешнего опорного сигнала. См. также *[Отображение осциллограммы](#page-178-0)* на странице 141 и *[Окно](#page-116-0) [внешней опорной осциллограммы](#page-116-0)* на странице 79.

# **Порядок доступа к окну измерения синхронизации**

**Элементы окна измерения синхронизации**

- **1.** Нажмите и удерживайте кнопку **MEAS** (ИЗМЕРЕНИЕ), чтобы открыть всплывающее меню Measure (измерение).
- **2.** С помощью клавиш со стрелками выберите **Display Type > Timing Measure** (тип экрана > измерение синхронизации).
- **3.** Нажмите кнопку **MEAS**, чтобы закрыть всплывающее меню.

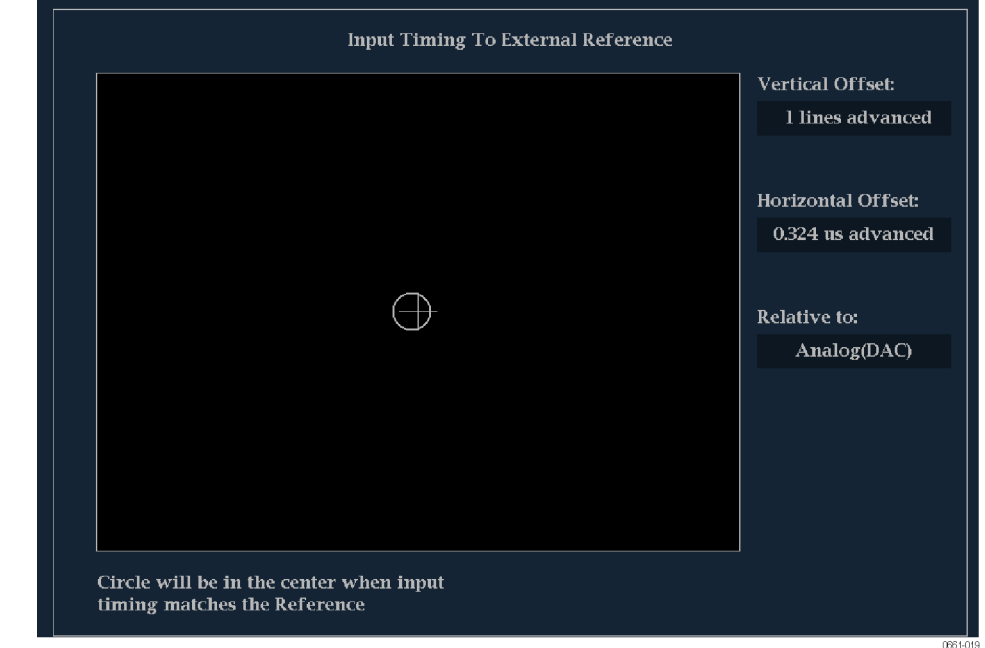

#### **Рис. 44: Экран Timing Measure (измерение синхронизации)**

- **Индикатор входного сигнала.** Один круг, представляющий собой синхронизацию входного сигнала относительно опорного сигнала. <sup>1</sup>
- **Индикатор опорного сигнала.** Перекрестный индикатор, расположенный в центре экрана, представляет собой опорный сигнал.
- **Vertical Offset (вертикальное смещение).** Временной сдвиг между опорным и входным сигналами.
- **Horizontal Offset (Горизонтальное смещение).** Временной сдвиг между опорным и входным сигналами.
- **Relative to: (относительно):** Отображение выбранной нулевой точки для режима синхронизации. <sup>2</sup>
- **E** Link **B** to Link **A** (**T**pakt **B** тракт **A**). Указание на синхронизацию трактов сигналов двухканальной связи.

<sup>1</sup> При более сложной временной зависимости отображается несколько кругов. См. *[Экраны Timing \(синхронизация\) при сравнении простой](#page-172-0) [и сложной синхронизации](#page-172-0)* на странице 135.

<sup>2</sup> Если выбрать параметр *Saved Offset* (сохраненное смещение), можно сохранить синхронизацию одного сигнала и затем отобразить синхронизацию относительно этого сохраненного смещения.

**Контекстное меню Measure (измерение) (окно измерения синхронизации)**

Нажмите и удерживайте кнопку MEAS (ИЗМЕРЕНИЕ), чтобы открыть всплывающее меню Measure (измерение). Это всплывающее меню позволяет сохранить настройки синхронизации, так что можно измерить сдвиг между входными сигналами или сопоставлять несколько сигналов, а также указать нулевую точку отображения синхронизации на экране.

**Сохранение смещения.** Сохраняет синхронизацию текущего ввода как смещение синхронизации на экране. Это сохраненное значение синхронизации становится нулевой точкой для сохраненного режима смещения синхронизации на экране. Это относится и к перекрестию в середине отображения, и к числовым показаниям.

Функция Save Offset (сохранить смещение) позволяет измерять сдвиг между входными сигналами или сопоставлять несколько сигналов. Используйте настройку Relative To (относительно) чтобы выбрать определение для нулевого смещения синхронизации.

*ПРИМЕЧАНИЕ. Невозможно сохранить смещение синхронизации, если входной или опорный сигналы отсутствуют или разблокированы. Кроме того, невозможно сохранить опорный сигнал при работе во внутреннем режиме. Сохранение смещения в этих условиях может привести к вводящим в заблуждение результатам, поэтому оно не допускается прибором. Попытка сохранить смещение, когда оно недопустимо, приводит к появлению на экране сообщения с предупреждением.*

**Relative to (относительно).** Устанавливает определение нулевого смещения синхронизации для одного из указанных ниже. Такой выбор изменяет и числовые показания, и цель в середине отображения времени на дисплее синхронизации.

■ **Analog (DAC)** (аналоговый (DAC)): имеется в виду, что временной сдвиг входов SD и HD SDI компенсируется для номинальной задержки ЦАП. Таким образом, после учета DAC, задержка будет показана как ноль, когда два сигнала синхронизированы на верхней панели прибора.

Задержка DAC не применяется к SDI-входам (комбинированному или 3 Гб/с), поэтому аналоговые (ЦАП) и последовательные (OH) параметры эквивалентны для этих входов.

■ **Serial (OH)** (последовательный (OH)): имеется в виду, что временной сдвиг последовательного потока считается равным нулю, когда выборка "ОН" шифрованного последовательного потока совпадает с соответствующим опорным фронтом аналогового сигнала, подключенного к прибору.

<span id="page-172-0"></span>Этот параметр также разрешен для комбинированных входов, где этот выбор для нулевой синхронизации означает, что опорные точки синхронизации двух сигналов будут совпадать на верхней панели прибора.

■ **Saved Offset** (сохраненное смещение): означает, что смещение синхронизации отображается как ноль, когда входной сигнал соответствует синхронизации сигнала, который присутствовал, когда смещение было сохранено с использованием записи меню Save Offset (сохранить смещение).

**Экраны Timing (синхронизация) при сравнении простой и сложной синхронизации** Число кругов, представляющее смещение времени, различается в зависимости от сложности сдвига по времени входного и опорного сигналов.

**Целочисленные кратные суммы опорных скоростей.** Если выполняется синхронизация входных сигналов со скоростями, которые являются целочисленными кратными суммами опорных скоростей, прибор может измерить синхронизацию детерминированно и покажет отношение как один круг (смещение) относительно перекрестия. См. также *[Окно измерения](#page-169-0) [синхронизации](#page-169-0)* на странице 132.

В число подобных случаев входит синхронизация ввода NTSC (множитель 1) или входного сигнала 525 SDI, длительность кадра которого составляет 33,36 мс (множитель 2) по сравнению с опорным сигналом NTSC, длительность кадра которого составляет 66,73 мс.

**Нецелочисленные кратные суммы опорных скоростей.** При вводе скоростей входного сигнала, которые не являются целочисленными кратными числами опорных скоростей, прибор не можете измерить синхронизацию детерминированно, поэтому он показывает отношения как несколько кругов. Каждый круг представляет возможное измерение смещения синхронизации относительно опорного перекрестия. Предыскажение отображения дается кругу, время которого ближе всего к нулевому смещению, и числовые показания согласовывают эту пару.

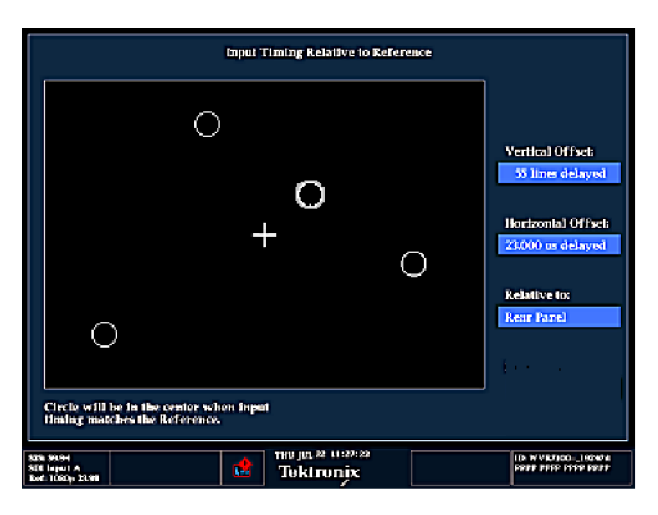

**Рис. 45: Отображение синхронизации нецелочисленных кратных сумм опорных скоростей**

Недетерминированные случаи включают синхронизацию низкоскоростных входных сигналов и высокоскоростной частоты кадров или синхронизацию видео и пленки.

**Несколько зависимостей.** В случаях отображения нескольких зависимостей рассмотрите ввод 1080p/23,98 Гц с опорным сигналом NTSC/59,94 Гц.

- Различие в скорости приводит к временной зависимости между сигналами, которые повторяются один раз для каждых четырех полей входного сигнала и пяти кадров опорного сигнала.
- Поскольку это определяет пять возможных способов измерения синхронизации этих двух сигналов, отображение синхронизации содержит четыре круга с предыскажением и показаниями, как описано выше.

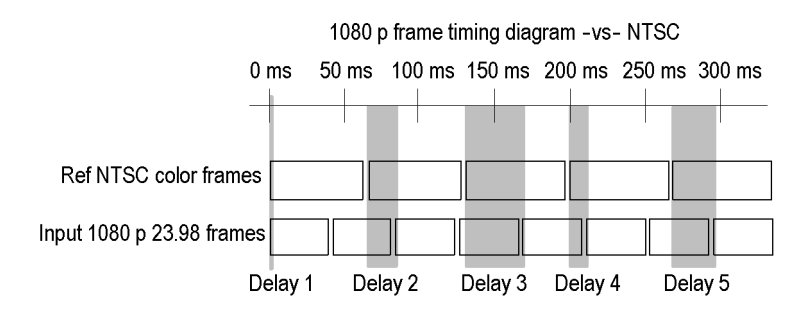

# **Отображение вектора**

Экран Vector показывает график сигнала Pr на вертикальной оси и сигнала Pb на горизонтальной. Это отображение полезно для просмотра оттенка и амплитуды цветов, но не дает информацию о яркости.

Вы можете установить целевые точки цветных полос на 75% или 100%, выбрать, какой цвет находится в центре экрана и вывести отображение сигнала SDI, как если бы это был комбинированный сигнал.

Соответствующий экран Lightning (молния) рисует сигналы цветности Pr и Pb с яркостью, которая удобна для проверки усиления яркости и цветности, а также для проверки задержки цветности по отношению к яркости. См. *[Режим подсветки](#page-128-0)* на странице 91.

# **Порядок доступа к окну вектора**

- **1.** Нажмите и удерживайте кнопку **VECTOR** (вектор), чтобы открыть всплывающее меню Vector.
- **2.** С помощью клавиш со стрелками выберите **Display Type > Vector** (тип экрана > вектор).
- **3.** Нажмите кнопку **VECTOR** (вектор), чтобы закрыть контекстное меню.

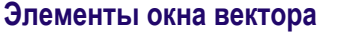

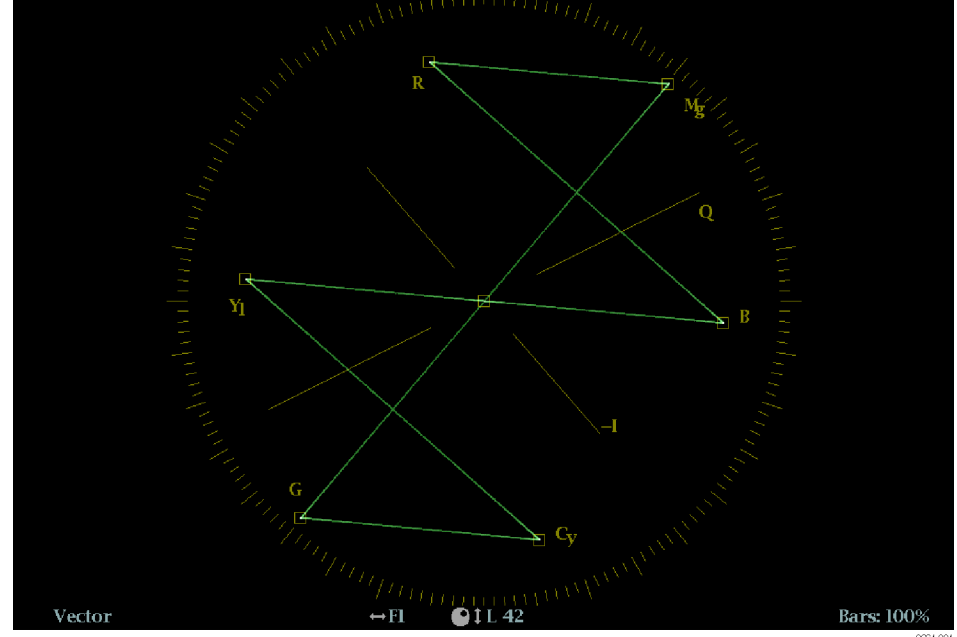

**Рис. 46: Экран Vector в режиме Normal (обычный) с компасной розой (Compass Rose) и включенной масштабной сеткой оси I/Q.**

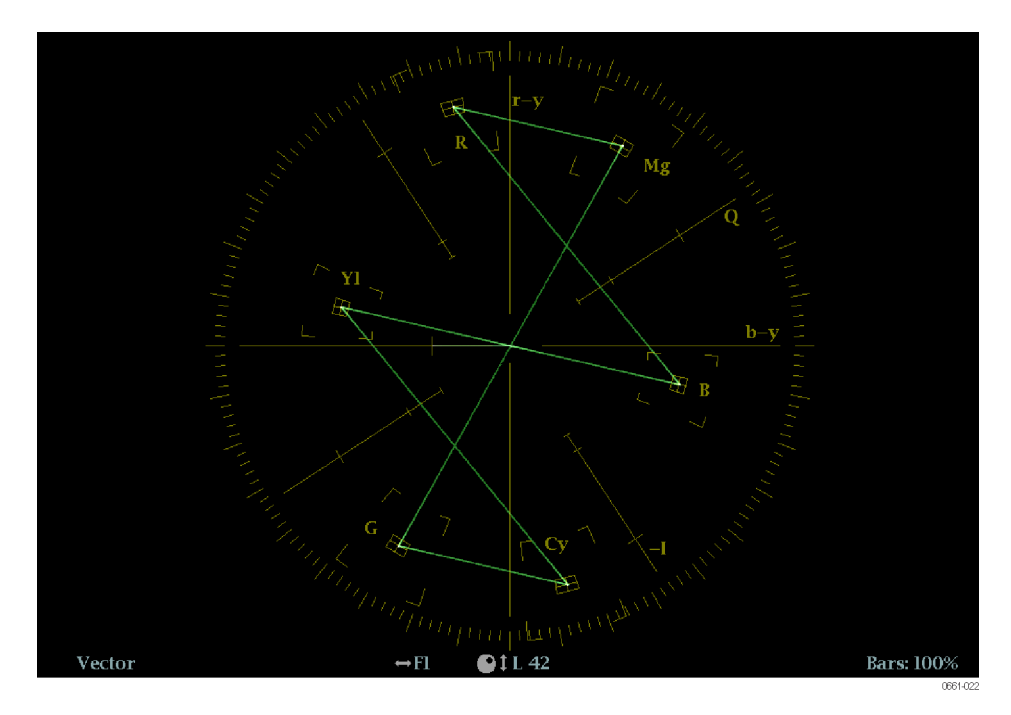

#### **Рис. 47: Экран Vector в режиме Composite (комбинированный)**

На экране появятся следующие элементы:

■ **V Gain (усиление по вертикали):** Отображает текущую настройку усиления, когда усиление отлично от 1x. Нажмите кнопку GAIN (усиление) для переключения между значением вертикального усиления 1x и недавно выбранным значением коэффициента усиления. Усиление применяется в равной степени в горизонтальном и вертикальном направлениях.

Нажмите и удерживайте кнопку GAIN, чтобы выбрать фиксированные настройки усиления (1x, 2x, 5x или 10x) или включить режим VAR Gain. Если включить режим VAR Gain (переменная чувствительность) в контекстном меню Gain или нажать на кнопку VAR, можно настроить усиление с помощью ручки GENERAL (универсальная).

- **Display Type (тип отображения):** Выбранное отображение Lightning (молния) или Vector (вектор).
- **Bar Target Setting (настройка полосовой мишени):** Настройка полосовой мишени — 75 или 100 %.
- **Номера полей и строк:** Показывает выбранные в данный момент номера видеополей и строк (в режиме Line Select (выбор строки)). См. *[Выбор строки](#page-191-0)* на странице 154.
- **H** и **V** позиции: Когда вы нажимаете на кнопку POS (позиция) для регулировки положения осциллограммы сигнала, индикация позиции появляется со значком ручки, чтобы указать, какое положение, горизонтальное или вертикальное, регулируется универсальной ручкой.
- **Масштабная сетка Compass rose (компасная роза):** Когда режим векторного экрана установлен на нормальный, сетка "компасная роза" появляется только тогда, когда она включена в подменю CONFIG> Graticules & Readouts (конфигурация > сетки и экранные надписи). Когда режим векторного экрана установлен на Composite (комбинированный), сетка "компасная роза" появляется всегда.
- **сетка оси I/Q:** Когда режим векторного экрана установлен на нормальный, сетка оси I/Q появляется только тогда, когда она включена в подменю CONFIG > Graticules & Readouts (конфигурация > сетки и экранные надписи). Когда режим векторного экрана установлен на Composite (комбинированный), сетка оси I/Q появляется всегда.

#### **Контекстное меню вектора** Контекстное меню Vector (вектор) позволяет выбрать тип и режим отображения (только для входов SDI), задать полосовые мишени и разместить осциллограмму в центре экрана. Имеются следующие пункты меню:

**Тип дисплея.** Выберите один из следующих типов отображения:

- **Vector (вектор)** экран Vector показывает график сигнала Pr на вертикальной оси и сигнала Pb на горизонтальной. Это отображение полезно для просмотра оттенка и амплитуды цветов, но не дает информацию о яркости.
- $\blacksquare$  **Lightning** (молния) фирменное отображение Tek, содержащее те же цветовые сигналы Pr и Pb, как и в режиме Vector (вектор), однако по оси откладывается яркость. Экран Lightning (молния) может использоваться для проверки уровней цветности и интенсивности, а также для проверки задержки цветности по отношению к яркости с использованием меток синхронизации, показывающих ошибки в переходе от зеленого цвета к пурпурному в сигнале контрольной цветной полосы. См. *[Режим](#page-128-0) [подсветки](#page-128-0)* на странице 91.

**Полосовые мишени.** Выберите, какой масштаб отображения (75 или 100 %) будет использован в активном экранном окне для экрана Vector (вектор) или Lighting (молния).

**Center on (центр по).** Используйте клавиши со стрелками, чтобы выбрать нужный цвет и расположить его в центре векторного экрана. Выберите Black (черный) для восстановления кривой в положении по умолчанию по центру экранного окна (плитки).

**Display Mode (режим отображения).** Выберите один из следующих режимов отображения компасной розы:

- **Normal** (обычный) устанавливает компасную розу и представления сигнала относительно компонента. Перед тем, как компасная роза будет отображаться в этом режиме, сетка "компасная роза" должна быть включена в меню CONFIG > Graticules & Readouts (конфигурация > сетки и экранные надписи).
- **SDI > Composite** (комбинированный SDI) устанавливает компасную розу и представления сигнала относительно комбинированного. Комбинированное представление не зависит от колориметрии в источнике сигнала и обеспечивает единообразное представление сдвига оттенков цветов.

# **Меню CONFIG (конфигурация)**

Используйте меню CONFIG для настройки следующих параметров экрана Vector:

- Установите настройку **SDI Input > HD Colorimetry** (вход SDI > колориметрия HD) на **Auto (авто)**, **ITU 709-2** или **SMPTE 240M**, чтобы задать ожидаемый уровень колориметрии в сигналах HD.
- Установите **Graticules & Readouts > Vector I/Q Axis** (сетки и экранные надписи > вектор ось I/Q) на **On** (Вкл.) или **Off** (Выкл.)для включения/ выключения осей I и Q на экране.
- Установите **Graticules & Readouts > Vector Compass Rose** (сетки и экранные надписи > вектор "компасная роза") на **On** (Вкл.) или **Off** (Выкл.) для включения/выключения экрана "компасная роза".
- Установите **Graticules & Readouts > Vector Readouts** (сетки и экранные надписи > считывание показаний вектора) на **On** (Вкл.) или **Off** (Выкл.) для включения/выключения считывания показаний с экрана.
- Используйте пункты меню **Display Settings** (настройки экрана) для установки различных общих параметров экрана, которые затрагивают все действующие режимы отображения, такие как интенсивность сигнала и цвет сетки.

# <span id="page-178-0"></span>**Порядок позиционирования кривой вектора**

Чтобы отрегулировать положение кривой (следа) на экране Vector:

- **1.** Нажмите кнопку **POS** (позиция).
- **2.** Нажмите на левую или правую клавишу со стрелкой для включения горизонтальной или вертикальной регулировки. Значок ручки появляется рядом с показанием выбранной настройки. См. также *Элементы окна осциллограммы* на странице 141.
- **3.** Вращайте ручку General (универсальная) или используйте клавиши со стрелками вверх/вниз для регулировки положения осциллограммы.
- **4.** Нажмите кнопку **POS** (позиция) для выключения режима настройки положения.

# **Отображение осциллограммы**

Экран Waveform представляет собой осциллограмму зависимости напряжения от времени для видеосигнала SDI. Можно просмотреть входной сигнал в режиме развертки строки или поля и выбрать, какие элементы сигнала SDI отображаются (RGB, YRGB или YPbPr), а также применять к сигналу фильтры.

Также сигнал SDI можно просматривать, будто это комбинированный сигнал, и управлять (с помощью меню CONFIG (конфигурация)) включением данных EAV, SAV и ANC в это отображение.

## **Порядок доступа к окну осциллограммы**

- **1.** Нажмите и удерживайте кнопку **WFM**, чтобы открыть всплывающее меню Waveform (осциллограмма).
- **2.** С помощью клавиш со стрелками выберите **Display Type > Waveform** (тип экрана > осциллограмма).
- **3.** Нажмите кнопку **WFM**, чтобы закрыть контекстное меню.

# **Элементы окна осциллограммы**

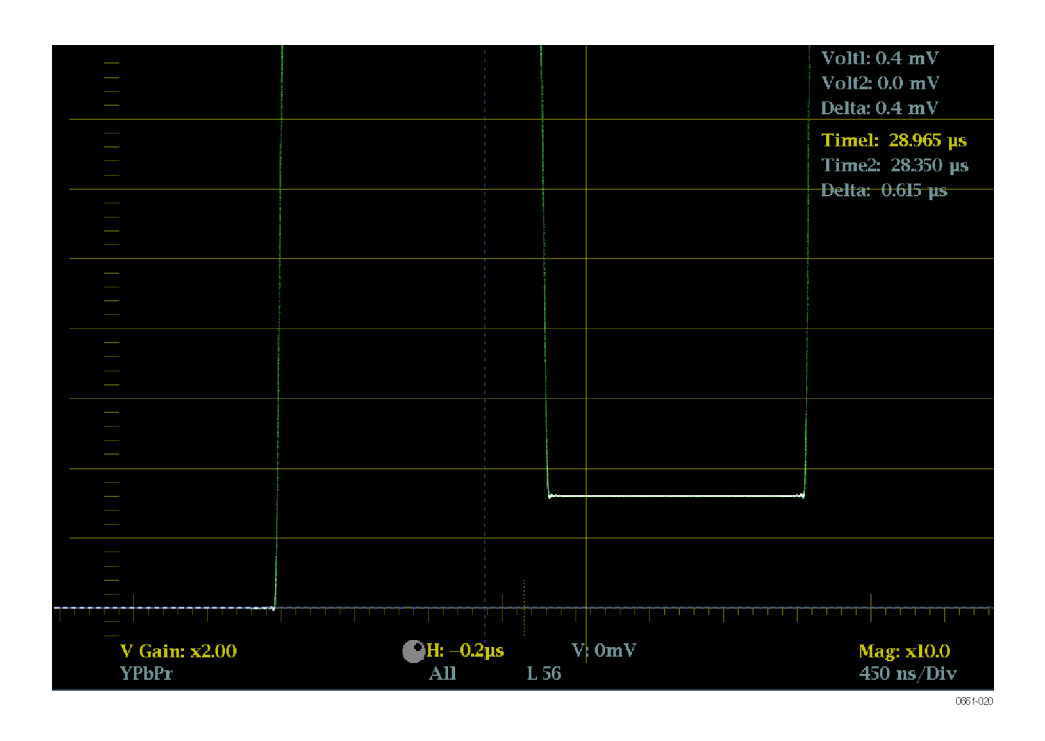

На экране появятся следующие элементы:

- **V Gain (усиление по вертикали):** Отображает текущую настройку усиления по вертикали, когда усиление отлично от 1x. Нажмите и удерживайте кнопку GAIN (чувствительность) для выбора параметров чувствительности по вертикали. См. также *[Кнопки MAG \(увеличение\),](#page-182-0) [GAIN \(усиление\), SWEEP \(развертка\) и CURSOR \(курсор\)](#page-182-0)* на странице 145.
- **Mag (Увеличение):** Отображает текущую настройку кратности увеличения по горизонтали, когда увеличение отлично от 1x. Нажмите и удерживайте кнопку MAG (увеличение) для выбора кратности увеличения. См. также *[Кнопки MAG \(увеличение\), GAIN \(усиление\),](#page-182-0) [SWEEP \(развертка\) и CURSOR \(курсор\)](#page-182-0)* на странице 145.
- **Единицы измерения на горизонтальной оси:** Показывает единицы для деления на оси 0 мВ сетки. Единицы оси меняются в зависимости от настройки развертки и увеличения, а также формата видеовхода.
- **Пространство цветов:** Показывает цветовое пространство отображаемой в настоящий момент осциллограммы. Черточки (--) обозначают неотображаемые компоненты.
- **H** и **V** позиции: Когда вы нажимаете на кнопку POS (позиция) для регулировки положения осциллограммы сигнала, индикация позиции появляется со значком ручки, чтобы указать, какое положение, горизонтальное или вертикальное, регулируется универсальной ручкой.
- **Номера полей и строк:** Показывает выбранные в данный момент номера видеополей и строк (в режиме Line Select (выбор строки)). См. также *[Выбор строки](#page-191-0)* на странице 154.
- **Volt1 (вольт1), Volt2 (вольт2), Time1 (время1), Time2 (время2)** и **Delta:** Отображает текущую позицию курсоров напряжения или времени и расстояние между ними, когда курсоры включены. См. также *[Кнопки MAG \(увеличение\), GAIN \(усиление\), SWEEP \(развертка\) и](#page-182-0) [CURSOR \(курсор\)](#page-182-0)* на странице 145.

#### **Контекстное меню Waveform (экран Waveform (осциллограмма))**

Нажмите и удерживайте кнопку WFM, чтобы открыть всплывающее меню Waveform (осциллограмма). Всплывающее меню позволяет настроить тип отображения, стиль и режим, используемый в выбранном экранном окнеплитке Waveform. Имеются следующие пункты меню:

**Тип дисплея.** Выберите один из следующих типов отображения:

- **Waveform** (осциллограмма) отображает график зависимости напряжения сигнала от времени для выбранного входного сигнала SDI (SDI А или SDI B).
- **LTC Waveform** (осциллограмма LTC) отображает график зависимости напряжения сигнала от времени для входного сигнала LTC (LTC IN). См. *[Отображение осциллограммы LTC](#page-132-0)* на странице 95.
- **Ref Waveform** (осциллограмма опорного сигнала) отображает график зависимости напряжения сигнала от времени для внешнего входного опорного сигнала (REF IN). См. *[Окно внешней опорной осциллограммы](#page-116-0)* на странице 79.

**Стиль отображения.** Выберите стиль отображения компонентов сигнала SDI:

- **Parade** (последовательное отображение) все компоненты отображаются рядом друг с другом.
- **Overlay** (наложение) все компоненты представлены в одном месте и отображаются поверх друг друга.

**Компоненты Y, R, G, B.** Выбор включения или выключения отображения отдельных компонентов видео: Luma (яркость) [Y], Red (красный) [R], Green (зеленый) [G] или Blue (синий) [B].

**Display Mode (режим отображения).** Выберите один из следующих типов отображения:

■ **YPbPr** - отображение входного видеосигнала SDI как компонентов Luma (яркость) [Y] и цветового контраста (Pb, Pr).

- **YRGB** отображение входного видеосигнала SDI как компонентов Luma (яркость) [Y], Red (красный) [R], Green (зеленый) [G] и Blue (синий) [B].
- **RGB** отображение входного видеосигнала SDI как компонентов Red (красный) [R], Green (зеленый) [G] и Blue (синий) [B].
- **SDI** > **Composite** (комбинированный) отображение входного видеосигнала SDI, как будто он преобразован в комбинированный. Синхронизация и вспышка в этом режиме являются синтетическими и не несут информации о качестве сигнала.

При просмотре входного сигнала SDI с 525 строками как композитной осциллограммы во время использования режима Line Select (выбор строки), могут появиться обе фазы вспышки, когда ожидается только одна. Это происходит из-за того, что в режиме SDI выполняется выбор нечетной/четной линии, и композитные сигналы обычно отображаются с выбором линии «одна из четырех» или «одна из восьми».

**Filter (фильтр).** Выберите фильтр, который будет применен к видеосигналу. Это полезно для выделения определенной характеристики входного сигнала. Например, для измерения амплитуды можно использовать фильтр Luma (яркость) или Low pass filter (фильтр низких частот), чтобы удалить высокочастотные компоненты.

Чтобы назначить фильтр, выберите один из следующих фильтров в меню Waveform (осциллограмма).

- **Flat** (равномерный) отображение всей имеющейся полосы пропускания.
- **Luma** (яркость) или **Low Pass** (пропускание низких частот) отображение только низкочастотной части сигнала.

**Расположение осциллограммы в центре.** Выберите эту опцию для отмены настройки положения по горизонтали или вертикали и восстановления кривой в положении по умолчанию. При этом опорная линия размещается на нулевом уровне масштабной сетки.

#### <span id="page-182-0"></span>**Меню CONFIG (конфигурация)**

Используйте меню CONFIG для настройки следующих параметров экрана Waveform:

- Установите настройку **Graticules & Readouts > SDI Waveform Vertical Area** (сетки и экранные надписи > вертикальная область сигнала SDI) на **Normal** (обычный) или **Max** (максимум) чтобы задать пределы отображаемой области по вертикали.
- Установите настройку **Graticules & Readouts > SDI Waveform Graticules** (сетки и экранные надписи > сетка осциллограммы SDI) на **Normal** (стандартный) или **Percent** (процент), чтобы установить единицы измерения по вертикальной оси.
- Установите **Graticules & Readouts > Waveform Readouts** (сетки и экранные надписи > считывание осциллограммы) на **On** (Вкл.) или **Off** (Выкл.) для включения/выключения считывания показаний с экрана отображения осциллограммы.
- Используйте пункты меню **Display Settings** (настройки экрана) для установки различных общих параметров экрана, которые затрагивают все действующие режимы отображения, такие как интенсивность сигнала, цвет сетки и включение просмотра эскизов.

**Кнопки MAG (увеличение), GAIN (усиление), SWEEP (развертка) и CURSOR (курсор)**

Кнопки MAG, GAIN, SWEEP и CURSOR включают функции, которые влияют на параметры экрана.

**Кнопка MAG (увеличение).** Нажмите кнопку MAG (увеличение) для переключения между значением кратности увеличения 1x и недавно выбранным значением кратности увеличения. Нажмите и удерживайте кнопку MAG для выбора фиксированных значений кратности увеличения (10x, 20x, 25x или 50x) или чтобы включить режим Best View (оптимальный просмотр).

В режиме Best View, коэффициент горизонтального увеличения зависит от текущего режима развертки. Для режимов 1-поле и 2-поле, увеличение оптимизировано для показа интервалов гашения. Для режимов 1-строка и 2 строка, увеличение составляет 20x или 25x для достижения подходящего коэффициента масштабирования.

**Кнопка GAIN (усиление).** Нажмите кнопку GAIN (усиление) для переключения между значением вертикального усиления 1x и недавно выбранным значением коэффициента усиления по вертикали. Нажмите и удерживайте кнопку GAIN, чтобы выбрать фиксированные настройки усиления (1x, 2x, 5x или 10x) или включить режим VAR Gain. Если включить режим VAR Gain (переменная чувствительность) в контекстном меню Gain или нажать на кнопку VAR, можно настроить усиление по вертикали с помощью ручки GENERAL (универсальная).

**Кнопка SWEEP (развертка).** Нажмите кнопку SWEEP для переключения развертки между 1 Line (1 строка) и недавно выбранным режимом развертки. Нажмите и удерживайте кнопку SWEEP, чтобы выбрать стиль отображения (парад или Overlay) и выбрать режим развертки (1 линия, 2-я линия, 1 поле, или 2 поля). Нажмите и удерживайте кнопку SWEEP кнопку,

чтобы выбрать стиль отображения (Parade или Overlay) и выбрать режим развертки (1 Line (1 строка), 2 Line (2 строка), 1 Field (1 поле) или 2 Field (2 поле)).

**Кнопка CURSOR (курсор).** Нажмите кнопку CURSOR для переключения курсоров измерения в состояние вкл. или выкл. Нажмите и удерживайте кнопку CURSOR, чтобы выбрать стиль курсора (Voltage (напряжение), Time (время) или Voltage + Time (напряжение + время)) и единицы напряжения курсора (мВ или %).

Чтобы отрегулировать положение кривой (следа) на экране Waveform:

- **Порядок позиционирования кривой осциллограммы**
- **1.** Нажмите кнопку **POS** (позиция).
- **2.** Нажмите на левую или правую клавишу со стрелкой для включения горизонтальной или вертикальной регулировки. Значок ручки появляется рядом с показанием выбранной настройки. См. также *[Элементы окна осциллограммы](#page-178-0)* на странице 141.
- **3.** Вращайте ручку General (универсальная) или используйте клавиши со стрелками вверх/вниз для регулировки положения осциллограммы.
- **4.** Нажмите кнопку **POS** (позиция) для выключения режима настройки положения.

## **Функции**

В этом разделе описываются следующие функции прибора:

- Чувствительность, развертка и увеличение
- Курсоры измерения
- Захват отображения
- Выбор строки
- Настройка громкости и источника звукового сигнала
- Предварительные установки
- Обновления программного обеспечения

## **Усиление, развертка и увеличение**

Задайте значения чувствительности, развертки и увеличения отображаемой осциллограммы с помощью кнопок GAIN (чувствительность), VAR, SWEEP (развертка) и MAG (увеличение). Эти кнопки на передней панели подсвечиваются, когда соответствующая функция активна.

*ПРИМЕЧАНИЕ. Функции чувствительности, развертки и увеличения доступны не для всех типов экранов. Применимые типы экранов для каждой функции приведены ниже.*

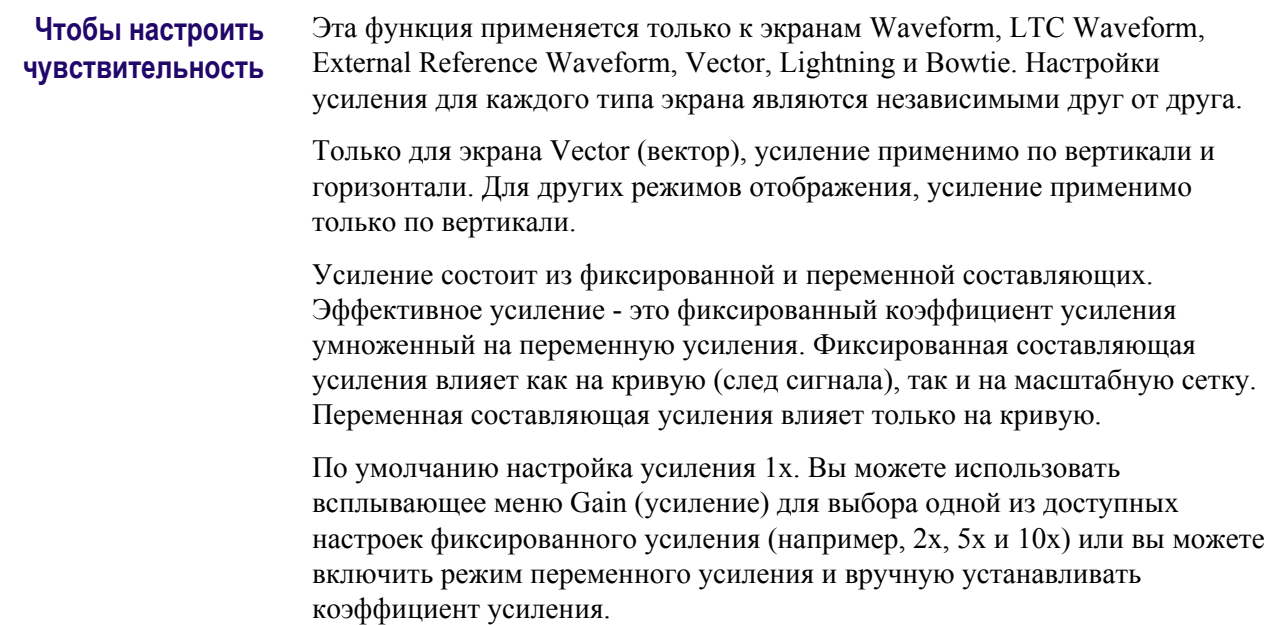

**Чтобы выбрать фиксированную настройку усиления.** Выберите фиксированную настройку усиления, выполнив следующие действия:

- **1.** Нажмите и удерживайте кнопку **GAIN** (чувствительность), чтобы вывести на экран контекстное меню Gain (чувствительность).
- **2.** С помощью клавиш со стрелками выберите **Gain Settings** (настройки чувствительности), а затем выберите одну из доступных настроек фиксированного усиления. Кнопка GAIN остается подсвеченной, если выбрана настройка фиксированного усиления, отличная от 1x.
- **3.** После нажатия на кнопку **GAIN**, чтобы закрыть всплывающее меню, вы можете снова нажать кнопку **GAIN**, для переключения коэффициента усиления между 1x и последней выбранной настройкой усиления.

**Для выбора настройки переменной чувствительности.** Выберите настройку переменного усиления, выполнив следующие действия:

- **1.** Включите переменное усиление с помощью одного из следующих методов. Кнопка VAR подсвечивается, когда включен переменный коэффициент усиления.
	- Нажмите кнопку **VAR** (переменный).
	- Нажмите и удерживайте кнопку **GAIN** (чувствительность), чтобы вывести на экран контекстное меню Gain (чувствительность). Используйте клавиши со стрелками, чтобы выбрать **VAR Gain > Enable** (переменная чувствительность > включить), а затем нажмите кнопку **GAIN** (усиление) для закрытия всплывающего меню.
- **2.** Для регулировки усиления используйте ручку управления General (универсальная) или клавиши со стрелками вверх/вниз.
- **3.** Нажмите кнопку **VAR** (переменный) для переключения коэффициента усиления между фиксированной настройкой усиления и выбранной настройкой переменного усиления.

*ПРИМЕЧАНИЕ. В случае если переменный коэффициент усиления включен и также выбрана настройка усиления, отличная от 1x (кнопки GAIN и VAR подсвечиваются), коэффициенты усиления перемножаются. Например, если переменное усиление включено и настроено на 1,2x, а также выбран фиксированный коэффициент усиления 5х, отображаемое значение усиление будет 6x (5 х 1,2). Когда оба варианта усиления включены, нажмите кнопку GAIN или VAR, чтобы переключить на ту часть усиления, которая связанна с этой кнопкой (включение и выключение).*

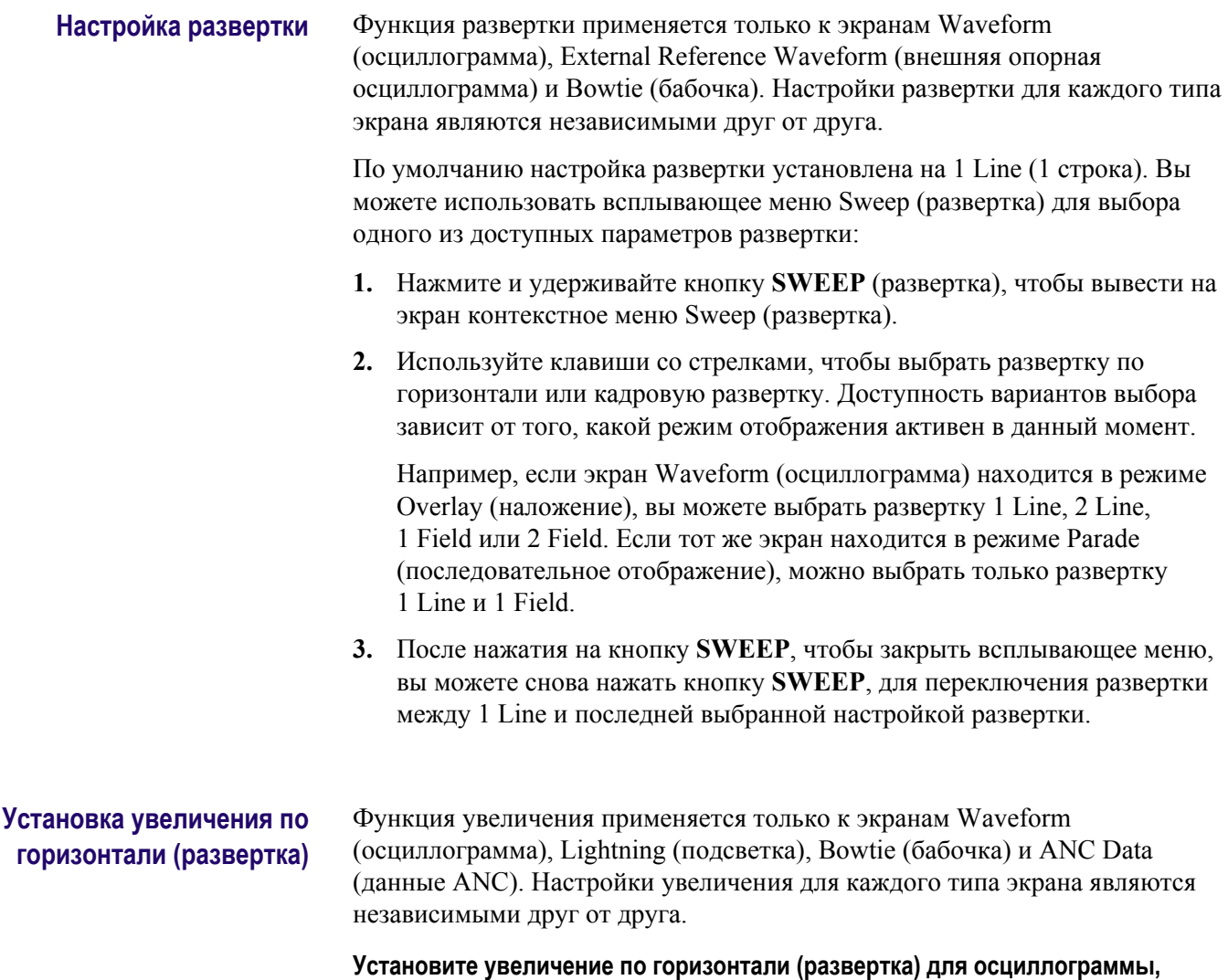

**молнии или диаграммы типа «бабочка».** По умолчанию настройка

увеличения 1x. Выберите настройку увеличения, выполнив следующие действия:

- **1.** Нажмите и удерживайте кнопку **MAG** (увеличение), чтобы вывести на экран контекстное меню Magnification (увеличение).
- **2.** С помощью клавиш со стрелками выберите настройку увеличения. Доступность вариантов выбора зависит от того, какой экран активен в данный момент:
	- Для экранов Waveform и Bowtie вы можете выбрать из Best View, 10x, 20x, 25x или 50x. Настройка Best View (оптимальный просмотр) оптимизирует увеличение для выбранного режима развертки. Для развертки 2 Line и 2 Field, увеличение оптимизировано для показа интервалов гашения. Для развертки 1 Line и 2 Line, увеличение оптимизировано для достижения подходящего коэффициента масштабирования.
	- $\blacksquare$  Для экрана Lightning (молния), увеличение контролирует H Gain (горизонтальная чувствительность). Вы можете выбрать фиксированное увеличение 2x, 5x или 10x и можете включить Variable H Gain (переменная горизонтальная чувствительность), а затем использовать универсальную ручку или клавиши со стрелками вверх/вниз для регулировки переменного коэффициента усиления по горизонтали.
- **3.** После того как вы выбрали настройки увеличения, нажмите кнопку **MAG** чтобы закрыть всплывающее меню.
- **4.** Теперь вы можете нажать на кнопку **MAG** для переключения между увеличением 1x и последней выбранной настройкой увеличения.

*ПРИМЕЧАНИЕ. Только для экрана Lightning (молния), когда переменный H Gain включен и выбрана настройка увеличения отличная от 1x, настройки увеличения перемножаются. Например, если переменная H Gain включена и настроена на 1,2x, а также выбрано фиксированное увеличение 5х, отображаемое значение увеличения H Gain будет 6x*  $(5 \times 1,2)$ .

**Установите увеличение отображения данных ANC.** При выборе экрана ANC Data, нажмите кнопку **MAG** для переключения размера экрана пользовательских данных.

Функция увеличения экрана ANC Data позволяет вам видеть больше данных пользователя в нижней части экрана или просматривать больше информации из перечисленных типов данных в верхней части экрана.

## **Курсоры измерения (только для экрана Waveform)**

Курсоры измерения доступны только для экрана Waveform. Курсоры позволяют точно измерить нужные части отображаемого сигнала.

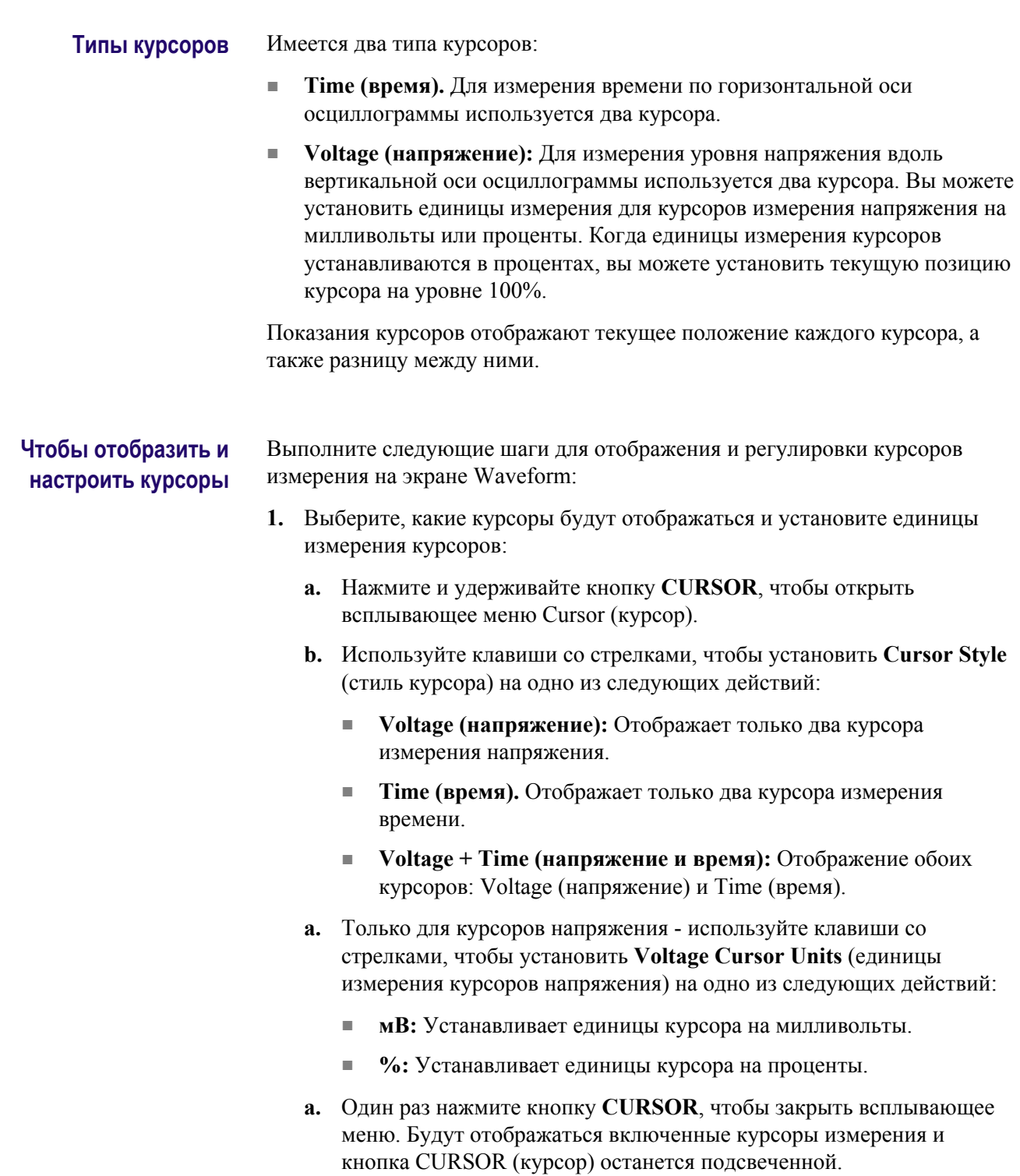

**2.** Используйте один из следующих методов, чтобы выбрать, какой измерительный курсор подлежит настройке. Значок ручки появляется рядом с выбранным курсором измерения, который показывает, что ручка регулирует данный курсор.

*ПРИМЕЧАНИЕ. Если значок ручки не отображается рядом с курсором измерения, нажмите кнопку CURSOR для назначения ручке управления курсором (сделать курсоры активными).*

- Если включены только курсоры напряжения или если включены только курсоры времени, нажмите любую клавишу со стрелкой, чтобы выбрать между двумя отображаемыми курсорами измерения.
- Если включены курсоры напряжения и времени, нажимайте клавиши со стрелками вверх/вниз, чтобы выбрать между двумя курсорами напряжения и клавиши со стрелками влево/вправо для выбора между двумя курсорами времени.
- **3.** Поверните ручку **GENERAL** (универсальная) для регулировки положения выбранного курсора. Значение активного курсора появится на экране в виде надписи желтого цвета.

*ПРИМЕЧАНИЕ. Чтобы быстро переместить активный курсор в центр экрана, нажмите и удерживайте кнопку. Если единицы курсора напряжения устанавливаются в процентах, вы можете использовать всплывающее меню Cursor (курсор), чтобы установить текущую позицию выбранного курсора напряжения на 100%.*

- **4.** Чтобы настроить положение других активных курсоров, повторите шаги 2 и 3.
- **5.** Результаты измерений с помощью курсора можно просмотреть в строке значений курсора.

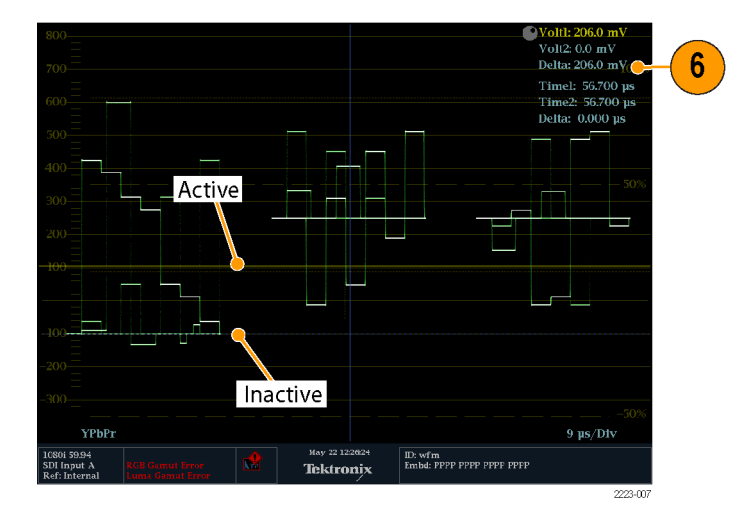

**Рис. 48: Использование курсоров измерения при отображении осциллограммы**

## **Захват отображения (фиксация)**

По сути, функция захват (фиксация) позволяет сделать снимок экрана. Используйте кнопку **CAPTURE** (захват) для выполнения следующих задач:

- Фиксировать одну плитку
- Фиксировать все плитки одновременно

*ПРИМЕЧАНИЕ. Зафиксированная информация утрачивается после выключения питания.*

Используйте подменю CONFIG > Display Settings > Freeze Affects (конфигурация > настройки экрана > фиксация) для настройки функции фиксации — захват всех отображаемых плиток или только захват активной (выбранной) плитки.

Функция фиксации работает как в 4-плиточном, так и в полноэкранном режимах, но не переносится при изменении режимов. Например, если кривая зафиксирована в многооконном (4-плиточном) режиме, то фиксированное изображение при переходе к полноэкранному отображению показано не будет. Если перейти обратно в четырехоконный режим, то изображение будет по-прежнему доступно.

Аналогично, если зафиксировать изображение осциллограммы в экранном окне, а затем переключить это экранное окно на другой режим, например на Vector (вектор), то зафиксированное изображение осциллограммы будет скрытым. Если затем заменить экранное окно вновь на осциллограмму (исходный тип экрана), то снова появится зафиксированное изображение.

*ПРИМЕЧАНИЕ. На экранах с осциллограммами записанное изображение показывается другим цветом, чтобы отличить его от изображения в реальном времени. Для всех экранов: когда экран записан, прибор продолжает регистрировать состояние ошибки в фоновом режиме.*

#### **Remote screen capture (удаленный захват изображения с экрана)**

Вы можете также использовать удаленный интерфейс прибора для захвата изображения с экрана прибора или строки состояния в форматах BMP или PNG. Для подключения к удаленному интерфейсу, введите IP-адрес прибора в строку URL-адреса веб-обозревателя.

Прежде чем вы сможете подключиться к удаленному интерфейсу, используйте подменю CONFIG > Network Settings > Web Enable (конфигурация > настройки сети > подключение к Интернету) для осуществления доступа к удаленному интерфейсу.

## <span id="page-191-0"></span>**Выбор строки**

Функция Line Select (выбор строки) позволяет выбрать, какая строка развертки будет использоваться для просмотра экранов Waveform, Vector, Lightning, Arrowhead, Diamond, Split Diamond, Bowtie и DataList.

*ПРИМЕЧАНИЕ. На экране Picture выбранная строка будет выделена на изображении картинки, когда Picture Line Select Cursor (курсор выбора строки картинки) включен в подменю CONFIG > Graticules & Readouts (конфигурация > сетки и экранные надписи).*

В полноэкранном режиме, при включении Line Select (выбор строки) и выборе строки на одном экране (например, экран Waveform), если вы выберите другой применимый тип экрана с помощью кнопок выбора режима экрана (например, кнопки VECTOR), новый экран будет автоматически просматривать ту же строку. Если вы выберете другой режим отображения с помощью экрана кнопки DISPLAY SELECT (выбор экрана), вы должны включить Line Select для этого режима отображения для просмотра той же видеолинии (строки).

В 4-плиточном режиме необходимо включить Line Select для каждого применимого типа экрана. При включении каждый применимый тип экран покажет ту же видеолинию. Если на экране Waveform установлена кадровая развертка и этот экран является одним из режимов отображения на 4 плиточном экране, выбранная видеолиния будет выделена на кадровой развертке, когда Field Sweep Line Select Cursor (курсор выбора строки кадровой развертки) включен в подменю CONFIG > Graticules  $\&$  Readouts (конфигурация > сетки и экранные надписи).

Выполните следующие действия, чтобы выбрать видеолинию для просмотра:

**1.** Выберите экранное окно, содержащее экран, для которого нужно установить режим выбора строки.

*ПРИМЕЧАНИЕ. Режим Line Select (выбор строки) одновременно может быть активным только в одном экранном окне, но курсор с подсветкой для выбора строки появляется в других экранных окнах и перемещается при выборе строк в активном экранном окне.*

**2.** Чтобы включить или выключить режим выбора строки, нажмите кнопку **LINE SEL** (выбор строки). При включении режима экранное окно отображает сведения только о выбранной строке.

**3.** Нажмите кнопку со стрелкой влево/вправо, чтобы выбрать **F1** (поле 1), **F2** (поле 2) или **All (все)**.

*ПРИМЕЧАНИЕ. Для сигналов двухканальной связи в быстрых прогрессивных видеоформатах используйте клавиши со стрелками, чтобы выбрать или . На экране DataList (таблица данных) нажмите кнопку для переключения между опциями Line Select (выбор строки) и Sample Select (выбор выборки).*

- **4.** Информация о строке и поле отображается в нижней части экрана.
- **5.** Используйте универсальную ручку General или клавиши со стрелками вверх/вниз для выбора видеолинии для просмотра.

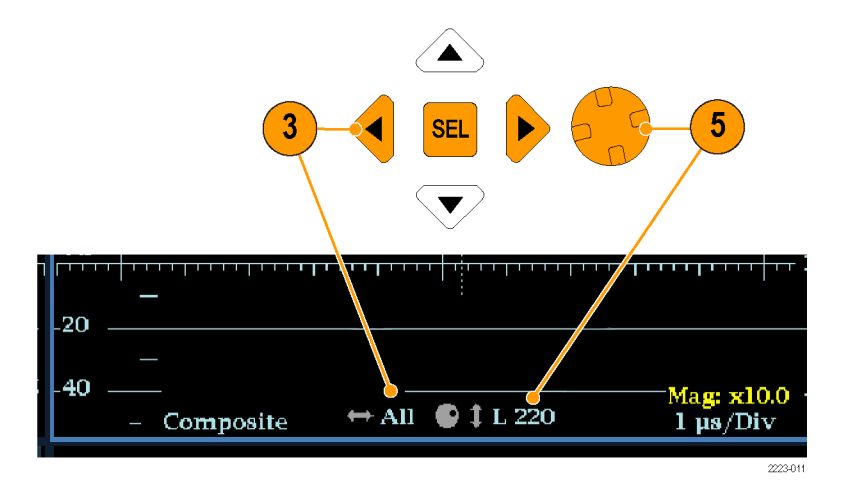

**Рис. 49: Перемещение для выбора строки**

## **Настройка громкости и источника звукового сигнала**

Для прослушивания аудиосоставляющей входного сигнала, прибор имеет встроенный динамик и разъем для наушников, который находится на правой боковой панели. При подключении наушников к прибору, встроенные динамики отключаются.

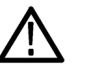

*ПРЕДУПРЕЖДЕНИЕ. Чтобы предотвратить риск повреждения слуха, всегда убирайте громкость звука, прежде чем подключать наушники к прибору. Уровень звукового давления и импеданс может варьироваться в зависимости от типа наушников.*

#### **Для регулировки громкости звука**

Вы можете использовать любой из следующих способов для регулировки громкости звука, воспроизводимого через динамики или наушники прибора:

- Когда выбран экран Audio (аудио) и меню не активны, ручка General (универсальная) используется для регулировки громкости.
- В случае если выбран режим отображения, отличный от режима аудио, нажмите кнопку **VOL** (громкость), а затем используйте универсальную (General) ручку или клавиши со стрелками вверх/вниз.
- Выберите пункт подменю **CONFIG > Audio Inputs/Outputs > Headphone Volume** (конфигурация > входы/выходы звука > громкость наушников), а затем используйте универсальную (General) ручку или клавиши со стрелками вверх/вниз.
- В любой момент нажмите и удерживайте кнопку **VOL** (громкость) для включения/отключения звука. Когда звук отключен, на значке динамика в строке состояния появляется красная буква "X".

*ПРИМЕЧАНИЕ. При мониторинге звукового сигнала высокой амплитуды, уровни громкости более 90% могут привести к отсечке звука.*

#### **Для выбора источника звука.**

Вы можете использовать следующие методы, чтобы выбрать источник звука, воспроизводимого через динамики или наушники прибора:

- Если аудиовход встроен, нажимайте кнопки **INPUT A (вход А)** или **INPUT B (вход В)** чтобы установить источник звука - от входного видеосигнала SDI А или SDI B.
- При выборе экрана Audio (аудио), используйте всплывающее меню Audio для установки источника звукового сигнала - от встроенного аудио выбранного видеовхода или же с аудиовхода AES.

## **Предварительные установки**

Настройки прибора могут оказаться достаточно сложными, если требуется осуществить контроль различных параметров. Для сокращения времени настройки и улучшения воспроизводимости сохраняйте настройки прибора в виде предварительных установок. Для сохранения и быстрого доступа к предварительным установкам необходимо нажать кнопку **PRESET** (предварительные установки) на передней панели прибора и на вебстранице прибора.

Все настройки прибора, кроме настроек в подменю Utilities (служебные программы) и Network Settings (настройки сети) меню Configuration (конфигурация), можно сохранить в качестве предварительных установок. Несохраняемые настройки — это настройки времени, конфигурация IP и сетевой адрес. Ниже приведен список заводских настроек.

- Измерение, соответствующее каждому экранному окну
- Особые настройки экранного окна
- Выбор входного сигнала
- Настройки входного сигнала SDI
- Настройки внешнего опорного входного сигнала
- Настройки экрана Audio
- Настройки входов и выходов аудиосигналов
- Настройки сигнального оповещения
- Границы диапазона
- Настройки экрана
- Настройка экранной надписи
- Настройка масштабной сетки

#### **Группы предварительных установок**

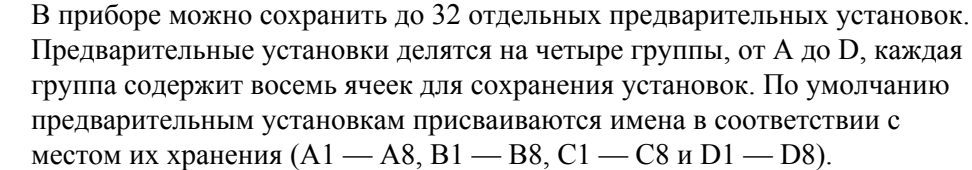

Если прибор работает в режиме предварительных установок, кнопки режима вывода под ЖК-монитором (WFM, VECTOR, PICT и т. д.) подсвечиваются и служат в качестве кнопок выбора для места хранения в рамках выбранной группы предварительных установок. Кроме этого, содержание строки состояния заменяется полями с отображением каждой предварительной установки в выбранной группе. Если расположение предварительной установки в данной группе было сохранено, в поле для соответствующего расположения отображается имя сохраненной предварительной установки. В полях несохраненных расположений предварительных установок отображается слово <empty> (пусто) синего цвета.

В режиме предварительных установок можно просматривать только одну группу предварительных установок за раз. В контекстном меню Preset (предварительная установка) можно выбрать группу предварительных установок (от A до D), которая будет отображаться при работе прибора в режиме предварительных установок. С помощью контекстного меню Preset (предварительная установка) можно получить непосредственный доступ к любой группе предварительных установок или к их месту хранения.

#### **Сохранение предварительной установки**

Для сохранения текущих настроек прибора в качестве заводских настроек выполните следующие действия.

- **1.** Выполните необходимую настройку прибора в соответствии со своими потребностями. В частности, задайте содержание каждого экранного окна и настройки аудио- и видеосигналов.
- **2.** Нажмите и удерживайте кнопку **PRESET** (предварительная установка), чтобы открыть контекстное меню предварительных установок.
- **3.** С помощью клавиш со стрелками выберите параметр **Save Preset** (сохранить предварительную установку) и затем перейдите к нужному месту хранения предварительной установки. Например, выберите Save Preset > Select Group B > Save B1 (сохранить предварительную установку > выбрать группу B > сохранить B1).
- **4.** Нажмите кнопку **SEL** (ВЫБОР), чтобы сохранить предварительную установку. Появится сообщение о сохранении предварительной установки.
- **5.** Нажмите кнопку **PRESET** (предварительная установка), чтобы закрыть всплывающее меню.

*ПРИМЕЧАНИЕ. После сохранения различных конфигураций прибора в качестве предварительной установки на одном приборе можно экспортировать сохраненные предварительные установки на USBустройство и затем импортировать их на другой прибор.*

#### **Переименование группы предварительных установок**

По умолчанию группам предварительных установок в качестве имен присваиваются буквы от A до D, а отдельным предварительным установкам присваиваются имена в соответствии с местом их хранения (A1 — A8,  $B1 - B8$ ,  $C1 - C8$  и  $D1 - D8$ ). Для переименования группы предварительных установок или отдельной предварительной установки выполните следующее.

- **1.** Нажмите и удерживайте кнопку **PRESET** (предварительная установка), чтобы открыть контекстное меню предварительных установок.
- **2.** С помощью клавиш со стрелками выберите параметр **Rename Preset** (переименовать предварительную установку) и затем перейдите к нужному месту хранения предварительной установки или группы предварительных установок. Например, выберите Rename Preset > Select Group  $B >$  Rename B1 (переименовать предварительную установку  $>$ выбрать группу B > переименовать B1).
- **3.** Нажмите кнопку **SEL** (ВЫБОР) или кнопку со стрелкой вправо, чтобы открыть окно редактирования Rename Preset (переименовать предварительную установку).
- **4.** С помощью кнопок со стрелками вправо и влево выберите символ в имени, а затем с помощью клавиш со стрелками вниз или вверх подтвердите свой выбор. Таким образом выбирается каждый символ в имени.
- **5.** После редактирования имени установите флажок **Accept** (принять) и нажмите кнопку**SEL** (ВЫБОР).
- **6.** Повторите шаги с 2 по 5 для каждой заводской настройки или группы заводских настроек, которые нужно переименовать.
- **7.** Нажмите кнопку **PRESET** (предварительная установка), чтобы закрыть всплывающее меню.

**Восстановление предварительных** Восстановить сохраненные предварительные установки можно тремя способами.

**установок**

- Нажмите кнопку **PRESET** (предварительная установка) и затем с помощью кнопок режима вывода под ЖК-монитором (WFM, VECTOR, PICT и т. д.) выберите предварительную установку в отображаемой группе предварительных установок.
- Нажмите и удерживайте кнопку **PRESET** (предварительная установка) для отображения контекстного меню Preset (предварительная установка), а затем с помощью клавиш со стрелками выберите сохраненную предварительную установку в любой из четырех представленных групп предварительных установок либо выберите восстановление заводских настроек. Нажмите кнопку **SEL** (ВЫБОР) для использования выбранной предварительной установки.
- В контекстном меню Preset (предварительная установка) можно выбрать предварительную установку, которая будет использоваться при включении прибора.

#### **Настройка предварительной установки, используемой при включении прибора.** Для выбора предварительной установки, используемой при включении прибора, выполните следующее.

- **1.** Нажмите и удерживайте кнопку **PRESET** (предварительная установка), чтобы открыть контекстное меню предварительных установок.
- **2.** С помощью клавиш со стрелками выберите **Power Up Setup** (настройка включения). Имя текущей предварительной установки, используемой при включении прибора, отображается синим цветом.
- **3.** С помощью клавиш со стрелками выберите нужную предварительную установку. Например, выберите Power Up Setup > Select Group B > Select B1 (настройки включения > выбрать группу B > выбрать B1).

*ПРИМЕЧАНИЕ. В качестве предварительной установки, используемой при включении прибора, можно выбрать любую сохраненную предварительную установку в любой из четырех групп предварительных установок, либо восстановление заводских настроек, либо состояние прибора при последнем выключении.*

- **4.** Нажмите кнопку **SEL** (ВЫБОР), чтобы выбрать предварительную установку. Имя выбранной предварительной установки, используемой при включении прибора, отображается синим цветом.
- **5.** Нажмите кнопку **PRESET** (предварительная установка), чтобы закрыть всплывающее меню.

#### **Экспорт заводских настроек на запоминающее устройство USB**

После сохранения различных конфигураций прибора в качестве предварительной установки на приборе можно экспортировать сохраненные предварительные установки на USB-устройство и затем импортировать их на другой прибор.

С помощью устройства предварительные установки сохраняются на устройстве USB в указываемой пользователем подпапке, расположенной в корневой папке каталога WfmPrst.

Для экспорта предварительных установок на устройство USB выполните следующее.

- **1.** Вставьте запоминающее устройство USB в USB-порт на верхней панели прибора.
- **2.** Убедитесь, что запоминающее устройство USB установлено правильно.
	- **a.** При нажатии кнопки **MAIN** вызывается главное контекстное меню.
	- **b.** С помощью клавиш со стрелками выберите **USB Status** (состояние USB) и затем нажмите кнопку **SEL** (ВЫБОР).
- **c.** Убедитесь, что для параметра Device State (состояние устройства) отображается значение **Mounted** (установлено), и затем нажмите кнопку **SEL** (ВЫБОР).
- **d.** При нажатии кнопки **MAIN** главное контекстное меню закрывается.
- **3.** Нажмите и удерживайте кнопку **PRESET** (предварительная установка), чтобы открыть контекстное меню предварительных установок.
- **4.** С помощью клавиш со стрелками выберите **Export Presets** (экспортировать предварительные установки), а затем — **Select Source** (выбрать источник).
- **5.** Выберите один из следующих источников предварительных настроек и нажмите кнопку **SEL** (ВЫБОР) для выбора источника предварительных настроек.
	- **Select All (выбрать все):** выбор всех предварительных установок прибора.
	- **Select Group A D (выбрать группу A D):** выбор всех предварительных установок в данной группе предварительных установок.
	- **From Group A D (из группы A D):** выбор отдельной предварительной установки в любой из четырех групп предварительных установок.
- **6.** С помощью клавиш со стрелками выберите **Export Presets** (экспортировать предварительные установки), а затем — **Select Source** (выбрать адрес).
- **7.** Выберите папку на устройстве USB при ее наличии либо создайте новую папку, выбрав параметр **Create USB Folder** (создать папку USB), а затем в поле редактирования Create USB Folder (создать папку USB) введите имя новой папки.

*ПРИМЕЧАНИЕ. С помощью устройства предварительные установки сохраняются на устройстве USB в указываемой пользователем подпапке, расположенной в корневой папке каталога WfmPrst. Если папка с именем WfmPrst на устройстве USB отсутствует, в меню Preset (предварительная установка) папки не будут отображаться как доступные. При выборе параметра Create USB Folder (создать папку USB) корневой каталог WfmPrst создается автоматически в процессе сохранения, при условии что этот каталог отсутствовал на устройстве USB. При указании подпапки на устройстве USB необходимо выбрать соответствующую папку для сохранения предварительной установки. В зависимости от настроек источника могут быть доступны разные папки для сохранения предварительной установки.*

**8.** В том же подменю Select Dest (выбрать адрес) перейдите к нужной папке сохранения и нажмите кнопку **SEL** (ВЫБОР).

- **9.** Нажмите клавишу со стрелкой влево, затем клавишу со стрелкой вниз и выделите функцию **Copy** (копировать).
- **10.** Нажмите кнопку **SEL** (выбор). После выполнения копирования на устройство USB должно появиться всплывающее уведомление **Preset Export Complete** (экспорт предварительной установки завершен).
- **11.** Если выполнять экспорт каких-либо других предварительных установок в данный момент не требуется, выберите параметр **Export Presets** (экспортировать предварительные установки), а затем — **USB Unmount** (отключить накопитель USB).

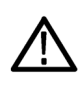

#### *ОСТОРОЖНО.*

*Во избежание потери данных в устройстве USB воспользуйтесь меню MAIN или контекстным меню Preset (предварительная установка) для отключения устройства USB перед его извлечением из прибора.*

- **12.** После закрытия меню USB Unmount (извлечение накопителя USB) запоминающее устройство USB можно извлечь из прибора.
- **13.** Нажмите кнопку **Preset** (предварительная установка), чтобы закрыть соответствующее контекстное меню.
- **14.** Для импорта сохраненных предварительных установок на другой прибор WFM2200 необходимо выполнить операцию импорта предварительных установок. См. также *Импорт предварительных установок с запоминающего устройства USB* на странице 162.

**Импорт предварительных установок с запоминающего устройства USB** Для импорта предварительных установок на другой прибор после их сохранения на запоминающем устройстве USB выполните следующее.

*ПРИМЕЧАНИЕ. Устройство импортирует предварительные установки из подпапок, расположенных в корневой папке каталога WfmPrst на устройстве USB.*

- **1.** Вставьте запоминающее устройство USB с сохраненными предварительными установками прибора WFM2200 в USB-порт другого прибора WFM2200.
- **2.** Убедитесь, что запоминающее устройство USB установлено правильно.
	- **a.** При нажатии кнопки **MAIN** вызывается главное контекстное меню.
	- **b.** С помощью клавиш со стрелками выберите **USB Status** (состояние USB) и затем нажмите кнопку **SEL** (ВЫБОР).
	- **c.** Убедитесь, что для параметра Device State (состояние устройства) отображается значение **Mounted** (установлено), и затем нажмите кнопку **SEL** (ВЫБОР).
	- **d.** При нажатии кнопки **MAIN** главное контекстное меню закрывается.
- **3.** Нажмите и удерживайте кнопку **Preset** (предварительная установка) для открытия соответствующего контекстного меню.
- **4.** С помощью клавиш со стрелками выберите **Import Presets** (импортировать предварительные установки), а затем — **Select Source** (выбрать источник).
- **5.** С помощью клавиш со стрелками выберите параметр **Select USB Folder** (выбрать папку USB) и выделите папку на устройстве USB, содержащую предварительные установки, экспортированные с другого прибора WFM2200. Нажмите кнопку **SEL** (ВЫБОР), чтобы выбрать папку предварительных установок.
- **6.** Выберите один из следующих источников предварительных настроек и нажмите кнопку **SEL** (ВЫБОР) для выбора источника предварительных настроек.
	- **Select All (выбрать все):** выбор всех предварительных установок в папке USB.
	- Select Group  $A D$  (выбрать группу  $A D$ ): выбор всех предварительных установок в данной группе предварительных установок в папке USB.
	- **From Group A D (из группы A D):** выбор отдельной предварительной установки в любой из четырех групп предварительных установок.
- **7.** С помощью клавиш со стрелками выберите опцию меню **Select Dest** (выбрать адрес) и войдите в подменю.
- **8.** Найдите группу предварительных установок, соответствующих группе источника, и нажмите кнопку **SEL** (выбор).
- **9.** Нажмите клавишу со стрелкой влево, затем клавишу со стрелкой вниз, выделите функцию **Copy** (копировать).
- **10.** Нажмите кнопку **SEL** (выбор). Должно появиться всплывающее уведомление **Import Presets Complete** (импорт предварительных установок завершен).
- **11.** Если выполнять импорт каких-либо других предварительных установок в данный момент не требуется, выберите параметр **Import Presets** (импортировать предварительные установки), а затем — **USB Unmount** (отключить накопитель USB).

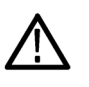

#### *ОСТОРОЖНО.*

*Во избежание потери данных в устройстве USB воспользуйтесь меню MAIN или контекстным меню Preset (предварительная установка) для отключения устройства USB перед его извлечением из прибора.*

- **12.** После закрытия меню USB Unmount (извлечение накопителя USB) запоминающее устройство USB можно извлечь из прибора.
- **13.** Нажмите кнопку **Preset** (предварительная установка), чтобы закрыть соответствующее контекстное меню.

## Обновления программного обеспечения

Корпорация Tektronix выпускает обновления программного обеспечения для продуктов, позволяющие расширить их функциональные возможности и решить связанные с ПО проблемы. Последние версии программного обеспечения можно найти на веб-сайте Tektronix (www.tektronix.com/ software).

## Перед началом работы

Чтобы определить необходимость обновления программного обеспечения прибора, выполните следующее.

- 1. Включите прибор.
- 2. Определите текущую версию установленного программного обеспечения.
	- а. Нажмите клавишу CONFIG (конфигурация) на передней панели.
	- **b.** Перейдите в меню Utilities > View HW/SW Version (служебные программы > просмотр вариантов аппаратного/программного обеспечения).
	- с. В окне отображения версий аппаратного и программного обеспечения укажите номер версии программного обеспечения прибора из первого столбца таблицы (шаг 3).
- 3. Последнюю версию программного обеспечения можно узнать на вебузле компании Tektronix.
	- а. С помощью веб-браузера ПК перейдите на веб-узел компании Tektronix:

http://www.tektronix.com/downloads

- **b.** На странице поиска файлов для загрузки выполните поиск по номеру модели (например WFM2200) и установите фильтр по типу программного обеспечения, чтобы найти пакет обновления программного обеспечения для своего прибора.
- с. Запишите номер последней версии пакета обновления программного обеспечения.

Номер текущей версии программного Номер самой свежей версии обеспечения прибора WFM2200 программного обеспечения на сайте

4. Если последняя версия программного обеспечения на сайте совпадает с версией программы вашего прибора, вам не нужно обновлять программное обеспечение.

- 5. Если последняя версия программного обеспечения на сайте новее версии программы вашего прибора, вам необходимо обновить программное обеспечение.
- 6. После загрузки пакета программного обеспечения в формате ZIP-файла извлеките следующие файлы в папку по вашему выбору: transfer.exe и firmware.pkg.

ПРИМЕЧАНИЕ. Если в пакет входит файл readme.txt, обязательно прочитайте его перед обновлением программного обеспечения.

- 7. Если программное обеспечение прибора необходимо обновить, перед установкой ПО проверьте, какие опции уже были установлены. После установки обновления проверьте, что новые опции установлены, а ранее установленные опции остались доступными.
	- **а.** Подключите прибор и компьютер к локальной сети Ethernet. См. Настроить сетевой интерфейс на странице 21.
	- **b.** Включите прибор.
	- с. Откройте веб-браузер на компьютере.
	- **d.** В адресной строке введите IP-адрес, назначенные прибору, для которого выполняется обновление. Например, http://192.168.1.1. Открывается домашняя страница удаленного интерфейса Tektronix WFM Remote Interface.
	- е. Щелкните Опции прибора.
	- f. Посмотрите, какие опции включены, или распечатайте страницу активных опций.

## Обзор обновления программного обеспечения

В этом разделе описаны два способа обновления программного обеспечения прибора:

- с помощью запоминающего устройства USB; n.
- с помощью сети Ethernet.

Для завершения обновления программного обеспечения потребуется около 10 минут.

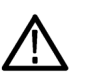

#### ОСТОРОЖНО.

Во время обновления, после того как начнется очистка внутренней флэшпамяти, НЕ ОТКЛЮЧАЙТЕ питание прибора. Это может привести к повреждению флэш-памяти прибора. См. установка программного обеспечения на странице 172.

ПРИМЕЧАНИЕ. Для обеспечения непрерывного процесса обновления необходимо перед запуском обновления полностью зарядить аккумуляторную батарею и подключить прибор к адаптеру переменного тока. Если питание прибора отключилось до начала очистки внутренней флэш-памяти, можно повторно запустить обновление микропрограммного обеспечения после перезагрузки прибора. Если после повторного подключения питания прибор показывает пустой экран, обратитесь к разделу устранения неисправностей.

## Установка ПО с носителя USB

Для обновления ПО прибора с помощью устройства USB необходимо выполнить следующие действия.

- 1. Установите устройство памяти USB в порт USB (на компьютере должна находиться последняя версия ПО).
- 2. Войдя в компьютер, необходимо найти устройство USB.
- 3. В устройстве USB создайте директорию с именем WfmUpgrd.

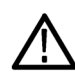

#### ОСТОРОЖНО.

Во избежание ошибок обновления важно правильно указать название директории для обновления. Название директории следует указывать с учетом регистра, а именно: символы "W" и "U" в выражении WfmUpgrd должны отображаться прописными буквами.

- 4. Откройте директорию WfmUpgrd и скопируйте файл firmware.pkg (из распакованного архива) в устройство USB. На USB-накопителе должен существовать путь TgUpgrd\firmware.pkg.
- 5. Отсоедините накопитель USB, используя безопасное отключение.
- 6. Включите прибор и дождитесь его полной загрузки перед установкой запоминающего устройства USB в USB-порт на передней панели прибора.
- 7. Нажмите на передней панели кнопку CONFIG (конфигурация).

8. Перейдите в меню Utilities > System Upgrade > Upgrade Options > USB Upgrade (служебные программы > обновление системы > параметры обновления > обновление USB).

ПРИМЕЧАНИЕ. Если прибор выдает сообщение о том, что устройство USB с микропрограммным обеспечением не было обнаружено, проверьте правильность определения пути к устройству USB. Нажмите также кнопку на передней панели, чтобы убедиться в правильной установке устройства USB. Если прибор по-прежнему не может распознать устройство USB, повторите эту процедуру с другим устройством USB известной марки объемом памяти не более 16 Гбайт.

- 9. Нажмите на передней панели кнопку SEL (выбор). Откроется окно System Software Upgrade (обновление системного ПО).
- 10. Выберите функцию Continue (продолжить) в окне обновления системного ПО и нажмите кнопку SEL (выбор) для запуска обновления. Во время него прибор будет выдавать сообщения, указывающие ход процесса.

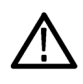

### ОСТОРОЖНО.

Во время обновления, после того как начнется очистка внутренней флэш-памяти, НЕ ОТКЛЮЧАЙТЕ питание прибора. Это может привести к повреждению флэш-памяти прибора. См. установка программного обеспечения на странице 172.

- 11. Если по окончании обновления ПО не произошла перезагрузка прибора, нажмите и удерживайте кнопку Power (питание) в течение 5 секунд, чтобы выключить прибор. Чтобы включить прибор, нажмите кнопку питания.
- 12. Завершив обновление микропрограммного обеспечения, уберите устройство USB.

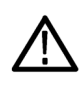

#### ОСТОРОЖНО.

Во избежание потери данных в устройстве USB воспользуйтесь меню MAIN для отключения устройства USB перед его извлечением из прибора.

- **а.** Нажмите на передней панели кнопку **MAIN**.
- **b.** Перейдите к параметру USB Unmount (извлечение накопителя USB) и нажмите кнопку SEL (BbIBOP).
- с. Извлеките устройство USB после того, как изображение USB исчезнет из меню MAIN.

## **Установка программного обеспечения по сети**

Для обновления ПО прибора через сетевое подключение необходимо выполнить следующие действия.

- **1.** Подключите прибор и ПК с ОС Windows к вашей локальной сети Ethernet или прибор непосредственно к ПК с ОС Windows. См. *[Настроить сетевой интерфейс](#page-58-0)* на странице 21.
- **2.** Включите прибор.
- **3.** Подготовьте прибор для обновления ПО:
	- **a.** Нажмите на передней панели кнопку **CONFIG** (конфигурация).
	- **b.** Перейдите в меню **Utilities** > **System Upgrade** > **Upgrade Options** > **Network Upgrade** (служебные программы > обновление системы > параметры обновления > обновление сети).
	- **c.** Нажмите на передней панели кнопку **SEL** (выбор). Запишите IPадрес прибора, указанный в окне обновления системного ПО.
	- **d.** Выберите функцию **Continue** (продолжить) в окне обновления системного ПО и нажмите кнопку **SEL** (выбор) для подготовки прибора к приему обновления ПО.
- 4. Выполните обновление ПО:
	- а. Для запуска программы передачи на персональном компьютере дважды щелкните файл transfer.exe.
	- **b.** Внесите IP-адрес или DNS-имя прибора, для которого вы проводите обновления, затем нажмите клавишу Enter (ввод). Начинается процесс обновления ПО:

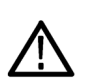

#### ОСТОРОЖНО.

Во время обновления, после того как начнется очистка внутренней флэш-памяти, НЕ ОТКЛЮЧАЙТЕ питание прибора. Это может привести к повреждению флэш-памяти прибора. См. установка программного обеспечения на странице 172.

ПРИМЕЧАНИЕ. Обновление будет приостановлено до полного переноса всех данных ПО в прибор. После запуска обновления прибор будет пытаться завершить обновление даже при потере связи с файлом transfer.exe. Для того чтобы вы могли контролировать ход обновления, предлагается не закрывать окно transfer.exe до запроса утилиты передачи на другой IP-адрес.

а. После перезагрузки прибора: если вы настраивали сетевые параметры прибора для DHCP при запуске этого обновления, перейдите в меню CONFIG > Network Settings > IP Config Mode (конфигурация > настройки сети > режим конфигурации) и выберите DHCP.

**b.** Когда обновление ПО завершится, утилита передачи отобразит сообщение **done** (выполнено). Через несколько секунд произойдет перезагрузка прибора.

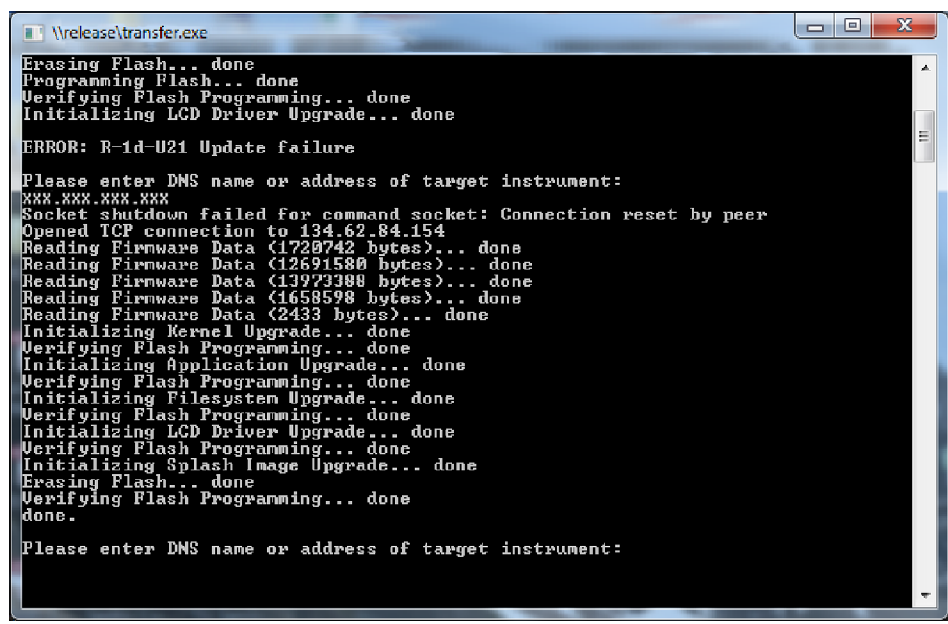

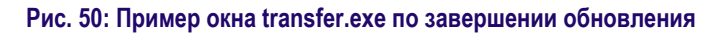

**5.** Если по окончании обновления ПО не произошла перезагрузка прибора, нажмите и удерживайте кнопку Power (питание) в течение 5 секунд, чтобы выключить прибор. Чтобы включить прибор, нажмите кнопку питания.

## <span id="page-209-0"></span>Проверка установленного программного обеспечения

- 1. Если по окончании обновления не произошла перезагрузка прибора, необходимо отключить и снова включить его питание - это должно спровоцировать перезагрузку.
- 2. Нажмите клавишу CONFIG (конфигурация) на передней панели.
- 3. Перейдите в меню Utilities > View HW/SW Version (служебные программы > просмотр вариантов аппаратного/программного обеспечения).
- 4. Убедитесь, что номер версии ПО соответствует версии пакета с обновлением, который вы установили.
- 5. Перейдите в меню Utilities > View Options (служебные программы > просмотр опций).
- 6. Убедитесь в том, что функции, включенные для обновления ПО, попрежнему включены.

### установка программного обеспечения

Если в процессе обновления ПО возникает сбой питания и при следующем включении экран прибора пуст, выполните следующую процедуру.

- 1. Убедитесь, что прибор и компьютер напрямую соединены кабелем Ethernet. Требуется сетевое подключение без промежуточных узлов.
- 2. Нажмите кнопку Power (питание) еще раз, чтобы выключить прибор.
- 3. Удерживая кнопку со стрелкой влево, нажмите кнопку питания.
- 4. Прибор включится, и его IP-адрес будет установлен в значение по умолчанию 192.168.1.1.
- 5. Задайте своему компьютеру IP-адрес, равный 192.168.1.х, где х отличен от 0, 1 и 255.
- 6. В программе переноса обновления введите IP-адрес прибора  $(192.168.1.1)$ .
- 7. Запустите процесс обновления. По окончании этого процесса прибор автоматически перезагрузится. Если этого не произойдет, выключите и снова включите питание прибора.

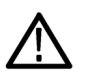

#### ОСТОРОЖНО.

Во избежание ошибок обновления важно обеспечить постоянное электропитание прибора во время обновления. Процесс обновления может занять до 15 минут.

Если проблему таким способом не удастся устранить, свяжитесь с торговым представителем Tektronix.

# **Контроль физического уровня SDI (только для прибора WFM2300)**

Телевизионный осциллограф WFM2300 оснащен функциями глазковой диаграммы, измерения глазковой диаграммы, экрана джиттера, обнаружения и измерения джиттера и экрана состояния SDI для мониторинга и измерения физического уровня SDI.

## **Режимы отображения**

■ **Глазковая диаграмма** (см. *[Окно глазковой диаграммы \(только для](#page-118-0) [прибора WFM2300\)](#page-118-0)* на странице 81). Этот экран позволяет использовать курсоры измерения напряжения и времени, а их показания — для контроля амплитуды и времени на глазковой диаграмме. Имеется также индикатор дрожания фазы на глазковой диаграмме, он графически сравнивает результаты измерения джиттера с заданными пределами для аварийных сигналов и показывает амплитуду джиттера.

Когда глазковая диаграмма отображается в одном окне в полноэкранном режиме, при ее построении выводятся результаты измерения и гистограмма.

- **Отображение джиттера** (см. *[Окно джиттера \(только для прибора](#page-126-0) [WFM2300\)](#page-126-0)* на странице 89). В этом экране возможен просмотр дополнительной информации о времени, что бывает полезным при разделении источников джиттера независимо от того, находятся ли они в одном контуре на монтажной плате или поступают из разных элементов оборудования в системе. К таким элементам относятся компоненты джиттера, синхронные или почти синхронные с видеорядом или видеокадром. Такие компоненты появляются как стационарные или почти стационарные при искажении развертки строки или поля, а осциллограмма джиттера будет построена с учетом изменений в настройках фильтра высоких частот.
- **Окно состояния SDI** (см. *[Окно состояния SDI \(только для прибора](#page-164-0) [WFM2300\)](#page-164-0)* на странице 127). Этот экран отображает измерения (джиттера сигнала и потери кабеля) в децибелах и метрах выбранного типа кабеля, а также расчетного уровня источника. Также отображаются амплитуда глазковой диаграммы, время нарастания, время спада, значение выброса и временной интервал нарастания-спада. Индикаторы джиттера и потерь в кабеле графически сопоставляют эти показания с аварийными предельными значениями.

## <span id="page-211-0"></span>**Настройка параметров физического уровня**

Перед началом использования глазковой диаграммы или экрана SDI для мониторинга физического уровня SDI необходимо настроить параметры глазковой диаграммы и физического уровня. Изначально они соответствуют заводским настройкам.

Для проведения измерений выберите исследуемый входной сигнал и выполните следующие действия.

- **1.** Нажмите кнопку **CONFIG** (конфигурация), чтобы отобразить меню конфигурации.
- **2.** Выберите **Physical Layer Settings** (настройка параметров физического уровня).
- **3.** Выберите **Cable Type** (тип кабеля), а также наиболее подходящий тип кабеля, соединяющий сигнал SDI и прибор.
- **4.** Выберите **Jitter 1 HP Filter** (фильтр ВЧ Jitter 1). Выберите значение фильтра высоких частот для привода Jitter 1, обращая внимание на оба экранных окна в дисплее прибора.

*ПРИМЕЧАНИЕ. Выбор фильтра времени — устанавливает значение для фильтра 10 Гц. Выбор фильтра совмещения устанавливает значение для фильтра 1 кГц для SD или 100 кГц для HD.*

- **5.** Выберите **Source Level Max** (максимальный уровень источника) и с помощью рукоятки General изменяйте настройки.
- **6.** Выберите **Source Level Min** (минимальный уровень источника) и с помощью рукоятки **General** (общая) изменяйте настройки.

*ПРИМЕЧАНИЕ. Максимальное значение 1000 мВ; минимальное — 600 мВ.*

## **Настройка пороговых значений сигнала тревоги SMPTE 259-292-425**

- **1.** Для возвращения пороговых значений сигналов тревоги SMPTE 259 (SD), SMPTE 292 (HD) и SMPTE 425 (3G) к заводским настройкам выберите функцию **Reset Defaults** (восстановить значения по умолчанию) в меню **CONFIG > Physical Layer Settings** (конфигурация > настройка параметров физического уровня), а затем нажмите **SEL** (выбор).
- **2.** Чтобы восстановить заводские настройки только для пороговых значений SD, HD или 3G, выберите **SMPTE 259 (SD) Thresholds**, **SMPTE 292 (HD) Thresholds** или **SMPTE 425 (3G) Thresholds** в зависимости от исследуемого типа видеосигнала.
- **3.** Выберите **Reset Defaults** (восстановить значения по умолчанию) в подменю SMPTE и нажмите кнопку **SEL** (выбор).
- **4.** Чтобы задать особые пороговые значения, выберите **SMPTE 259 (SD) Thresholds**, **SMPTE 292 (HD) Thresholds** или **SMPTE 425 (3G) Thresholds** в зависимости от исследуемого типа видеосигнала.
- **5.** Выберите **Jitter1 Level** (уровень Jitter 1). С помощью ручки **General** выберите пороговое значение для привода Jitter 1, обращая внимание на оба экранных окна в дисплее прибора. Максимальное значение 4,00 ЕИ; минимальное — 0,10 ЕИ.
- **6.** Выберите **Cable Loss** (потери в кабеле), чтобы обозначить пороговое значение для потери сигнала (в децибелах) из-за большой длины кабеля между источником и прибором.
- **7.** Поворотом ручки General (общая) можно увеличить или уменьшить значение порогового уровня. Максимальное значение 30,0 дБ; минимальное — 0,0 дБ.
- **8.** Выберите **Cable Length** (длина кабеля), чтобы обозначить пороговое значение для длины кабеля (в метрах) между источником и прибором.
- **9.** Поворотом ручки General (общая) можно увеличить или уменьшить настройку длины кабеля. Максимальное значение 300 м; минимальное — 0 м.
- **10.** Выберите **Eye Amplitude Max** (макс. амплитуда глазковой диаграммы). Поворотом ручки General (общая) можно увеличить или уменьшить значение настройки. Максимальное значение амплитуды 1010 мВ; минимальное — 700 мВ.
- **11.** Выберите **Eye Amplitude Min** (мин. амплитуда глазковой диаграммы). Поворотом ручки General (общая) можно увеличить или уменьшить значение настройки. Максимальное значение — на 10 мВ ниже максимальной амплитуды глазковой диаграммы; минимальное — 530 мВ.
- **12.** Выберите **Eye Risetime Max** (макс. время нарастания глазковой диаграммы). Поворотом ручки General (общая) можно увеличить или уменьшить значение настройки. Диапазон времени нарастания для SD — от 410 до 3000 пс. Диапазон времени нарастания для HD и 3G от 10 до 1000 пс.
- **13.** Выберите **Eye Risetime Min** (мин. время нарастания глазковой диаграммы). Поворотом ручки General (общая) можно увеличить или уменьшить значение настройки.
- **14.** Выберите **Eye Falltime Max** (макс. время спада глазковой диаграммы). Поворотом ручки General (общая) можно увеличить или уменьшить значение настройки. Диапазон времени спада для SD — от 410 до 3000 пс. Диапазон времени спада для HD и 3G — от 10 до 1000 пс.
- **15.** Выберите **Eye Falltime Min** (мин. время спада глазковой диаграммы). Поворотом ручки General (общая) можно увеличить или уменьшить значение настройки.
- **16.** Выберите **Eye Rise-Fall Delta** (временной интервал нарастания-спада глазковой диаграммы). Поворотом ручки General (общая) можно увеличить или уменьшить значение настройки. Максимальное значение 1000 пс; минимальное — 0 пс.
- **17.** Выберите **Eye Rise Overshoot** (выброс времени нарастания глазковой диаграммы). Поворотом ручки General (общая) можно увеличить или уменьшить значение настройки. Максимальное значение составляет 20 %; минимальное — 0 %.
- **18.** Выберите **Eye Fall Overshoot** (выброс времени спада глазковой диаграммы). Поворотом ручки General (общая) можно увеличить или уменьшить значение настройки. Максимальное значение составляет 20 %; минимальное — 0 %.

## <span id="page-214-0"></span>**Порядок настройки сигналов тревоги физического уровня**

*ПРИМЕЧАНИЕ. Дополнительную информацию о сигналах тревоги смотрите в одноименном разделе.*

- **1.** В меню CONFIG (конфигурация) выберите **Alarms** > **Physical Layer** (сигналы тревоги > физический уровень).
- **2.** Нажмите кнопку **SEL** (выбор).
- **3.** Чтобы отметить зоны для интересующих вас сигналов тревоги, используйте клавиши стрелок и кнопку **SEL** (выбор).

## **Порядок выполнения измерений в режиме глазковой диаграммы**

После настройки прибора на измерения в режиме глазковой диаграммы он может выполнять автоматические измерения в этом режиме, также можно использовать курсоры для ручных измерений. Ниже изложены процедуры обоих типов измерений.

*ПРИМЕЧАНИЕ. При использовании курсоров для ручного измерения в режиме глазковой диаграммы результаты измерений в автоматическом и ручном режимах могут отличаться. Это связано с тем, что при автоматическом измерении амплитуды используются гистограммы, на которые выброс, звон и шумы в сигнале влияют незначительно. Аналогично, при автоматическом измерении времени нарастания-спада гистограммы используются для определения центров распределения пересечений порядка 20 и 80 %. Обычно для чистых симметричных сигналов разница между измерениями в автоматическом и ручном режимах незначительна.*

**Настройка измерения в режиме глазковой диаграммы**

- **1.** Настройка прибора для мониторинга физического уровня SDI. См. *[Настройка параметров физического уровня](#page-211-0)* на странице 174.
- **2.** Подсоедините последовательный видеосигнал к своему прибору с помощью кабеля с сопротивлением 75 Ом и длиной не более 2 метров. Используйте высококачественный коаксиальный кабель с небольшими потерями, например Belden 1694A.
- **3.** Выберите окно для просмотра экрана, нажмите кнопку **PHY**. Затем выберите **Eye Display** (глазковая диаграмма) во вложенном меню **Display Type** (тип отображения).
- **4.** Нажмите кнопку **GAIN** (чувствительность) для вызова меню чувствительности, выберите **VAR Gain** (переменная чувствительность) и поверните ручку **GENERAL** (общая) до значения вертикальной чувствительности x1.00.

**Порядок ручного выполнения измерений в режиме глазковой диаграммы**

*ПРИМЕЧАНИЕ. Используйте кнопку для изменения развертки глазковой диаграммы.*

- **1.** Проведите первичную настройку измерений в режиме глазковой диаграммы. См. *[Настройка измерения в режиме глазковой диаграммы](#page-214-0)* на странице 177.
- **2.** Нажмите кнопку **CURSOR** (курсор), чтобы отобразить курсоры измерений.
- **3.** Установите один курсор напряжения в верхней части осциллограммы, не обращая внимания на положительный и отрицательный выброс нарастающих или нисходящих краев. (См. рисунок ниже.)
- **4.** Разместите один курсор напряжения в верхней части осциллограммы, не обращая внимания на положительный и отрицательный выброс нарастающих или нисходящих фронтов. (См. рисунок ниже.)
- **5.** Отметьте амплитуду глазковой диаграммы, показанной в экранной надписи курсора напряжения. (См. рисунок ниже.)

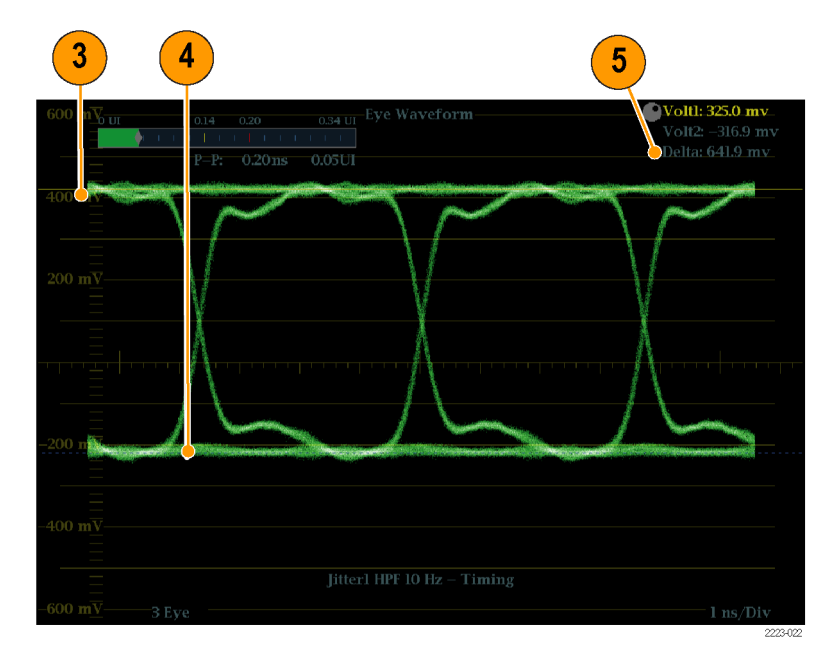

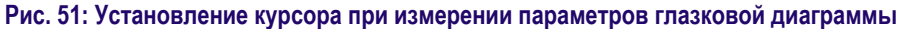

*ПРИМЕЧАНИЕ. Амплитуды сигнал-источник, выходящие за пределы ±10 % от 800 мВ, могут влиять на работу приемника.*
#### **Порядок ручного измерения искажений**

- **1.** Проведите первичную настройку измерений в режиме глазковой диаграммы. См. *[Настройка измерения в режиме глазковой диаграммы](#page-214-0)* на странице 177.
- **2.** Нажмите кнопку **CURSOR** (курсор), чтобы отобразить курсоры измерений.
- **3.** Установите один курсор напряжения в пиковое значение выброса в верхней горизонтальной части осциллограммы. (См. рисунок ниже.)
- **4.** Установите второй курсор напряжения в нижнюю часть верхней линии осциллограммы. Добавьте «звон» (колебания после выброса) к своим измерениям. Вы фактически измеряете толщину верхней линии осциллограммы. (См. рисунок ниже.)
- **5.** Отметьте амплитуду искажения, показанную в экранной надписи курсора напряжения. (См. рисунок ниже.)
- **6.** Выполните такое же измерение для толщины нижней линии, включая отрицательный выброс и звон.

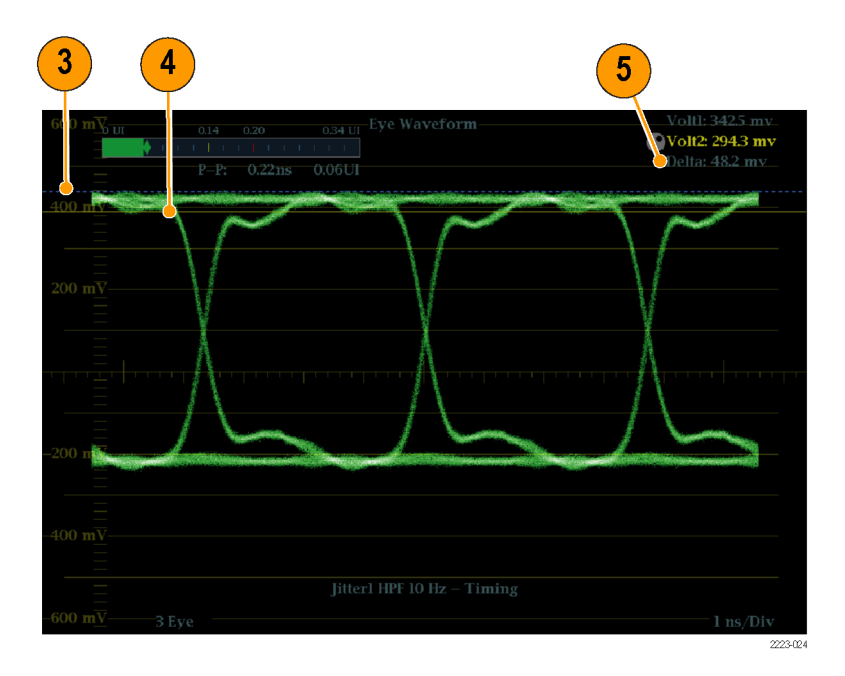

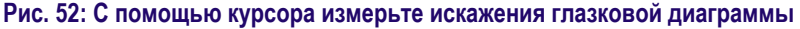

*ПРИМЕЧАНИЕ. Искажения в верхней или нижней линиях осциллограммы не должны превышать 10 % от амплитуды сигнала. Контуры автоматической корректировки в приемниках могут оказаться слишком чувствительными к большим значениям искажений.*

**Порядок ручного измерения времени нарастания с помощью переменного усиления**

- **1.** Проведите первичную настройку измерений в режиме глазковой диаграммы. См. *[Настройка измерения в режиме глазковой диаграммы](#page-214-0)* на странице 177.
- **2.** Нажмите и удерживайте кнопку **GAIN** (чувствительность), чтобы вывести на экран контекстное меню Gain (чувствительность), и выберите функцию **Enable** (включить) для **VAR Gain** (переменная чувствительность). Снова нажмите кнопку **GAIN** (чувствительность), чтобы убрать контекстное меню.
- **3.** Используйте ручку **General** (общая) для изменения размера осциллограммы на десять основных делений. Установите верхнюю и нижнюю части осциллограммы на масштабной сетке.
- **4.** Нажмите кнопку **CURSOR** (курсор), чтобы отобразить курсоры измерений.
- **5.** Установите первый курсор времени на пересечении нарастающего края глазковой диаграммы и линии масштабной сетки на два деления выше нижней части осциллограммы. (См. рисунок ниже.)
- **6.** Установите второй курсор времени на пересечении нарастающего края глазковой диаграммы и линии масштабной сетки на два деления ниже верхней части осциллограммы. (См. рисунок ниже.)
- **7.** Отметьте значение измерения времени нарастания 20–80 %, отображаемое в экранной надписи Delta time (приращение времени). (См. рисунок ниже.)

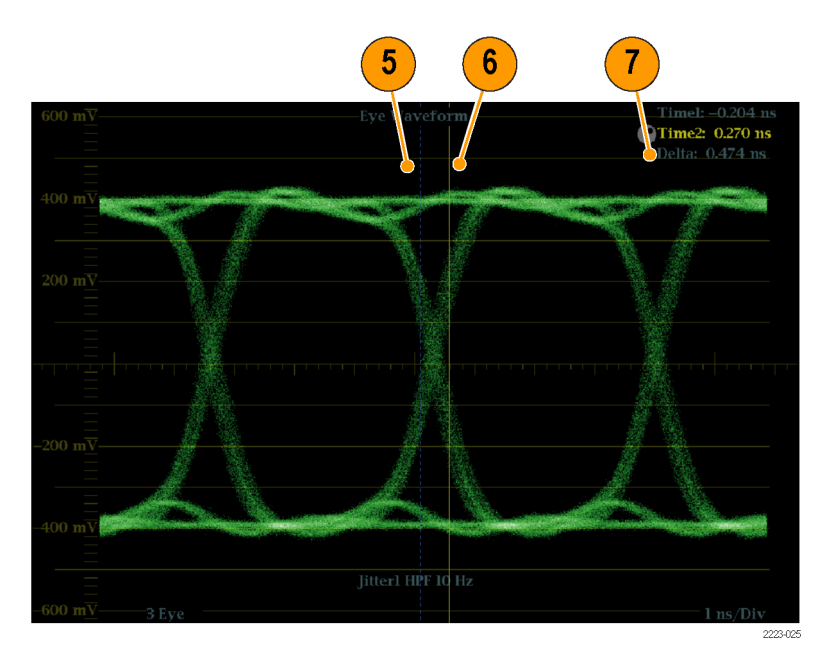

**Рис. 53: Измерение времени нарастания с использованием переменной чувствительности в глазковой диаграмме**

#### **Порядок автоматического выполнения измерений в режиме глазковой диаграммы**

*ПРИМЕЧАНИЕ. При использовании курсоров для ручного измерения в режиме глазковой диаграммы результаты измерений в автоматическом и ручном режимах могут отличаться. Это связано с тем, что при автоматическом измерении амплитуды используются гистограммы, на которые выброс, звон и шумы в сигнале влияют незначительно. Аналогично, при автоматическом измерении времени нарастания-спада гистограммы используются для определения центров распределения пересечений порядка 20 и 80 %. Обычно для чистых симметричных сигналов разница между измерениями в автоматическом и ручном режимах незначительна.*

- **1.** Проведите первичную настройку измерений в режиме глазковой диаграммы. См. *[Настройка измерения в режиме глазковой диаграммы](#page-214-0)* на странице 177.
- **2.** Нажмите и удерживайте кнопку **STATUS** (состояние), чтобы вывести на экран контекстное меню.
- **3.** Выберите **Display Type** (тип экрана) и затем **SDI Status** (состояние SDI).
- **4.** Отметьте измерения глазковой диаграммы в экранной надписи SDI Status. Автоматические измерения глазковой диаграммы (и гистограмма глазковой диаграммы) также отображаются в экране Eye Waveform (в полноэкранном режиме).

### **Порядок измерения джиттера**

В данном разделе приводятся объяснения по проведению измерений джиттера. После настройки прибора для проведения измерений джиттера или измерений в режиме глазковой диаграммы прибор готов к проведению измерений джиттера с использованием одного из экранов:

- Курсоры на глазковой диаграмме
- Отображение состояния SDI
- Отображение джиттера

*ПРИМЕЧАНИЕ. Многие проблемы с джиттером появляются из-за синхронизации часов с другими источниками, например с горизонтальным синхроимпульсом. Частота таких помех от синхронизации составляет в последовательных системах от 20 до нескольких сотен герц. Кроме этого, использующийся в таких системах процесс определения фазы может способствовать возникновению дополнительного шума, что приводит к общему уровню джиттера от 10 Гц до 1 кГц. Используйте подходящую настройку фильтра высоких частот, чтобы включить или исключить значение джиттера синхронизации из измерений.*

Самый простой способ для измерения джиттера — использование экранных надписей и измерений джиттера в глазковой диаграмме или экране состояния SDI. Они получаются из осциллограммы джиттера. Чтобы получить более точную информацию о джиттере, используйте экраны глазковой диаграммы и джиттера — вы сможете просмотреть наличие и оценить уровень магнитуды джиттера, а также проанализировать риски возникновения ошибок на участке схождения глазковой диаграммы. На экране джиттера можно узнать дополнительную информацию для анализа, в том числе, добавленную информацию о временном интервале, например форму кривой джиттера, наличие компонентов джиттера, синхронизированных, полностью или почти полностью, с видеорядом или кадром (такие компоненты появляются как стационарные или почти стационарные при искажении развертки строки или поля).

Изучение джиттера в двух экранах помогает разделить источники джиттера, чтобы определить, находятся ли они в одном контуре на монтажной плате или поступают из разных элементов оборудования в системе. Для сложного аналого-цифрового преобразования выберите фильтр полосы пропускания 10 Гц, чтобы измерить общий уровень джиттера.

Ниже изображен пример сигнала с высоким уровнем джиттера. В первом и втором квадрантах фильтр высоких частот установлен в значение 10 Гц, поэтому отображаются все явления джиттера с частотой выше 10 Гц. В третьем и четвертом квадрантах фильтр высоких частот установлен в значение 100 Гц, поэтому скрываются все явления джиттера с частотой 30 Гц и видимыми остаются только пиковые значения. Оба экрана джиттера настроены на двухзонную развертку. В верхнем экране глазковой диаграммы показано достаточно равномерное распределение джиттера, которое предполагает умеренное статистическое распределение джиттера. Такой джиттер является частью синусоиды. Обратите внимание, что пиковые значения джиттера не указаны. В нижнем экране глазковой диаграммы джиттер изображен менее плотным, в этом случае распределение джиттера будет менее равномерным. Это показано с помощью пиковых значений.

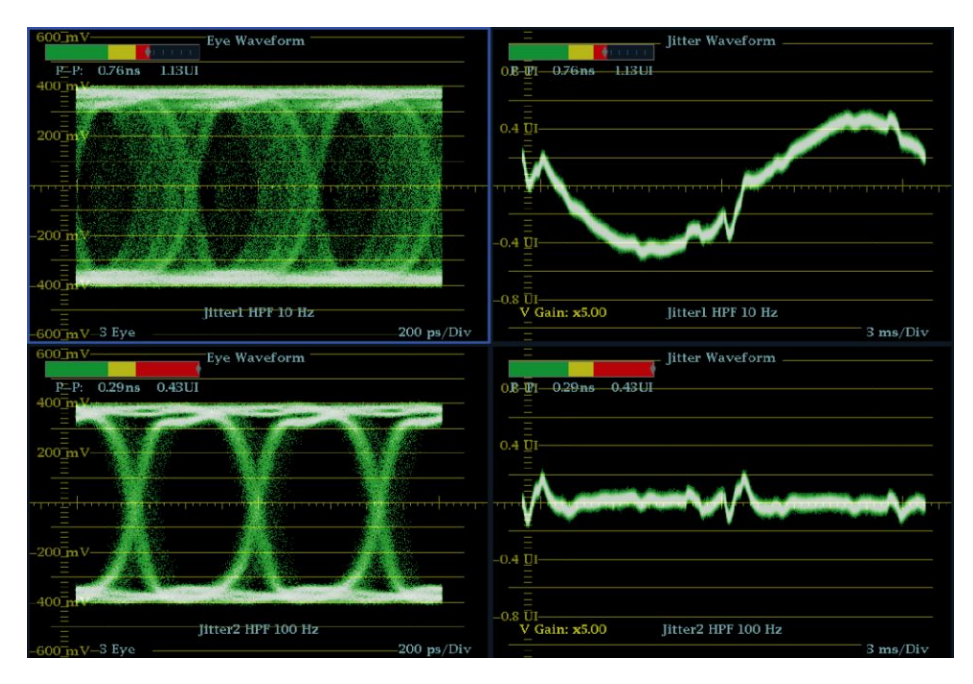

**Рис. 54: Измерение джиттера**

# **Порядок ручного**

**измерения джиттера** *ПРИМЕЧАНИЕ. Результаты измерений в измерителе джиттера и при использовании курсоров для измерения джиттера могут отличаться. Внутренний детектор пикового значения измеряет отклонения лучше, чем ручной способ позиционирования курсора; иными словами, шумовые помехи легко вычитаются из значения измерения и не вычитаются из показаний курсора.*

- **1.** Проведите первичную настройку измерений в режиме глазковой диаграммы. См. *[Настройка измерения в режиме глазковой диаграммы](#page-214-0)* на странице 177.
- **2.** Используйте кнопку **SWEEP** (развертка) для выбора режима 3 EYE, в котором отображается пиковое значение джиттера в каждой точке «закрытия» глазковой диаграммы.
- **3.** Используйте контекстное меню глазковой диаграммы для настройки фильтра высоких частот, как описано ниже:
	- Для измерения джиттера времени выберите фильтр 10 Гц для сигналов SD и HD или выберите Timing filter (фильтр времени).
	- Для измерения джиттера совмещения выберите фильтр 1 кГц для сигналов SD или 100 кГц для сигналов HD; или выберите Align filter (фильтр совмещения).
- **4.** Нажмите кнопку **CURSOR** (курсор), чтобы отобразить курсоры измерений.

**5.** Установите первый курсор времени слева от точки пересечения нулевой отметки глазковой диаграммы. (См. рисунок ниже.)

*ПРИМЕЧАНИЕ. При необходимости можно задействовать функции чувствительности и развертки для достижения лучшего горизонтального и вертикального разрешения.*

- **6.** Установите второй курсор времени справа от точки пересечения нулевой отметки глазковой диаграммы. (См. рисунок ниже.)
- **7.** Убедитесь, что разница показаний ниже следующих значений:
	- Сигналы SD (с SMPTE 259M)
		- Джиттер времени (фильтр 10 Гц): 740 пс (с интервалом 0,2 единицы).
		- Джиттер выравнивания (фильтр 1 кГц): 740 пс (с интервалом 0,2 единицы).
	- Сигналы HD (с SMPTE 292)
		- Джиттер времени (фильтр 10 Гц): 673 пс (с интервалом 1,0 единицы).
		- Джиттер выравнивания (фильтр 100 кГц): 134 пс (с интервалом 0,2 единицы).
	- Сигналы 3 Гбит/с (с SMPTE 424M)
		- Джиттер времени (фильтр 10 Гц): 673 пс (с интервалом 2,0 единицы).
		- Джиттер выравнивания (фильтр 100 кГц): 101 пс (с интервалом 0,3 единицы).

(См. рисунок ниже.)

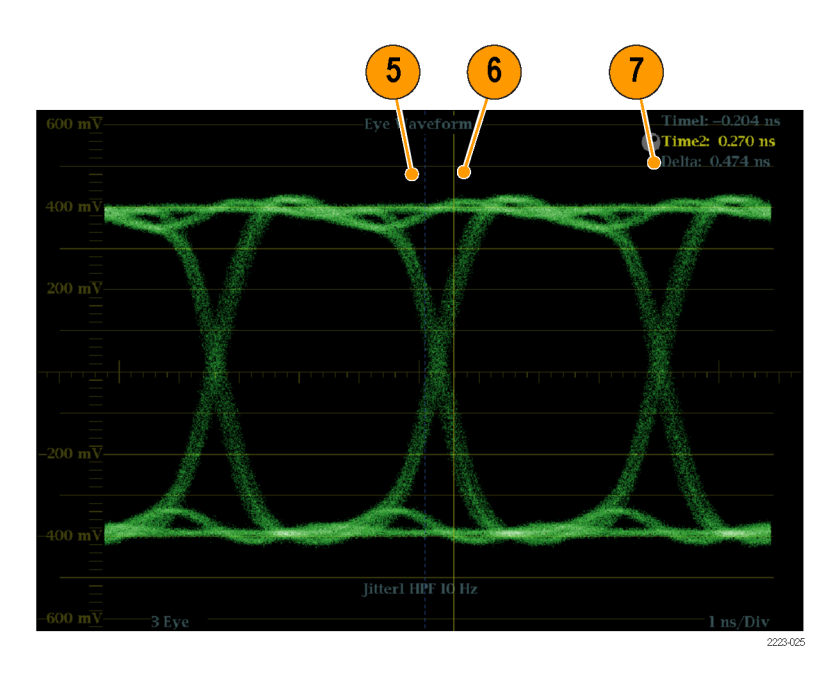

**Рис. 55: Использование курсора для измерения джиттера**

### **Измерение потерь в кабеле**

После настройки прибора на измерения в режиме глазковой диаграммы можно проводить измерения потерь в кабеле с помощью экрана состояния SDI.

*ПРИМЕЧАНИЕ. Точность показаний Approx Cable (примерная длина кабеля) и Source Level (уровень источника), в большой степени, зависит от правильности настройки типа кабеля, качества кабеля и качества подключения на пути следования сигнала. Эти значения соответствуют измеренному значению потерь в кабеле и указанному типу кабеля. Показание Source Level (уровень источника) на экране состояния SDI означает расчетную амплитуду сигнала в источнике сигнала, даже когда уровень сигнала в приборе сильно снижен из-за потерь в кабеле. Поэтому значение при автоматическом измерении амплитуды глазковой диаграммы может оказаться значительно ниже, чем значение уровня источника.*

- **1.** Проведите первичную настройку измерений в режиме глазковой диаграммы. См. *[Настройка измерения в режиме глазковой диаграммы](#page-214-0)* на странице 177.
- **2.** Нажмите кнопку **STATUS** (состояние), чтобы отобразить экран состояния.
- **3.** Нажмите и удерживайте кнопку **STATUS** (состояние), чтобы вывести на экран контекстное меню.
- **4.** Для выбора экрана состояния SDI используйте клавиши стрелок и кнопку **SEL** (выбор).
- **5.** Используйте измеритель потерь в кабеле и экранные надписи для наблюдения за потерями в кабеле. *[Настройка измерения в режиме](#page-214-0) [глазковой диаграммы](#page-214-0)* на странице 177

| SDI Status - Link A                                                                                                    |                                                                                                    |                                                   |
|----------------------------------------------------------------------------------------------------|----------------------------------------------------------------------------------------------------|---------------------------------------------------|
| 1.70 UI<br>0 UI<br>$0.70 \quad 1.00$<br>$5\phantom{.0}$<br><b>Iitterl HPF:</b><br>10 Hz Timing<br>0.10 <sub>ns</sub><br>0.15 UI<br>$P-P:$<br>0.34 UI<br>$0$ UI<br>$0.14$ 0.20 | $0$ dB<br>$2.10 \quad 3.0$<br>Cable Loss (HD):<br>Approx Cable (HD):<br>Source Level (HD): 768 mV<br>Cable Type:             | 5.10 dB<br>0.19 dB<br>8 Meters<br>Belden 8281     |
| Jitter2 HPF: 100 kHz Alignment<br>$0.12$ ns<br>0.17 UI<br>$P-P:$                                                                                                    | Eye Amplitude:<br>Eve Risetime:<br>Eye Falltime:<br>Eye Rise–Fall:<br>Eye Rise Overshoot: 3.3 %<br>Eye Fall Overshoot: 1.9 % | 793 mV<br>$128$ ps<br>$121$ ps<br>7 <sub>ps</sub> |
|                                                                                                    |                                                                                                    | 2231-06                                           |

**Рис. 56: Информация о потерях в кабеле в экране состояния SDI**

#### **сигналов тревоги**

Сигналы тревоги можно настроить таким образом, чтобы прибор автоматически контролировал параметры и сообщал о случаях превышения пределов, установленных для этих параметров. Ниже дано описание, как настраивать типы отклика в ответ на конкретные сигналы тревоги, как их включать и как отслеживать.

Настройка сигналов тревоги выполняется с помощью меню Configuration (конфигурация). Изначально им присвоены заводские значения по умолчанию. Первую процедуру, описанную в настоящем разделе (если требуется настройка сигнала тревоги), выполняйте до процедур мониторинга аудиосигнала. (См. также *[Мониторинг аудиопараметров](#page-254-0)* на странице 217.)

#### <span id="page-224-0"></span>**Возможные отклики на сигналы тревоги**

Для каждого возможного сигнала тревоги можно выбрать до четырех откликов из приведенного списка. Если не выбрать метод уведомления об ошибке, то при возникновении этой ошибки никакого уведомления не последует.

- $\blacksquare$  Экран Text/Icon (текст/значок). На экране появляется значок. Этот метод уведомления отключается при открытом меню Configuration (конфигурация). Данная опция также предусматривает включение цветового оповещения о сигнале тревоги на экране Status (состояние).
- Ведение журнала. Прибор делает запись в журнале событий. См. также *[Экраны отображения состояния](#page-142-0)* на странице 105.
- Звуковой сигнал. Прибор издает звуковой сигнал тревоги.
- Ловушка SNMP. Из порта Ethernet прибор посылает ловушку SNMP для дистанционного уведомления о срабатывании сигнала тревоги. Прежде, чем послать ловушку SNMP, необходимо включить и настроить прибор для управления при помощи протокола SNMP через подменю Network Settings (настройка сети) в меню Configuration (конфигурация). Более подробную информацию об использовании уведомлений о сигналах тревоги при помощи протокола SNMP см. в *Техническом справочнике по информационной базе управления (MIB) приборами серий WFM и WVR*.

*ПРИМЕЧАНИЕ. Сигналы тревоги можно отслеживать в окне Alarm Status (состояние сигналов тревоги).*

#### **Установка возможных вариантов отклика**

Следующая процедура позволяет выбрать тип отклика на сигнал тревоги для каждой категории сигналов тревоги.

- **1.** В меню CONFIG (конфигурация) выберите **Alarms** (сигналы тревоги).
- **2.** Перейдите к той категории сигнала тревоги, которую хотите настроить. Например, **Video Format** (видеоформат).
- **3.** Обратите внимание: при выделении категории сигнала тревоги справа появляются сигналы тревоги, входящие в эту категорию. Чтобы отобразить таблицу, позволяющую устанавливать отклики на конкретные сигналы тревоги, нажмите **SEL** (выбор).
- **4.** Для каждого сигнала тревоги, входящего в состав таблицы, выберите поле, в котором следует поставить (или удалить) значок X под каждым откликом, который нужно задействовать (или отключить) для данного сигнала. См. *Возможные отклики на сигналы тревоги* на странице 187.
- **5.** Выделите поле **Return** (возврат) и нажмите кнопку **SEL** (выбор), чтобы вернуться в меню Configuration (конфигурация).

Для конфигурации других категорий сигнала тревоги повторите эту процедуру.

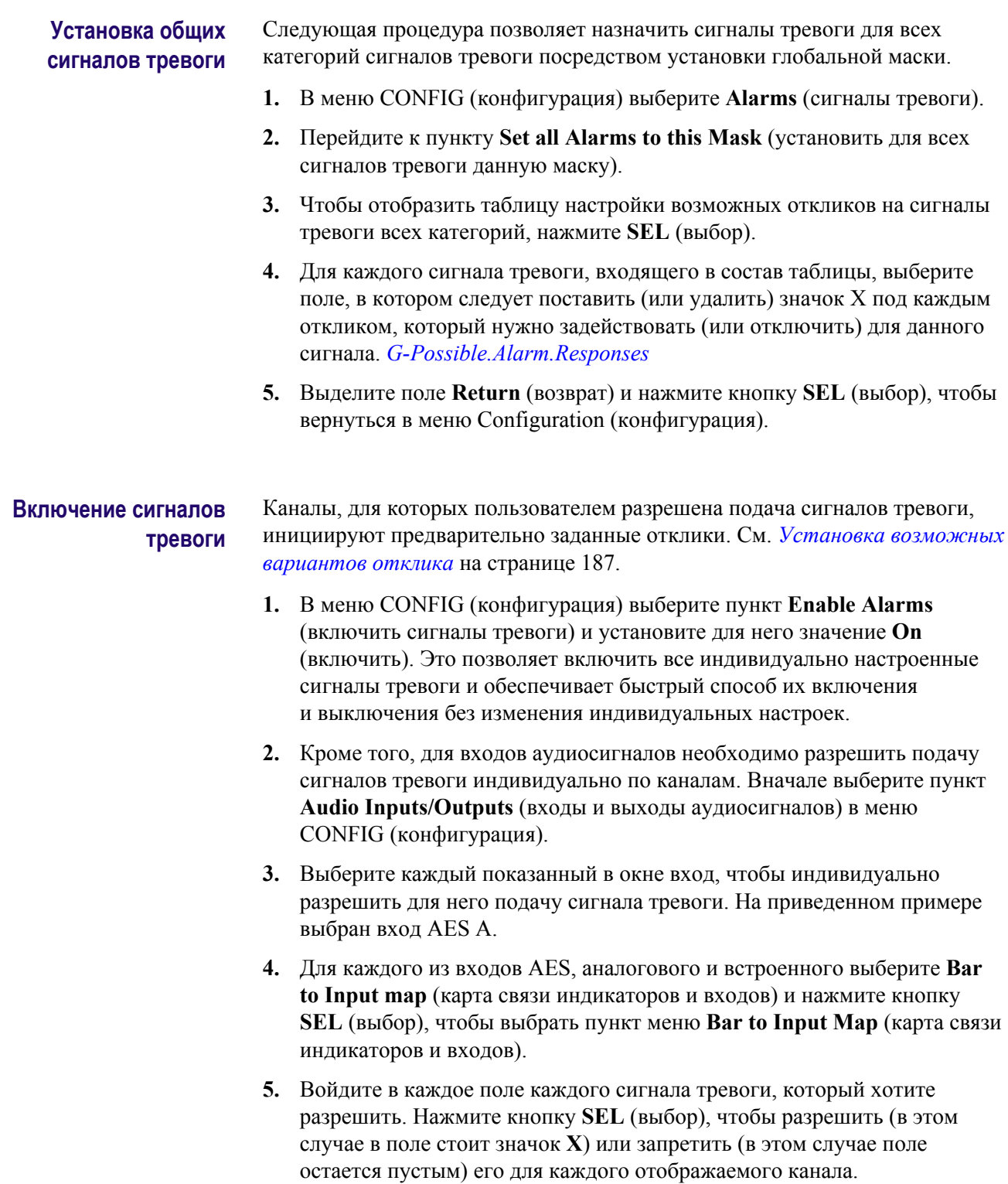

**6.** Войдите в поле **Return** (возврат) и нажмите кнопку **SEL** (выбор), чтобы вернуться в меню Configuration (конфигурация).

- **7.** Для входов Dolby 1–4 также необходимо индивидуально включать разрешение на подачу сигналов тревоги. (Требуется опция DPE.)
- **8.** Выберите пункты **Dolby Fmt Expected, Dolby E Pgm Mask** (ожидаемый формат Dolby, маска программы Dolby E) и/или **Dolby Chan Mask** (маска канала Dolby) и настройте по своему усмотрению.

#### **Настройка пределов и ограничений**

Некоторые сигналы тревоги требуют настройки порога или условия, при котором они должны срабатывать.

- **1.** Выберите поочередно пункты **Alarm Thresholds** (пороги сигналов тревог) для обоих типов экранов: **Analog Audio Displays** (экраны аналоговых аудиосигналов) и **Digital Audio Displays** (экраны цифровых аудиосигналов).
- **2.** Для каждого варианта выбора из предыдущего пункта задайте следующие уровни сигналов тревоги, при превышении которых происходит их срабатывание:
	- Clip Samples (выборки клипа): число последовательных выборок на самом верхнем уровне сигнала.
	- Mute Samples (выборки тишины): число последовательных нулевых выборок.
	- Silence Level (уровень тишины): уровень, ниже которого аудиосигнал считается отсутствующим.
	- Silence Duration (продолжительность тишины): допустимая продолжительность тишины при передаче аудиосигнала.
	- Over Level (уровень превышения): предельно допустимый уровень аудиосигнала.
- **3.** Для сигналов тревоги, связанных с передачей скрытых титров, выберите пункт **Aux Data Settings** (настройка вспомогательных данных), а затем требуемый тип скрытых титров.
- **4.** Выберите необходимые службы для требуемого типа скрытых титров, а также выберите каналы скрытых титров и/или текстовые каналы, для которых нужно включать сигнал тревоги в случае отсутствия служб скрытых титров.
- **5.** Для сигналов тревоги, связанных с экраном диапазона SDI, выберите пункт **Gamut Thresholds** (пороги диапазона), а затем требуемые пороги диапазона.

#### **использование сигнализации**

После определения и включения функции сигналов тревоги появляется возможность быстрой проверки возникновения ошибки путем просмотра (или прослушивания) определенных типов уведомлений (текст, значки, записи в журнале, ловушки SNMP, звуковые сигналы). Выбор отклика в виде звукового сигнала помогает обратить внимание на сигналы тревоги, которые можно было бы пропустить, если бы уведомления приходили только в виде текста или значка. (Более подробные сведения содержатся в *[значки строки состояния](#page-81-0)* на странице 44 и *[Установка возможных](#page-224-0) [вариантов отклика](#page-224-0)* на странице 187.)

Чтобы проверить состояние определенного сигнала тревоги, нажмите кнопку **STATUS** (состояние). В меню Status (состояние) выберите пункт **Display Type** (тип экрана), затем выберите **Alarm Status** (состояние сигнала тревоги). Появится индикация, соответствующая приведенной ниже таблице:

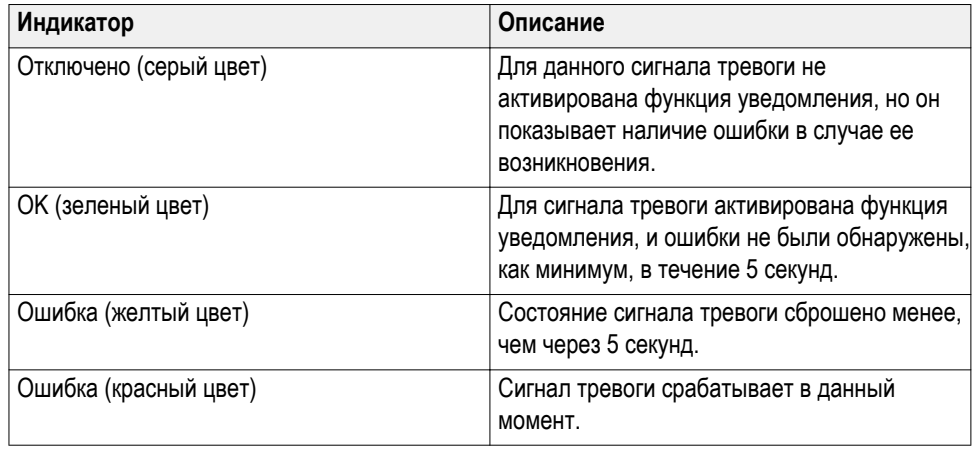

*ПРИМЕЧАНИЕ. Для дистанционного мониторинга сигналов тревоги используйте персональный компьютер, осуществляющий мониторинг ловушек SNMP через порт Ethernet (на персональном компьютере должна быть установлена служба ловушек SNMP). Прежде, чем запустить ловушку SNMP, необходимо включить и настроить прибор для управления при помощи протокола SNMP через подменю Network Settings (настройка сети) в меню Configuration (конфигурация).*

## **Проверка задержки цветности и яркости**

Экран типа «молния» может быть использован для межканальных измерений синхронизации. Если цветоразностный сигнал не совпадает с яркостью, переходы между цветными точками будут отклоняться от центральной метки шкалы задержки. Величина отклонения представляет собой относительную задержку сигнала между яркостью и цветоразностным сигналом.

#### **Проверка задержки цветности и яркости с помощью экрана типа «молния»**

Для проверки задержки цветности и яркости с помощью экрана типа «молния» выполните следующие действия.

- **1.** Подключите сигнал контрольной цветной полосы к входу SDI A или SDI B, затем нажмите соответствующую кнопку INPUT A или INPUT B для выбора отображаемого видеосигнала.
- **2.** Нажмите и удерживайте кнопку **VECTOR** (вектор), чтобы открыть всплывающее меню Vector.
- **3.** В всплывающем меню Vector (вектор) выберите **Lightning** (молния) для **Display Type** (тип экрана).
- **4.** Установите **Bar Targets** (цели полосы) в соответствии с вашим входным сигналом.
- **5.** Выберите **Center Waveform** (центрировать сигнал) и нажмите кнопку **SEL** (выбор) для центрирования сигнала.
- **6.** Нажмите кнопку **VECTOR** (вектор), чтобы закрыть контекстное меню.
- **7.** Определите, где переходы пересекаются со шкалами задержки и установите ошибку синхронизации в наносекундах, как отклонение от центральной метки, используя следующие инструкции. (См. рисунок ниже.)
	- Центральная из девяти меток, сопровождающая каждый зеленыйпурпурный переход, является точкой нулевой ошибки.
	- Центровка метки в сторону черного означает, что цветоразностный сигнал задерживается по отношению к яркости.
	- Центровка метки в сторону белого означает, что цветоразностный сигнал опережает сигнал яркости.
	- $\blacksquare$  Верхняя часть экрана показывает измерения Pb к синхронизации Y, нижняя часть экрана показывает измерения Pr к синхронизации Y.

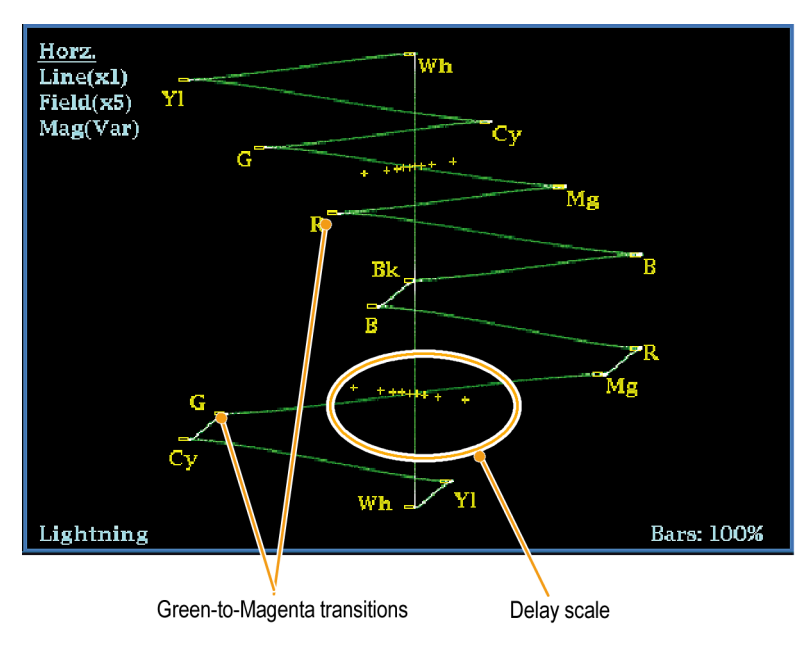

**Рис. 57: Определение пересечений перехода на экране типа «молния»**

Метки + tic на масштабной сетке указывают на следующие ошибки синхронизации:

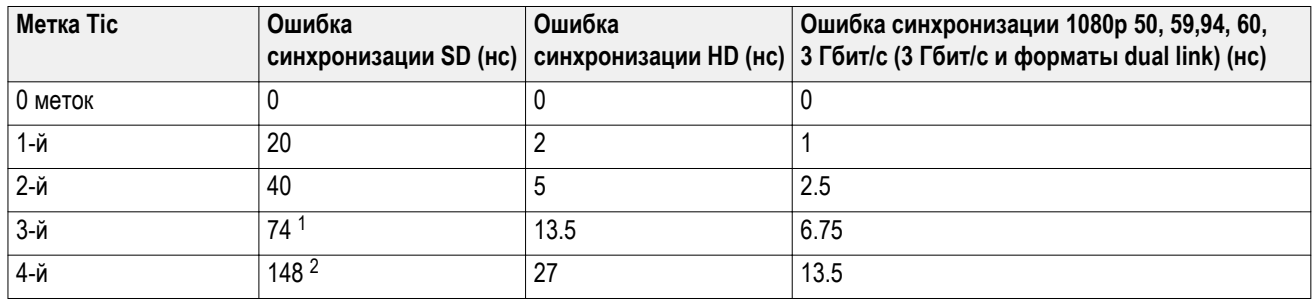

<sup>1</sup> Образец яркости<br><sup>2</sup> Образен нветност

<sup>2</sup> Образец цветности

## **Проверка диапазона**

Сигналы, которые являются разрешенными и допустимыми в одном представлении сигнала, могут не быть разрешенными в другом представлении. В частности, сигналы, которые разрешены в представлении Digital YCbCr, могут не быть допустимыми при перекодировании в RGB или кодировании в NTSC/PAL. Любой сигнал, который не проходит этот тест, считается сигналом вне диапазона.

Вы можете задать пороговые значения диапазона с помощью подменю CONFIG > или восстановить пороговые значения диапазона по умолчанию.

Прибор предлагает несколько экранов и сигналов тревоги для обнаружения сигналов, которые находятся вне диапазона. Гибкий, разделенный на окна экран позволяет одновременно просматривать несколько измерений диапазона для определения наиболее подходящего для данного применения. Экраны и их использование описаны ниже:

- **Ромбовидная диаграмма:** Ромбовидная диаграмма используется для проверки соответствия сигналов SDI разрешенному пространству диапазона RGB.
- **Отображение Split Diamond (индикаторная диаграмма):** Индикаторная диаграмма Split Diamond разделяет верхний и нижний ромб, чтобы показать сдвиг ниже черного, в противном случае она совпадает с ромбовидной диаграммой.
- **Отображение в виде размерных стрелок:** Отображение в виде размерных стрелок используется для проверки того, является ли сигнал SDI разрешенным для композитного цветового пространства.

Ромбовидная диаграмма, расщепленная ромбовидная диаграмма, отображение в виде размерных стрелок и экран «острие» имеют регулируемые пороги. Если сигнал выходит за пределы области, определенной пороговыми значениями, он является сигналом вне диапазона. Если эти пределы превышены, то при соответствующей настройке прибор может сгенерировать сигналы тревоги.

Для композитных сигналов разрешенным пределом является максимально допустимый уровень комбинации яркости и цветности. Этот предел зависит от области применения. Например, устройство для видеозаписи может записывать и воспроизводить сигналы с более высокими составляющими яркости и цветности, чем передатчик.

### <span id="page-231-0"></span>**Чтобы настроить проверки диапазона**

- **1.** Подайте видеосигнал на вход SDI задней панели.
- **2.** Выберите окно для просмотра экрана диапазонов и нажмите и удерживайте кнопку **GAMUT** (диапазон).
- **3.** В контекстном меню Gamut (диапазон) для выбора доступны следующие представления диапазона:
	- Diamond (ромбовидная диаграмма) используется для обнаружения, отделения и коррекции ошибок диапазона RGB. См. *Проверка диапазона RGB* на странице 194.
	- $\blacksquare$  Split Diamond (расщепленная ромбовидная диаграмма) используется для выявления трудных для обнаружения ошибок черного диапазона.
	- Arrowhead (отображение в виде размерных стрелок) используется для обнаружения ошибок диапазона композитного сигнала без применения композитного кодера.
- **4.** Нажмите кнопку **GAMUT** (диапазон), чтобы закрыть всплывающее меню.
- **5.** Нажмите клавишу **CONFIG** (конфигурация) и выберите **Gamut Thresholds** (пороги диапазона).
- **6.** Установите требуемые пороги.

## **Проверка диапазона RGB**

Ромбовидная диаграмма и экран «острие» эффективно показывают, насколько соотносятся сигналы R, G и B.

Для формирования ромбовидной диаграммы прибор преобразует компоненты Y,  $P_{b,}$  и  $P_{r,}$  полученные из последовательного сигнала, в R, G и B. Для четкого отображения всех трех компонентов они должны находиться между пиком белого, 700 мВ, и черного, 0 В.

Чтобы сигнал укладывался в диапазон, необходимо, чтобы все векторы сигнала находились внутри ромбов G-B и G-R. И наоборот, если вектор сигнала выходит за пределы ромба, сигнал находится вне диапазона. Направление сдвига за пределы диапазона указывает, какой сигнал является избыточным. Ошибки в зеленой амплитуде влияют на оба ромба в равной степени, тогда как ошибки в синей амплитуде влияют только на верхний ромб, а ошибки в красной амплитуде — только на нижний ромб. (См. рисунок ниже.)

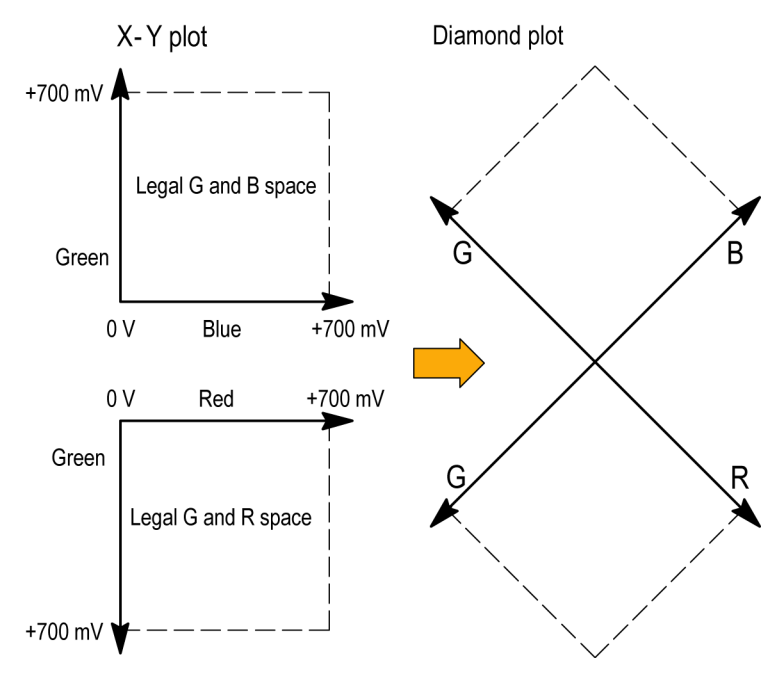

#### **Рис. 58: Схема ромбовидной диаграммы**

Установите пороги для диапазона. (См. раздел *[Чтобы настроить проверки](#page-231-0) [диапазона](#page-231-0)* на странице 194.) После выбора окна ромбовидной диаграммы (**Diamond**) сравните сигнал с отображением для определения компонентов вне цветового диапазона. Обратите внимание на следующее:

- Интенсивность вектора указывает на его продолжительность.
- Мгновенное состояние «вне диапазона» проявляется как слабый след. Нарушения с большой длительностью отображаются как яркий след.

При оценке компонентов, находящихся вне диапазона, используйте следующие примеры. (См. рисунок ниже.)

- Пример A:
- $R Ok$  $G > 700$  MB  $B - Ok$ ■ Пример В:  $R - Ok$  $G - Ok$ B > 700 мВ ■ Пример С:  $R - Ok$ 
	-
	- $G$  Ok, 350 мВ
	- $B < 0$  м $B$

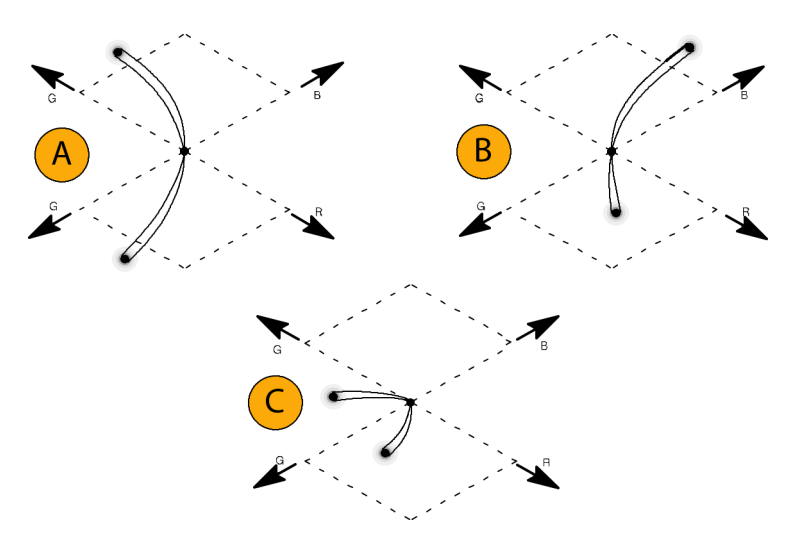

**Рис. 59: Примеры сигналов, лежащих вне диапазона**

#### **Примечания по применению**

Как и на экранах типа «молния», искривление переходов указывает на задержку синхронизации. При использовании контрольной цветной полосы сигналов вертикальная ось становится индикатором ошибок задержки.

На ромбовидной диаграмме монохромные сигналы отображаются в виде вертикальных линий. Обработка нелинейных компонентов, такая как использование гамма-корректора, изменяющего баланс белого, может привести к отклонениям по вертикальной оси.

Чтобы исключить в диапазоне скачки яркости, попробуйте следующее:

- Используйте кнопку **LINE SEL** (выбор линии) для выбора отдельных линий.
- Используйте экран **PICT** (рисунок) для изучения сигнала (включите скачки яркости для диапазона в подменю Display Settings (параметры отображения) в меню Configuration (конфигурация)).
- Используйте настройки **Diamond Area** (область ромба) или **Arrowhead Area** (область размерных стрелок) [находятся в подменю Gamut Thresholds (пороги диапазона) в меню Configuration (конфигурация)], чтобы определить процент пикселов изображения для игнорирования нарушений диапазона. Однако, Gamut bright-ups (скачки яркости для диапазона) будут продолжать указывать на нарушения диапазона.

#### **Проверка композитного диапазона**

Отображение диапазона в виде размерных стрелок показывает зависимость яркости (Y) от цветности (C) для проверки принадлежности композитного сигнала стандартному диапазону. Отображение в виде размерных стрелок NTSC и PAL (75 % контрольных цветных полос) показывает значения линий масштабной сетки. Форма размерных стрелок масштабной сетки является результатом наложения стандартных пределов яркости на яркость плюс пик цветности.

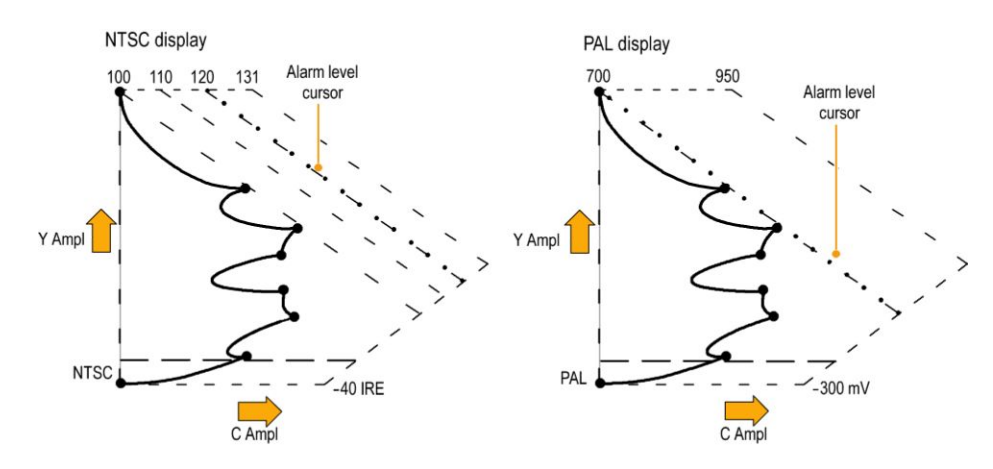

**Рис. 60: Схемы отображения диапазона в виде размерных стрелок**

Установите пороги для диапазона. (См. раздел *[Чтобы настроить проверки](#page-231-0) [диапазона](#page-231-0)* на странице 194.) После выбора отображения в виде размерных стрелок (**Arrowhead**) сравните сигнал с отображением для определения компонентов вне цветового диапазона. Обратите внимание на следующее:

- Сигналы, превышающие амплитуду яркости диапазона, вытягиваются выше верхнего горизонтального предела (верхняя линия электронной масштабной сетки).
- Сигналы, превышающие амплитуду яркости плюс пик амплитуды цветности диапазона, выходят за верхний и нижний диагональные пределы.
- Нижняя горизонтальная линия показывает минимально допустимый уровень яркости. 0 или 7,5 IRE для NTSC и 0 мВ для PAL.

#### **Примечания по применению**

Чтобы автоматизировать эту проверку, используйте процедуру *Automating Gamut Checks* (автоматические проверки диапазона). *B-Automating.gamut.checks*

### **Проверка диапазона яркости**

Пороги яркости могут быть настроены для обнаружения яркости, превышающей пределы. Они применяются как для входящего SDI, так и для представления в виде размерных стрелок входного SDI как композитного сигнала. С помощью определения этих уровней в процентах они автоматически указывают на наличие или отсутствие настройки. Пороги зависят от вашего выбора настройки или отсутствия настройки для отображения в виде размерных стрелок.

Установите пороги для диапазона. (См. раздел *[Чтобы настроить проверки](#page-231-0) [диапазона](#page-231-0)* на странице 194.) После выбора отображения **Arrowhead** (в виде размерных стрелок) сравните сигнал с отображением для определения яркости вне диапазона. Обратите внимание на следующее:

- Регулируемые пороги обозначены темно-синими горизонтальными линиями масштабной сетки.
- Пороговые значения определяются в процентах от полной шкалы.
- Интервал для верхнего предела: от 90 % до 108 %.
- Интервал для нижнего предела: от –6 до +5 %.

Еще одной полезной функцией отображения в виде размерных стрелок является измерение того, насколько хорошо активный видео сигнал использует динамический диапазон видеоканала. Правильно настроенный сигнал должен быть центрирован в масштабной сетки стрелок и иметь переходы, которые не нарушают любой предел.

#### **Автоматизация проверок диапазона**

Вы можете использовать сигналы тревоги для автоматического мониторинга превышений пределов диапазона.

- **1.** Проверьте, что Gamut thresholds (пороги диапазона) настроены требуемым образом. См. *[Чтобы настроить проверки диапазона](#page-231-0)* на странице 194.
- **2.** Нажмите кнопку **CONFIG** (конфигурация), чтобы отобразить меню Configuration (конфигурация).
- **3.** Выберите **Alarms** (сигналы тревоги), затем **Video Content** (видео контент). Появится диалоговое окно, в котором вы можете выбрать различные сигналы тревоги для видео контента.
- **4.** Используйте клавиши стрелок вверх/вниз для перемещения к каждому сигналу тревоги, который вы хотите установить. Нажмите кнопку **SEL** (выбор) для переключения сигнала тревоги в состояние (X) или выкл.
- **5.** Когда вы настроите сигнал тревоги желаемым образом, перейдите в поле **Select here** (выбрать здесь) и выберите данный сигнал.
- **6.** Вернувшись в меню Alarms (сигналы тревоги), убедитесь, что **Enable Alarms** (включение сигналов тревоги) установлено на **On** (вкл.) до выхода из меню Alarms (сигналы тревоги).

## **Экран отображения состояния ARIB**

Данный прибор имеет функцию соответствия стандартам данных ARIB, содержащихся в источнике сигнала. Содержание ARIB в сигнале показано в следующих экранах отображения статуса:

- Состояние ARIB
- Экран ARIB STD-B.39
- Экран ARIB STD-B.37
- Экран ARIB STD-B.35
- Экран ARIB TR-B.23 (1)
- Экран ARIB TR-B.23 (2)
- Экран ARIB TR-B.22

Для распространенных типов ARIB-совместимых данных определены следующие значения DID и SDID.

#### **Таблица 8: Значения DID и SDID для распространенных типов ARIBсовместимых данных**

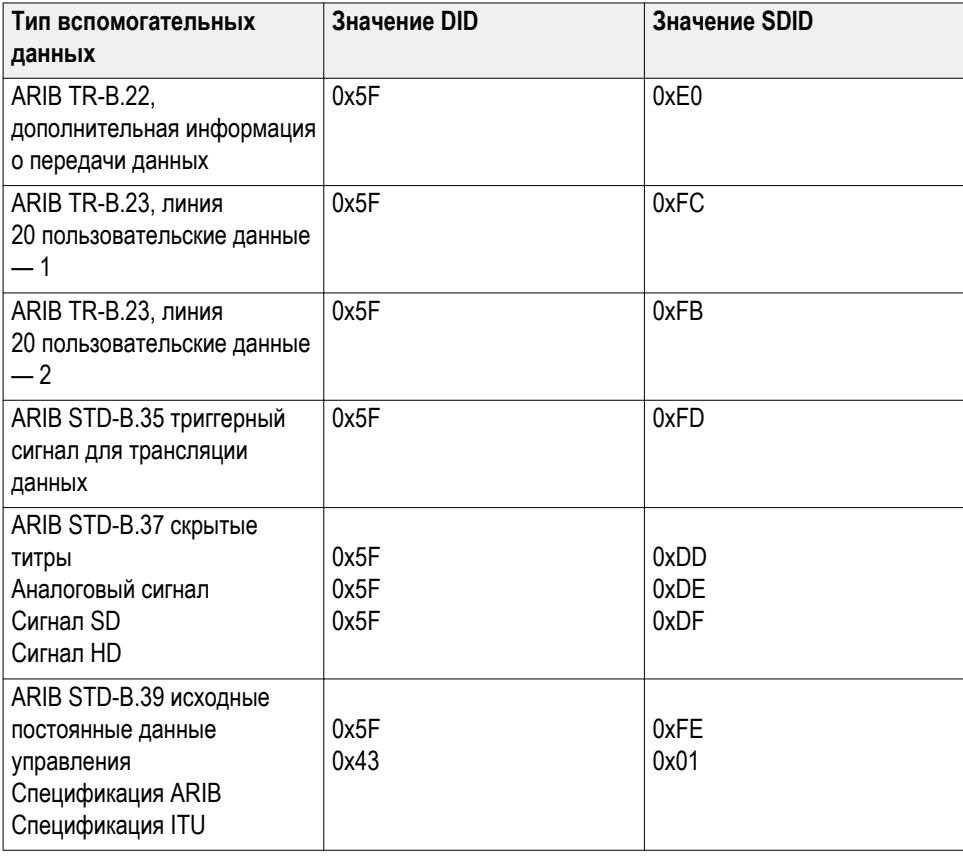

## **Для включения экранов отображения состояния ARIB**

Для просмотра экранов ARIB необходимо включить эту функцию в меню CONFIG > Aux Data Settings > ARIB Content Display (конфигурация > настройки вспомогательных данных > отображение содержания ARIB).

## **Окно состояния ARIB**

**ARIB Status Transmitting Station Code: Transmitting Station Time:** ARIB B.39: Missing **ARIB B.37: HD, -ARIB B35: Missing** ARIB B.23\_1: Missing ARIB B.23 2: Missing ARIB TR-B.22: Missing ITU.R BT-1685: Missing

Экран состояния ARIB является экраном суммарного статуса сигнала.

**Рис. 61: Экран состояния ARIB без наличия данных**

Используйте экран состояния ARIB и другие специальные экраны ARIB для быстрого определения того, присутствуют ли в данном сигнале необходимые вам данные. При наличии данных используйте меню STATUS  $>$  ARIB Display (состояние  $>$  экран ARIB), чтобы выбрать конкретный тип пакетных данных ARIB для просмотра.

Экран состояния ARIB показывает наличие (или отсутствие) каждого из следующих поддерживаемых стандартов (STD) и технических отчетов (TR):

- Код передающей станции (уникальный идентификационный код передающей станции).
- Время передающей станции (времени трансляции от передающей станции).
- ARIB STD-B.39 (данные управления между стационарными сигналами).
- ARIB STD-В.37 (данные скрытых титров).
- ARIB STD-В.35 (данные сигналов синхронизации).
- ARIB TR-B.23 (1) (инструкции для передачи исходных постоянных данных управления, группа 1).
- ARIB TR-B.23 (2) (инструкции для передачи исходных постоянных данных управления, группа 2).
- ARIB TR-B.22 (инструкции для передачи служебных данных).
- ITU.R BT-1685 (исходные постоянные данные управления, переданные с использованием пакетов служебных данных).

## **Окно ARIB STD-B 39**

Экран ARIB STD-B.39 отображает декодированные данные для видео сигналов, которые используют вспомогательные данные, совместимые с ARIB STD-B.39. Когда выбран этот экран, прибор ищет сигналы для пакетов ARIB STD-B.39, использующие комбинации DID/SDID, которые определены стандартом ITU или ARIB.

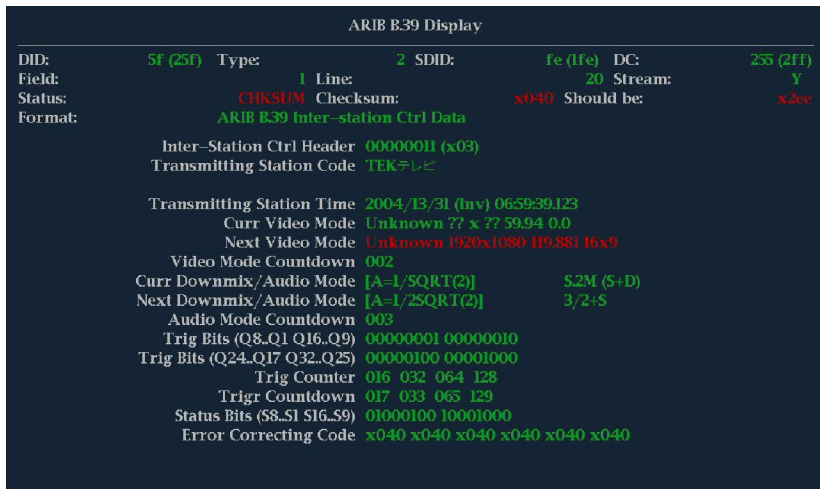

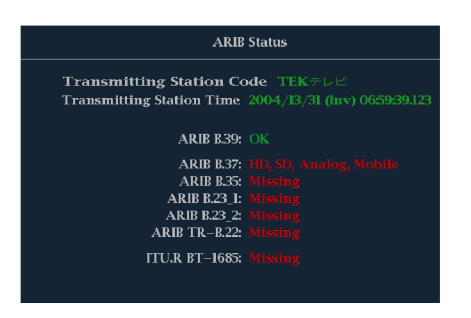

**Рис. 62: Экран ARIB STD-B.39 (со связанным экраном состояния ARIB)**

Декодированные вспомогательные данные включают в себя следующее:

- DID идентификатор данных запрашиваемого контрольного пакета исходных постоянных данных; может быть любым из следующих:
	- Спецификация ARIB 0x5F
	- Спецификация ITU 0x43
- Тип тип пакета данных ANC. Для ARIB В.39 это всегда пакет типа 2 (DID меньше, чем 0x80), как определено SMPTE 291M. Фактическое значение (с добавленным битом контроля четности) отображается в скобках.
- SDID вторичный идентификатор данных запрашиваемого контрольного пакета исходных постоянных данных; может быть любым из следующих:
	- Спецификация ARIB 0xFE
	- Спецификация ITU 0x01
- Строка строка видео (в пределах поля), от которого поступил пакет.
- Поток для HD (SMPTE 292M, SMPTE 372, SMPTE 425) указывает, получен ли вспомогательный пакет от потоков данных Y или C. Для SD не отображается.
- Состояние указывает, присутствуют ли пакет(ы) нужного типа в видео; также показывает контрольную сумму или ошибки CRC.
- Контрольная сумма указывает слово контрольной суммы, которое было извлечено из полученного пакета.
- Вычисленная контрольная сумма указывает слово контрольной суммы, вычисленное прибором на основании данных пакета.
- Формат указывает имя типа вспомогательных данных или стандарт.
- Контрольный межстанционный заголовок байт заголовка, указывает на целостность пакета и наличие или отсутствие кода коррекции ошибок.
- Код передающей станции название передающей станции. Прибор поддерживает отображение японских символов.
- Время передающей станции время трансляции передающей станции.
- Текущий режим видео видеоформат текущей программы.
- Следующий режим видео видеоформат следующей программы.
- Обратный отсчет режима видео таймер обратного отсчета, указывающий на предстоящие изменения режима видео; отсчет начинается от 254 (0xFE). Значение 0xFF указывает, что в течение ближайших нескольких секунд изменения формата не ожидается.
- Текущий режим понижающего микширования/аудио показывает понижающее аудио микширование и звуковую конфигурацию текущей программы.
- Следующий режим понижающего микширования/аудио показывает понижающее аудио микширование и звуковую конфигурацию следующей программы.
- Обратный отсчет режима аудио таймер обратного отсчета, указывающий на предстоящие изменения режима аудио; отсчет начинается от 254 (0xFE). Значение 0xFF указывает, что в течение ближайших нескольких секунд изменения формата не ожидается.
- $\blacksquare$  Триггерные биты (Q8..Q1 Q16..Q9), вместе с триггерными битами Q24..Q17 Q32..Q25; 32 бита, которые могут использоваться для обозначения изменений в программе; их использование определяется пользователем.
- Триггерные биты (Q24..Q17 Q32..Q25), вместе с триггерными битами Q8..Q1 Q16..Q9; 32 бита, которые могут использоваться для обозначения изменений в программе; их использование определяется пользователем.
- Счетчик триггера увеличивается, когда биты Q1-Q4 изменяются с 0 на 1. Отсчет идет от 254 (0xFE) к нулю. Значение 0xFF показывает, что счетчик триггера не используется.
- Обратный отсчет триггера таймер обратного отсчета, указывающий на предстоящие изменения триггерных битов Q1-Q4; отсчет начинается от 254 (0xFE). Значение 0xFF указывает, что в течение ближайших нескольких секунд изменения формата не ожидается.
- Биты состояния (S8..S1 S16..S9) 16 определяемых пользователем битов состояния.
- Код коррекции ошибок 6-битное слово, код исправления ошибок Рида-Соломона, который используется для проверки целостности пакета ARIB B.39 или ITU-R BT.1685.

## **Окно ARIB STD-B 37 и окна состояния**

Экран ARIB STD-B.37 отображает декодированные данные для видео сигналов, которые используют вспомогательные данные, совместимые с ARIB STD-B.37. Когда выбран этот экран, прибор ищет сигналы для пакетов ARIB STD-B.37, использующие комбинации DID/SDID, которые определены ARIB.

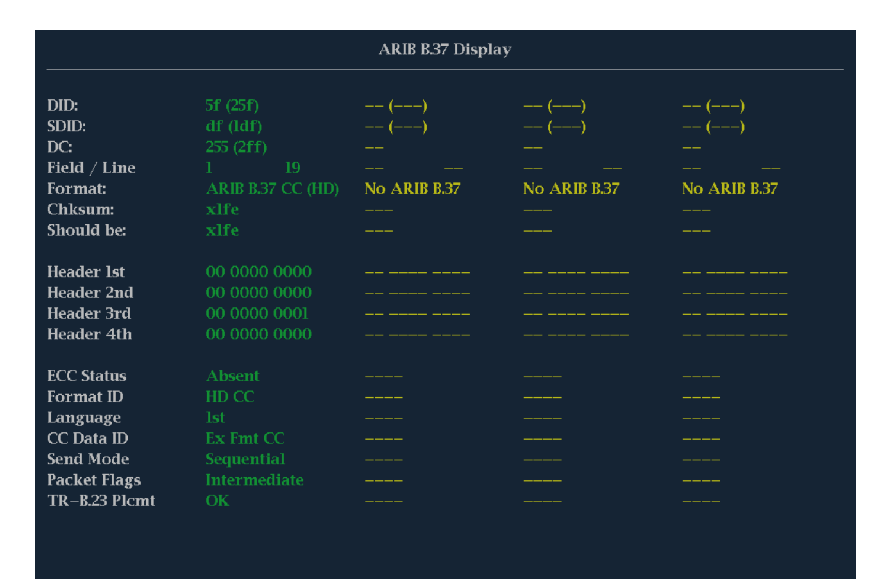

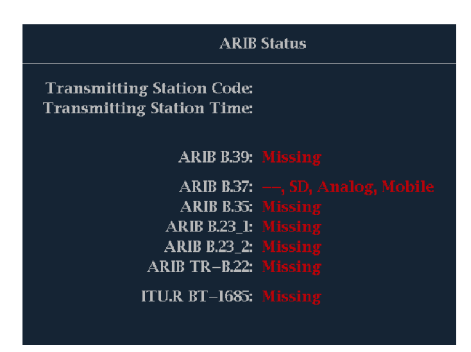

**Рис. 63: Экран ARIB STD-B.37 (со связанным экраном состояния ARIB)**

Декодированные вспомогательные данные включают в себя следующее:

- DID идентификатор данных запрашиваемого пакета скрытых титров; может быть любым из следующих:
	- Аналоговый сигнал  $-$  0x5F
	- $\blacksquare$  Сигнал SD 0x5
	- Сигнал  $HD$  0x5F
- SDID вторичный идентификатор данных запрашиваемого пакета; может быть любым из следующих:
	- Аналоговый сигнал 0xDD
	- Сигнал  $SD 0xDE$
	- Сигнал  $HD$  0xDF
	- Мобильный сигнал 0xDC
- Поле/строка поле или строка видео, из которых поступил пакет. Для прогрессивных форматов отображается 1.

*ПРИМЕЧАНИЕ. Line field (поле строки) окрашивается красным цветом, если в строке нет пакетов ARIB B.37, как определено ARIB TR-B.23.*

- Формат указывает имя типа вспомогательных данных или стандарт.
- Первый заголовок отображает первое из четырех слов пользовательских данных соответствующего пакета в двоичном виде.
- Второй заголовок отображает второе из четырех слов пользовательских данных соответствующего пакета в двоичном виде.
- Третий заголовок отображает третье из четырех слов пользовательских данных соответствующего пакета в двоичном виде.
- Четвертый заголовок отображает четвертое из четырех данных соответствующего пакета в двоичном виде.
- Состояние ECC показывает наличие или отсутствие в полезной нагрузке сведений о коде коррекции ошибок (ECC).
- Идентификатор формата указывает, предназначен ли пакет для HD, SD, аналоговых или мобильных титров.
- Язык указывает код языка (с 1-го по 8-й) пакета.
- Идентификатор данных скрытых титров указывает идентификатор данных скрытых титров (CC) пакета. Может быть одним из следующих:
	- Формат обмена  $CC$
	- Формат обмена PMI
	- Формат обмена страницы 1
	- Формат обмена страницы 2
	- Данные управления короткими формами
- Текст короткой формы
- Неопределенные или фиктивные данные
- $\blacksquare$  Установленный режим режим может быть Sequential (последовательным) или Buffer (буферным).
- $\blacksquare$  Флаги пакета указывают, является ли пакет Leading (ведущим), End (конечным), Intermediate (промежуточным) или Single (единичным).
- Контрольная сумма указывает слово контрольной суммы, которое было извлечено из полученного пакета.
- Размещение может показывать ОК или ERROR (ошибка), указывающие, является ли конфигурация пакетов ARIB B. 37 допустимой, т. е. определенной в ARIB TR-B.23.

## **Окно ARIB STD-B 35 и окна состояния**

Экран ARIB STD-B.35 отображает декодированные данные для видео сигналов, которые используют вспомогательные данные, совместимые с ARIB STD-B.35. Когда выбран этот экран, прибор ищет сигналы для пакетов ARIB STD-B.35, использующие комбинации DID/SDID, которые определены ARIB.

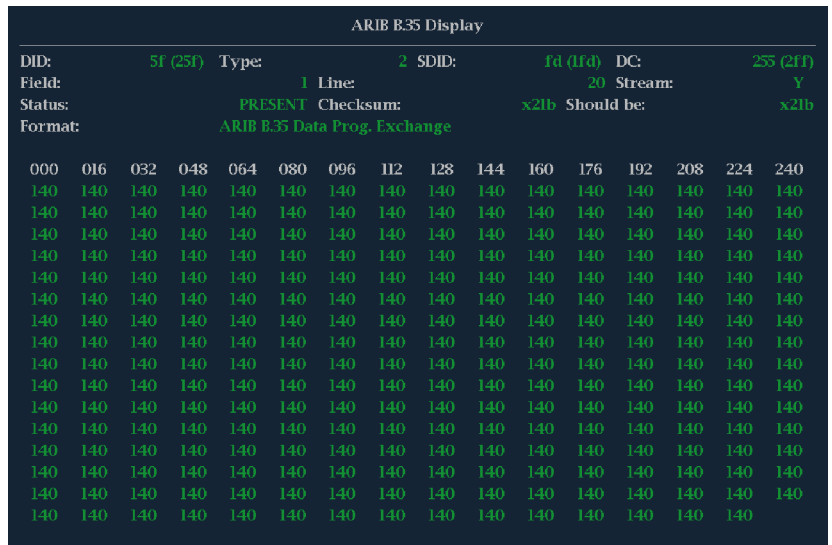

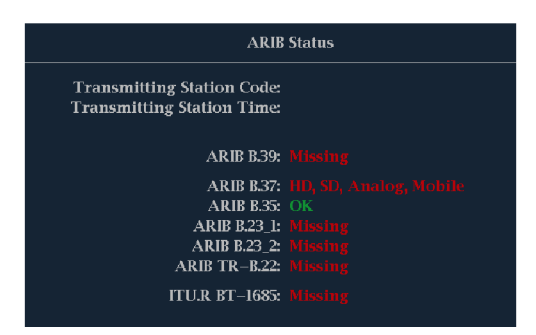

**Рис. 64: Экран ARIB STD-B.35 (со связанным экраном состояния ARIB)**

Декодированные вспомогательные данные включают в себя следующее:

- DID идентификатор данных запрашиваемого пакета; допустимые значения в диапазоне от 1 до 0xFF (255) включительно.
- $\blacksquare$  Тип тип пакета данных ANC. Для ARIB В.35 это всегда пакет типа 2 (DID меньше, чем 0x80), как определено SMPTE 291M. Фактическое значение (с добавленным битом контроля четности) отображается в скобках.
- SDID вторичный идентификатор данных запрашиваемого пакета; допустимые значения в диапазоне от 0 до 0xFF (255) включительно. Это поле появляется только, когда выбран пакет типа 2 (см. выше). Фактическое значение (с добавленным битом контроля четности) отображается в скобках.
- $\Box$  DC слово счетчика данных получаемого пакета. Количество слов пользовательских данных отображается в десятичной системе. Фактическое значение (с добавленным битом контроля четности) отображается в скобках, в шестнадцатеричной системе.
- Поле поле видео, от которого поступил пакет. Для прогрессивных форматов отображается 1.
- Строка строка видео (в пределах поля), от которого поступил пакет.
- Поток для HD (SMPTE 292M) указывает, получен ли вспомогательный пакет от потоков данных Y или C. Для SD не отображается.
- Состояние указывает, присутствуют ли пакет(ы) нужного типа в видео; также показывает контрольную сумму или ошибки CRC.
- Контрольная сумма указывает слово контрольной суммы, которое было извлечено из полученного пакета.
- Вычисленная контрольная сумма указывает слово контрольной суммы, вычисленное прибором на основании данных пакета.
- Формат указывает имя типа вспомогательных данных или стандарт.
- Слова пользовательских данных содержат полезную нагрузку вспомогательного пакета, отображаемую в шестнадцатеричной системе. Отображаются все 10 бит.

## **Окно ARIB TR-B 23 (1) и окна состояния**

Экран ARIB TR-B.23 (1) отображает декодированные данные для видео сигналов, которые используют вспомогательные данные, совместимые с ARIB TR-B.23 (1). Когда выбран этот экран, прибор ищет сигналы для пакетов ARIB TR-B.23 (1), использующие комбинации DID/SDID, которые определены ARIB.

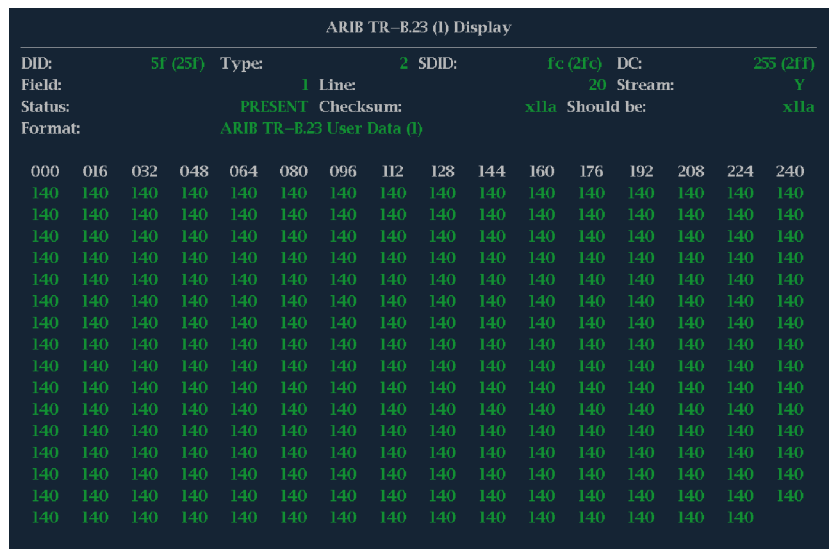

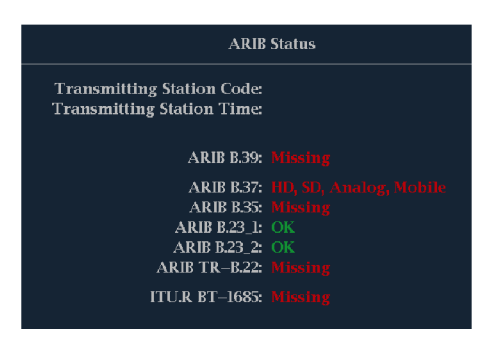

**Рис. 65: Экран ARIB TR-B.23 (1) [со связанным экраном состояния ARIB]**

Декодированные вспомогательные данные включают в себя следующее:

- DID идентификатор данных запрашиваемого пакета; допустимые значения в диапазоне от 1 до 0xFF (255) включительно.
- Тип тип пакета данных ANC. Для ARIB TR-B.23-1 это всегда пакет типа 2 (DID меньше, чем 0x80), как определено SMPTE 291M. Фактическое значение (с добавленным битом контроля четности) отображается в скобках.
- SDID вторичный идентификатор данных запрашиваемого пакета; допустимые значения в диапазоне от 0 до 0xFF (255) включительно. Это поле появляется только, когда выбран пакет типа 2 (см. выше). Фактическое значение (с добавленным битом контроля четности) отображается в скобках.
- $\Box$  DC слово счетчика данных получаемого пакета. Количество слов пользовательских данных отображается в десятичной системе. Фактическое значение (с добавленным битом контроля четности) отображается в скобках, в шестнадцатеричной системе.
- Поле поле видео, от которого поступил пакет. Для прогрессивных форматов отображается 1.
- Строка строка видео (в пределах поля), от которого поступил пакет.
- Поток для HD (SMPTE 292M) указывает, получен ли вспомогательный пакет от потоков данных Y или C. Для SD не отображается.
- Состояние указывает, присутствуют ли пакет(ы) нужного типа в видео; также показывает контрольную сумму или ошибки CRC.
- Контрольная сумма указывает слово контрольной суммы, которое было извлечено из полученного пакета.
- Вычисленная контрольная сумма указывает слово контрольной суммы, вычисленное прибором на основании данных пакета.
- Формат указывает имя типа вспомогательных данных или стандарт.
- Слова пользовательских данных содержат полезную нагрузку вспомогательного пакета, отображаемую в шестнадцатеричной системе. Отображаются все 10 бит.

## **Окно ARIB TR-B 23 (2) и окна состояния**

Экран ARIB TR-B.23 (2) отображает декодированные данные для видео сигналов, которые используют вспомогательные данные, совместимые с ARIB TR-B.23 (2). Когда выбран этот экран, прибор ищет сигналы для пакетов ARIB TR-B.23 (2), использующие комбинации DID/SDID, которые определены ARIB.

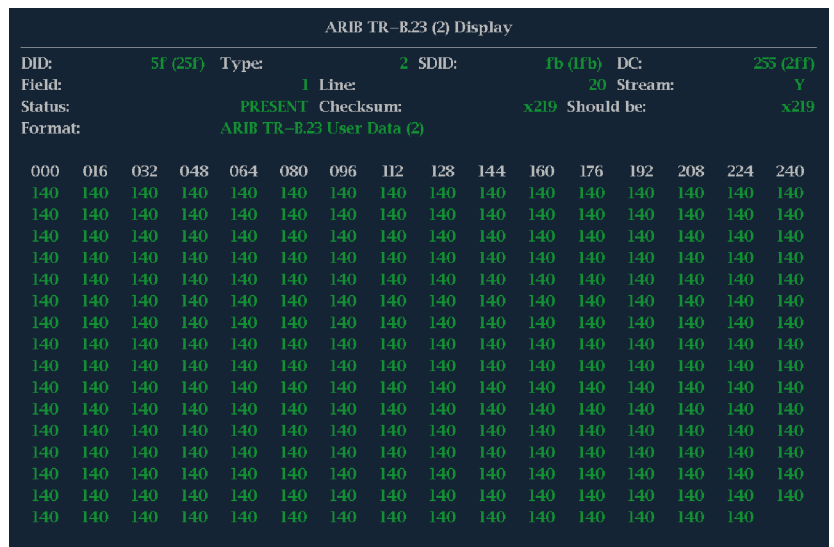

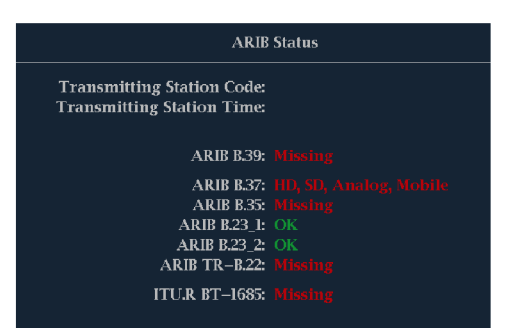

**Рис. 66: Экран ARIB TR-B.23 (2) [со связанным экраном состояния ARIB]**

Декодированные вспомогательные данные включают в себя следующее:

- DID идентификатор данных запрашиваемого пакета; допустимые значения в диапазоне от 1 до 0xFF (255) включительно.
- $\blacksquare$  Тип тип пакета данных ANC. Для ARIB TR-B.23-2 это всегда пакет типа 2 (DID меньше, чем 0x80), как определено SMPTE 291M. Фактическое значение (с добавленным битом контроля четности) отображается в скобках.
- SDID вторичный идентификатор данных запрашиваемого пакета; допустимые значения в диапазоне от 0 до 0xFF (255) включительно. Это поле появляется только, когда выбран пакет типа 2 (см. выше). Фактическое значение (с добавленным битом контроля четности) отображается в скобках.
- $\Box$  DC слово счетчика данных получаемого пакета. Количество слов пользовательских данных отображается в десятичной системе. Фактическое значение (с добавленным битом контроля четности) отображается в скобках, в шестнадцатеричной системе.
- Поле поле видео, от которого поступил пакет. Для прогрессивных форматов отображается 1.
- Строка строка видео (в пределах поля), от которого поступил пакет.
- Поток для HD (SMPTE 292M) указывает, получен ли вспомогательный пакет от потоков данных Y или C. Для SD не отображается.
- Состояние указывает, присутствуют ли пакет(ы) нужного типа в видео; также показывает контрольную сумму или ошибки CRC.
- Контрольная сумма указывает слово контрольной суммы, которое было извлечено из полученного пакета.
- Вычисленная контрольная сумма указывает слово контрольной суммы, вычисленное прибором на основании данных пакета.
- Формат указывает имя типа вспомогательных данных или стандарт.
- Слова пользовательских данных содержат полезную нагрузку вспомогательного пакета, отображаемую в шестнадцатеричной системе. Отображаются все 10 бит.

## **Окно ARIB TR-B 22 и окна состояния**

Экран ARIB TR-B.22 отображает декодированные данные для видео сигналов, которые используют вспомогательные данные, совместимые с ARIB TR-B.22. Когда выбран этот экран, прибор ищет сигналы для пакетов ARIB TR-B.22, использующие комбинации DID/SDID, которые определены ARIB.
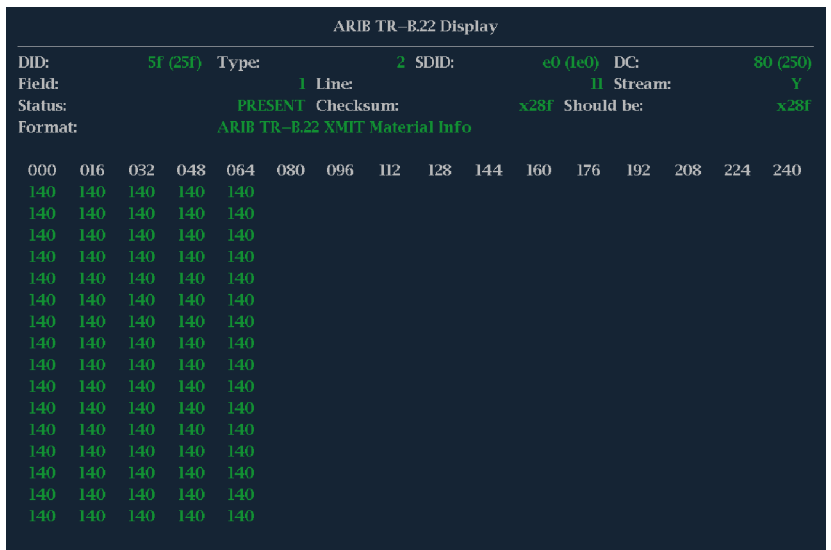

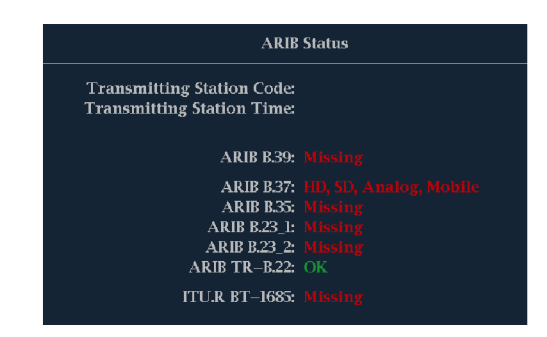

**Рис. 67: Экран ARIB TR-B.22 (со связанным экраном состояния ARIB)**

Декодированные вспомогательные данные включают в себя следующее:

- DID идентификатор данных запрашиваемого пакета; допустимые значения в диапазоне от 1 до 0xFF (255) включительно.
- Тип тип пакета данных ANC. Для ARIB TR-B.22 это всегда пакет типа 2 (DID меньше, чем 0x80), как определено SMPTE 291M. Фактическое значение (с добавленным битом контроля четности) отображается в скобках.
- SDID вторичный идентификатор данных запрашиваемого пакета; допустимые значения в диапазоне от 0 до 0xFF (255) включительно. Это поле появляется только, когда выбран пакет типа 2 (см. выше). Фактическое значение (с добавленным битом контроля четности) отображается в скобках.
- DC слово счетчика данных получаемого пакета. Количество слов пользовательских данных отображается в десятичной системе. Фактическое значение (с добавленным битом контроля четности) отображается в скобках, в шестнадцатеричной системе.
- Поле поле видео, от которого поступил пакет. Для прогрессивных форматов отображается 1.
- Строка строка видео (в пределах поля), от которого поступил пакет.
- Поток для HD (SMPTE 292M) указывает, получен ли вспомогательный пакет от потоков данных Y или C. Для SD не отображается.
- Состояние указывает, присутствуют ли пакет(ы) нужного типа в видео; также показывает контрольную сумму или ошибки CRC.
- Контрольная сумма указывает слово контрольной суммы, которое было извлечено из полученного пакета.
- Вычисленная контрольная сумма указывает слово контрольной суммы, вычисленное прибором на основании данных пакета.
- Формат указывает имя типа вспомогательных данных или стандарт.
- Слова пользовательских данных содержат полезную нагрузку вспомогательного пакета, отображаемую в шестнадцатеричной системе. Отображаются все 10 бит.

# <span id="page-254-0"></span>**Мониторинг аудиопараметров**

Он позволяет измерять уровни, контролировать фазу, отображать фазовую корреляцию и контролировать объемное звучание аудиосигнала. Можно устанавливать баллистику и шкалы измерительного устройства, задавать уровни индикаторов программы тестирования и определения пиков, а также указывать способ отображения фазы.

### **Для настройки встроенных звуковых входных сигналов и сигналов тревоги**

Входы для аудиосигнала в поставляемом приборе имеют заводскую настройку. Поэтому у пользователя может возникнуть необходимость настроить их перед процедурами мониторинга аудиосигнала, описанными в данной главе. Проведенная здесь настройка частично определяет, какие характеристики аудиосигнала будут отображаться.

Для настройки встроенных входов аудиосигнала выполните следующие действия:

- **1.** Нажмите кнопку **CONFIG** (конфигурация), чтобы отобразить меню конфигурации.
- **2.** Откройте **Audio Inputs/Outputs** (входы/выходы аудио) и выберите вход, требующий настройки. Выберите Embedded A (встроенный тракт A), Embedded B (встроенный тракт B) или Embedded Dual Link (встроенный двухканальный).
- **3.** Выберите **Bar Format** (формат), а затем выберите один из следующих пунктов.
	- **Raw Pairs** для установки *со стереоозвучиванием с SAP и* дискретными каналами.
	- **Program (Surround)** для установки объемного звука.
- **4.** При выборе формата Program (Surround) нажмите **Program Cfg** и выберите тип установки объемного звука.
- **5.** При выборе формата Program (Surround) нажмите **Surround Mapping** и выберите тип связи **SMPTE 320** или **UK**.
- **6.** Установите индикатор к привязке входного сигнала, как указано далее; затем
	- **a.** Выберите пункт **Video to Audio Map** (отображение цифровых аудиосигналов).
	- **b.** Выберите пункт Bar to Input Map (картограмма сопоставления индикаторов и входов) и укажите, какая пара входов должна отображаться напротив какой пары индикаторов.
	- **c.** Укажите, каким входам разрешается генерировать сигналы тревоги.
- **d.** Выберите поле **Return** (вернуться), чтобы вернуться в меню Configuration (конфигурация).
- **7.** Повторите эти действия для любых других аудиовходов.

### <span id="page-255-0"></span>**Для отображения аудиовхода**

Рассмотрим, как выбирается вход аудиосигнала, подлежащий мониторингу из контекстного меню кнопки **AUDIO** (аудио) передней панели. Следует отметить, что экран Audio (аудио) может появляться одновременно только в одном экранном окне.

- **1.** В режиме Quad Tile выберите экранное окно, в котором вы хотите контролировать аудиосигнал.
- **2.** Нажмите и удерживайте кнопку **AUDIO** (Аудиосигналы), чтобы выбрать экран "Аудиосигналы" и вывести на экран всплывающее меню "Аудиосигналы".
- **3.** Выберите пункт **Audio Input** (вход аудиосигнала), после чего выберите один из показанных вариантов входа аудиосигнала. См. *[Вход](#page-99-0) [аудиосигнала](#page-99-0)* на странице 62.

### **Проверка уровня аудиосигнала и фазы**

Измерители уровня представляют собой вертикальную гистограмму, высота индикатора которой указывает амплитуду аудиопрограммы в соответствующем входном канале. Используйте всплывающее меню Audio (аудио) для изменения входа и включения и выключения экрана фазы. Другие измерительные характеристики, такие как баллистика, модули шкал, а также программы и тестовые уровни, настраиваются в меню Configuration (конфигурации).

Если прибор оснащен дополнительными функциями аудио, он может отображать фазу одной входной пары как фигуру Лиссажу, а относительную фазу на всех четырех входных парах — с помощью коррелометра.

#### <span id="page-256-0"></span>**Проверка уровня аудиосигнала**

- **1.** Откройте в одном из окон экран аудио и выберите вход. См. *[Для](#page-255-0) [отображения аудиовхода](#page-255-0)* на странице 218.
- **2.** Настройка прибора для конкретного приложения См. *[Для настройки](#page-254-0) [встроенных звуковых входных сигналов и сигналов тревоги](#page-254-0)* на странице 217.
- **3.** Проверьте индикаторы измерителей уровня для текущих уровней аудиосигнала, которые отображаются в соответствии с выбранной измерительной баллистикой. Каждый индикатор отображает три цвета.
	- Зеленый показывает уровни аудиосигнала ниже тестового уровня.
	- Желтый показывает уровни аудиосигнала между тестовым уровнем и пиковым уровнем программы.

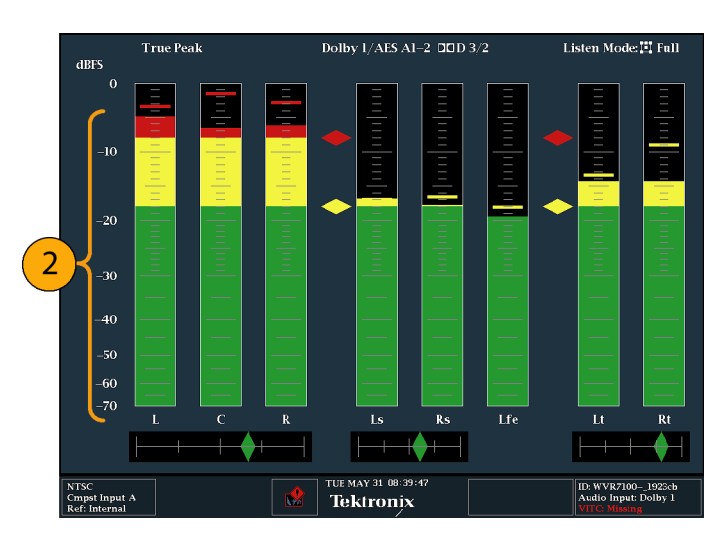

■ Красный — показывает уровни аудиосигнала выше пикового уровня программы.

**Рис. 68: Уровни аудиосигнала**

#### **Проверка фазы аудиосигнала**

**1.** Выберите **Aux Display** (вспомогательный экран).

#### **2.** Выберите **Phase Display** (экран фазы), который нужно включить.

- **3.** Выберите **Phase Style** (стиль отображения фазы). Выберите **Lissajous Soundstage** (звукозапись Лиссажу) или ориентацию **X-Y** для сигнала Лиссажу.
- **4.** Выберите пару фазы для отображения или нажмите **Custom** (настройка) и выберите независимые каналы, используя пункты Phase Channel A (фаза канала А) и Phase Channel B (фаза канала В).
- **5.** Установите вход аудиосигнала в соответствии с сигналом, который вы проверяете (или используйте режим Audio Follows Video (аудио сопровождает видео), устанавливаемый в меню CONFIG (конфигурация)).
- **6.** Проверьте корреляцию фазы сигналов, учитывая следующее:
	- Коррелометры фазы расположены под соответствующими индикаторами и один дублируется под экраном фазы.
	- Для идентичных и коррелированных сигналов индикатор белый и движется к правой стороне.
	- Для высоко коррелированных сигналов индикатор зеленый и движется к правой стороне.
	- Для некоррелированных сигналов индикатор желтый и, как правило, остается посередине.
	- Для антикоррелированных сигналов (один идет вверх, другой идет вниз) индикатор красный и движется в левую сторону.

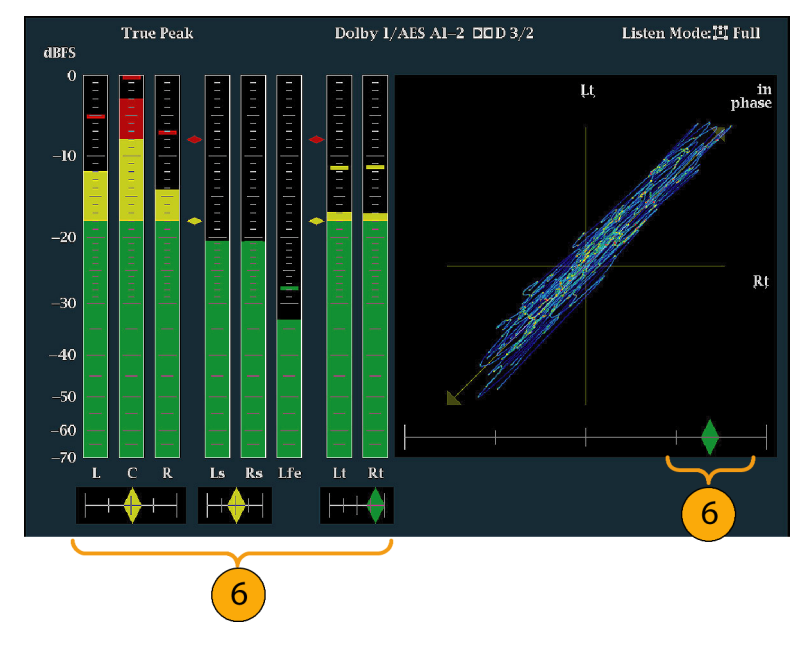

**Рис. 69: Проверка корреляции фазы**

#### **Примечания по применению** ■ Экран Лиссажу или экран фазы представляет собой график одного канала по отношению к другому на ортогональной паре осей.

- Звукозапись отображает два канала под углом 45 градусов с монокомбинацией, появляющейся на вертикальной оси, как левоправое изображение в студии.
- X-Y отображает данные левого канала на вертикальной оси и данные правого канала на горизонтальной оси, имитируя экран X-Y осциллографа.
- Следующие временные отклики коррелометров могут быть установлены в меню Configuration (конфигурация).

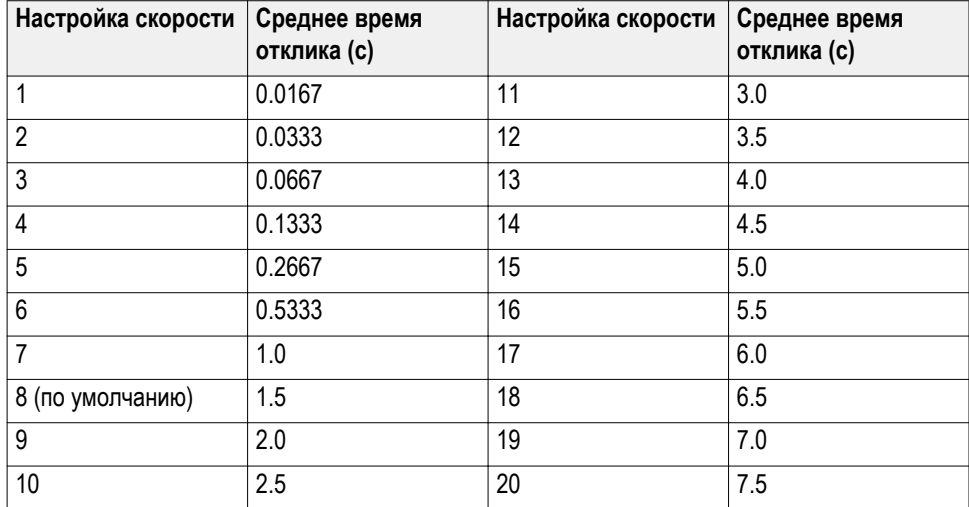

### **Для мониторинга встроенного 16-канального аудиосигнала**

**Настройка входных аудиосигналов для встроенного 16 канального аудиосигнала**

Порядок настройки входных аудиосигналов для встроенного 16-канального аудиосигнала:

- **1.** Нажмите кнопку **CONFIG** (конфигурация), чтобы отобразить меню Configuration (конфигурация).
- **2.** Выберите пункт **Audio Inputs/Outputs > Video to Audio Map** (входы и выходы аудиосигналов > отображение цифровых аудиосигналов).
- **3.** Выберите вход **SDI 1A** или **MUTLI IN 1B**.
- **4.** Выберите **Emb. 16-Ch** (встроенн. 16-кан.).
- **5.** Для установки соответствующей кривой на экране измерителя уровня сигнала выберите **Digital Audio Displays > Ballistics**, чтобы задать параметры **True Peak (истинный пик)**, **PPM Type 1 (PPM, тип 1)** или **PPM Type 2 (PPM, тип 2)**.
- **6.** Нажмите и удерживайте кнопку **AUDIO**, чтобы открыть всплывающее меню Audio.
- **7.** С помощью клавиш со стрелками выберите **On** (Вкл.) или **Off** (Выкл.).
- **8.** Нажмите кнопку **AUDIO**, чтобы закрыть всплывающее меню.

**Функции не поддерживаются для 16-канального аудиосигнала.** Следующие функции не доступны для 16-канального аудиосигнала:

- Привязка входного аудиосигнала к индикатору
- Привязка выходного аудиосигнала
- Измерители корреляции
- Отображение Лиссажу и фазы
- Наушники

*ПРИМЕЧАНИЕ. Вы не можете изменить привязку входного и выходного сигналов, потому что все привязки настроены на 16-канальный аудиосигнал.*

**Для проведения настройки входных аудиосигналов для встроенного 16 канального аудиосигнала:**

- **1.** Нажмите и удерживайте кнопку **Audio** (аудио), чтобы открыть экран Audio (аудио) в экранном окне и вызвать контекстное меню Audio (аудио).
- **2.** Выберите вкладку **Audio Input** (входной аудиосигнал), а затем функцию **Emb. 16-Ch** (встроенн. 16-кан.).
- **3.** Нажмите кнопку **AUDIO**, чтобы закрыть всплывающее меню. На следующем рисунке показан 16-канальный блок.

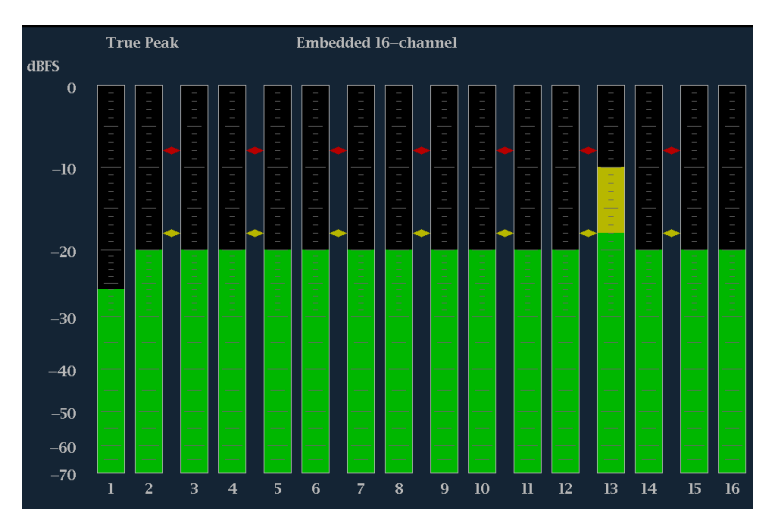

**Рис. 70: Отображение индикаторов 16-канального аудиосигнала**

- **Быстрый выбор каналов 1–8 или 9– 16 встроенного аудиосигнала**
- **1.** Нажмите и удерживайте кнопку **Audio** (аудио), чтобы открыть экран Audio (аудио) в экранном окне и вызвать контекстное меню Audio (аудио).
- **2.** Выберите вкладку **Audio Input** (входной аудиосигнал), а затем функцию **Emb. 1—8** или **Emb. 9-16**.
- **3.** Нажмите кнопку **AUDIO**, чтобы закрыть всплывающее меню.

*ПРИМЕЧАНИЕ. Когда источник аудиосигнала установлен на Emb. 16-Ch, Emb. 1-8 или Emb. 9-16, вы можете использовать кнопки со стрелками влево/вправо для*

### **проверить объемный звук**

Прибор также может отображать среду прослушивания объемного звука. Следующие процедуры помогут вам в начале работы.

- **1.** Откройте в одном из окон экран аудио и выберите вход, содержащий аудиосигнал объемного звука. См. *[Для отображения аудиовхода](#page-255-0)* на странице 218.
- **2.** Настройка прибора для конкретного приложения См. *[Для настройки](#page-254-0) [встроенных звуковых входных сигналов и сигналов тревоги](#page-254-0)* на странице 217.
- **3.** Второй **Aux Display** (вспомогательный экран) и затем выберите **Surround Sound Display** (экран объемного звука). Нажмите **SEL** (выбор) или клавишу со стрелкой вправо, чтобы включить экран фазы.
- **4.** Установите вход аудиосигнала в соответствии с сигналом, который вы проверяете.

*ПРИМЕЧАНИЕ. Чтобы пометить индикаторы уровня именами каналов объемного звука вместо номеров каналов, выберите Surround (объемный звук) во время настройки входов аудиосигналов.*

- **5.** Установите **Dominance indicator** (индикатор доминирования) объемного звука как **ON** (включен) или **OFF** (выключен).
- **6.** Используйте отображение индикаторов уровня для мониторинга управления уровнями. См. *[Проверка уровня аудиосигнала](#page-256-0)* на странице 219.
- **7.** Используйте экран объемного звука для мониторинга относительной громкости отдельных элементов, представленных в среде прослушивания объемного звука. Проверьте параметры и индикаторы на экране объемного звука.

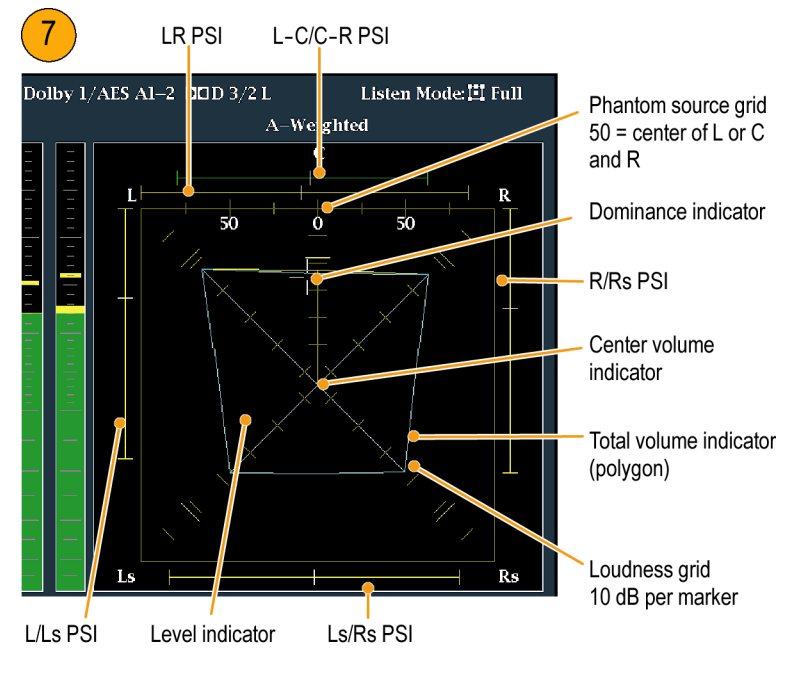

**Рис. 71: Индикаторы объемного звука**

*ПРИМЕЧАНИЕ. Экран объемного звука аудиосигнала предоставлен Radio-Technische Werkstätten GmbH & Co. KG (RTW), Кёльн, Германия.*

#### **Элементы экрана объемного звука**

- Индикаторы уровня показывают баланс уровней аудиосигнала между левым (L), правым (R), левым объемным (Ls) и правым объемным (Rs) каналами в виде голубых линий на сетке громкости.
- Сетка громкости линованная шкала, исходящая из центра, на которой индикаторы уровня регистрируют уровень аудиосигнала и баланс. Шкала имеет временные метки с интервалами в 10 дБ. Дополнительная метка отмечает уровень –18 дБ. Уровни от –18 до – 20 дБ обычно используются для выравнивания уровней аудиосигнала.
- Индикатор общей громкости голубой многоугольник, образованный путем соединения конечных точек индикаторов уровня, показывающий общую громкость звука каналов L, R, Ls и Rs. Каждая соединительная линия отклоняется от центра, если два сигнала имеют положительную корреляцию; склоняется к центру, если сигналы имеют отрицательную корреляция; и не имеет отклонений, если сигналы не коррелированы.
- Индикатор центральной громкости отображает громкость звука центрального канала в виде вертикального желтого индикатора между каналами L и R и соединяет концы индикаторов уровней аудиосигналов L, C, R прямыми линиями.
- Индикаторы фантомного звука канальных пар (PSI) расположены с каждой стороны экрана объемного звука и указывают расположение потенциальных источников фантомного звука, образованного соседними каналами. Белые метки на этих движущихся индикаторах показывают расположение источника фантомного звука. Длина индикатора обозначает корреляцию между соседними каналами. Зеленый индикатор короткой или средней длины указывает на положительную корреляцию между каналами, образующими локализованный источник фантомного звука, расположенный на белой метке. Индикатор, длина которого достигает максимума, а цвет меняется на желтый, в то время как корреляция движется к нулю, указывает на широкий, не локализованный звуковой образ. Индикатор меняет цвет на красный в случае присутствия соседних каналов со значительной отрицательной корреляцией. При отрицательной корреляции концы индикаторов PSI для левого и правого каналов продолжают увеличиваться под углом 45°, тогда как другие индикаторы PSI остаются растянутыми на всю длину.
- Индикатор фантомного звука центральных канальных пар пятый PSI, расположенный в верхней части экрана и показывающий потенциальные источники фантомного звука, образованные парами каналов LC и CR. Если каналы L, R, C все имеют одинаковый уровень сигнала, белая метка на индикаторе появляется прямо над индикатором уровня C. Белая метка перемещается вправо или влево в зависимости от относительного баланса между тремя каналами. Короткий индикатор слева от белой метки указывает на положительную корреляцию между L и C. Индикатор растет, если корреляция уменьшается. Как и индикатор PSI для левого и правого каналов, данный индикатор продолжает увеличиваться под углом 45° при отрицательной корреляции сигналов. В зависимости от корреляции C-R, индикатор справа от белой метки ведет себя аналогично. Этот индикатор PSI использует то же самое цветовое кодирование, что и другие индикаторы PSI.

#### **Примечания по применению** Экраны, показанные здесь, являются примерами сигнала объемного звука для нескольких стандартных типов сигнала.

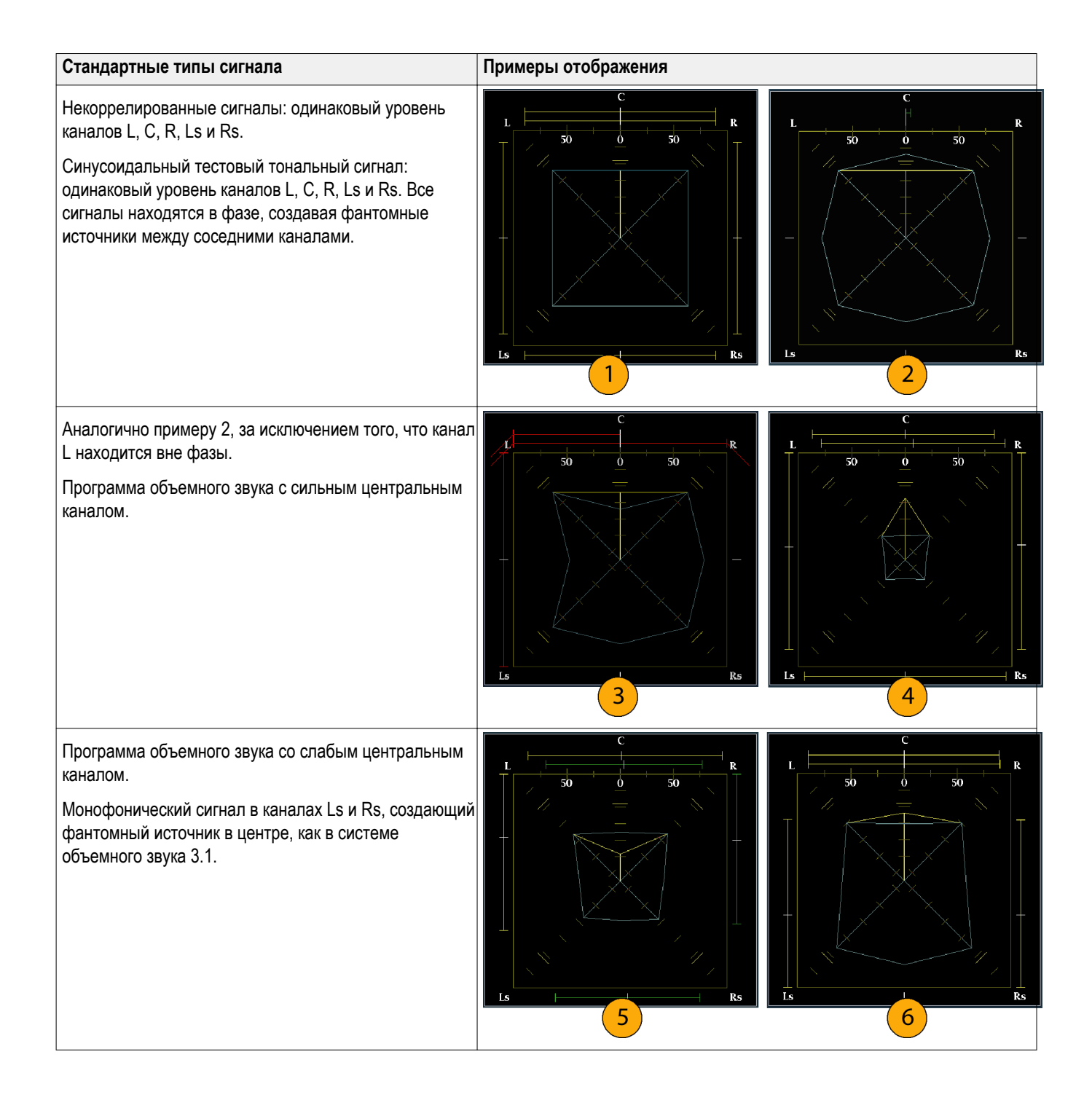

# **Скрытые титры (CC), телетекст, AFD и соответствие зоне безопасности**

С установленной опцией DATA прибор может отслеживать данные CC (включая рейтинги V-Chip), присутствующие в выбранном сигнале, и отображать данные, которые накладываются на изображение экрана. Поддерживается передача скрытых титров (CEA 608 (VBI), CEA 608 (ANC), CEA (608/708), CEA 708, TeletextB (VBI), TeletextB OP47 SDP (ANC) и TeletextB OP47 Multi (ANC).

Прибор также может отображать масштабные сетки безопасных действий и безопасных титров, позволяя вам следить за неправильным размещением графики, логотипов и других элементов брендинга. Таким образом, вы можете убедиться, что эти элементы не закрывают текст или не мешают отображению основных действий. Поддерживаются стандарты SMPTE, ITU и ARIB TR-B.4.

*ПРИМЕЧАНИЕ. Мониторинг формата скрытых титров/телетекста выполняется в отдельном окне. Для одновременного мониторинга более чем одного формата, выберите нужные параметры в соответствующем окне.*

### **Мониторинг скрытых титров и телетекста**

Перед мониторингом CC и телетекста выполните следующие действия.

#### **Настройка скрытых титров и телетекста**

- **1.** В меню CONFIG (конфигурации) выберите **Aux Data Settings** (настройки вспомогательных данных).
- **2.** Выберите один из следующих типов CC:
	- Настройки CEA 608
	- Настройки CEA 708
	- Настройки Teletext B

#### **Настройка параметров CEA 608.**

- **1.** Выберите **CEA 608 Settings** (настройки CEA 608) в подменю Aux Data Settings (настройки вспомогательных данных).
- **2.** Выберите **CEA 608 Required** (требуемые CEA 608), а затем выберите **Yes** (да) или **No** (нет), в зависимости от необходимости мониторинга запрашиваемых параметров.
- **3.** Выберите **CEA 608 Transport** (передача CEA 608), а затем один из типов передачи: Auto, Line 21, S334 (RAW) или S334 (CDP). Если вы выбираете **Auto** (авто), прибор будет использовать любой доступный тип передачи.
- **4.** Выберите **VBI Mode** (режим VBI), а затем установите Auto (авто) или Manual (вручную). Если вы выберите **Manual** (вручную), установите **VBI Line Num** (количество строк VBI), используя ручку общего управления.
- **5.** Выберите **VBI Timing** (синхронизация VBI), а затем установите Normal (обычная), Early (ранняя) или Late (поздняя).
- **6.** Если требуемые сервисы установлены как Yes (да), выберите **Req Services** (требуемые сервисы) и нажмите кнопку **SEL** (выбор). Появится диалоговое окно, которое позволяет выбрать необходимые каналы СС и текста.

#### **Настройка параметров CEA 708.**

- **1.** Выберите **CEA 708 Settings** (настройки CEA 708) в подменю Aux Data Settings (настройки вспомогательных данных).
- **2.** Выберите **CEA 708 Required** (требуемые CEA 708), а затем выберите **Yes** (да) или **No** (нет), в зависимости от необходимости мониторинга запрашиваемых параметров.
- **3.** Если требуемые сервисы установлены как Yes (да), выберите **Req Services** (требуемые сервисы) и нажмите кнопку **SEL** (выбор). Появится диалоговое окно, которое позволяет выбрать необходимые каналы СС и текста.

#### **Настройки Teletext b.**

- **1.** Выберите **Teletext B Settings** (настройки Teletext B) в подменю Aux Data Settings (настройки вспомогательных данных).
- **2.** Выберите **Teletext Required** (требуемый Teletext), а затем выберите **Yes** (да) или **No** (нет), в зависимости от необходимости мониторинга запрашиваемых параметров.
- **3.** Выберите **WST Transport** (передача WST) и установите Auto, VBI, OP47 (SDP) или OP47 (Multi). Если вы выбираете **Auto** (авто), прибор будет использовать любой доступный тип передачи.
- **4.** Если требуемые сервисы установлены как Yes (да), выберите **Teletext Req Pages** (требуемые сервисы) и нажмите кнопку **SEL** (выбор).
- **5.** Когда появится диалоговое окно Teletext Required Pages, используйте ручку общего управления для перехода в поле столбца **Allow Alarm** (разрешить сигналы тревоги), который находится рядом с страницей, которую вы хотите контролировать.
- **6.** Нажмите кнопку **SEL** (выбор), чтобы отметить поле.
- **7.** Нажмите клавишу со стрелкой вправо, а затем нажмите кнопку SEL (выбор), чтобы выделить поле **Page Number** (количество страниц).
- **8.** Используйте ручку общего управления, чтобы установить в поле необходимое количество страниц и нажмите кнопку **SEL** (выбор).
- **9.** Когда вы закончите выбор, используйте стрелку вниз для перехода к полю **Return** (возврат) и нажмите кнопку **SEL** (выбор).

### **Просмотр состояния CC и субтитров**

- **1.** Выберите экранное окно.
- **2.** Нажмите и удерживайте кнопку **STATUS** (состояние), чтобы отобразить контекстное меню состояния.
- **3.** Выберите **Display Type** (тип отображения).
- **4.** Выберите **Aux Data Status** (состояние вспомогательных данных). Экран состояния вспомогательных данных отобразит состояние данных скрытых титров.

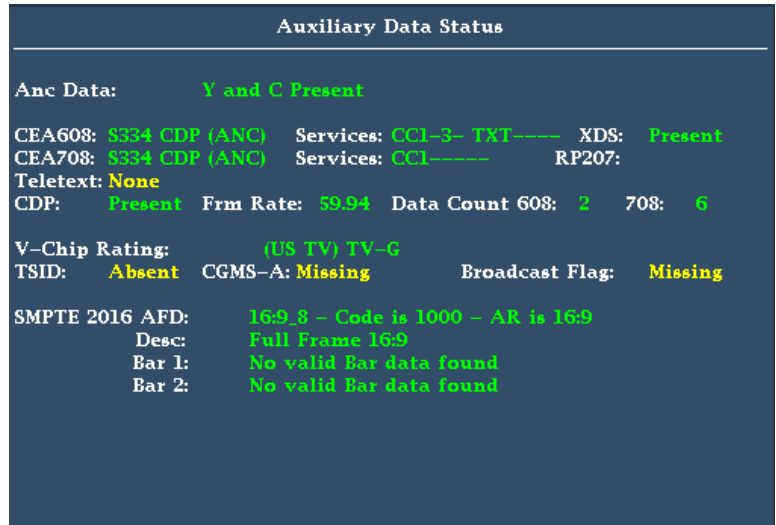

**Рис. 72: Экран состояния вспомогательных данных**

- **Отображение CC 1.** Выберите экранное окно.
	- **2.** Нажмите и удерживайте кнопку **PICT** (рисунок), чтобы отобразить контекстное меню изображения.
	- **3.** Выберите **CC/Teletext Format** (формат CC/телетекста) и установите тип CC (если таковой имеется), который вы хотите отобразить.
	- **4.** Выберите канал, сервис или страницу для отображения.

Экран изображения содержит скрытые титры в области, назначенной данными скрытых титров.

**5.** Нажмите снова кнопку **PICT** (рисунок), чтобы закрыть всплывающее меню изображения.

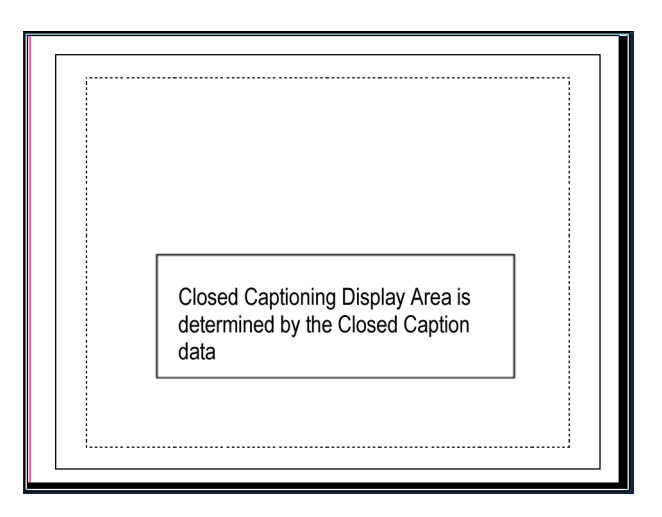

**Рис. 73: Область отображения скрытых титров**

- **Примечания по применению** ■ Экран PICT (рисунок) появляется в отдельных окнах, что позволяет выбирать Services (сервисы) и Pages (страницы) независимо друг от друга.
	- Текст СС не регистрируется на изображении при использовании Freeze (замораживания).
	- При сохранении с предустановкам настройки CC/телетекста также сохраняются и восстанавливаются при включении питания.
	- Сигналы тревоги CC доступны из меню Configuration (конфигурации) в подменю Closed Captions/Metadata> Alarms (скрытые титры/ метаданные > сигналы тревог).
	- Телетекст можно просматривать в качестве титров или целой страницы.

## **Мониторинг соответствия безопасной зоне**

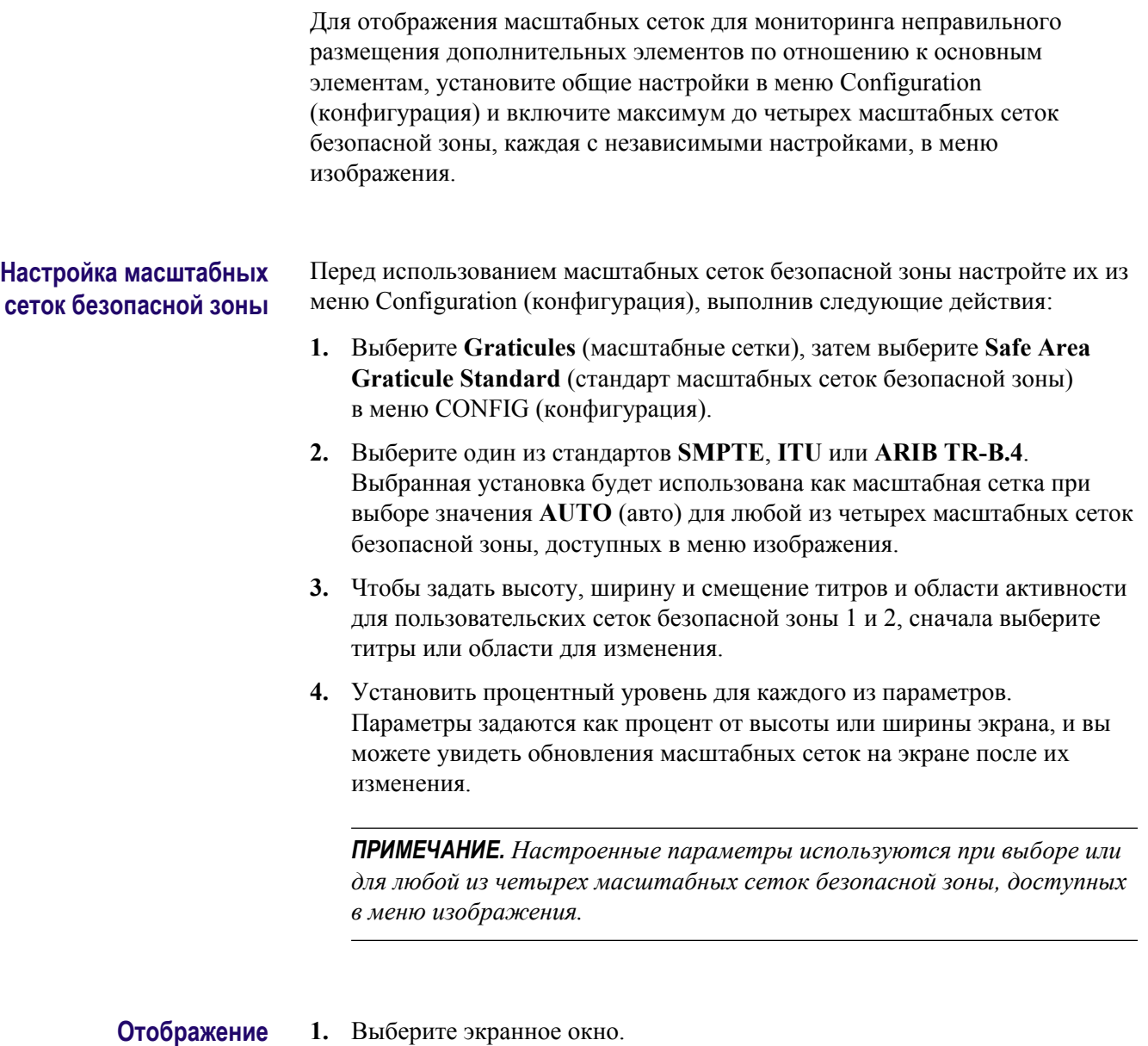

- **масштабных сеток безопасной зоны**
- 
- **2.** Нажмите и удерживайте кнопку **PICT** (рисунок), чтобы отобразить меню изображения.
- **3.** Выберите **Safe Area Action 1** (безопасная зона активности 1).
- **4.** Выберите нужный пункт из следующего перечня:
	- **Auto** (авто) позволяет прибору автоматически выбрать размер и смещения безопасной зоны.
	- **4x3**, **14x9** или **16x9** устанавливают размер и смещения безопасной зоны, соответствующие указанным форматам кадра, в зависимости от выбранного стандарта.
	- **Custom 1** or **Custom 2** устанавливают размер и смещения безопасной зоны в соответствии с пользовательскими настройками в меню Configuration (конфигурация) масштабных сеток.
- **5.** После настройки каждой безопасной зоны нажмите кнопку **PICT** (рисунок), чтобы закрыть всплывающее меню.

#### **Примечания по применению**

- Безопасная зона активности показывает максимальную область изображения, которая должна содержать все значимые действия; безопасная зона титров показывает максимальную область изображения, которая должна содержать все необходимые титры.
	- Чтобы соответствовать общепринятым стандартам, масштабные сети безопасной зоны могут быть настроены в меню Configuration (конфигурация).
	- Пользовательские настройки для горизонтального и вертикального размера и смещения безопасных зон могут быть выполнены в меню Configuration (конфигурации).

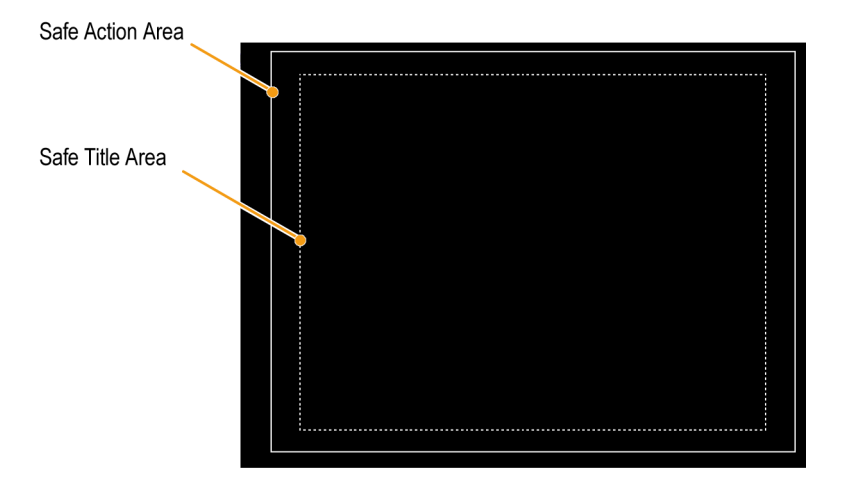

**Рис. 74: Зоны безопасной активности и безопасных титров**

### **Мониторинг соблюдения AFD**

Для отображения масштабных сеток для мониторинга соблюдения AFD необходимо включить масштабные сетки из всплывающего меню на экране изображения. Просмотрите информацию о масштабных сетках AFD на экране состояния служебных данных.

#### **Настройка масштабных сеток AFD**

- **1.** Нажмите и удерживайте кнопку **PICT** (рисунок), чтобы отобразить меню изображения.
- **2.** Выберите **AFD Graticules** (масштабные сетки AFD), затем выберите **On** (вкл.).

Просмотрите масштабные сетки на экране изображения. Информация о AFD может быть просмотрена на экране состояния вспомогательных данных. См. *[Окно состояния вспомогательных данных](#page-153-0)* на странице 116.

# **Веб-интерфейс дистанционного управления**

Доступ к прибору можно обеспечить через сеть Ethernet четырьмя способами:

- При щелчке в этом поле открывается веб-страница прибора.
- Загрузите апплет Java для обеспечения контроля и отображения виртуальной передней панели.
- Загрузите приложение Java в хост-компьютер для обеспечения контроля и отображения виртуальной передней панели.
- Используйте протокол SNMP, когда команды могут управлять прибором и прибор может посылать ловушки при обнаружении ошибки.

### **Веб-браузер +**

С помощью Web-браузера вы сможете получить доступ к Web-странице прибора. Для доступа к этой странице достаточно просто ввести IP-адрес прибора в Web-браузер. На этой странице вы можете сохранять изображения с экранов, загружать предварительные установки, просматривать события и журналы диагностики и загружать электронную справку. Вы также можете загрузить апплет Java или SNMP MIB.

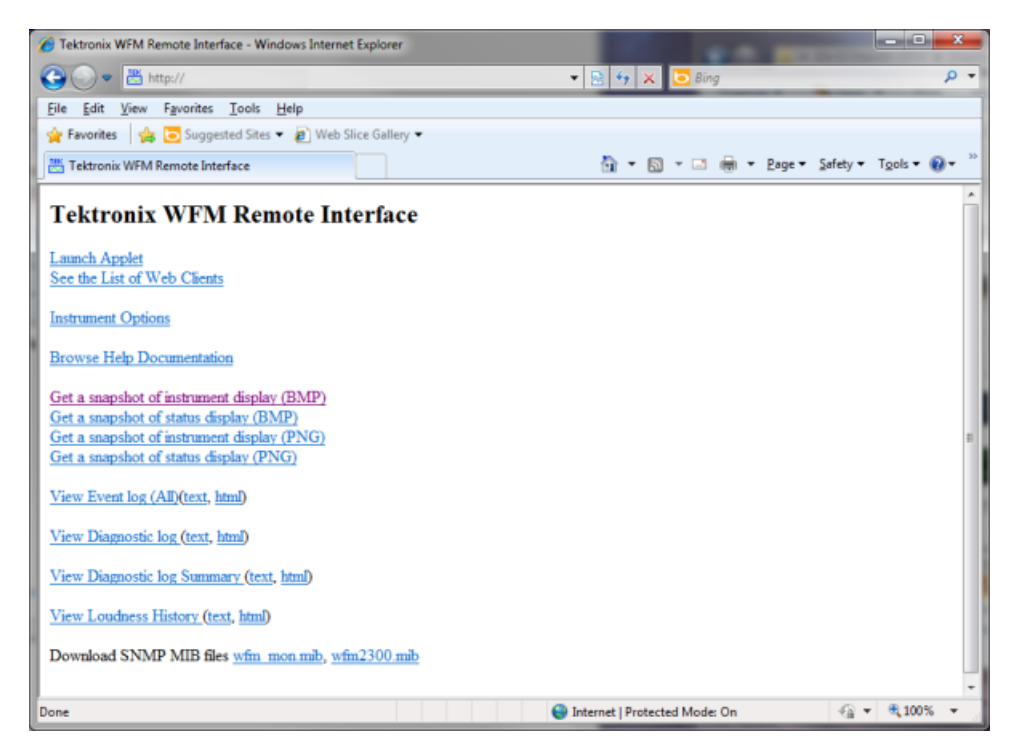

**Рис. 75: Веб-интерфейс дистанционного управления**

### **Апплет Java**

При правильной конфигурации системы вы можете загрузить и использовать апплет Java (он называется "удаленным апплетом") с Webстраницы прибора. Удаленное приложение имеет строку меню и виртуальную переднюю панель, которые позволяют осуществлять полный контроль за настройками прибора с помощью удаленного компьютера. Удаленное приложение может также выводить экраны прибора с определенной частотой смены кадров.

### **Приложение Java**

Приложение Java (оно называется "удаленным приложением") можно загрузить с Web-сайта Tektronix в компьютер. Удаленное приложение аналогично удаленному апплету, но имеет больше возможностей для сохранения предварительных настроек благодаря доступу к хранилищу данных в хост-компьютере. Также, запуск удаленного приложения происходит быстрее, чем запуск удаленного апплета, так как в этом случае при включении не требуется загрузка данных по сети.

Удаленное приложение обеспечивает доступ к нескольким уникальным служебным программам и настройкам, относящимся к частоте обновления удаленного экрана WVR. См. диалоговое окно Settings (Настройки)... для получения более подробной информации об использовании этих функций.

*ПРИМЕЧАНИЕ. Для правильной работы Web-апплета и Web-приложения требуется приложение Java версии 1.4.1 и выше. Для работы с апплетом необходимо использовать браузер Microsoft Internet Explorer версии 6.0 и выше. В браузерах Netscape 6.22 и Mac OS X возникают проблемы с масштабированием окон, поэтому пользователям этих браузеров рекомендуется не использовать апплеты, а вместо этого загружать приложения. Работа в других браузерах или в браузерах других версий не проверялась.*

#### **доступ к сети**

Сетевой доступ можно контролировать с помощью параметров в меню CONFIG в подменю Network Settings (настройка сети). С помощью этих настроек можно включать и выключать доступ к сети, создавать строки частного сообщества и устанавливать адреса. См. *[Настроить сетевой](#page-58-0) [интерфейс](#page-58-0)* на странице 21.

*ПРИМЕЧАНИЕ. Некоторые Web-браузеры распознают IP-адреса с нулями в старших разрядах в качестве восьмеричных значений. Например, для прибора с адресом 124.161.038.151 в браузер необходимо ввести значение 124.161.38.151.*

### **Настройки протокола SNMP**

(протокол SNMP в первую очередь предназначен для доступа через Сведения о функции Freeze (фиксация) можно загрузить с веб-страницы прибора: Также вы можете загрузить печатную версию руководства по MIB с веб-страницы www.tektronix.com/manuals. www.tektronix.com/manuals.

Ловушки могут быть отправлены по четырем адресам, когда обнаружены ошибки. См. *[Настроить сетевой интерфейс](#page-58-0)* на странице 21.

С помощью меню CONFIG установите различные параметры, при которых будут создаваться отчеты об ошибках ловушек SNMP. Некоторые из этих параметров приводятся ниже.

- Используйте пункты меню **Gamut Thresholds** (пороги диапазона) чтобы установить минимальные и максимальные пределы диапазона для комбинированных сигналов, полученных из сигнала SDI, установить минимальные и максимальные уровни яркости, а также задать количество пикселов в процентах от общего числа пикселов изображения, которые могут быть за пределами текущих границ цветовой гаммы или яркости и не генерируют отчеты об ошибках.
- Используйте пункты меню **Alarms** (сигналы тревоги) для включения аварийных сигналов различных типов, которые будут указаны в журнале.
- Используйте пункты меню **Aux Data Settings** (настройки вспомогательных данных) для установки различных ожидаемых параметров данных.

## **общие сведения**

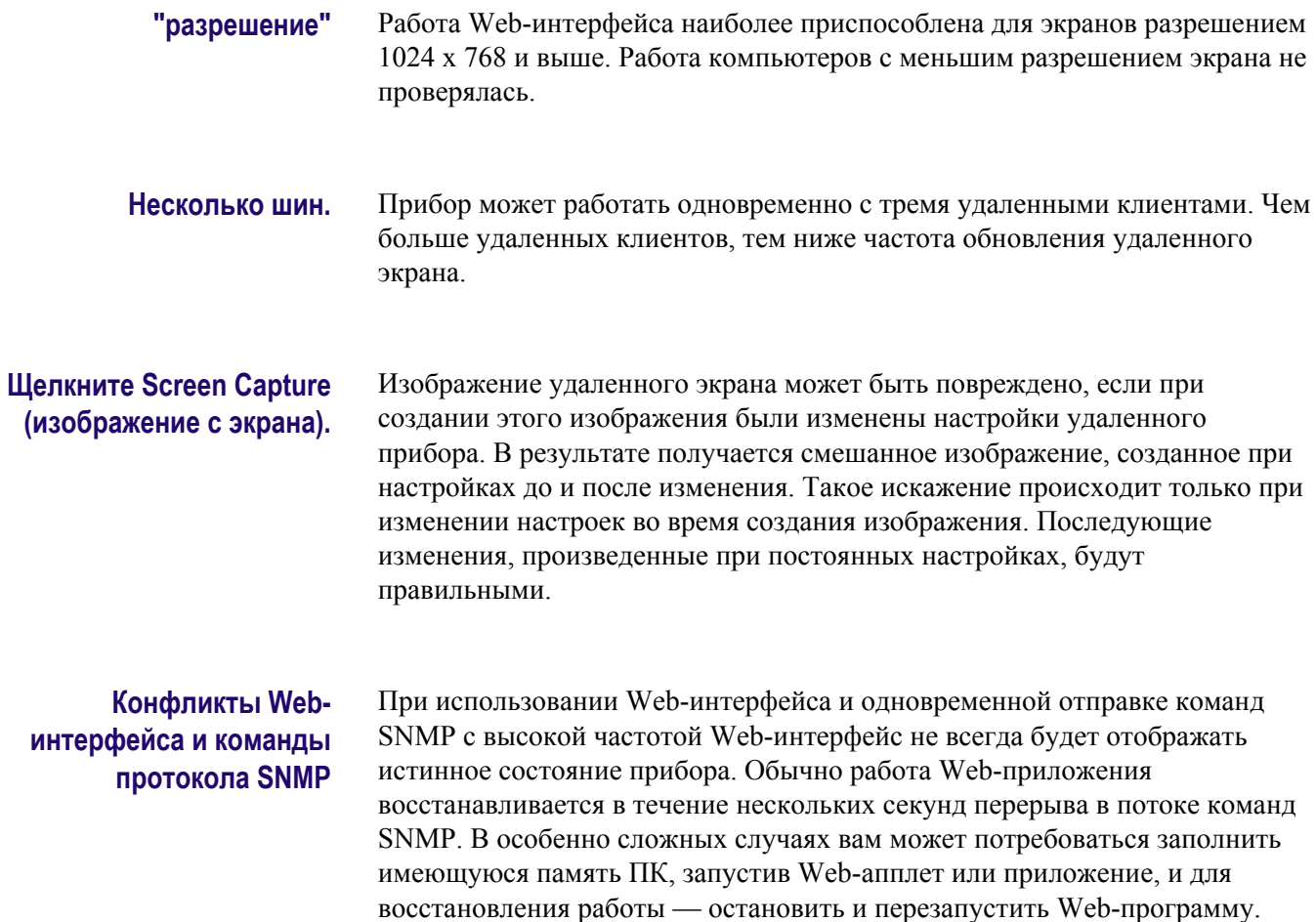

# **Примеры применения**

■ **Синхронизация студии**: В этом разделе приведены три различные процедуры синхронизации студии.

Прибор поддерживает различные методы и приемы синхронизации студии, все из них требуют подачу внешних опорных сигналов на прибор. Синхронизация студии включает в себя настройки опорных сигналов, направленных к различным источникам, так чтобы при достижении общей точки, например, коммутатора выпуска программ, их выходные каналы имели одинаковое тактирование. Для цифровых систем синхронизация, как правило, должна быть близкой, но не точной, потому что большинство коммутаторов имеют допуски к временным ошибкам. Для аналоговых композитных систем синхронизация, возможно, должна быть согласована в пределах небольшой части поднесущего цикла для предотвращения сдвига оттенков цветов при переключении между источниками.

■ **Поиск проблем, связанных с кабелями**: В этом разделе изложен порядок поиска и устранения проблем, связанных с кабелями.

Вы можете использовать этот прибор для создания тестового сигнала, который можно направлять в студию, а затем снова к прибору, чтобы обнаружить проблемы с сигнальными кабелями.

### **Синхронизация студии: Использование традиционного метода**

С помощью гибкой системы окон и функции замораживания прибор упрощает традиционный метод сравнения горизонтальной и вертикальной синхронизации. При синхронизации студии традиционным методом какойлибо вход сохраняется в качестве опорной линии, с которой затем сравниваются сигналы.

- **1.** Выберите экранное окно для синхронизации активного входного сигнала. Выберите **WFM** (сигнал).
- **2.** Примените первый входной сигнал к соответствующему входу, завершите его должным образом и выберите его.
- **3.** Нажмите и удерживайте кнопку **WFM** (сигнал). В подменю **Display Mode** (режим отображения) выберите режим отображения, соответствующий сигналу, который вы вводите.
- **4.** Примените внутренний опорный сигнал к внешнему опорному входу, завершив его должным образом.
- **5.** Нажмите кнопку **EXT REF** (внешний опорный сигнал), чтобы выбрать режим внешнего опорного сигнала. (Подключен к внутреннему опорному сигналу).
- **6.** Установите выбранное экранное окно в линейный режим с помощью меню кнопки **SWEEP** (развертка).
- **7.** Используйте ручку **HORIZONTAL** (горизонтальная) для центрирования предела синхронизации или импульса SBA. (при использовании импульса SAV выключите функцию Stripping EAV/SAV/ ANC в настройке SDI Input (вход SDI) в меню конфигурации).
- **8.** Чтобы повысить временное разрешение, нажмите кнопку **MAG** (увеличение).
- **9.** Включите отображение другой осциллограммы во втором экранном окне.
- **10.** Нажмите и удерживайте кнопку **SWEEP** (развертка) и выберите пункт **FIELD** (поле), чтобы перевести отображение в режим поля.
- **11.** Использовать ручку **HORIZONTAL** (горизонтальная) для центрирования вертикального интервала.
- **12.** Чтобы повысить временное разрешение, нажмите кнопку **MAG** (увеличение).
- **13.** Нажмите кнопку **CAPTURE** (регистрация) для сохранения сигнала в качестве опорной линии.
- **14.** Примените вход, который должен соответствовать синхронизации первого входа.
- **15.** Отрегулируйте временное смещение сигнала, который синхронизирован для соответствия опорной линии.
- **16.** Повторите действия 14 и 15 для любого другого требуемого сигнала.

*ПРИМЕЧАНИЕ. Используйте курсоры в качестве маркеров для измерения временных разниц между источниками.*

Другие окна могут быть использованы для установки точной синхронизации и проверки выравнивания цвета кадра композитного сигнала. Кроме того, другие два окна могут быть использованы для отображения частоты линии и поля без активизации Mag, чтобы указать расположение значительно несинхронизированных сигналов.

### **Синхронизация студии: Использование метода отображения синхронизации**

Экран отображения времени на дисплее Tektronix обеспечивает быстрый и простой способ для измерения синхронизации входа по отношению к внутреннему опорному сигналу:

- Прямоугольный экран автоматически масштабируется в соответствии с входным сигналом. Для прогрессивных сигналов экран представляет собой одно поле; для чередующихся сигналов экран представляет собой один кадр; для композитных входов экран представляет собой один цветной кадр.
- Перекрестие в центре обозначает смещение нуля, а окружность обозначает синхронизацию входного сигнала. Линии превышения или задержки показаны в виде вертикальных смещений, в то время как временные ошибки длительностью менее одной линии представлены в виде горизонтальных смещений. Если время входа совпадает со временем опорного сигнала, то окружность будет центрирована по перекрестию.
- Временное смещение численно показано в виде линий и микросекундных превышений или задержек в полях правой части дисплея.
- Для входных и опорных сигналов с относительно близкой частотой кадров существует только одно временное отношение, поэтому на экране отображается одна окружность для указания времени смещения входного сигнала.
- Для комбинации входных и опорных сигналов с более сложными отношениями отображаются несколько окружностей, указывающих все возможные интерпретации временных смещений. Наиболее близкая к нулю выделяется. Вывод числовых данных будет соответствовать выделенной окружности индикатора синхронизации.
- Поле **Relative to** (относительно) указывает выбранную нулевую точку для отображения времени на дисплее. Значением по умолчанию является Rear Panel (задняя панель). В этом режиме смещение равно нулю, когда вход и опорный сигнал имеют одинаковое тактирование на задней панели прибора. Другим вариантом является режим Saved Offsett (сохраненное смещение). В этом режиме можно сохранить синхронизацию одного сигнала и затем отобразить синхронизацию относительно этого сохраненного смещения.

**Использование отображения синхронизации на дисплее для временной привязки сигнала к опорному сигналу**

- **1.** Выберите экранное окно для синхронизации активного входного сигнала.
- **2.** Примените входной сигнал для синхронизации к соответствующему входу, завершите его должным образом и выберите его.
- **3.** Примените внутренний опорный сигнал к внешнему опорному входу, завершив его должным образом.
- **4.** Нажмите кнопку **EXT REF** (внешний опорный сигнал), чтобы выбрать режим внешнего опорного сигнала.
- **5.** Нажмите кнопку **MEAS** (измерение), чтобы установить отображение синхронизации для окна, выбранного на шаге 1.
- **6.** Если отображается только одна окружность, отрегулируйте время смещения черного генератора для соответствия тактированию опорного сигнала. Настройте точную синхронность окружности вокруг опорной цели (окружность становится зеленой при совпадении) и нулевые значения вертикальных и горизонтальных выводимых данных синхронизации.
- **7.** Если отображаются несколько окружностей, синхронизация является комплексной, и вы должны выбрать ту окружность, которая вам необходима. Измерения окружности, находящейся ближе всего к нулевому смещению, выделены и появляются в выводимых данных.

*ПРИМЕЧАНИЕ. См. «Отображение синхронизации при сравнении простой и сложной синхронизации» для более подробной информации об отображениях комплексной синхронизации и их элементах.*

**8.** Повторите шаг 6 или 7 для любого другого требуемого сигнала.

*ПРИМЕЧАНИЕ. В процессе настройки синхронизации окружность, обозначающая синхронизацию входа, может периодически подвергаться скачкам смещения. Это происходит, потому что при изменении сигналов окружность обнаружения цвета кадра может временно искажаться. Этот скачок часто кратен времени поля. Окружность возвратится в правильное положение в течение секунды или около того.*

### **Синхронизация студии: Синхронизация нескольких входов по отношению к маршрутизатору**

Используйте функцию **Relative to** (относительно), чтобы установить смещение между основным и опорным сигналами как нулевую точку для случаев применения с отсчетом времени. Поле **Relative to** (относительно) указывает выбранную нулевую точку для отображения времени на дисплее:

- **Rear Panel (задняя панель).** В этом режиме (по умолчанию) смещение равно нулю, когда измеряемый сигнал входа и опорный сигнал имеют одинаковое тактирование на задней панели прибора. Этот параметр используется в методе отображения времени на дисплее.
- **Saved Offset (сохраненное смещение).** В этом режиме можно сохранить синхронизацию основного сигнала относительно опорного сигнала в качестве смещения нулевой точки. Затем произвести маршрутизацию других входов и выполнить измерения по отношению к этому сохраненному смещению.

#### **Синхронизация входов по отношению к маршрутизатору**

- **1.** Выполните действия предыдущей процедуры с 1 по 5.
- **2.** Маршрутизируйте необходимый сигнал в качестве основного на соответствующий вход SDI или композитный и завершите его должным образом.
- **3.** Маршрутизируйте опорный сигнал на опорный вход и завершите его должным образом.
- **4.** Сохраните временное смещение для основного входа (в меню **MEAS > Save Offset > SEL** (измерение > сохранить смещение > выбор)) и выберите режим **Relative to (относительно) Saved Offset (сохраненное смещение)** из всплывающего меню.

*ПРИМЕЧАНИЕ. Невозможно сохранить смещение синхронизации, если входной или опорный сигналы отсутствуют или разблокированы. Кроме того, невозможно сохранить опорный сигнал при работе во внутреннем режиме. Сохранение смещения в этих условиях может привести к вводящим в заблуждение результатам, поэтому оно не допускается прибором. При попытках сохранить смещение в случаях, когда это не разрешено, на экране будет появляться предупреждение.*

- **5.** Теперь выберите другие входы по отношению к маршрутизатору для подключения к прибору. Для каждого входа будет отображаться относительная синхронизация.
- **6.** Настройте временное смещение для основного источника синхронизации для синхронизации входов по отношению к маршрутизатору в соответствии с основным.

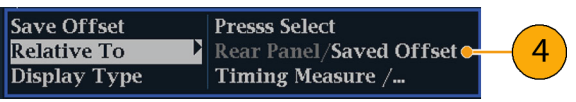

#### **Примечания по применению**

Разрешение отображения времени на дисплее для сигналов SD равно одному периоду синхроимпульсов 27 МГц или 37 нс. Для сигналов HD один такт включает 74,25 МГц, что составляет около 13,5 нс. Для получения большей точности, необходимой для композитного сигнала, для предварительного приближения используйте отображение синхронизации, а затем используйте отображение вектора для окончательного выравнивания фазы сигнала. Поскольку прибор может показывать отображение синхронизации и вектора одновременно (каждый в своем экранном окне), этот процесс может выполняться легко и быстро.

■ Для входа SDI, определяемого относительно аналогового опорного сигнала, ситуация является более сложной. Для отображения времени на дисплее поддерживается три определения «нулевого» смещения для входа SDI: Analog (DAC) [аналоговое (ЦАП)], Serial (0H) [последовательное (0H)] и Saved Offset (сохраненное смещение).

Настройка **Analog (DAC)** (аналоговое (ЦАП)) соответствует методу, проиллюстрированному в приложении B документа SMPTE RP168. Этот метод определяет, что сигнал SDI преобразуется в аналоговый. Преобразованный аналоговый сигнал затем сравнивается с аналоговым опорным сигналом. В этом режиме номинальная задержка ЦАП предполагается равной 4,6 мкс для SD-сигнала, 1,3 мкс для HD-сигнала и 0,0 мкс для сигнала 3 Гб/с. Задержка 0,0 мкс для сигнала 3 Гб/с означает, что режим Analog (DAC) [аналоговый (ЦАП)] и Serial (0H) [последовательный (0H)] для такого типа сигналов эквивалентны.

Настройка **Serial (0H)** (последовательное (0H)) соответствует методу, проиллюстрированному в приложении A документа SMPTE RP168. В этом режиме временной интервал считается нулевым, когда выборка 0H последовательного потока выравнивается с опорным фронтом аналогового сигнала. Обратите внимание, что этот тип синхронизации относится к искаженному интерфейсу и несколько отличается от синхронизации параллельных данных, проходящих через сериализатор, или параллельных данных, снимаемых с выхода десериализатора, в силу задержек, добавляемых этими функциями.

■ В режиме **Relative to (относительно) Rear Panel (задняя панель)** эта трехмикросекундная задержка преобразования удаляется из измеряемого смещения перед визуализацией отображения. В режиме **Relative to (относительно) Saved Offset (сохраненное смещение)** она не учитывается.

В режиме **Relative to (относительно) Saved Offset** (относительно: сохраненного смещения) тип синхронизации одного сигнала «сохраняется» и затем используется в качестве «нуля» для последующих измерений. Таким образом устраняется необходимость конкретного определения нулевого отсчета времени, поскольку на экране представляется разность временных характеристик между начальным и текущим сигналами.

- Эти временные отношения между входным и опорным сигналами также совместимы с режимом осциллограммы. То есть, если вы имеете нулевую синхронизацию в отображении времени на дисплее и переходите от внутреннего к внешнему опорному сигналу, отображаемая осциллограмма не изменит положения.
- Для поиска и устранения неполадок с опорным сигналом вы можете использовать отображение внешней опорной осциллограммы. *B-External.Reference.Waveform.display*

*ПРИМЕЧАНИЕ. Если у вас имеется комбинация входа и опорного сигнала, которая требует нескольких окружностей индикаторов синхронизации, сравнение временного смещения между несколькими входами может привести к неверным результатам. Поскольку отображение синхронизации выбирает наименьшие возможные временные смещения при наличии большой временной разницы между двумя входами, они не могут быть согласованы. Эта проблема также возникает при использовании традиционных методов синхронизации, за исключением случаев, когда вы используете что-то похожее на флаг поля SMPTE318 10 для определения конкретного делителя опорного сигнала.*

### **Поиск проблем, связанных с кабелями**

Вы можете использовать этот прибор для создания тестового сигнала, который можно направлять в студию, а затем снова к прибору, чтобы обнаружить проблемы с сигнальными кабелями. Описанная далее процедура подходит для сигналов высокой (HD) и стандартной (SD) четкости.

- **1.** Нажмите и удерживайте нажатой кнопку **GEN**, затем с помощью клавиш со стрелками установите **Display Type** (Тип отображения) в значение **Generator Status** (состояние генератора).
- **2.** С помощью клавиш со стрелками выберите нужный канал.
	- Задайте значение **SDI Output** (выходной сигнал SDI) для параметра **Test Signal** (тестовый сигнал).
	- Установите **Signal Pattern** (Шаблон сигнала) в нужное значение тестового сигнала.
	- Установите **Signal Level**(Уровень сигнала) в значение **Level A**.
	- Установите **Signal Format**(Формат сигнала) в значение **SD SDI 525i**.
- **3.** Подключите выходной SDI-сигнал прибора непосредственно к входным SDI-сигналам прибора (SDI A или SDI B).
- **4.** Нажмите и удерживайте нажатой кнопку **STATUS**, затем с помощью клавиш со стрелками установите **Display Type**(Тип отображения) в значение **Video Session**(видеосеанс).
- **5.** Отображается на экране видеосеанса.
	- **a.** Нажмите кнопку **SEL** (ВЫБОР), чтобы установить
	- **b.** Убедитесь в том, что формат сигнала соответствует формату, выбранному для выходного SDI-сигнала.
	- **c.** Отметьте для себя отображаемые значения для параметров **F1 AP CRC** и **F2 AP CRC**. Значения CRC зависят от выбранного типа выходного тестового сигнала прибора.
- **6.** Подключите выходной SDI-сигнал к входному гнезду вашей видеосистемы.
- **7.** Подключите выходной сигнал вашего маршрутизатора или коммутационной панели к одному из входных SDI-разъемов прибора (SDI A или SDI B).
- **8.** Отображается на экране видеосеанса.
	- Убедитесь в том, что формат сигнала соответствует формату, выбранному для выходного SDI-сигнала стандартной четкости.
	- Убедитесь, что отображаемые значения для параметров **F1 AP CRC** и **F2 AP CRC** совпадают с отмеченными ранее значениями (шаг *Step-In.the.Video*).
	- Убедитесь в отсутствии ошибок CRC, что подтверждает правильную передачу сигнала по системе.
- **9.** Нажмите и удерживайте нажатой кнопку **GEN**, затем с помощью клавиш со стрелками установите **Signal Format**(Формат сигнала) в значение 720p, 1080i или 1080p.
- **10.** Нажмите кнопку **STATUS** (состояние), чтобы вернуться к экрану видеосеанса.
- **11.** Нажмите кнопку **SEL** (ВЫБОР), чтобы установить.
- **12.** В течение одной минуты проконтролируйте следующие параметры в окне Video Session (Видеосеанс):
	- Убедитесь в том, что формат сигнала соответствует формату, выбранному для выходного SDI-сигнала высокой четкости.
	- Проверьте статус **OK** для значений **Y Chan CRC Error** и **C Chan CRC Error**.
	- Убедитесь в том, что показания **Err Secs** для значений **Y Chan CRC Error** и **C Chan CRC Error** не увеличиваются с каждой секундой. Если значение (значения) Err Secs увеличивается с каждой секундой, то вы приближаетесь к пороговому отказу, после которого возникнет ошибка.
- **13.** Повторите шаги с *Step-Press.and.ho* по *Step-For.one.minu* для проверки сигналов высокой и стандартной четкости в каждом входном гнезде вашей видеосистемы.
# **Предметный указатель**

# **А**

адаптер переменного тока, [9](#page-46-0) Аккумуляторная батарея индикаторы уровня заряда, [15](#page-52-0) установка, [11](#page-48-0) Аудиовход настройка пар или объемного звучания, [217](#page-254-0) Аудиосигнал кнопка AUDIO, [52](#page-89-0) конфигурирование и контроль, [217](#page-254-0) настройка входов встроенного 16-канального аудиосигнала встроенного 16-канального аудиосигнала, [222](#page-259-0) отображение входного сигнала, [218](#page-255-0) проверка объемного звука, [224](#page-261-0)

#### **Б**

Безопасная область контроль соответствия, [233](#page-270-0) Бесконечное послесвечение, [3,](#page-40-0) [32](#page-69-0)

#### **В**

Веб-интерфейс, [237](#page-274-0) Веб-интерфейс дистанционного управления, [237](#page-274-0) Восстановление заводских настроек, [159](#page-196-0) всплывающее меню Vector (вектор) Bar Targets (полосовые мишени), [139](#page-176-0) Всплывающее меню Vector (вектор) Center on (по центру), [139](#page-176-0) полосовые мишени, [94](#page-131-0) средняя осциллограмма, [94](#page-131-0) Всплывающие меню Audio, [62](#page-99-0) External Reference Waveform (внешняя опорная осциллограмма), [80](#page-117-0) LTC Waveform (осциллограмма LTC), [96](#page-133-0) Measure (измерение), [134](#page-171-0) Vector (вектор), [93,](#page-130-0) [139](#page-176-0) Waveform (осциллограмма), [143](#page-180-0)

цветовой диапазон, [58](#page-95-0), [78,](#page-115-0) [104](#page-141-0) Вход MULTI IN, [45](#page-82-0) Вход аудиосигнала разрешить подачу сигналов тревоги, [218](#page-255-0) сопоставление индикаторов со входами, [217](#page-254-0) Входной аудиосигнал отображение, [218](#page-255-0) Входные сигналы выбор, [47](#page-84-0) Выбор окна, [37](#page-74-0)

#### **Г**

Генератор сигналов, [48](#page-85-0) Громкость регулировка, [156](#page-193-0) Громкость наушников регулировка, [156](#page-193-0)

## **Д**

Движущееся изображение, [87](#page-124-0) Движущийся ореол, [88](#page-125-0) Диаграмма типа «бабочка» средняя осциллограмма, [68](#page-105-0) Дисплей управление, [37](#page-74-0) Документация назначение, [xxix](#page-34-0)

#### **З**

Заводские настройки восстановление, [159](#page-196-0) заводские, [159](#page-196-0) импорт, [162](#page-199-0) использование USB-устройства, [162](#page-199-0) сохранение, [158](#page-195-0) экспорт, [160](#page-197-0) Задержка цветности/яркости, [191](#page-228-0) Звукозапись Лиссажу стиль отображения фазы, [221](#page-258-0)

# **И**

Измерение Relative to:(относительно), [134](#page-171-0) сохранение смещения, [134](#page-171-0) Измерения в режиме глазковой диаграммы, [177](#page-214-0) Измерения джиттера, [181](#page-218-0) Измерения потерь в кабеле, [185](#page-222-0) Индикатор доминирования всплывающее меню Audio, [64](#page-101-0) проверка, [224](#page-261-0) Индикатор низкого заряда батареи, [44](#page-81-0) Инспектор служебных данных, [52](#page-89-0) Инструкции включение удаленного веб-интерфейса, [23](#page-60-0) включение управления через протокол SNMP и его настройка, [23](#page-60-0) контроль встроенного 16-канального аудиосигнала, [222](#page-259-0) контроль скрытых титров, [229](#page-266-0) настройка пароля веб-интерфейса, [23](#page-60-0) определение состояния, [41](#page-78-0) отслеживание сигналов тревоги, [190](#page-227-0) подключение к сети, [21](#page-58-0) применение интерактивной справки, [35](#page-72-0) проверка объемного звука, [224](#page-261-0) регулировка громкости звука, [66](#page-103-0) синхронизация студии, [241](#page-278-0) управление дисплеем, [37](#page-74-0) Интерактивная справка применение, [35](#page-72-0) Информация источники дополнительной информации, [xxix](#page-34-0)

# **К**

Как найти дополнительную информацию, [xxix](#page-34-0) Калибровка варианты обслуживания, [7](#page-44-0) Клиновидная диаграмма всплывающее меню цветового диапазона, [58](#page-95-0) Композитный цветовой диапазон ромбовидная диаграмма, [197](#page-234-0) Контроль аудиосигнала описание задачи, [217](#page-254-0)

Курсоры измерение, [151](#page-188-0) Курсоры измерения, [151](#page-188-0)

## **М**

Молния окно, [91](#page-128-0) Мониторинг CC и соответствие зоне безопасности описание задачи, [229](#page-266-0)

#### **О**

Обновление ПО с применением устройства USB, [167](#page-204-0) через сетевое подключение, [169](#page-206-0) Обновление ПО с применением устройства USB, [167](#page-204-0) Обновление ПО через сетевое подключение, [169](#page-206-0) Обновление программного обеспечения решение проблем, [172](#page-209-0) Обслуживание варианты, [7](#page-44-0) Объемный звук отображение и проверка, [224](#page-261-0) примеры отображения сигнала, [226](#page-263-0) Окна выбор, [37](#page-74-0) Окна прибора, [51](#page-88-0) Окно ARIB STD-B.35, [208](#page-245-0) Окно ARIB STD-B.37, [206](#page-243-0) Окно ARIB STD-B39, [203](#page-240-0) Окно ARIB TR-B.22, [214](#page-251-0) Окно ARIB TR-B.23 (1), [210,](#page-247-0) [212](#page-249-0) Окно Gamut (цветовой диапазон) проверка цветового диапазона RGB, [194](#page-231-0) Окно синхронизации, [132](#page-169-0) Окно состояния SFP кнопка STATUS (состояние), [124](#page-161-0) Окно списка ошибок, [121](#page-158-0) Окно статуса канала AES, [106](#page-143-0) Окно цветового диапазона композитное отображение в виде размерных стрелок, [197](#page-234-0) Опорные сигналы синхронизация изображения, [45](#page-82-0) Опции

обслуживание, [7](#page-44-0) принадлежности, [6](#page-43-0) проверка установленных, [5](#page-42-0) сетевой шнур, [7](#page-44-0) Опции прибора проверка установленных, [5](#page-42-0) Основной режим эксплуатации, [51](#page-88-0) Осциллограмма Filter (фильтр), [144](#page-181-0) всплывающее меню, [80](#page-117-0), [96,](#page-133-0) [143](#page-180-0) кнопка WFM, [141](#page-178-0) окно, [141](#page-178-0) Отображение значки строки состояния, [44](#page-81-0) Отображение Split Diamond (индикаторная диаграмма), [193](#page-230-0) Отображение в виде размерных стрелок композитный цветовой диапазон, [197](#page-234-0) Отображение внешней опорной осциллограммы, [79](#page-116-0) Отображение входного аудиосигнала, [218](#page-255-0) Отображение синхронизации, [243](#page-280-0) Отображение состояния SDI, [127](#page-164-0) Отображение состояния сигнала тревоги, [108](#page-145-0) Отображение фазы всплывающее меню Audio, [64](#page-101-0) Ошибки индикаторы состояния, [41](#page-78-0)

# **П**

Пакет управления аудиосигналом окно, [110](#page-147-0) формат и структура пакета, [110](#page-147-0) Первоначальная проверка, [26](#page-63-0) Питание порядок включения, [14](#page-51-0) Повторная упаковка для транспортировки, [28](#page-65-0) Поиск и устранение неполадок проблемы, связанные с кабелями, [248](#page-285-0) Полосовые мишени всплывающее меню Vector (вектор), [94](#page-131-0), [139](#page-176-0) Пороговые значения цветовой диапазон, [193](#page-230-0) Пороговые значения цветового диапазона регулировка, [193](#page-230-0)

Предупреждения в индикаторах уровня, [61](#page-98-0) над индикаторами уровня, [61](#page-98-0) Применения синхронизация студии, [241](#page-278-0) Принадлежности дополнительные, [6](#page-43-0) Проблемы, связанные с кабелями поиск и устранение неполадок, [248](#page-285-0) Проверка основные функции, [26](#page-63-0) первоначальная, [26](#page-63-0) Проверка объемного звука описание задачи, [224](#page-261-0)

#### **Р**

Работа проверка, [26](#page-63-0) Расщепленная ромбовидная диаграмма всплывающее меню цветового диапазона, [104](#page-141-0) Режим выбора экранного окна, [32](#page-69-0) Режим звукозаписи Лиссажу всплывающее меню Audio, [64](#page-101-0) Режим накладки (TandemVu®), [32](#page-69-0) Режим отображения Picture (рисунок), [97](#page-134-0) Режимы отображения, [51](#page-88-0) Ремонт варианты обслуживания, [7](#page-44-0) Ромбовидная диаграмма всплывающее меню цветового диапазона, [78](#page-115-0) построение ромбовидной масштабной сетки, [194](#page-231-0) проверка цветового диапазона RGB, [194](#page-231-0)

## **С**

Сеть IP-адрес, [21](#page-58-0) Параметры протокола SNMP, [23](#page-60-0) подключение, [21](#page-58-0) Сигнал AES вход MULTI IN, [45](#page-82-0) Сигнал LTC вход MULTI IN, [45](#page-82-0) Сигнал SDI вход MULTI IN, [45](#page-82-0)

Сигнал тревоги возможные отклики, [187](#page-224-0) Сигналы двухканальной связи, [46](#page-83-0) Сигналы тревоги дистанционный контроль, [190](#page-227-0) категории, [186](#page-223-0) контроль, [190](#page-227-0) настройка и использование, [186](#page-223-0) общие сведения, [186](#page-223-0) окно состояния, [190](#page-227-0) применение, [186](#page-223-0) Синхронизация задержка цветности/яркости, [191](#page-228-0) Синхронизация изображений Выход видеосигнала SDI, [48](#page-85-0) Значок строки состояния, [42](#page-79-0) Синхронизация изображения внешний опорный сигнал, [45,](#page-82-0) [49](#page-86-0) Синхронизация студии метод отображения синхронизации, [242](#page-279-0) описание задачи, [241](#page-278-0) Скрытые титры конфигурирование и контроль, [229](#page-266-0) Служебные данные отображение, [52](#page-89-0) Снимок экрана сохранение на USB-устройство, [32](#page-69-0) События Black, [131](#page-168-0) События Frozen, [131](#page-168-0) Состояние кнопка STATUS (состояние), [105,](#page-142-0) [121](#page-158-0) окно, [105,](#page-142-0) [121](#page-158-0) определение, [41](#page-78-0) Состояние генератора окно, [84](#page-121-0) Сохранение всплывающее меню Measure (измерение), [134](#page-171-0) Сохранение заводских настроек, [158](#page-195-0) Сохранение изображения на USB-устройство, [32](#page-69-0) Список ошибок элементы окна, [122](#page-159-0) Средняя осциллограмма всплывающее меню Measure, [68](#page-105-0) всплывающее меню Vector (вектор), [94](#page-131-0) всплывающее меню Waveform (осциллограмма), [96](#page-133-0)

Всплывающее меню Waveform (осциллограмма), [80,](#page-117-0) [144](#page-181-0) Средства управления передней панели перечисление, [30](#page-67-0) расположение и указатель процедур применения, [30](#page-67-0) Статус SFP элементы окна, [125](#page-162-0) Стиль отображения фазы всплывающее меню Audio, [64](#page-101-0) Строка состояния, [41](#page-78-0)

## **Т**

Телетекст, [229](#page-266-0)

#### **У**

Управляющие настройки SNMP, [23](#page-60-0) Уровень аудиосигнала проверка, [186](#page-223-0), [217](#page-254-0), [218](#page-255-0), [224](#page-261-0) Установка аккумуляторная батарея, [11](#page-48-0) порядок включения и выключения, [14](#page-51-0) сетевой шнур, [11](#page-48-0) требования к источнику питания, [9](#page-46-0)

#### **Ф**

Фаза (аудиосигнал) время отклика коррелометра, [221](#page-258-0) Фаза аудиосигнала проверка, [218](#page-255-0) Фазовая пара всплывающее меню Audio, [64](#page-101-0) Физический уровень настройка и контроль, [173](#page-210-0) Фильтр всплывающее меню Waveform (осциллограмма), [144](#page-181-0) Функции проверка задержки цветности/яркости, [191](#page-228-0)

#### **Ц**

цветовой диапазон ромбовидная диаграмма, [194](#page-231-0) Цветовой диапазон всплывающее меню, [58](#page-95-0), [78,](#page-115-0) [104](#page-141-0) кнопка, [56](#page-93-0), [76,](#page-113-0) [102](#page-139-0) отображение в виде размерных стрелок, [56](#page-93-0), [197](#page-234-0) проверка, [193](#page-230-0) ромбовидная диаграмма, [76,](#page-113-0) [102](#page-139-0) Цветовой диапазон RGB ромбовидная диаграмма, [194](#page-231-0)

#### **Ч**

Четыре экранных окна, [37](#page-74-0)

#### **Ш**

Шнур питания варианты, [7](#page-44-0)

#### **Э**

Экран LTC Waveform (осциллограмма LTC), [95](#page-132-0) Экран отображения состояния аудиосеанса (Audio Session), [113](#page-150-0) Экран отображения состояния видеосеанса (Video Session), [128](#page-165-0) Экран состояния ARIB, [202](#page-239-0) Экран состояния вспомогательных данных, [116](#page-153-0) Экран типа «молния», [191](#page-228-0) Экранное окно выбор, [37](#page-74-0) режим, порядок входа, [37](#page-74-0) Эксплуатация основной режим, [51](#page-88-0) уровни управления (типы), [29](#page-66-0) Электропитание адаптер переменного тока, [9](#page-46-0) аккумуляторная батарея, [10](#page-47-0) отключение, [14](#page-51-0)

## **A**

AFD контроль соответствия, [235](#page-272-0) Audio всплывающее меню, [62](#page-99-0)

кнопка AUDIO, [59](#page-96-0) окно, [59](#page-96-0) предупреждения в индикаторах, [61](#page-98-0) Предупреждения над индикаторами, [61](#page-98-0)

## **C**

Center on (по центру) всплывающее меню Vector (вектор), [139](#page-176-0)

#### **E**

EAV и SAV поиск в активном потоке видеосигнала, [71](#page-108-0) External Reference Waveform (внешняя опорная осциллограмма) средняя осциллограмма, [80](#page-117-0)

#### **F**

Flat (равномерный) всплывающее меню Waveform (осциллограмма), [144](#page-181-0) Follows Video (сопровождение видеосигнала) всплывающее меню Audio, [62](#page-99-0)

## **I**

IP-адрес, [21](#page-58-0)

#### **L**

Lightning (молния) всплывающее меню Vector (вектор), [93,](#page-130-0) [139](#page-176-0) LTC Waveform (осциллограмма LTC) средняя осциллограмма, [96](#page-133-0) Luma (яркость) всплывающее меню Waveform (осциллограмма), [144](#page-181-0)

#### **M**

Measure (измерение) всплывающее меню, [134](#page-171-0)

# **O**

Overlay (накладка) всплывающее меню Waveform (осциллограмма), [143](#page-180-0)

#### **P**

Parade (последовательное отображение) всплывающее меню Waveform (осциллограмма), [143](#page-180-0)

## **Q**

Quad Tile (четыре экранных окна) определение, [2](#page-39-0)

#### **R**

Relative to:(относительно) всплывающее меню Measure (измерение), [134](#page-171-0) RGB всплывающее меню Waveform (осциллограмма), [144](#page-181-0)

# **S**

SAV и EAV поиск в активном потоке видеосигнала, [71](#page-108-0) SDI > Composite (Композитный) всплывающее меню Waveform (осциллограмма), [144](#page-181-0) SFP подключение сигнала, [50](#page-87-0)

## **T**

TandemVu® (накладка), [32](#page-69-0) Timing Measure (измерение синхронизации) кнопка MEAS, [132](#page-169-0) окно, [132](#page-169-0)

#### **U**

USB-устройство

сохранение изображения, [32](#page-69-0)

#### **V**

Vector (вектор) всплывающее меню, [93](#page-130-0), [139](#page-176-0) кнопка VECTOR, [137](#page-174-0) окно, [137,](#page-174-0) [191](#page-228-0)

## **W**

Waveform (осциллограмма) Filter (фильтр):Flat (равномерный), [144](#page-181-0) Filter (фильтр):Low Pass (низкочастотный фильтр), [144](#page-181-0) Filter (фильтр):Luma (яркость), [144](#page-181-0) RGB, [144](#page-181-0) SDI > Composite (композитный сигнал), [144](#page-181-0) YPbPr, [144](#page-181-0) YRGB, [144](#page-181-0) накладка, [143](#page-180-0) последовательное отображение, [143](#page-180-0) средняя осциллограмма, [144](#page-181-0)

# **X**

X-Y всплывающее меню Audio, [64](#page-101-0) стиль отображения фазы, [221](#page-258-0)

## **Y**

YPbPr всплывающее меню Waveform (осциллограмма), [144](#page-181-0) YRGB

всплывающее меню Waveform (осциллограмма), [144](#page-181-0)

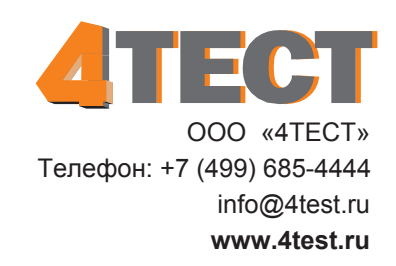